- **de** Betriebsanleitung
- **de** Installations- und Wartungsanleitung
- **nl** Gebruiksaanwijzing
- **nl** Installatie- en onderhoudshandleiding

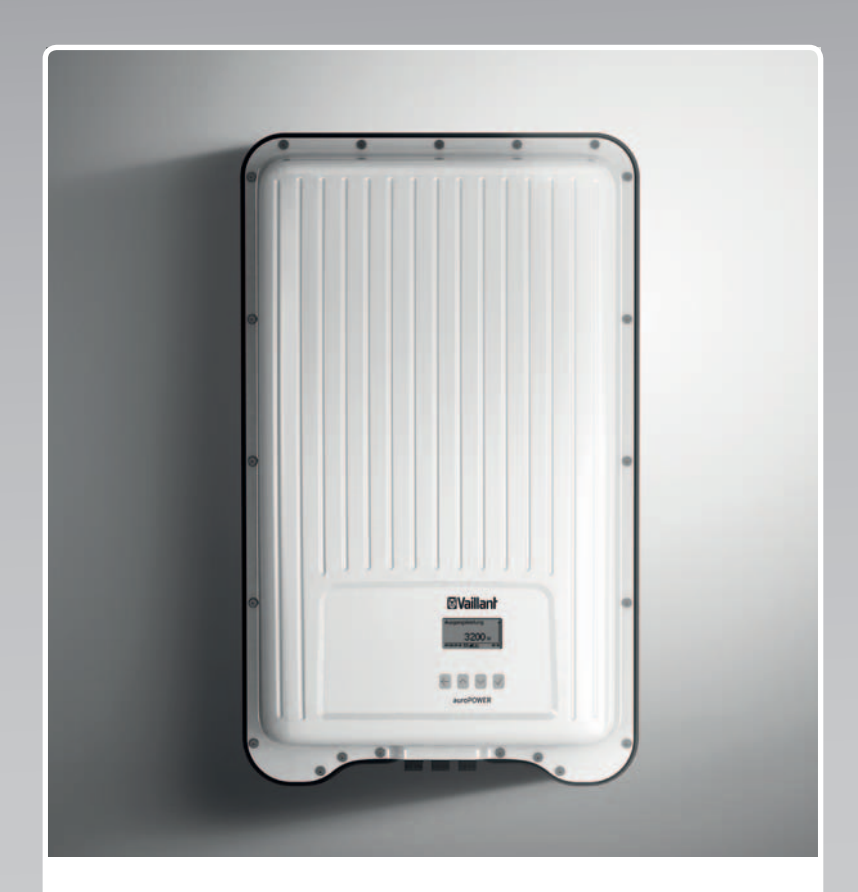

# VPV I

1500/2 230V ... 4000/2 230V

**Publisher/manufacturer Vaillant GmbH** Berghauser Str. 40 **D-42859 Remscheid** Tel. +492191 18 0 | Fax +492191 18 2810 info@vaillant.de www.vaillant.de

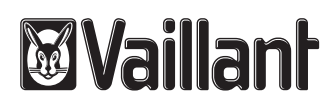

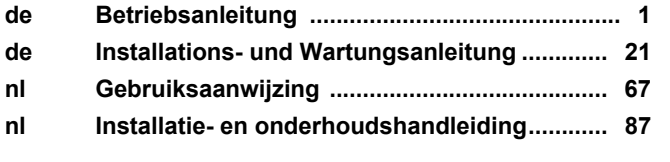

# **Betriebsanleitung**

### **Inhalt**

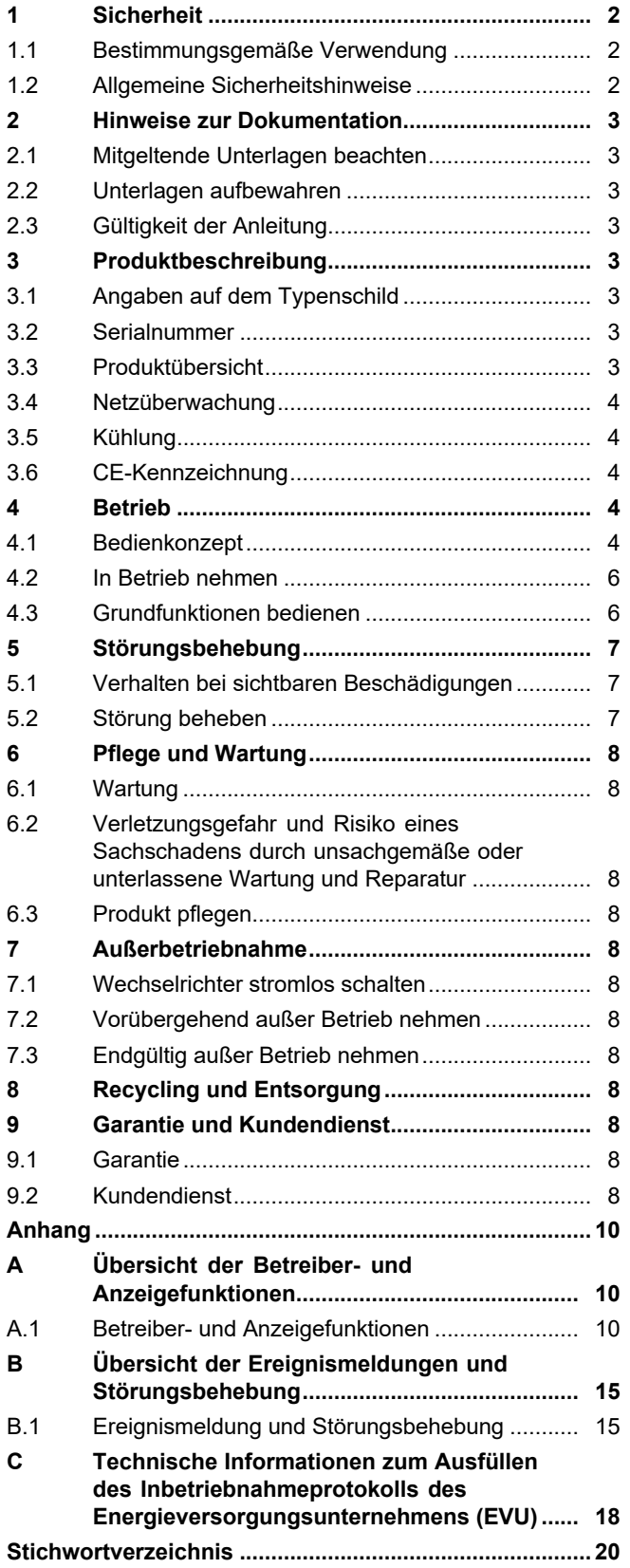

### **1 Sicherheit**

### **1 Sicherheit**

### **1.1 Bestimmungsgemäße Verwendung**

Bei unsachgemäßer oder nicht bestimmungsgemäßer Verwendung können Beeinträchtigungen des Produkts und anderer Sachwerte entstehen.

Das Produkt ist eine elektrische stationäre Baugruppe, die den Gleichstrom von Photovoltaikmodulen in Wechselstrom zur Nutzung im Stromnetz umwandelt.

Das Produkt ist zur folgenden Nutzung vorgesehen:

- mit geeigneten Photovoltaikmodulen
- in einer netzgekoppelten Photovoltaikanlage

Das Produkt kann mit einem optionalen Energiespeichersystem genutzt werden, bestehend aus einer zusätzlichen Steuerbaugruppe und einem externen Energiespeicher.

Die bestimmungsgemäße Verwendung beinhaltet:

- das Beachten der beiliegenden Betriebsanleitungen des Produkts sowie aller weiteren Komponenten der Anlage
- die Einhaltung aller in den Anleitungen aufgeführten Inspektions- und Wartungsbedingungen.

Eine andere Verwendung als die in der vorliegenden Anleitung beschriebene oder eine Verwendung, die über die hier beschriebene hinausgeht, gilt als nicht bestimmungsgemäß. Nicht bestimmungsgemäß ist auch jede unmittelbare kommerzielle und industrielle Verwendung.

### **Achtung!**

Jede missbräuchliche Verwendung ist untersagt.

### **1.2 Allgemeine Sicherheitshinweise**

### **1.2.1 Lebensgefahr durch Stromschlag**

In einer Photovoltaikanlage kann schon bei geringem Lichteinfall eine hohe Gleichspannung entstehen.

▶ Berühren Sie keine stromführenden Bauteile.

### **1.2.2 Gefahr durch Fehlbedienung**

Durch Fehlbedienung können Sie sich selbst und andere gefährden und Sachschäden verursachen.

- ▶ Lesen Sie die vorliegende Anleitung und alle mitgeltenden Unterlagen sorgfältig durch, insb. das Kapitel "Sicherheit" und die Warnhinweise.
- ▶ Führen Sie nur diejenigen Tätigkeiten durch, zu denen die vorliegende Betriebsanleitung anleitet.

### **1.2.3 Verletzungsgefahr und Risiko eines Sachschadens durch unsachgemäße oder unterlassene Wartung und Reparatur**

- ▶ Versuchen Sie niemals, selbst Wartungsarbeiten oder Reparaturen an Ihrem Produkt durchzuführen.
- ▶ Lassen Sie Störungen und Schäden umgehend durch einen Fachhandwerker beheben.
- ▶ Halten Sie die vorgegebenen Wartungsintervalle ein.

### **2 Hinweise zur Dokumentation**

### **2.1 Mitgeltende Unterlagen beachten**

▶ Beachten Sie unbedingt alle Betriebsanleitungen, die Komponenten der Anlage beiliegen.

### **2.2 Unterlagen aufbewahren**

▶ Bewahren Sie diese Anleitung sowie alle mitgeltenden Unterlagen zur weiteren Verwendung auf.

### **2.3 Gültigkeit der Anleitung**

Diese Anleitung gilt ausschließlich für:

#### **Produkt - Artikelnummer**

**Gültigkeit:** Belgien, Belgien, Schweiz, Niederlande, Deutschland

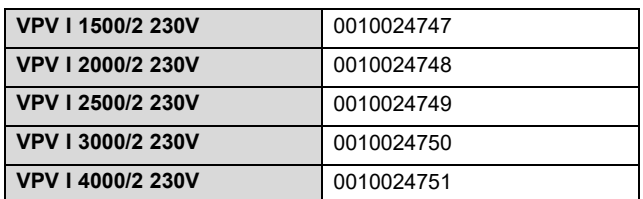

### **3 Produktbeschreibung**

### **3.1 Angaben auf dem Typenschild**

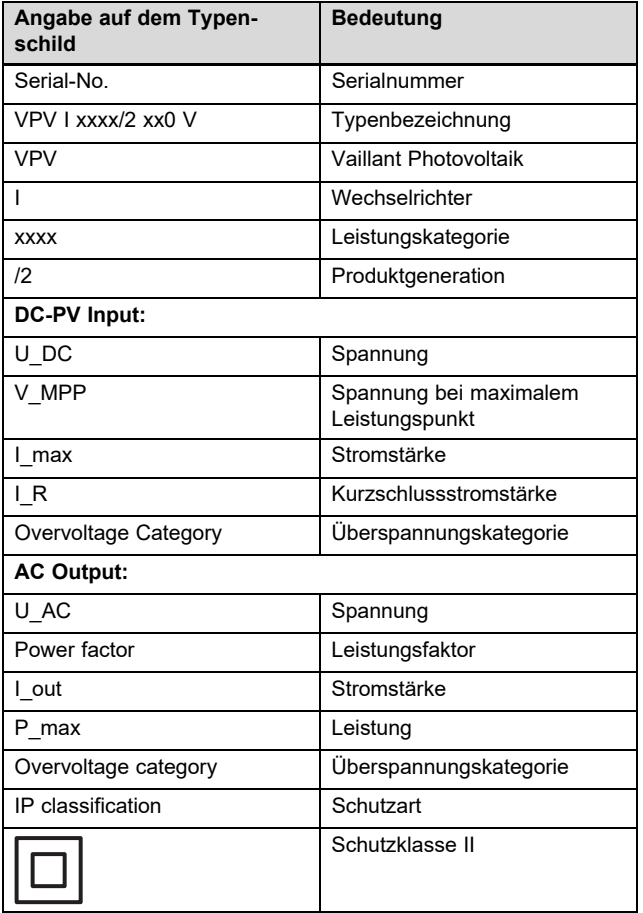

### **3.2 Serialnummer**

Die siebte bis 16. Ziffer der Serialnummer bilden die Artikelnummer.

Die Serialnummer befindet sich auf einem Typenschild auf der linken Seite des Produkts.

### **3.3 Produktübersicht**

### **3.3.1 Aufbau des Produkts**

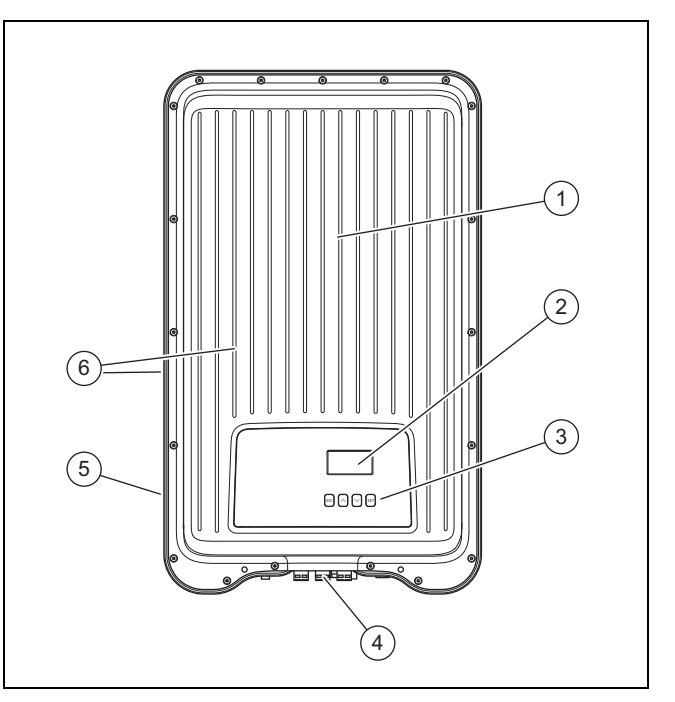

1 Abdeckhaube

3 Bedienelemente

- 2 Display
- 4 Bedienelemente und Anschlüsse (Produktunterseite)
- 5 Typenschild

6 Kühlrippen (Produktvorderseite und -rückseite)

### **3.3.2 Display und Bedienelemente**

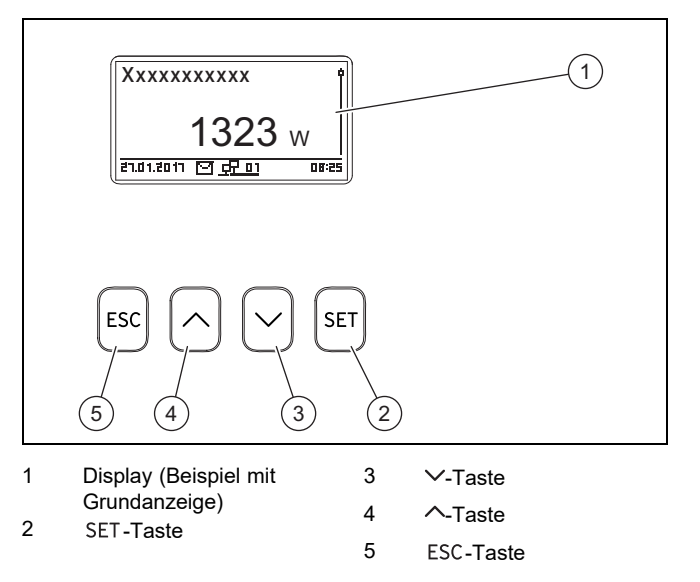

### **3.3.3 Bedienelemente und Anschlüsse an der Produktunterseite**

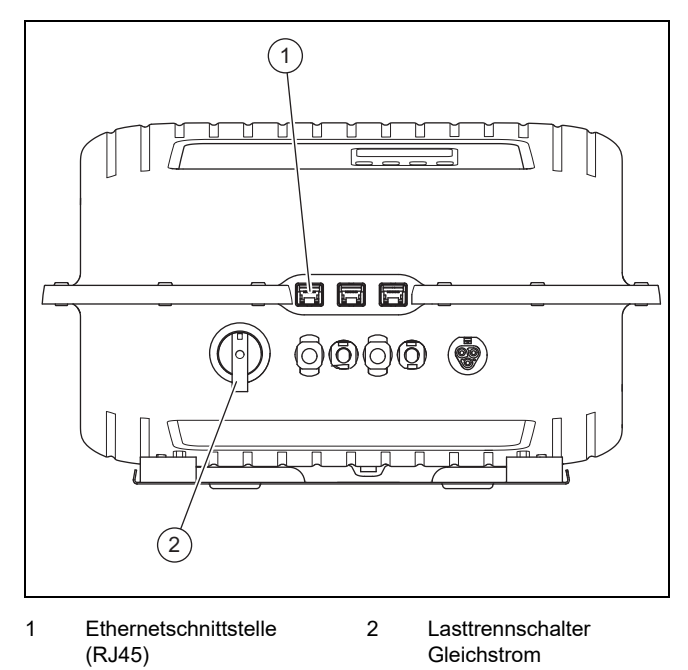

#### **3.4 Netzüberwachung**

Während des Einspeisens kontrolliert der Wechselrichter ständig die Netzparameter.

Wenn das Netz die gesetzlichen Vorgaben nicht einhält, dann schaltet der Wechselrichter automatisch ab.

Wenn die gesetzlichen Vorgaben wieder erfüllt sind, dann schaltet der Wechselrichter automatisch ein.

### **3.5 Kühlung**

Die interne Temperaturregelung verhindert überhöhte Betriebstemperaturen.

Wenn seine Innentemperatur zu hoch ist, dann passt der Wechselrichter die Leistungsaufnahme aus dem Photovoltaikgenerator automatisch an, sodass Wärmeabgabe und Betriebstemperatur sinken.

Der Wechselrichter wird mittels einer Rippenstruktur an Vorder- und Rückseite durch Konvektion gekühlt.

Innerhalb des abgeschlossenen Gehäuses verteilt ein wartungsfreier Ventilator die Abwärme gleichmäßig auf die Gehäuseoberfläche.

### **3.6 CE-Kennzeichnung**

Mit der CE-Kennzeichnung wird dokumentiert, dass die Produkte gemäß dem Typenschild die grundlegenden Anforderungen der einschlägigen Richtlinien erfüllen.

Die Konformitätserklärung kann beim Hersteller eingesehen werden.

### **4 Betrieb**

#### **4.1 Bedienkonzept**

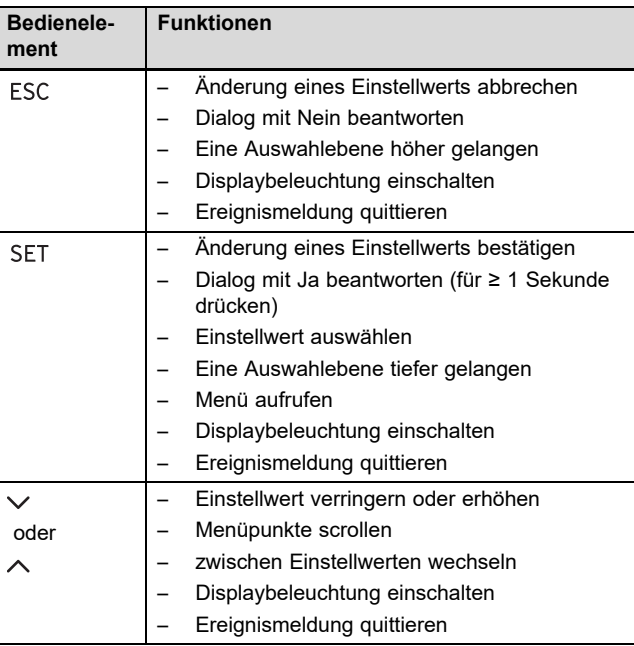

Einstellbare Werte werden immer blinkend dargestellt.

Die aktuelle Auswahl ist im Display durch weiße Schrift auf schwarzem Hintergrund hervorgehoben.

Die Symbole im Display haben folgende Bedeutung:

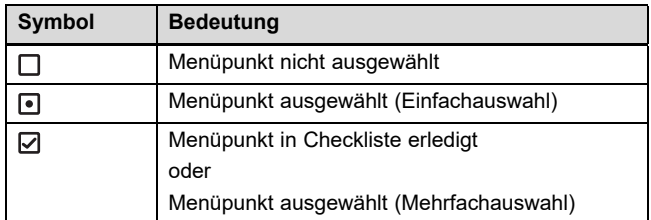

▶ Bestätigen Sie immer die Änderung eines Werts. Erst dann wird die neue Einstellung gespeichert.

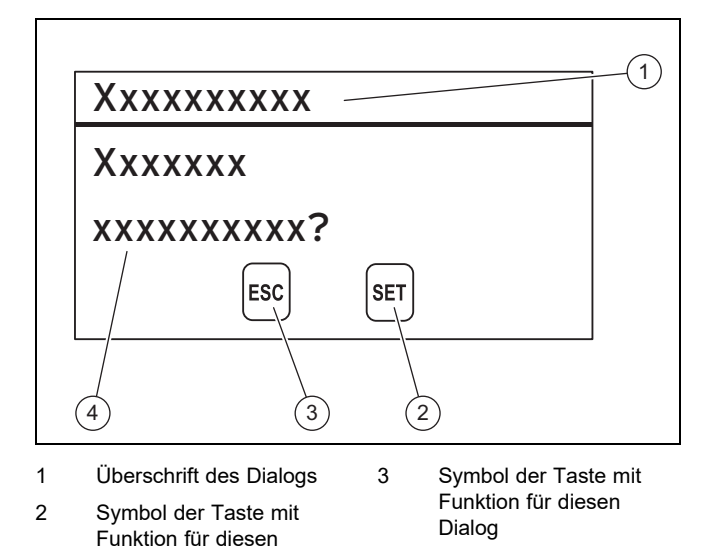

Wenn ein Dialog im Display erscheint, dann ist zur Beantwortung eine Eingabe erforderlich.

Dialog

4 Inhalt des Dialogs

### **4.1.1 Bedien- und Anzeigeebenen**

Das Produkt hat zwei Bedien- und Anzeigeebenen.

Auf der Betreiberebene finden Sie Informationen und Einstellmöglichkeiten, die Sie als Betreiber brauchen:

- Grundanzeige
- Hauptmenü

Bei wichtigen Informationen zum Status des Wechselrichters oder bei Störungen werden Ereignismeldungen (→ Seite 5) im Display eingeblendet.

Die Fachhandwerkerebene ist dem Fachhandwerker vorbehalten. Sie ist mit einem Code geschützt. Nur Fachhandwerker dürfen Einstellungen in der Fachhandwerkerebene verändern:

– Servicemenü

Eine vollständige Übersicht der Menüpunkte finden Sie im Anhang (→ Seite 10).

### **4.1.1.1 Grundanzeige**

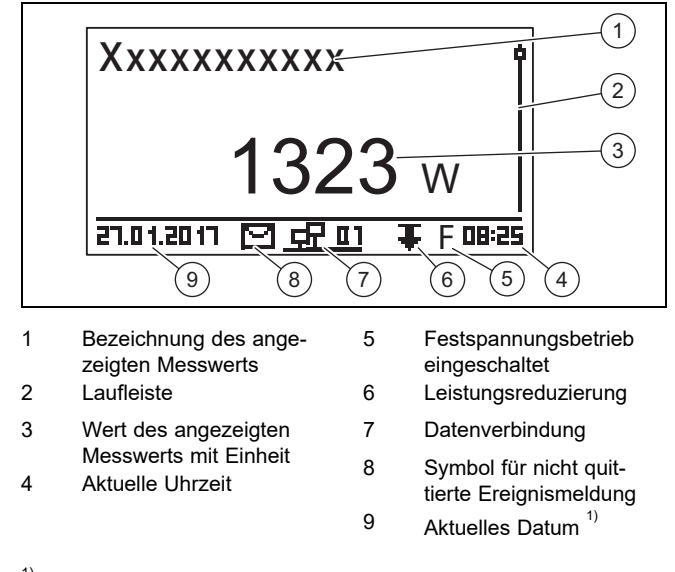

 $1)$  Wenn eine Netzwerkverbindung besteht, dann wechselt die Anzeige des Datums mit der Anzeige der IP-Adresse des Wechselrichters.

▶ Um in die Grundanzeige zu gelangen, drücken Sie mindestens 1 Sekunde ESC.

In der Grundanzeige werden aktuelle Messwerte der Photovoltaikanlage angezeigt (→ Betreiber- und Anzeigefunktionen im Anhang).

### **4.1.1.2 Hauptmenü**

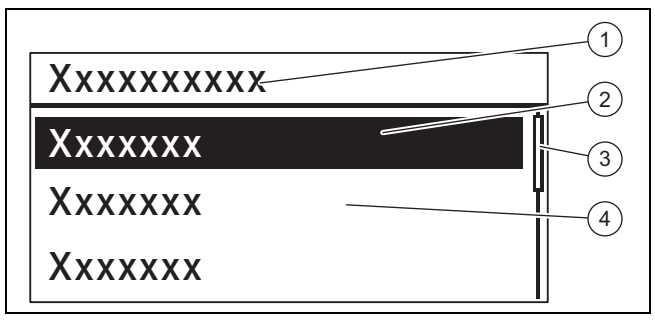

- 1 Auswahlebene 3 Laufleiste
- 2 Ausgewählter Menüpunkt 4 Weitere auswählbare Menüpunkte
- ▶ Um in das Hauptmenü zu gelangen, drücken Sie in der Grundanzeige die Taste SET.

Das Hauptmenü enthält Menüpunkte für Grundeinstellungen und Informationen des Wechselrichters.

### **4.1.1.3 Ereignismeldung**

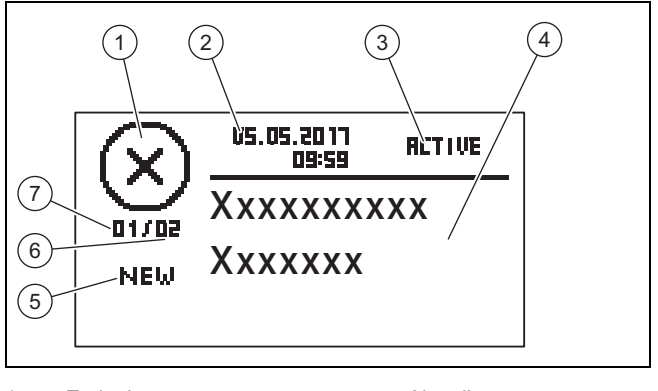

- 1 Ereignistyp
- 2 Datum und Uhrzeit des Auftretens
- 3 Status des Ereignisses Blinkt, wenn **RETIVE**
- 4 Text der Ereignismeldung
- 5 Aktualität
- **Blinkt, wenn NEW** 6 Summe aller Ereignismeldungen im Ereignisprotokoll
- 7 Nummer der Ereignismeldung im Ereignisprotokoll

Es gibt 3 Ereignistypen **(1)**:

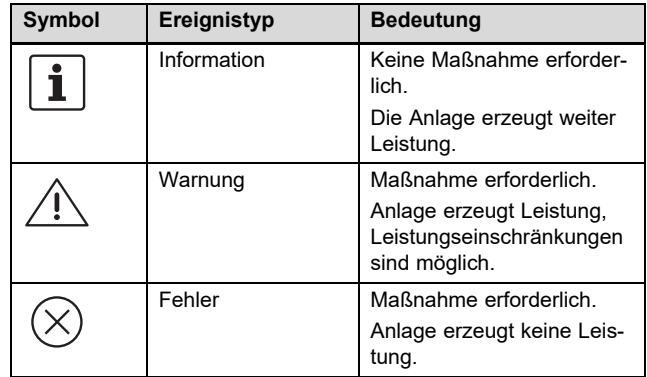

Welche Maßnahme bei einer Warnung oder einem Fehler erforderlich ist, entnehmen Sie der Übersicht der Ereignismeldungen und Störungsbehebung (→ Seite 15) im Anhang.

Ereignismeldungen mit einer Warnung oder einem Fehler werden zusätzlich durch eine rot blinkende Displaybeleuchtung signalisiert.

Ereignismeldungen mit einer Warnung oder einem Fehler können optional zusätzlich durch einen akustischen Alarm signalisiert werden. Informationen zur Konfiguration des akustischen Alarms finden Sie in der Übersicht der Betreiberund Anzeigefunktionen (→ Seite 10) im Anhang.

Die Displaybeleuchtung blinkt so lange rot, bis alle Ursachen der Ereignismeldungen vom Typ Warnung oder Fehler behoben wurden.

- 2 Töne: Warnung
- 3 Töne: Fehler

Eine neue Ereignismeldung wird automatisch im Display angezeigt.

Eine neue Ereignismeldung wird solange im Display angezeigt, bis sie quittiert wird, ihre Ursache behoben wurde oder eine neuere Ereignismeldung auftritt.

Wenn der Status (3) auf **RETIVE** steht, dann ist die Ursache der Ereignismeldung noch nicht behoben.

Wenn die Ursache behoben wurde, dann steht als Status **(3)** das Datum der Ursachenbehebung.

Eine vollständige Übersicht der Ereignismeldungen (→ Seite 15) finden Sie im Anhang.

### **4.1.1.4 Grafische Anzeige** – **Beispiel Ertragsanzeige**

Tages-, Monats- und Jahreserträge können grafisch in einem Diagramm dargestellt werden.

Eine vollständige Übersicht der Ertragsanzeigen finden Sie in der Übersicht der Betreiber- und Anzeigefunktionen  $(\rightarrow$  Seite 10).

Die Abbildung zeigt beispielhaft einen Tagesertrag:

#### **Hauptmenü** → **Ertrag** → **Tagesertrag**

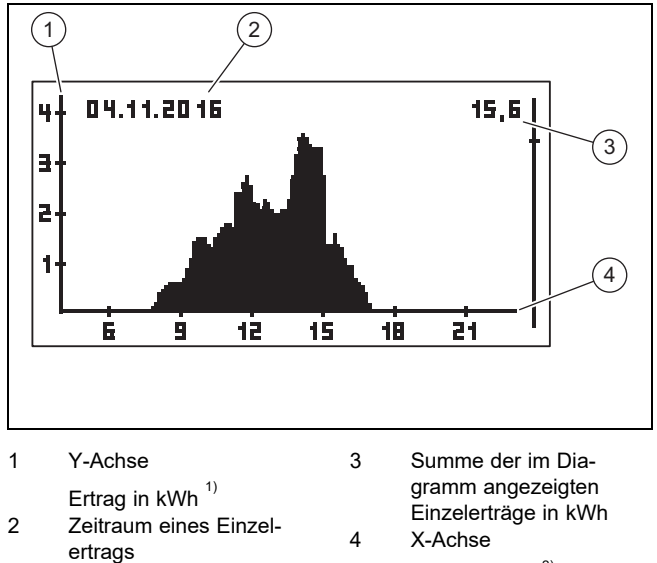

Zeit, hier in h $^{2)}$ 

 $1)$  Wenn im Display an der Y-Achse ein M erscheint, dann wird der Ertrag in MWh angezeigt.

 $^{2)}$  Abhängig von der Art des angezeigten Ertrags.

hier Tagesertrag

Die Skalierung ändert sich je nach Maximalwert.

Beachten Sie die maximale Speicherdauer für Erträge:

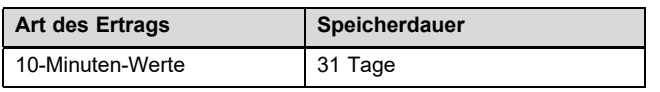

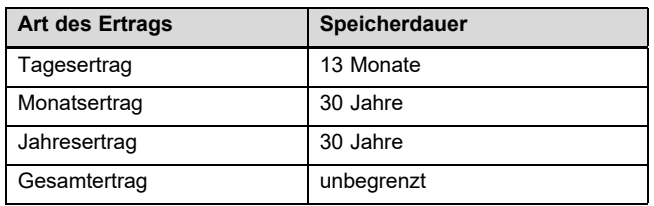

#### **4.2 In Betrieb nehmen**

Lassen Sie den Wechselrichter von einem Fachhandwerker in Betrieb nehmen.

#### **4.3 Grundfunktionen bedienen**

#### **4.3.1 Messwerte für die Grundanzeige festlegen**

- 1. Entnehmen Sie der Übersicht der Betreiber- und Anzeigefunktionen im Anhang, welche Messwerte in der Grundanzeige angezeigt werden können.
- 2. Legen Sie bei Bedarf die Messwerte fest, die in der Grundanzeige angezeigt werden sollen.
- 3. Drücken Sie ggf. 1 Sekunde ESC, um in die Grundanzeige zu gelangen.
- 4. Drücken Sie SET, um von der Grundanzeige in das **Hauptmenü** zu gelangen.
- 5. Wählen Sie den Menüpunkt **Einstellungen** und drücken Sie SET.
- 6. Wählen Sie Messwerte aus und drücken Sie SET.
- 7. Wählen Sie mit  $\sim$  oder  $\vee$  den Messwert aus, der in der Grundanzeige angezeigt werden soll und drücken Sie SET.
- 8. Drücken Sie ESC.
- 9. Wählen Sie ggf. weitere Messwerte aus, wie oben beschrieben.
- 10. Drücken Sie mindestens 1 Sekunde ESC, um wieder in die Grundanzeige zu gelangen.
	- ◁ Die ausgewählten Messwerte werden nun in der Grundanzeige angezeigt.

### **4.3.2 Messwerte in der Grundanzeige anzeigen**

- 1. Drücken Sie ggf. 1 Sekunde ESC, um in die Grundanzeige zu gelangen.
- 2. Wählen Sie mit  $\wedge$  oder  $\vee$  den gewünschten Messwert aus.
- 3. Der gewünschte Messwert wird im Display angezeigt.
- 4. Wenn keiner oder ein fehlerhafter Wert für den gewählten Messwert angezeigt wird, dann beachten Sie die Informationen zur Störungsbehebung (→ Seite 7).

#### **4.3.3 Einstellungen im Hauptmenü vornehmen**

- 1. Drücken Sie ggf. 1 Sekunde lang ESC, um in die Grundanzeige zu gelangen.
- 2. Drücken Sie SET, um in das Hauptmenü zu gelangen.
- 3. Entnehmen Sie der Übersicht der Betreiber- und Anzeigefunktionen (→ Seite 10) im Anhang, welche Menüpunkte im Hauptmenü angezeigt oder verändert werden können.
- 4. Wählen Sie mit ^ oder  $\vee$  den gewünschten Menüpunkt aus.
- 5. Ändern Sie Menüpunkte oder lassen Sie Werte anzeigen, wie im Kapitel Bedienkonzept (→ Seite 4) beschrieben.

### **4.3.4 Ereignismeldung quittieren**

1. Wenn keine aktuelle Ereignismeldung auf dem Display erscheint, dann rufen Sie bestehende Ereignisanzeigen über **Hauptmenü** → **Ereignisprotokoll** auf.

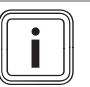

**Hinweis**

Maximal die 60 letzten Ereignisanzeigen werden gespeichert.

- 2. Öffnen Sie eine Ereignismeldung aus dem **Ereig**nisprotokoll und drücken Sie SET.
- 3. Die Ereignismeldung wird nun im Display angezeigt.
- 4. Um die Ereignismeldung zu quittieren, drücken Sie eine der folgenden Tasten:

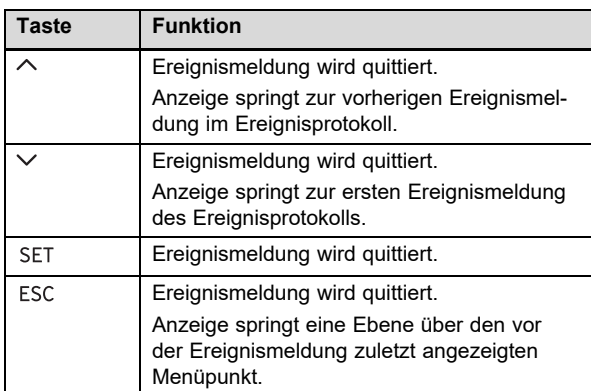

5. Um eine Ereignismeldung zu beheben, befolgen Sie die Anweisungen im Kapitel Störungsbehebung (→ Seite 7).

#### **4.3.5 Webportal nutzen**

Das Webportal bietet Ihnen Möglichkeiten, aktuellen Status, Erträge und Messwerte Ihrer Photovoltaikanlage in einem Webbrowser anzeigen und auswerten zu lassen.

- Wenn Sie weitere Informationen zum Webportal bekommen möchten, dann fragen Sie den Kundendienst.
- Beachten Sie, dass durch die Internetnutzung ggf. zusätzliche Gebühren anfallen können.
- ▶ Verbinden Sie die Ethernetschnittstelle Ihres Wechselrichters mit einem Internetrouter (Patch-Kabel RJ45).
- ▶ Wenn der Wechselrichter sich nicht automatisch mit dem Internetrouter verbindet, dann stellen Sie den Wechselrichter für die Nutzung mit dem Internetrouter manuell unter **Hauptmenü** → **Einstellungen** → **Netzwerk** ein.
- Wenn sich der Wechselrichter weiterhin nicht mit dem Internetrouter verbindet, dann fragen Sie ggf. einen Fachhandwerker.
- ▶ Öffnen Sie die Webseite https://auropower.vaillant.com zur Registrierung in einem Internetbrowser.

#### **Bedingungen**: Sie haben noch kein Nutzerkonto erstellt.

- ▶ Erstellen Sie ein Nutzerkonto.
	- ◁ Am Ende der Registrierung erhalten Sie eine Bestätigungs-E-Mail.
- ▶ Loggen Sie sich im Webportal mit Ihrer E-Mail-Adresse und Ihrem Passwort ein.

**Bedingungen**: Der Fachhandwerker hat die Anlage für Sie in seinem Nutzerkonto bereits registriert und Ihnen den Zugang per E-Mail zugesendet., Die E-Mail-Adresse, die Sie Ihrem Fachhandwerker gegeben haben, muss dieselbe sein, mit der Sie sich auf der Webseite registriert haben.

Sie sehen Ihren Wechselrichter nun in Ihrem Benutzerportal.

Im Weiteren können Sie dann entscheiden, ob Ihr Installateur weiterhin Zugang zu Ihrer Anlage haben soll oder nicht.

**Bedingungen**: Die Anlage ist noch nicht registriert.

- ▶ Fügen Sie Ihrem Nutzerkonto Ihre Photovoltaikanlage hinzu (+ Neue Anlage). Dazu benötigen Sie Serialnummer des Wechselrichters.
- ▶ Prüfen Sie von Zeit zu Zeit die Kommunikation vom Wechselrichter zum Portal. Prüfen Sie dazu, ob im Portal aktuelle Daten und Daten der letzten Tage vorhanden sind.
- ▶ Wenn Sie Fragen zur Nutzung des Webportals haben, dann nutzen Sie die Hilfe-Seite im Webportal oder fragen Sie ggf. den Kundendienst.

### **5 Störungsbehebung**

▶ Beheben Sie die Störung gemäß der Tabelle im Anhang.

#### **5.1 Verhalten bei sichtbaren Beschädigungen**

- 1. Bei sichtbaren Beschädigungen von Komponenten der Photovoltaikanlage, z. B. Sturmschäden oder Blitzschlag, schalten Sie den Wechselrichter umgehend stromlos (→ Seite 8).
- 2. Beachten Sie die Hinweise zur Pflege und Wartung  $(\rightarrow$  Seite 8).

#### **5.2 Störung beheben**

- 1. Störungen werden durch Ereignismeldungen auf dem Display angezeigt.
- 2. Lesen Sie die Ereignismeldung auf dem Display und treffen Sie ggf. Maßnahmen gemäß der Übersicht der Ereignismeldungen und Störungsbehebung  $(\rightarrow$  Seite 15).

#### **Hinweis**

Wenn Sie eine Ereignisanzeige quittieren (→ Seite 7), dann haben Sie dadurch die Störung noch nicht behoben.

- 3. Bei vollständigem Ausfall des Wechselrichters oder des Displays rufen Sie einen Fachhandwerker.
- 4. Wenn eine Störung öfter auftritt oder Sie die Störung nicht beheben können, dann rufen Sie einen Fachhandwerker.

### **6 Pflege und Wartung**

### **6.1 Wartung**

Voraussetzung für dauernde Betriebsbereitschaft und –sicherheit, Zuverlässigkeit und hohe Lebensdauer des Produkts ist eine jährliche Wartung des Produkts durch einen Fachhandwerker.

### **6.2 Verletzungsgefahr und Risiko eines Sachschadens durch unsachgemäße oder unterlassene Wartung und Reparatur**

- ▶ Versuchen Sie niemals, selbst Wartungsarbeiten oder Reparaturen an Ihrem Produkt durchzuführen.
- Lassen Sie Störungen und Schäden umgehend durch einen Fachhandwerker beheben.
- ▶ Halten Sie die vorgegebenen Wartungsintervalle ein.

### **6.3 Produkt pflegen**

- ▶ Reinigen Sie die Verkleidung mit einem feuchten Tuch und etwas lösungsmittelfreier Seife.
- ▶ Verwenden Sie keine Sprays, keine Scheuermittel, Spülmittel, lösungsmittel- oder chlorhaltigen Reinigungsmittel.
- Reinigen Sie die Kühlrippen hinter der Produktverkleidung nur mit Druckluft von max. 2 bar.

### **7 Außerbetriebnahme**

### **7.1 Wechselrichter stromlos schalten**

- ▶ Schalten Sie den Leitungsschutzschalter aus.
- ▶ Sichern Sie den Leitungsschutzschalter gegen unbeabsichtigtes oder unbefugtes Wiedereinschalten.
- ▶ Schalten Sie den Lasttrennschalter auf Position **(0)**.
- ▶ Sichern Sie den Lasttrennschalter gegen unbeabsichtigtes oder unbefugtes Wiedereinschalten.
- ▶ Der Wechselrichter ist nun stromlos geschaltet.
- ▶ Um die Photovoltaikanlage wieder in Betrieb zu nehmen, beachten Sie die Angaben zur Inbetriebnahme  $(\rightarrow$  Seite 6).

### **7.2 Vorübergehend außer Betrieb nehmen**

- ▶ Schalten Sie den Wechselrichter stromlos (→ Seite 8).
- Lassen Sie die Photovoltaikanlage von einem Fachhandwerker vorübergehend außer Betrieb nehmen.

### **7.3 Endgültig außer Betrieb nehmen**

▶ Lassen Sie die Photovoltaikanlage von einem Fachhandwerker endgültig außer Betrieb nehmen.

### **8 Recycling und Entsorgung**

▶ Überlassen Sie die Entsorgung der Verpackung dem Fachhandwerker, der das Produkt installiert hat.

Wenn das Produkt mit diesem Zeichen gekennzeichnet ist:

- ▶ Entsorgen Sie das Produkt in diesem Fall nicht über den Hausmüll.
- ▶ Geben Sie stattdessen das Produkt an einer Sammelstelle für Elektro- oder Elektronik-Altgeräte ab.

Wenn das Produkt Batterien enthält, die mit diesem Zeichen gekennzeichnet sind, dann können die Batterien gesundheits- und umweltschädliche Substanzen enthalten.

▶ Entsorgen Sie die Batterien in diesem Fall an einer Sammelstelle für Batterien.

### **9 Garantie und Kundendienst**

### **9.1 Garantie**

Informationen zur Herstellergarantie erfragen Sie bitte unter der auf der Rückseite angegebenen Kontaktadresse.

### **9.2 Kundendienst**

Kontaktdaten für unseren Kundendienst finden Sie unter der auf der Rückseite angegebenen Adresse oder unter www.vaillant.com.

### **9.2.1 Kundendienst**

**Gültigkeit:** Belgien

#### **N.V. Vaillant S.A.**

Golden Hopestraat 15 B-1620 Drogenbos Tel. 2 3349300 Fax 2 3349319 Kundendienst / Service après-vente / Klantendienst 2 3349352 info@vaillant.be www.vaillant.be

Kundendienst / Service après-vente / Klantendienst: 2 3349352

#### **Gültigkeit:** Belgien

### **N.V. Vaillant S.A.**

Golden Hopestraat 15 B-1620 Drogenbos Tel. 2 3349300 Fax 2 3349319 Kundendienst / Service après-vente / Klantendienst 2 3349352 info@vaillant.be www.vaillant.be

Kundendienst / Service après-vente / Klantendienst: 2 3349352

**Gültigkeit:** Schweiz

### **Vaillant GmbH (Schweiz, Suisse, Svizzera)**

Riedstrasse 12 CH-8953 Dietikon Tel. 044 74429 29 Fax 044 74429 28 Kundendienst 044 74429 29 Techn. Vertriebssupport 044 74429 19 info@vaillant.ch www.vaillant.ch

#### Kundendienst: 044 74429 29

Techn. Vertriebssupport: 044 74429 19

#### **Gültigkeit:** Deutschland

Auftragsannahme Vaillant Kundendienst: 02191 5767901

#### **Gültigkeit:** Niederlande

Mocht u nog vragen hebben, dan staan onze medewerkers van de consumentenservice u graag te woord: (020) 565 94 20.

# **Anhang**

 $\overline{\mathbf{i}}$ 

## **A Übersicht der Betreiber- und Anzeigefunktionen**

**Hinweis**

Die aufgeführten Funktionen und Betriebsarten stehen nicht für alle Systemkonfigurationen zur Verfügung.

### **A.1 Betreiber- und Anzeigefunktionen**

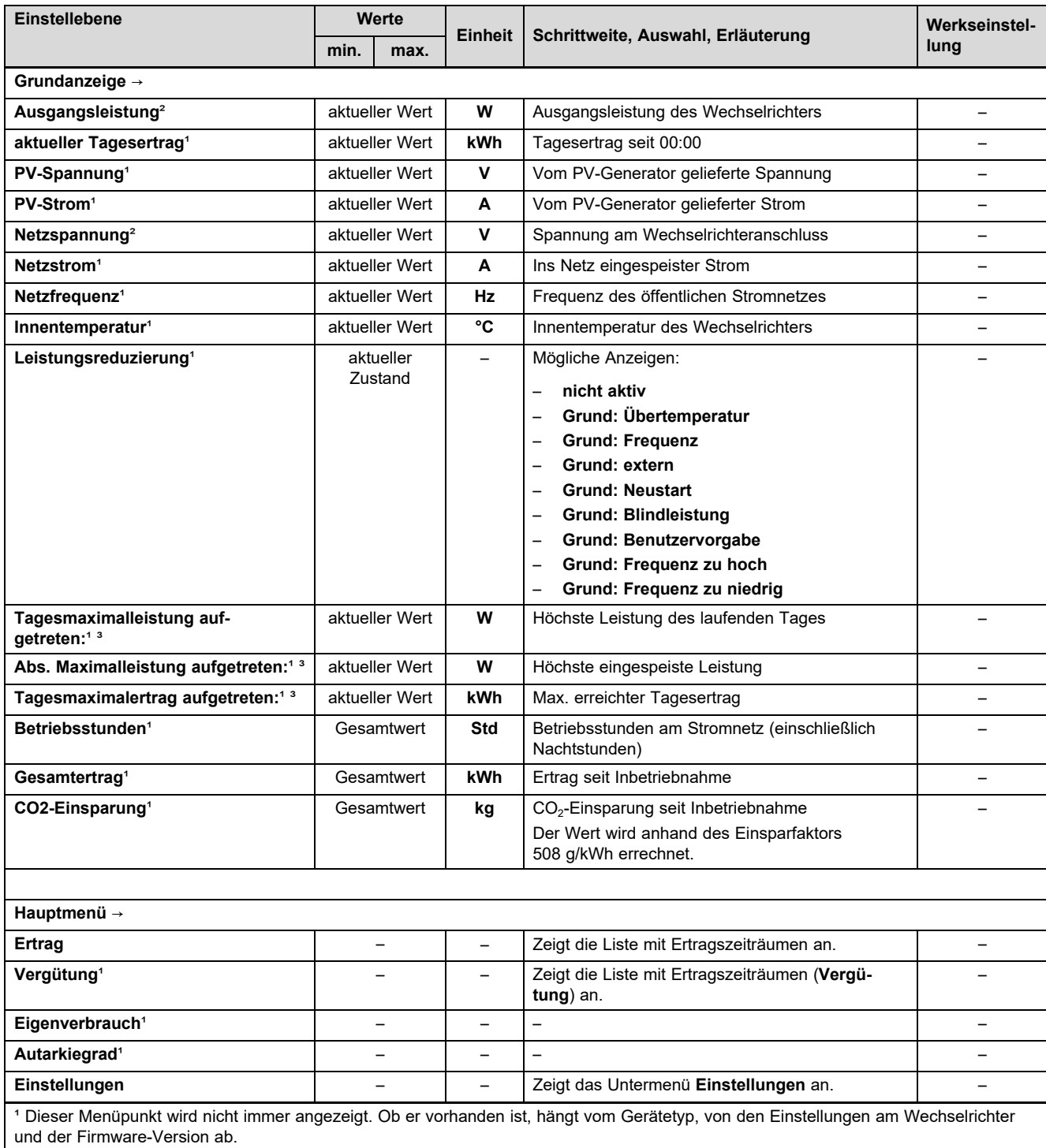

² Dieser Menüpunkt wird immer angezeigt. Ausschalten ist nicht möglich.

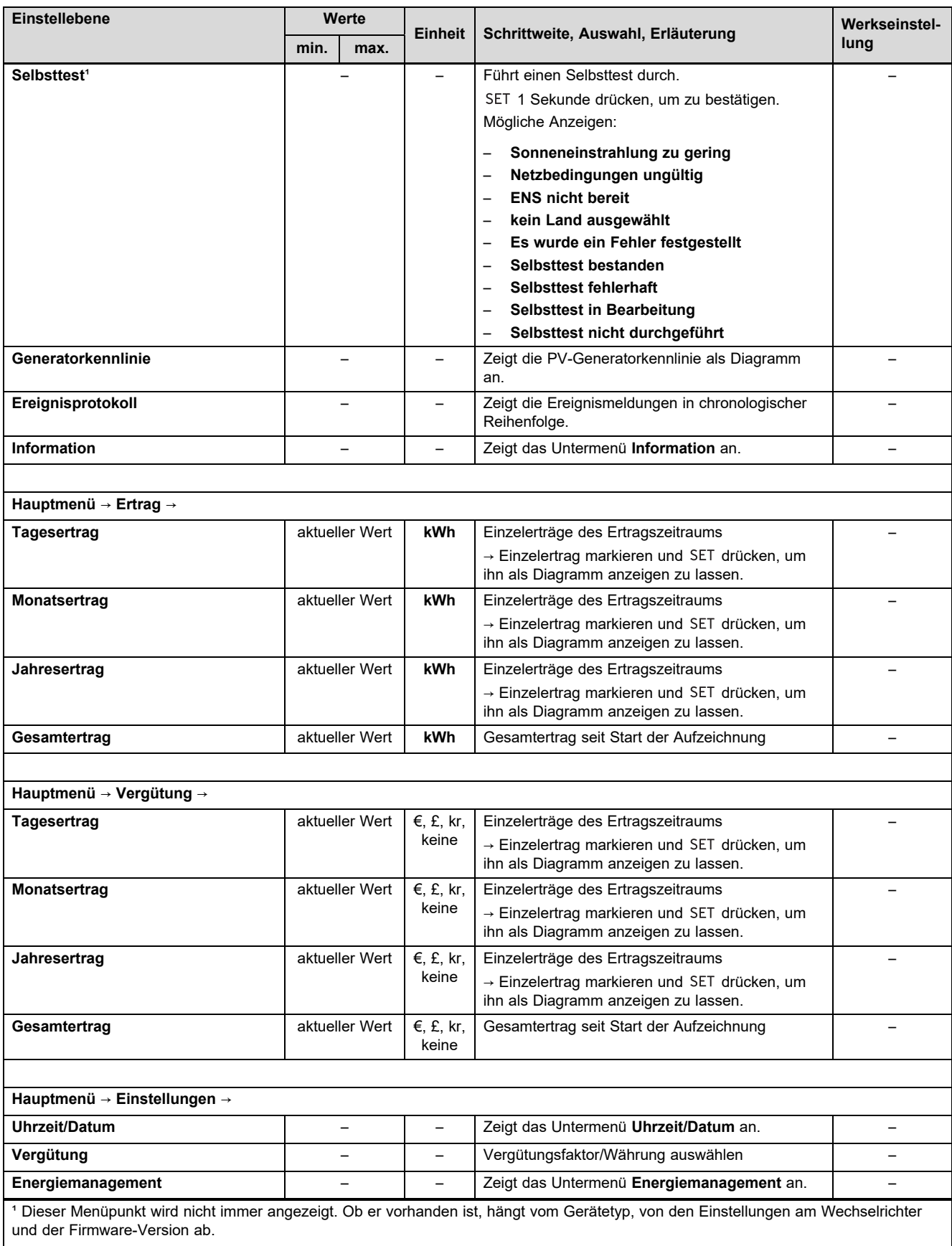

² Dieser Menüpunkt wird immer angezeigt. Ausschalten ist nicht möglich.

# **Anhang**

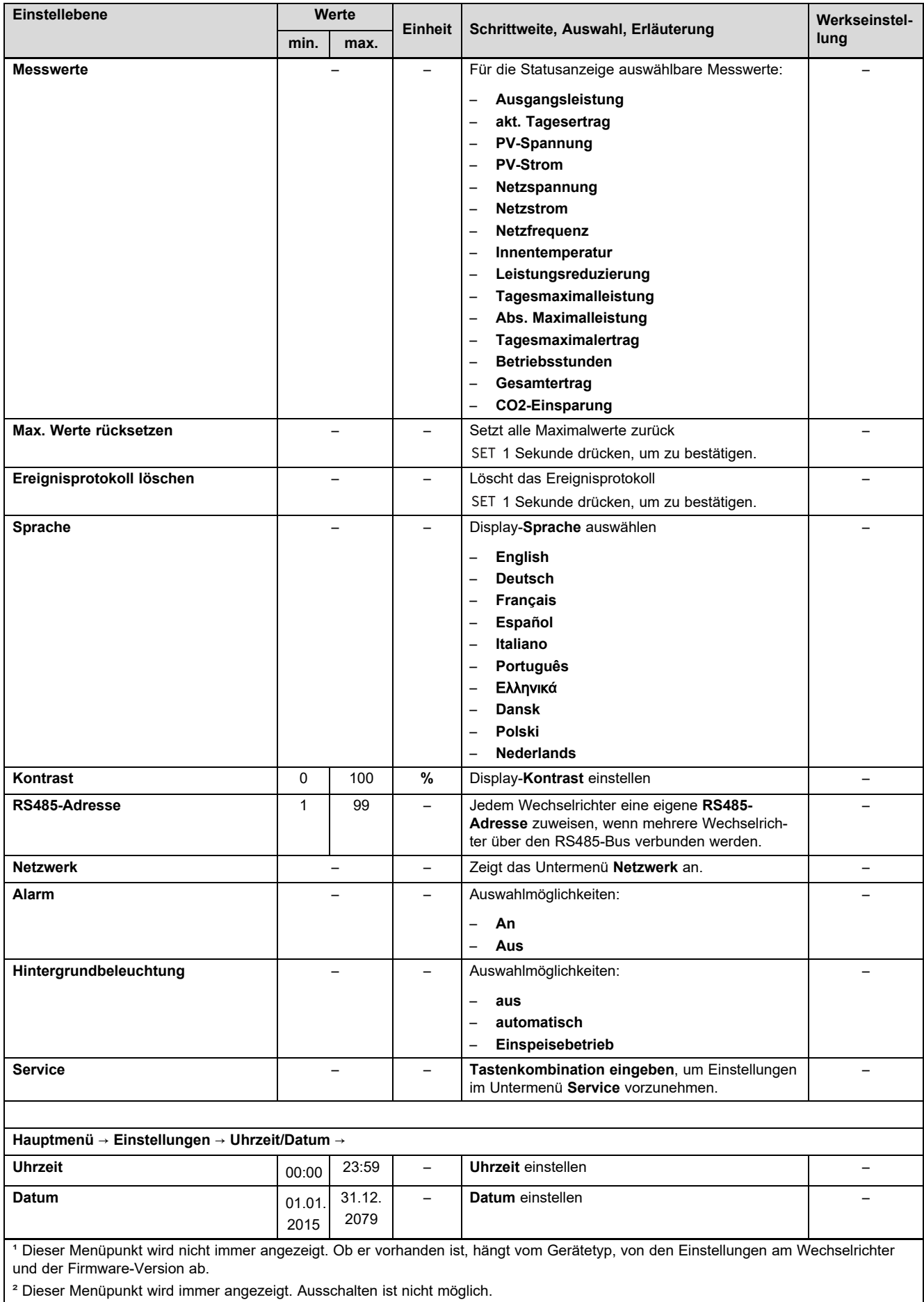

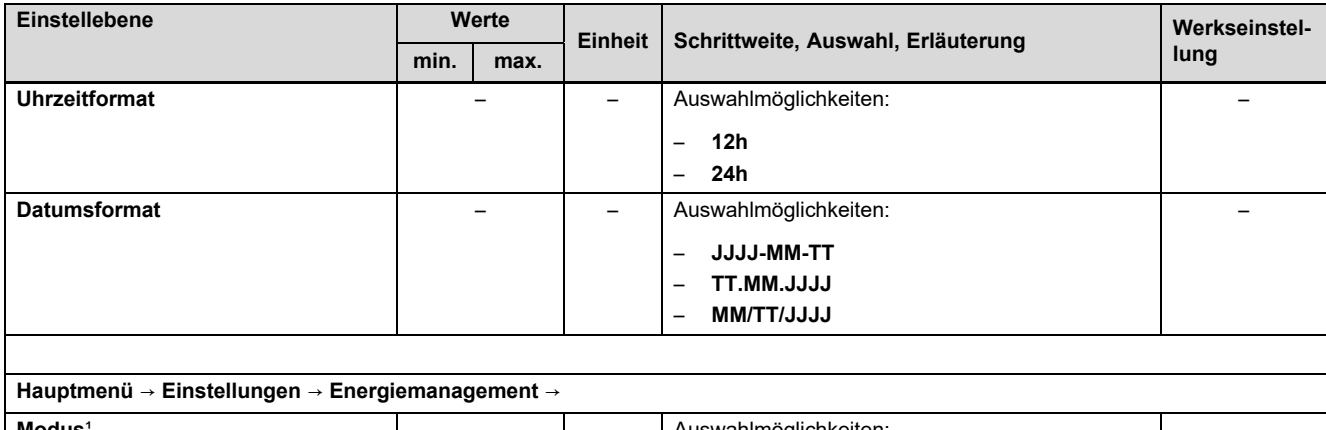

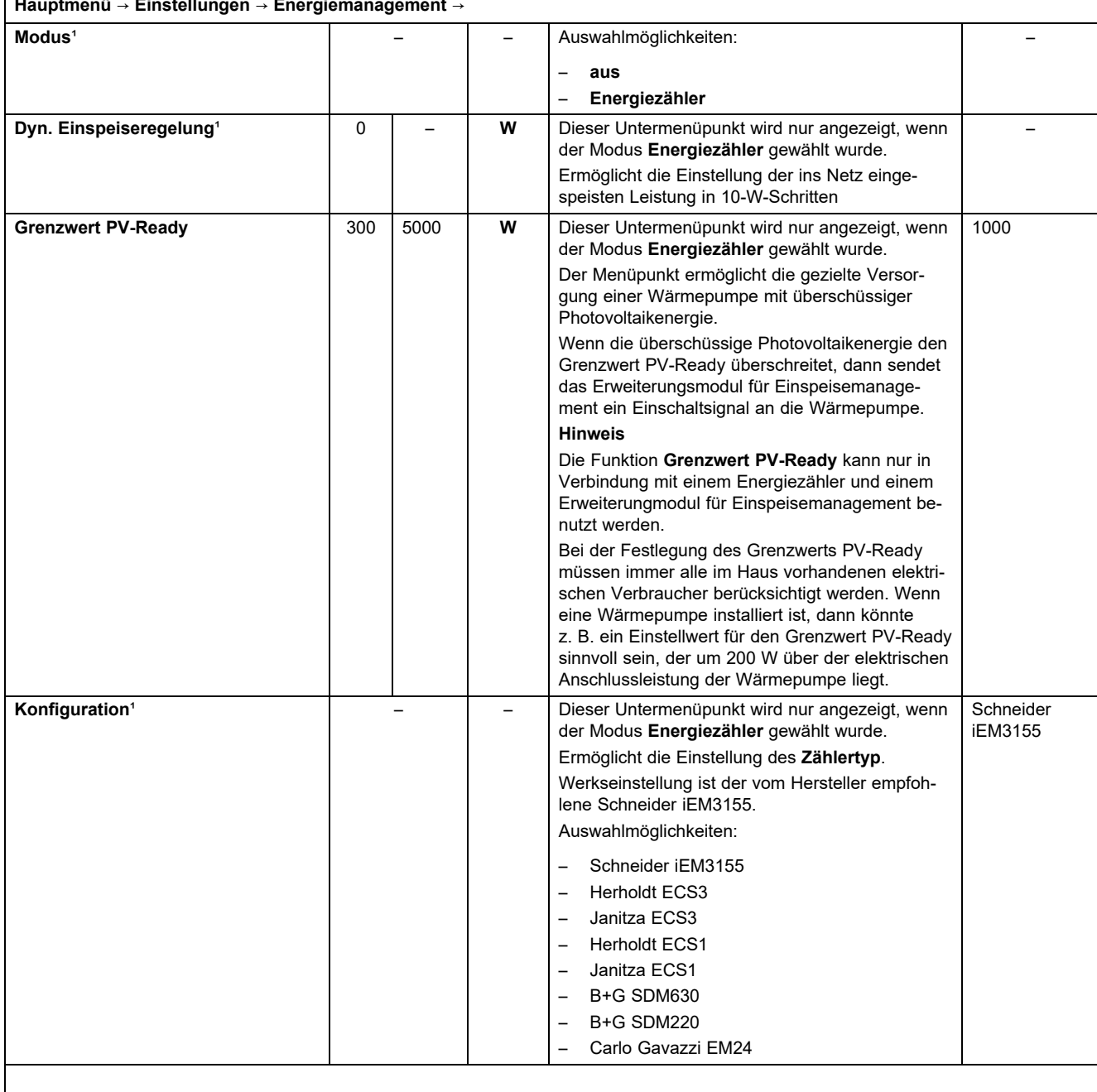

**Hauptmenü** → **Einstellungen** → **Netzwerk** →

<sup>1</sup> Dieser Menüpunkt wird nicht immer angezeigt. Ob er vorhanden ist, hängt vom Gerätetyp, von den Einstellungen am Wechselrichter und der Firmware-Version ab.

² Dieser Menüpunkt wird immer angezeigt. Ausschalten ist nicht möglich.

# **Anhang**

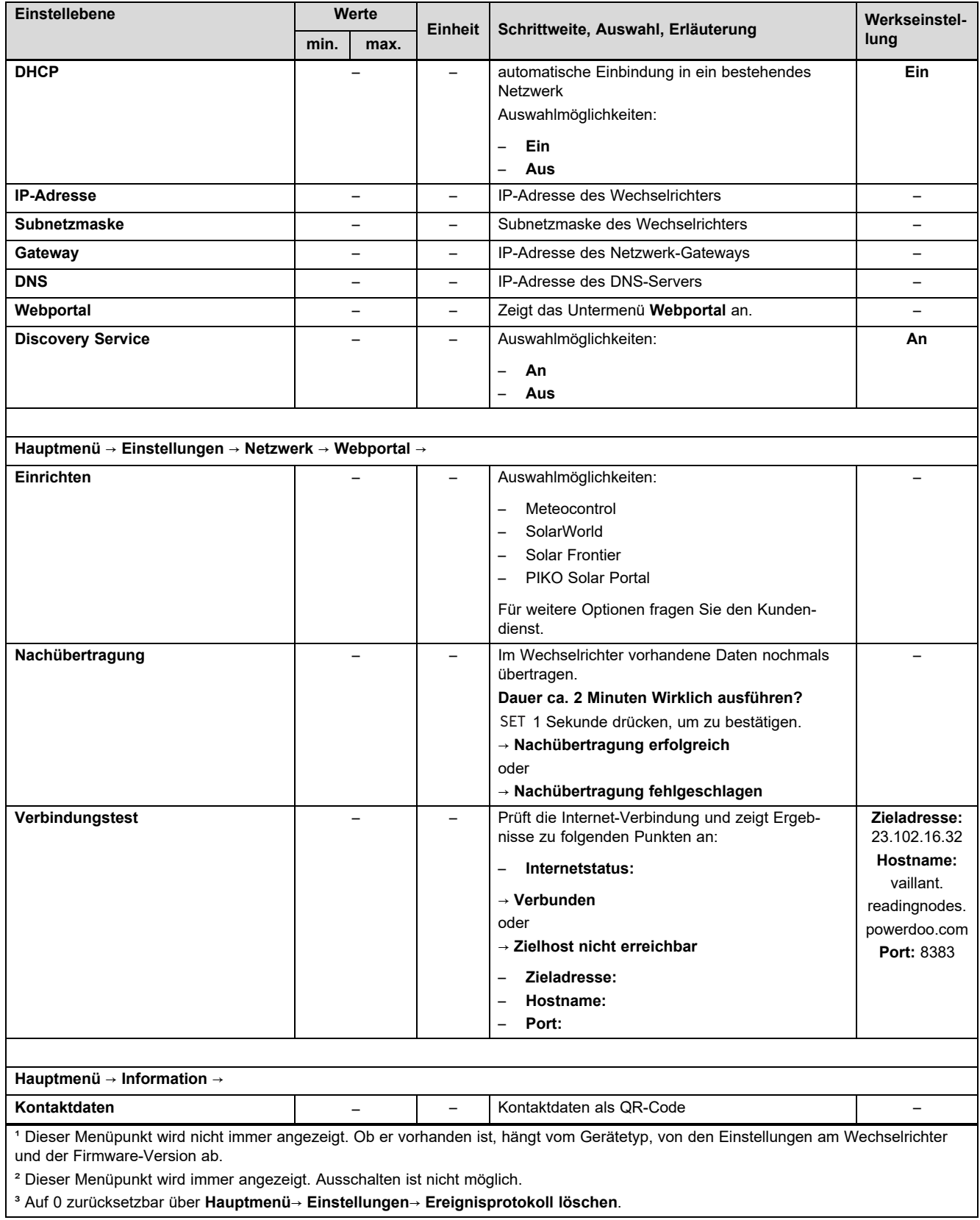

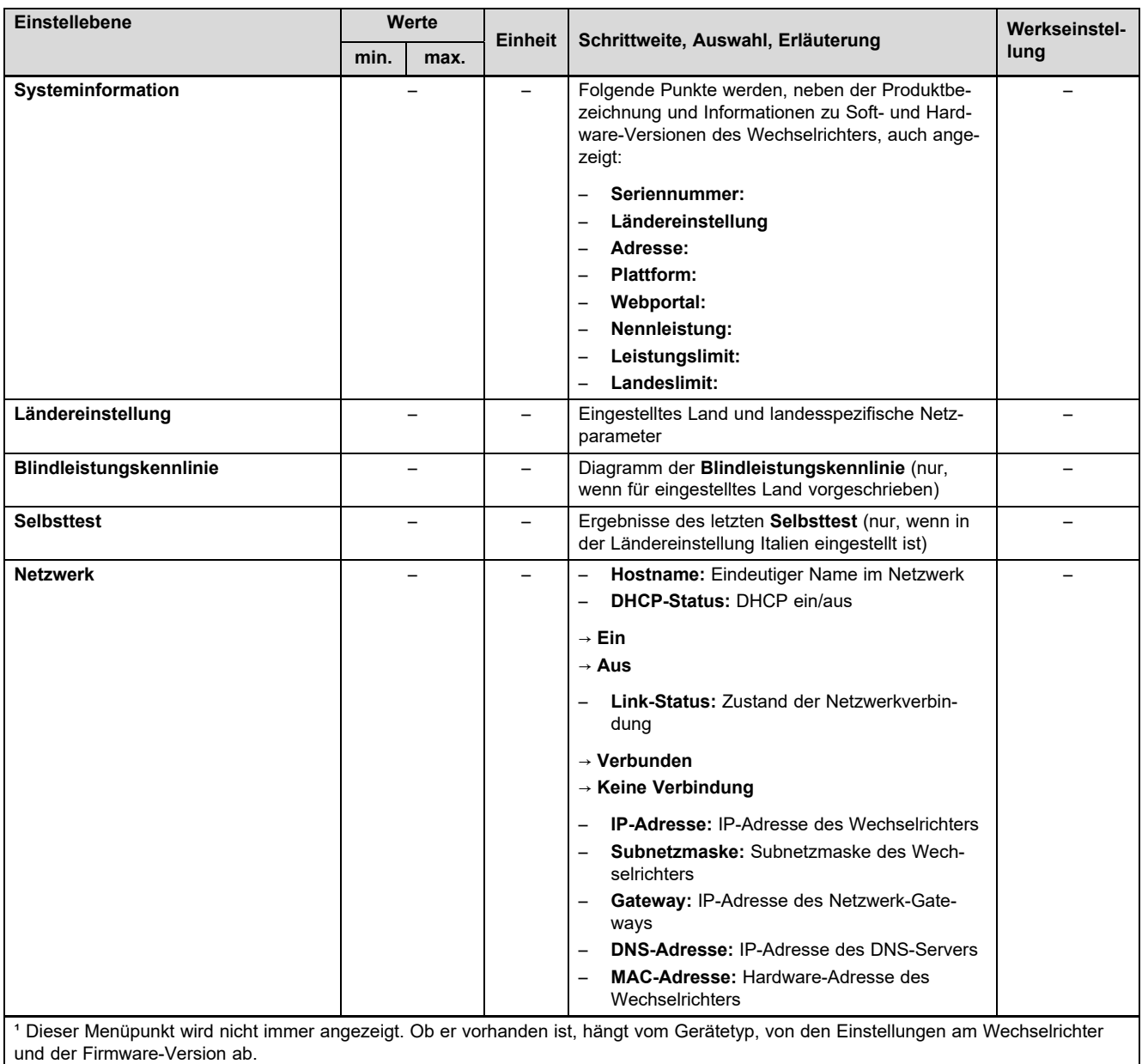

² Dieser Menüpunkt wird immer angezeigt. Ausschalten ist nicht möglich.

³ Auf 0 zurücksetzbar über **Hauptmenü**→ **Einstellungen**→ **Ereignisprotokoll löschen**.

### **B Übersicht der Ereignismeldungen und Störungsbehebung**

Erläuterungen zu den Symbolen und zu den Ereignistypen finden Sie im Kapitel Ereignismeldung (→ Seite 5).

### **B.1 Ereignismeldung und Störungsbehebung**

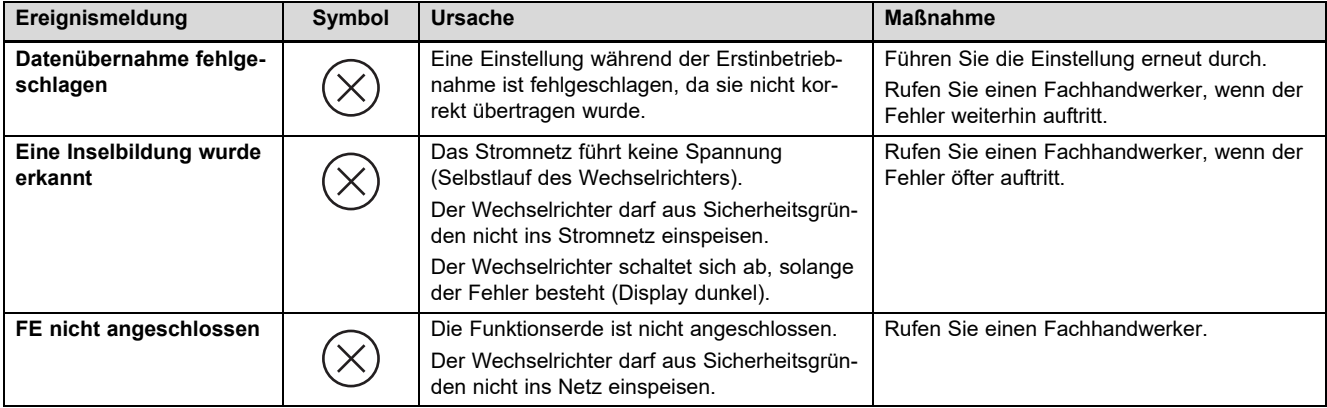

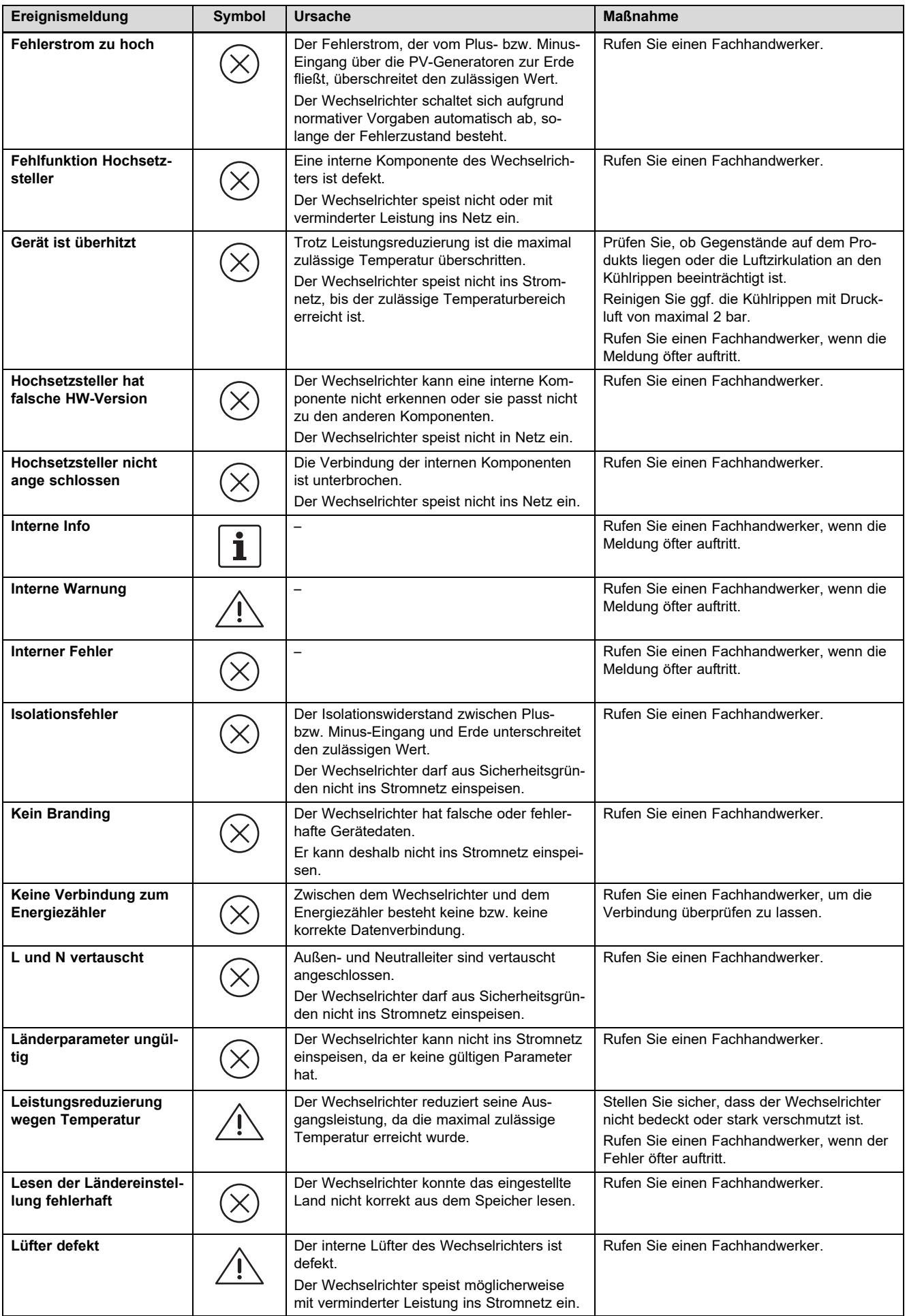

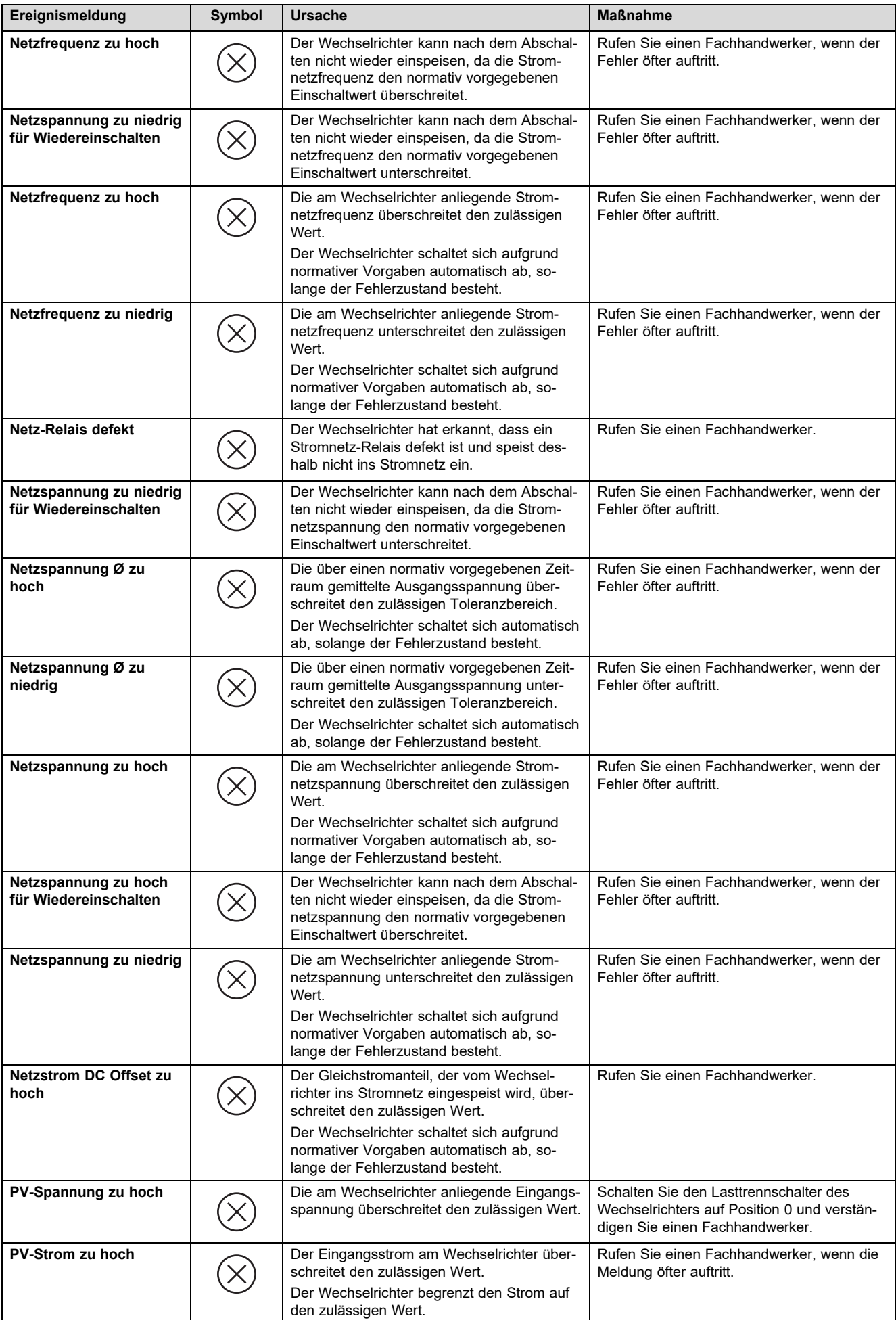

# **Anhang**

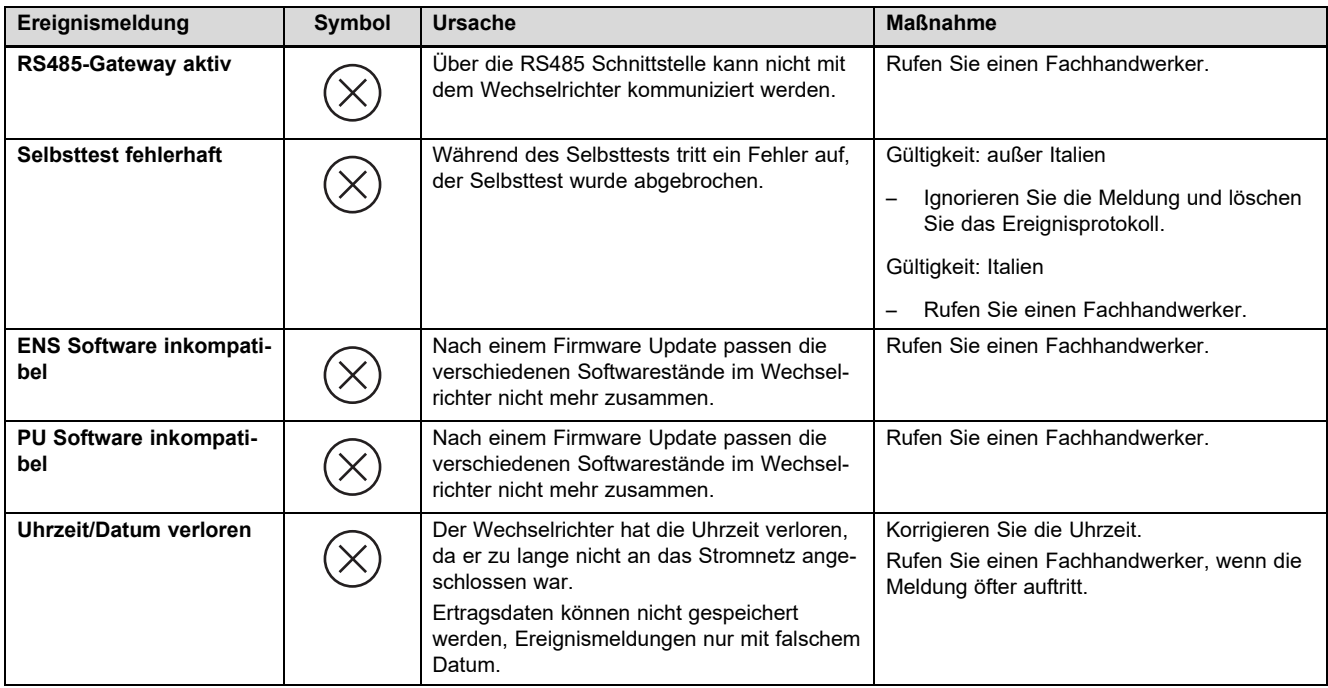

### **C Technische Informationen zum Ausfüllen des Inbetriebnahmeprotokolls des Energieversorgungsunternehmens (EVU)**

**Gültigkeit:** Deutschland

Die Energieversorgungsunternehmen in Deutschland verlangen beim Anschluss einer Photovoltaikanlage an das öffentliche Netz ein Inbetriebnahmeprotokoll bzw. eine sogenannte Fertigmeldung.

In der folgenden Liste finden Sie technische Daten und Hinweise, die Ihnen beim Ausfüllen des Inbetriebnahmeprotokolls behilflich sind.

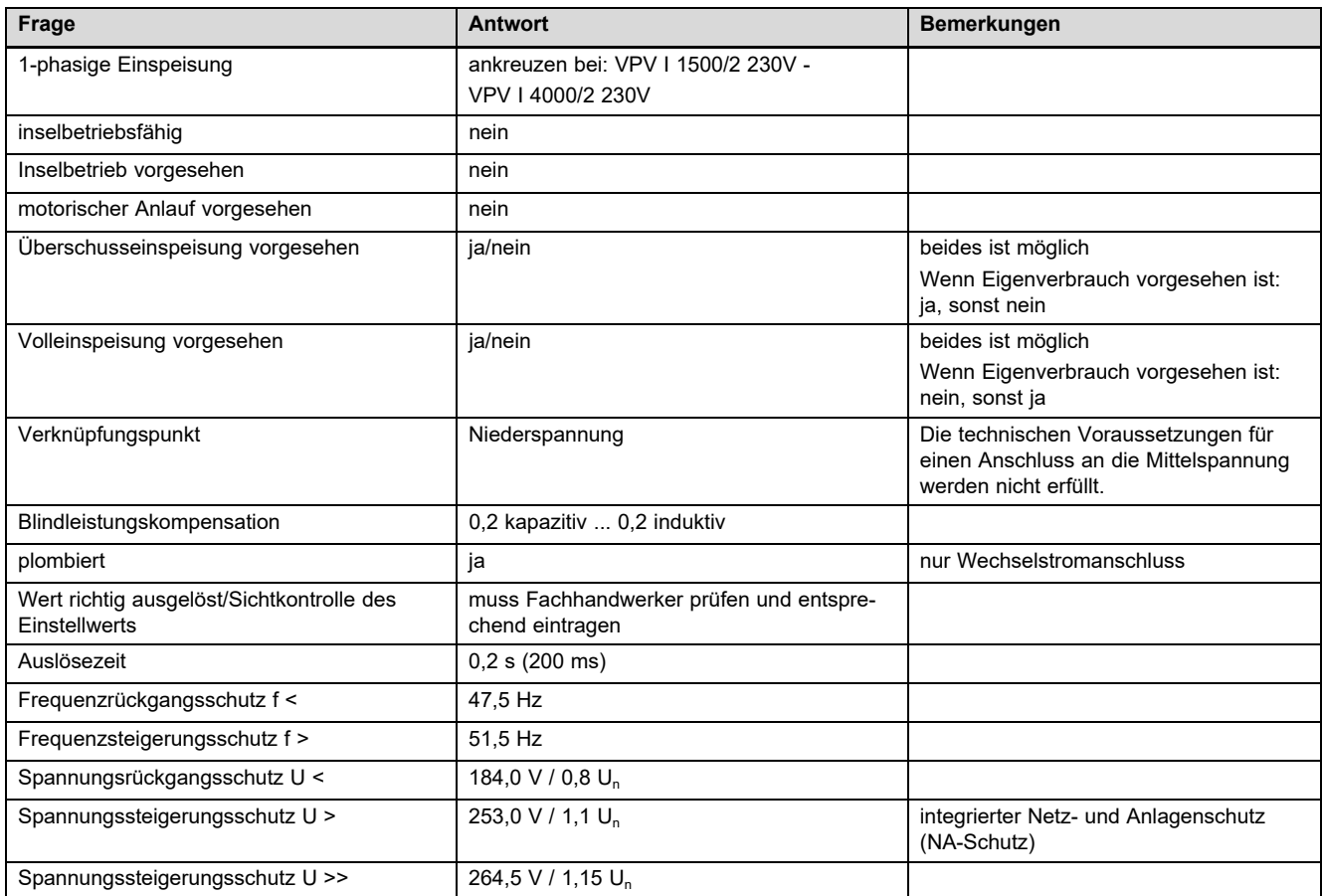

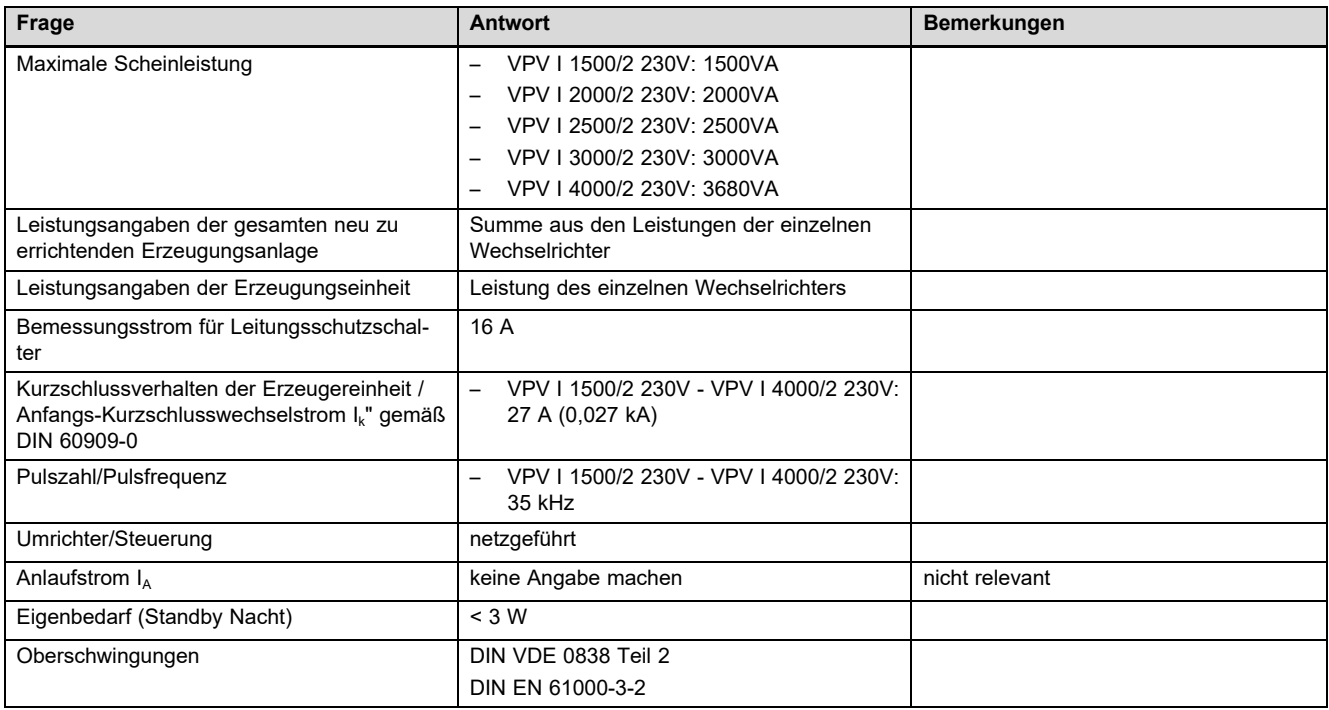

# Stichwortverzeichnis

### Stichwortverzeichnis

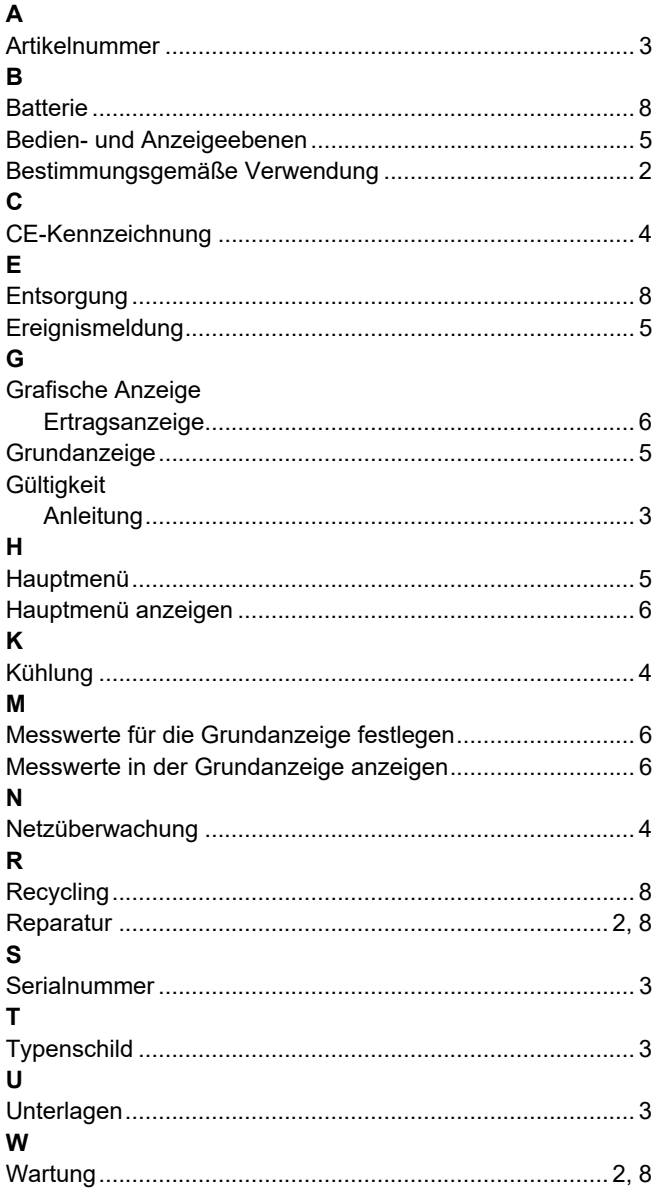

# **Inhalt**

# **Installations- und Wartungsanleitung**

### **Inhalt**

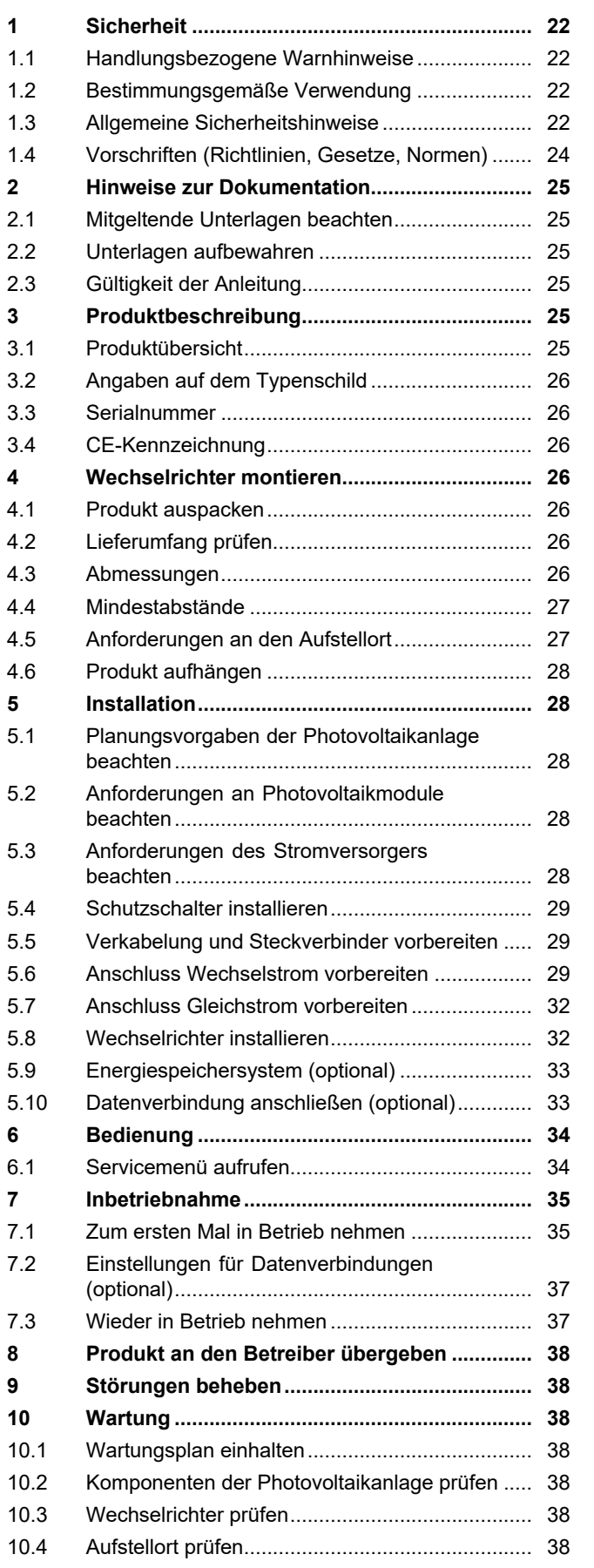

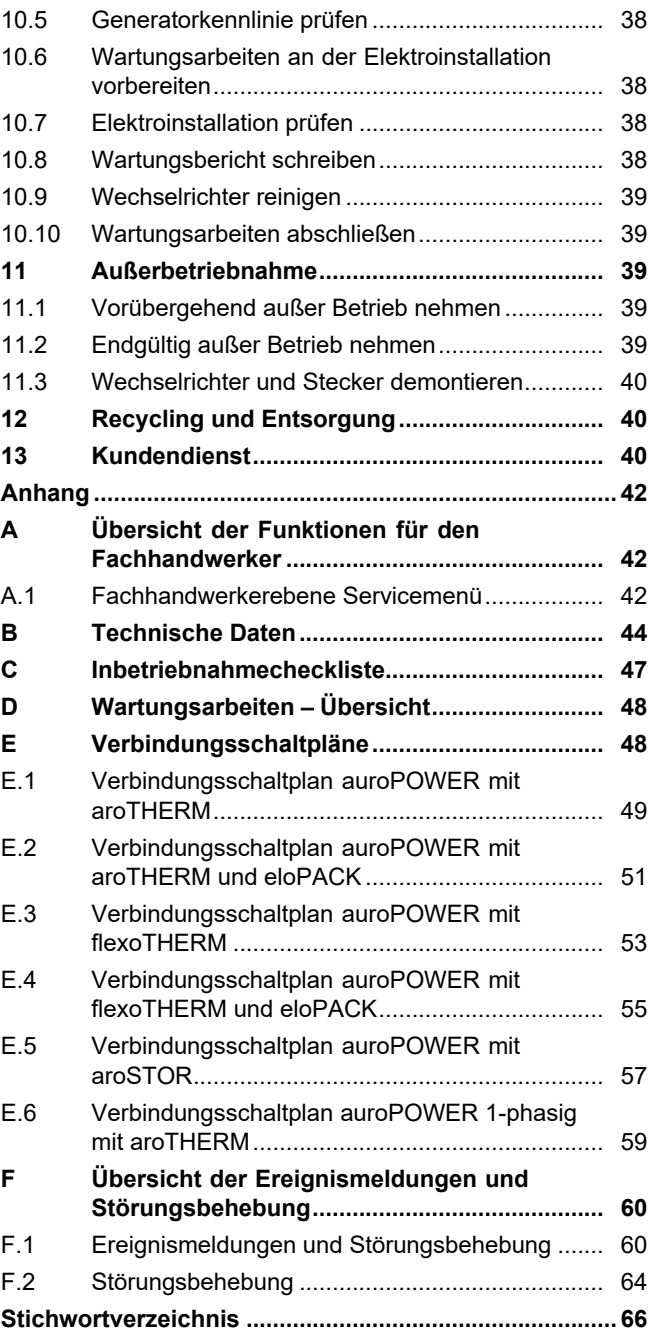

# **1 Sicherheit**

### **1 Sicherheit**

### **1.1 Handlungsbezogene Warnhinweise**

### **Klassifizierung der handlungsbezogenen Warnhinweise**

Die handlungsbezogenen Warnhinweise sind wie folgt mit Warnzeichen und Signalwörtern hinsichtlich der Schwere der möglichen Gefahr abgestuft:

### **Warnzeichen und Signalwörter**

**Gefahr!**

Unmittelbare Lebensgefahr oder Gefahr schwerer Personenschäden

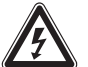

### **Gefahr!**

Lebensgefahr durch Stromschlag

### **Warnung!**

Gefahr leichter Personenschäden

### **Vorsicht!**

Risiko von Sachschäden oder Schäden für die Umwelt

### **1.2 Bestimmungsgemäße Verwendung**

Bei unsachgemäßer oder nicht bestimmungsgemäßer Verwendung können Beeinträchtigungen des Produkts und anderer Sachwerte entstehen.

Das Produkt ist eine elektrische stationäre Baugruppe, die den Gleichstrom von Photovoltaikmodulen in Wechselstrom zur Nutzung im Stromnetz umwandelt.

Das Produkt ist zur folgenden Nutzung vorgesehen:

- mit geeigneten Photovoltaikmodulen
- in einer netzgekoppelten Photovoltaikanlage

Das Produkt kann mit einem optionalen Energiespeichersystem genutzt werden, bestehend aus einer zusätzlichen Steuerbaugruppe und einem externen Energiespeicher.

Die bestimmungsgemäße Verwendung beinhaltet:

– das Beachten der beiliegenden Installations-, Wartungs und Betriebsanleitungen des Produkts sowie aller weiteren Komponenten der Anlage und

– die Einhaltung aller in den Anleitungen aufgeführten Inspektions- und Wartungsbedingungen.

Die bestimmungsgemäße Verwendung umfasst außerdem die Installation gemäß IP-Klasse.

Eine andere Verwendung als die in der vorliegenden Anleitung beschriebene oder eine Verwendung, die über die hier beschriebene hinausgeht, gilt als nicht bestimmungsgemäß. Nicht bestimmungsgemäß ist auch jede unmittelbare kommerzielle und industrielle Verwendung.

### **Achtung!**

Jede missbräuchliche Verwendung ist untersagt.

### **1.3 Allgemeine Sicherheitshinweise**

### **1.3.1 Gefahr durch unzureichende Qualifikation**

Folgende Arbeiten dürfen nur Fachhandwerker durchführen, die hinreichend dafür qualifiziert sind:

- Montage
- Demontage
- Installation
- Inbetriebnahme
- Inspektion und Wartung
- Reparatur
- Außerbetriebnahme
- ▶ Gehen Sie gemäß dem aktuellen Stand der Technik vor.

### **1.3.2 Lebensgefahr durch Stromschlag**

Fehlerhafte Verkabelung oder Verkabelung in falscher Reihenfolge können zu lebensgefährlichem Stromschlag oder Verbrennungen führen.

- ▶ Verbinden Sie Kabel mit dem Wechselrichter nur in der Reihenfolge, wie in der Anleitung beschrieben.
- ▶ Verwenden Sie ausschließlich geeignete Kabel.
- ▶ Verwenden Sie ausschließlich vom Hersteller des Produkts zugelassene Steckverbinder.
- ▶ Schließen Sie an RJ45-Buchsen nur SELV-Stromkreise an.

- ▶ Verlegen Sie Kabel so, dass Verbindungen sich nicht unbeabsichtigt lösen können.
- ▶ Verlegen Sie Kabel so, dass Sicherheitsmaßnahmen im Gebäude, z. B. zum Brandschutz, nicht beeinträchtigt werden.
- ▶ Stellen Sie sicher, dass keine leicht entzündlichen Stoffe oder Gase am Aufstellort vorhanden sind.
- ▶ Stellen Sie sicher, dass alle Anforderungen des lokalen Stromversorgers an den sicheren Betrieb einer Photovoltaikanlage eingehalten werden.

### **1.3.3 Lebensgefahr durch Stromschlag**

Wenn Sie spannungsführende Komponenten berühren, dann besteht Lebensgefahr durch Stromschlag.

Bevor Sie am Produkt arbeiten:

- ▶ Schalten Sie das Produkt spannungsfrei, indem Sie alle Stromversorgungen allpolig abschalten (elektrische Trennvorrichtung mit mindestens 3 mm Kontaktöffnung, z. B. Sicherung oder Leitungsschutzschalter).
- ▶ Sichern Sie gegen Wiedereinschalten.
- ▶ Warten Sie mindestens 3 min, bis sich die Kondensatoren entladen haben.
- ▶ Prüfen Sie auf Spannungsfreiheit.

### **1.3.4 Lebensgefahr durch Stromschlag**

Verbinden oder Trennen stromführender Steckverbindungen kann zu lebensgefährlichem Stromschlag oder Verbrennungen führen.

- ▶ Trennen oder verbinden Sie keine Gleichstrom Steckverbindungen bei starker Sonnenstrahlung auf die Photovoltaikmodule.
- ▶ Bedecken Sie vor dem Trennen oder Verbinden von Steckverbindungen die Photovoltaikmodule ggf. mit einer lichtundurchlässigen Folie oder Vlies.
- ▶ Tragen Sie Schutzhandschuhe und verwenden Sie geeignetes isoliertes Werkzeug.
- ▶ Öffnen Sie niemals das Gehäuse des Wechselrichters.

### **1.3.5 Lebensgefahr durch Stromschlag**

Bei einem stromlos geschalteten und geerdeten Photovoltaikmodul kann eine hohe Spannung entstehen.

▶ Entfernen Sie die Erdung am Photovoltaikmodul, bevor Sie elektrische Arbeiten am Photovoltaikmodul, am Gleichstromkabel oder am Gleichstromstecker durchführen.

### **1.3.6 Lebensgefahr durch fehlende Sicherheitseinrichtungen**

Die in diesem Dokument enthaltenen Schemata zeigen nicht alle für eine fachgerechte Installation notwendigen Sicherheitseinrichtungen.

- ▶ Installieren Sie die notwendigen Sicherheitseinrichtungen in der Anlage.
- ▶ Beachten Sie die einschlägigen nationalen und internationalen Gesetze, Normen und Richtlinien.

### **1.3.7 Verbrennungs- oder Verbrühungsgefahr durch heiße Bauteile**

▶ Arbeiten Sie erst dann an den Bauteilen, wenn sie abgekühlt sind.

### **1.3.8 Verletzungsgefahr und Sachbeschädigung durch unsachgemäße Wartung und Reparatur**

Unterlassene oder unsachgemäße Wartung und Reparatur kann zu Verletzungen oder zu Schäden an der Photovoltaikanlage führen.

▶ Sorgen Sie dafür, dass nur ein autorisierter Fachhandwerker Wartungs- und Reparaturarbeiten durchführt.

### **1.3.9 Verletzungsgefahr durch scharfe Schnittkanten**

Transport, Montage oder Arbeit an der Montageplatte kann zu Schnittverletzungen führen.

▶ Tragen Sie bei Transport, Montage oder Arbeit an der Montageplatte geeignete Sicherheitshandschuhe.

### **1.3.10 Risiko eines Sachschadens durch ungeeignetes Werkzeug**

▶ Verwenden Sie fachgerechtes Werkzeug.

# **1 Sicherheit**

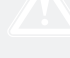

### **1.4 Vorschriften (Richtlinien, Gesetze, Normen)**

▶ Beachten Sie die nationalen Vorschriften, Normen, Richtlinien, Verordnungen und Gesetze.

### **2 Hinweise zur Dokumentation**

### **2.1 Mitgeltende Unterlagen beachten**

▶ Beachten Sie unbedingt alle Betriebs- und Installationsanleitungen, die Komponenten der Anlage beiliegen.

### **2.2 Unterlagen aufbewahren**

▶ Geben Sie diese Anleitung sowie alle mitgeltenden Unterlagen an den Anlagenbetreiber weiter.

### **2.3 Gültigkeit der Anleitung**

Diese Anleitung gilt ausschließlich für:

#### **Produkt - Artikelnummer**

**Gültigkeit:** Belgien, Belgien, Schweiz, Niederlande, Deutschland

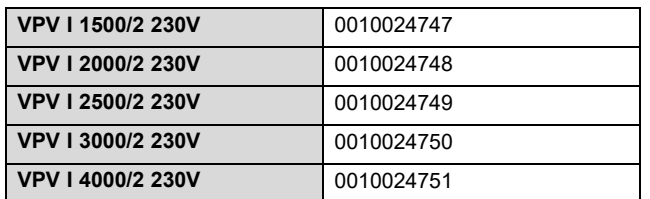

### **3 Produktbeschreibung**

### **3.1 Produktübersicht**

### **3.1.1 Übersicht Photovoltaikanlage**

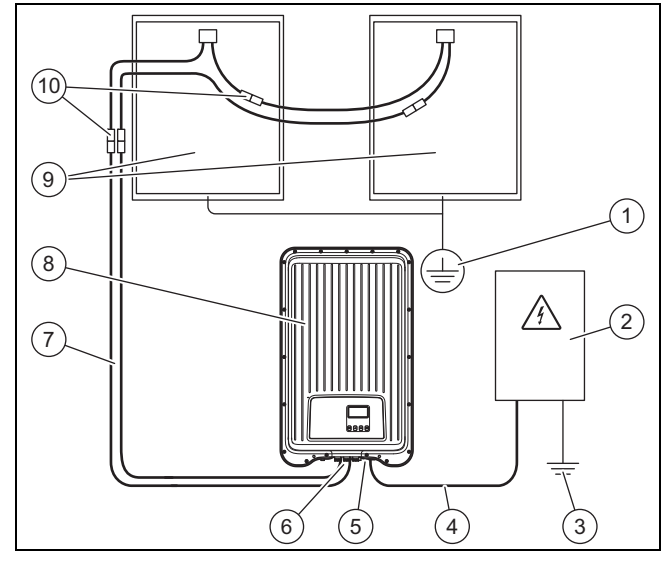

- 1 Schutzerdung (falls notwendig, nicht im Lieferumfang)
- 2 Zählerschrank (nicht im Lieferumfang)
- 3 Erdung (nicht im Lieferumfang)
- 4 Wechselstromkabel
- (nicht im Lieferumfang) 5 Steckverbindung Wech-
- selstrom (Wieland)
- 6 Steckverbindung Gleichstrom (Phoenix SUNCLIX)
- 7 Gleichstromkabel (nicht im Lieferumfang) 8 Wechselrichter
- 9 Photovoltaikgenerator (nicht im Lieferumfang) Besteht aus mehreren Photovoltaikmodulen.
- 10 Steckverbindungen Gleichstrom (nicht im Lieferumfang)

### **3.1.2 Übersicht Anschlüsse**

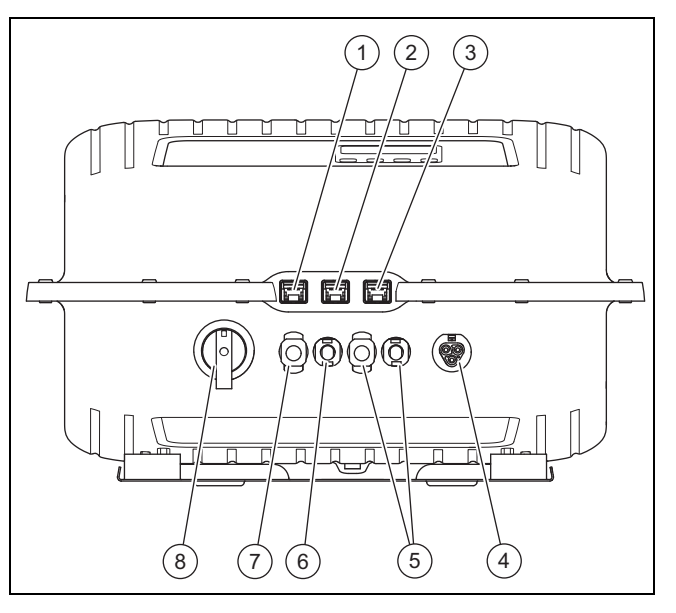

- 1 LAN Ethernetschnittstelle (RJ45)
- 2 COM 1: RS-485 (RJ45)
- 3 COM 2: Modbus RTU (RJ45 Anschluss an Energiezähler) 4 Stromnetz Wechsel-
- stromanschluss für Wieland RST25i3 5 Photovoltaikgenerator
- Gleichstromanschlüsse für Phoenix SUNCLIX (nur bei VPV I 4000/2 230V)
- 6 Photovoltaikgenerator Gleichstromanschluss (−) für Phoenix SUNCLIX 7 Photovoltaikgenera-
- tor Gleichstromanschluss (+) für Phoenix SUNCLIX<sub></sub> 8 Lasttrennschalter
	- Gleichstrom

### **3.1.3 Übersicht Stecker**

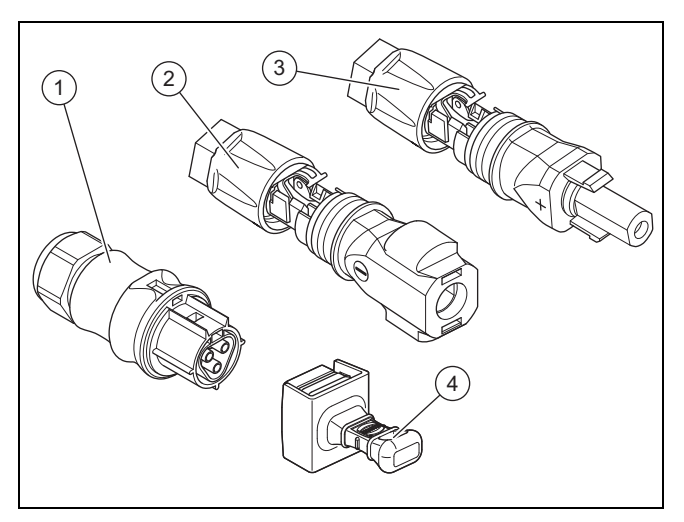

- 1 Wieland RST25i3 Wechselstromstecker
- 2 Phoenix Contact SUNCLIX PV-CM-S 2,5-6 (−) Gleichstromstecker
- 3 Phoenix Contact SUNCLIX PV-CF-S 2,5-6 (+) Gleichstromstecker 4 Kappe für ungenutze Datenanschlüsse

### **4 Wechselrichter montieren**

### **3.1.4 Übersicht Montageplatte**

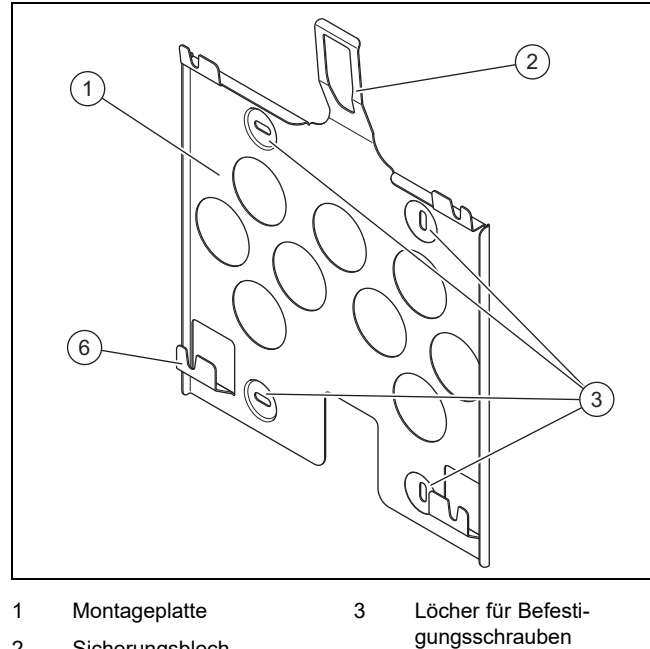

2 Sicherungsblech

### **3.2 Angaben auf dem Typenschild**

→ Betriebsanleitung

### **3.3 Serialnummer**

→ Betriebsanleitung

### **3.4 CE-Kennzeichnung**

Mit der CE-Kennzeichnung wird dokumentiert, dass die Produkte gemäß dem Typenschild die grundlegenden Anforderungen der einschlägigen Richtlinien erfüllen.

Die Konformitätserklärung kann beim Hersteller eingesehen werden.

### **4 Wechselrichter montieren**

### **4.1 Produkt auspacken**

- 1. Entfernen Sie vorsichtig Verpackung und Polsterung, ohne dabei Teile des Produkts zu beschädigen.
- 2. Entsorgen Sie die Verpackung ordnungsgemäß.

### **4.2 Lieferumfang prüfen**

▶ Prüfen Sie den Lieferumfang auf Vollständigkeit und Unversehrtheit.

### **4.2.1 Lieferumfang**

#### **4.3 Abmessungen**

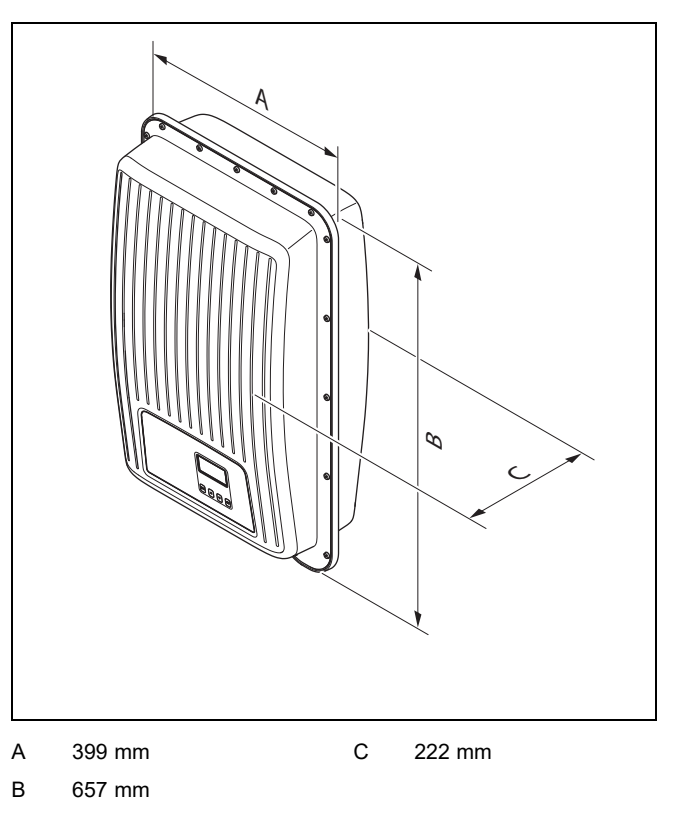

### **4.4 Mindestabstände**

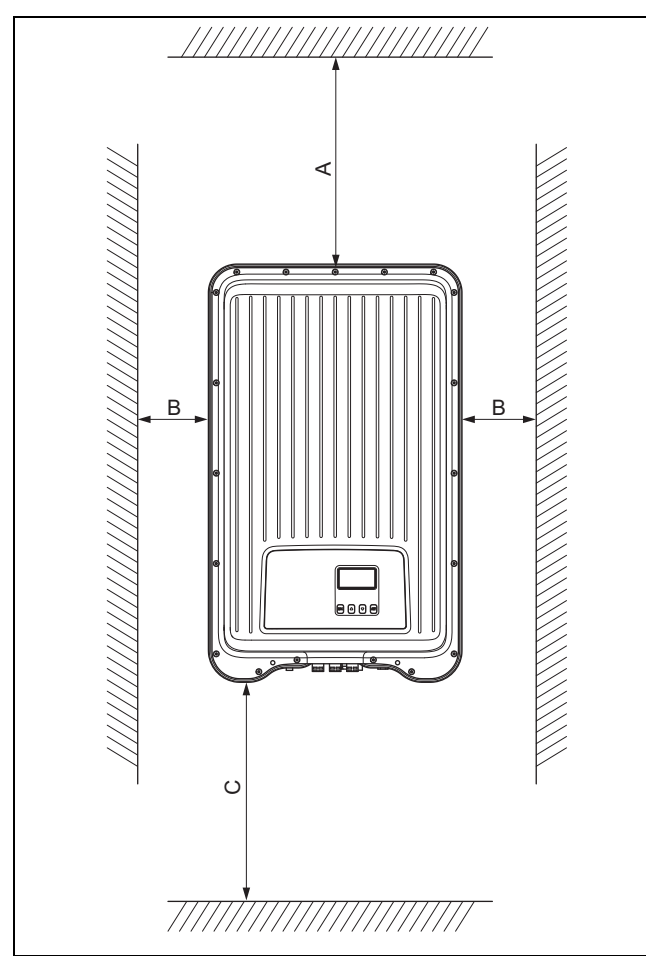

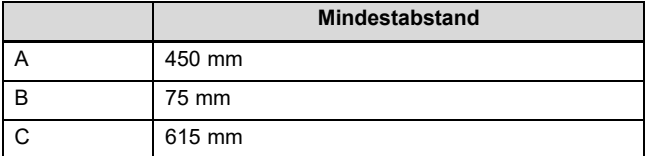

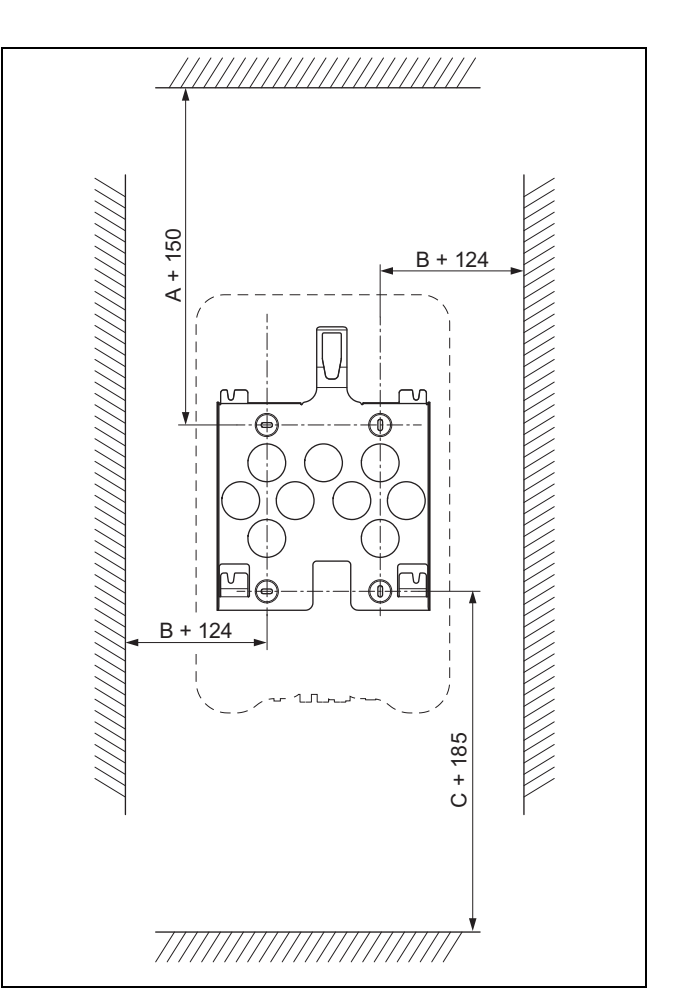

#### **4.5 Anforderungen an den Aufstellort**

- ▶ Stellen Sie sicher, dass die Mindestabstände (→ Seite 27) eingehalten werden.
- Stellen Sie sicher, dass die Gleichstromverkabelung von den Photovoltaikmodulen zum Wechselrichter verlegt werden kann.
- Stellen Sie sicher, dass die Wechselstromverkabelung zum Zählerschrank verlegt werden kann.
- ▶ Stellen Sie sicher, dass der Aufstellort ortsfest, senkrecht und eben ist.
- ▶ Stellen Sie sicher, dass der Aufstellort bei Aussenwandmontage frei von direkter Sonneneinstrahlung ist.
- Stellen Sie sicher, dass die unmittelbare Montageumgebung schwer entflammbar ist.
- Stellen Sie sicher, dass der Aufstellort frei von dauerhaften Vibrationen ist.
- Stellen Sie sicher, dass der Aufstellort die Anforderungen der Klimaklasse 4K4H nach IEC 60721-3-4 erfüllt.
- ▶ Stellen Sie für die Nutzung des Webportals sicher, dass ein Internetrouter verfügbar ist.
- Stellen Sie ggf. sicher, dass die Datenverbindungen zum Anschluss weiterer zulässiger Produkte zum Wechselrichter verlegt werden können.

### **4.6 Produkt aufhängen**

- 1. Prüfen Sie die Tragfähigkeit der Wand.
- 2. Beachten Sie das Gesamtgewicht des Produkts.
- 3. Verwenden Sie nur für die Wand zulässiges Befestigungsmaterial.

#### **Bedingungen**: Tragfähigkeit der Wand reicht aus

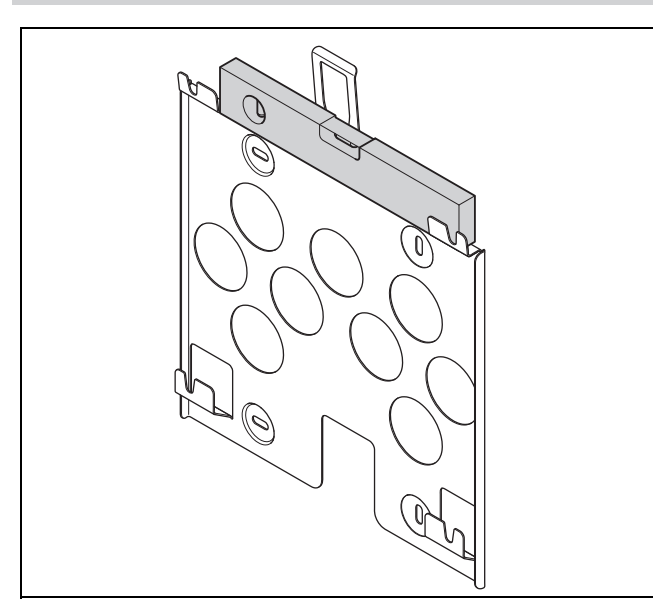

- ▶ Richten Sie die Montageplatte waagerecht mit einer Wasserwaage an der Wand aus, wie in der Abbildung gezeigt.
- ▶ Befestigen Sie die Montageplatte mit 4 Schrauben an der Wand.

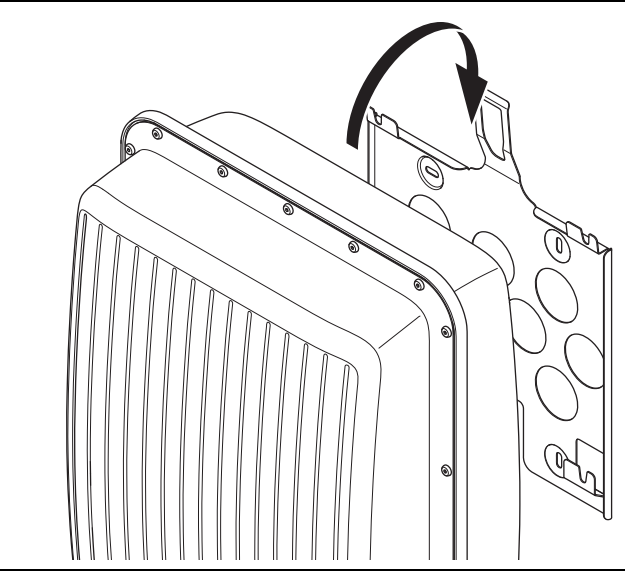

- ▶ Hängen Sie das Produkt von oben an die Montageplatte, wie in der Abbildung gezeigt.
- ▶ Achten Sie darauf, dass das Produkt an der Montageplatte hörbar einrastet.

**Bedingungen**: Tragfähigkeit der Wand reicht nicht aus

- ▶ Sorgen Sie ggf. bauseits für eine tragfähige Aufhängevorrichtung.
- ▶ Verwenden Sie z. B. Einzelständer oder eine Vormauerung.
- ▶ Hängen Sie das Produkt auf, wie beschrieben.

### **5 Installation**

**Vorsicht!**

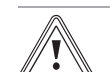

### **Risiko eines Sachschadens**

Eine falsche Steckerbelegung kann zu Schäden am Produkt oder an angeschlossenen Produkten führen.

▶ Achten Sie bei der Steckerbelegung darauf, dass Sie die Stecker mit den korrekten Kontakten belegen.

Die Elektroinstallation darf nur von einer Elektrofachkraft durchgeführt werden.

#### **5.1 Planungsvorgaben der Photovoltaikanlage beachten**

- 1. Stellen Sie sicher, dass die Planungsvorgaben der Photovoltaikanlage berücksichtigt werden.
- 2. Beachten Sie den Verbindungsschaltplan im → Anhang.

#### **5.2 Anforderungen an Photovoltaikmodule beachten**

- 1. Beachten Sie die Installationsanleitung der Photovoltaikmodule.
- 2. Verwenden Sie nur Photovoltaikmodule, deren Anschlüsse nicht geerdet werden müssen.
- 3. Verwenden Sie nur Photovoltaikmodule, die die Anforderungen der Klasse A gemäß IEC 61730 erfüllen.
- 4. Verwenden Sie nur zugelassene und geeignete Photovoltaikmodule, um Beschädigungen am Wechselrichter zu vermeiden.
- 5. Beachten Sie Vorgaben zum Blitzschutz der Photovoltaikmodule.

**Bedingungen**: Die maximale Wechselstrom-Betriebsspannung ist größer als die Nenn-Systemspannung des PV-Generators.

▶ Stellen Sie sicher, dass die maximale Nenn-Systemspannung des PV-Generators über der Wechselstrom-Netzspannung liegt.

#### **5.3 Anforderungen des Stromversorgers beachten**

- 1. Stellen Sie sicher, dass mit der Inbetriebnahme alle Anforderungen des Stromversorgers erfüllt werden.
- 2. Fragen Sie den Stromversorger nach vertraglichen oder länderspezifischen Anforderungen an den Betrieb des Wechselrichters.

### **5.4 Schutzschalter installieren**

1. Installieren Sie im Hausstromnetz einen Leitungsschutzschalter gemäß der folgenden Tabelle, falls erforderlich.

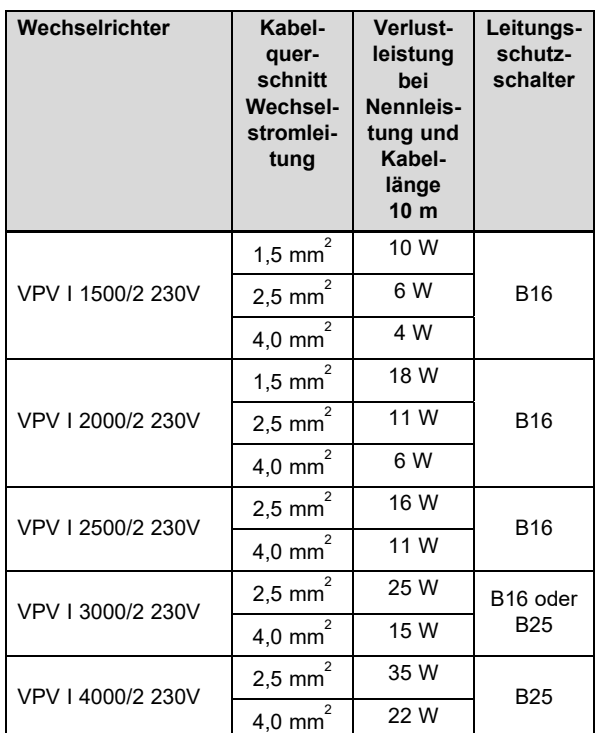

- 2. Installieren Sie, falls für den Installationsort vorgeschrieben, einen Fehlerstrom-Schutzschalter Typ A.
- 3. Stellen Sie sicher, dass der Zugang zum Netzanschluss jederzeit gewährleistet ist und nicht verdeckt oder zugestellt wird.
- 4. Informieren Sie den Betreiber über die Funktion und die Bedienung der Schutzschalter.

#### **5.5 Verkabelung und Steckverbinder vorbereiten**

- 1. Verwenden Sie ausschließlich geeignete Kabel für die Verwendung mit den mitgelieferten oder anderen zugelassenen Steckverbindern.
- 2. Beachten Sie die produktspezifischen Angaben zum Gleichstromanschluss und Wechselstromanschluss in den Technischen Daten (→ Seite 44).
- 3. Beachten Sie die Herstellerangaben und Verlegevorschriften zur Verkabelung und Steckverbindung.
- 4. Vermeiden Sie bei der Montage sowohl Zug- als auch Druckbelastung auf Steckverbindungen und Verkabelung.
- 5. Biegen Sie Kabel an einer Steckverbindung frühestens 4 cm nach dem Leitungsaustritt aus der Steckverbindung oder einem Anschlusskasten.
- 6. Führen Sie die Anschlussleitungen der anzuschließenden Komponenten an die Produktunterseite.
- 7. Kürzen Sie die Anschlussleitungen bedarfsgerecht.
- 8. Verwenden Sie bei Aussenwandmontage ausschließlich witterungsbeständige und spritzwassergeschützte Datenkabel.
- 9. Verwenden Sie bei der Aussenwandmontage ausschließlich witterungsbeständige und spritzwassergeschützte Steckverbindungen.

10. Schützen Sie bei der Aussenwandmontage ungenutze Datenanschlüsse immer mit einer Kappe.

#### **5.6 Anschluss Wechselstrom vorbereiten**

#### **Wechselstrom Steckverbinder 220 V - 240 V anbringen**

- 1. Verwenden Sie für die Steckverbindung nur den mitgelieferten Wechselstromstecker (Wieland) oder einen anderen vom Hersteller des Produkts zugelassenen Steckverbinder.
- 2. Wenn der mitgelieferte Wechselstromstecker nicht geöffnet vorliegt, dann beachten Sie die Angaben zum Öffnen des Wechselstromsteckers (→ Seite 40).
- 3. Drehen Sie ggf. die Überwurfmutter auf.
- 4. Schieben Sie das Gehäuse über das isolierte Wechselstromkabel.
- 5. Beschädigen Sie beim Abisolieren der äußeren Umhüllung der Leitung nicht die Isolierung der inneren Adern.

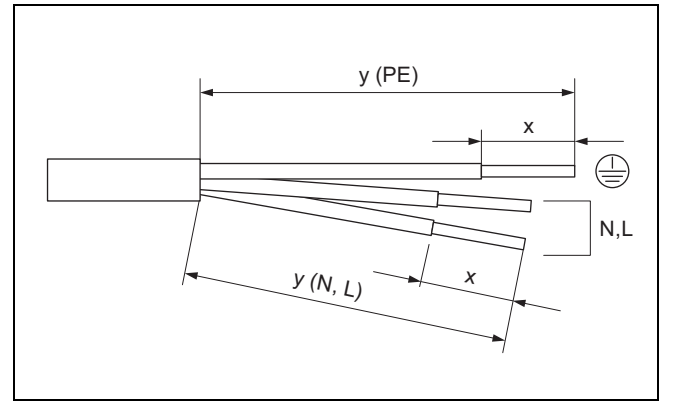

6. Isolieren Sie die äußere Umhüllung und die inneren Leiter wie in der Abbildung gezeigt gemäß folgender Tabelle ab:

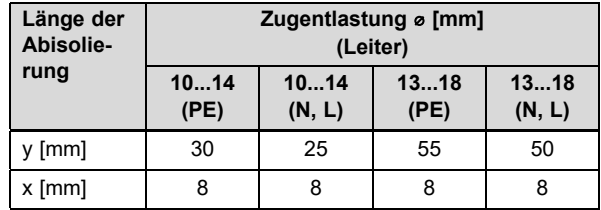

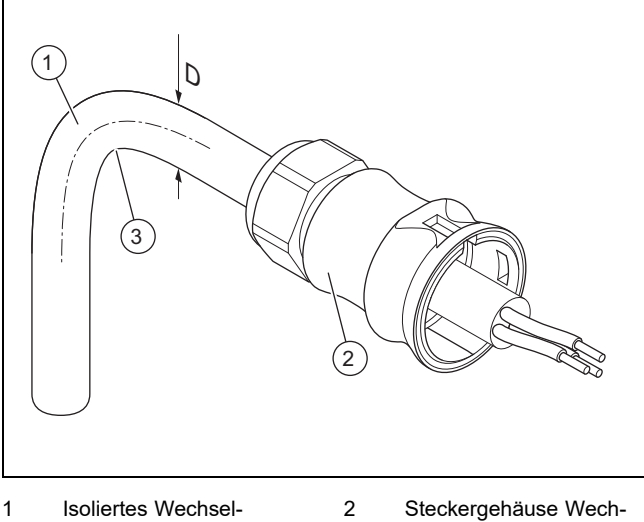

- stromkabel mit Durchmesser D
- selstromstecker 3 Biegeradius ≥ 4 × D

### **5 Installation**

7. Beachten Sie die Vorgaben zum Biegeradius **(3)** für das Wechselstromkabel **(1)**.

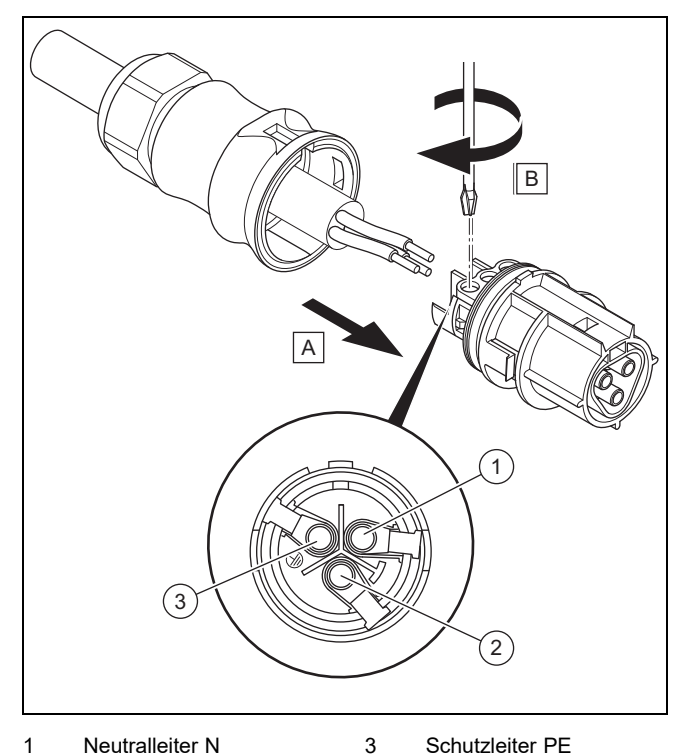

- 1 Neutralleiter N
- 2 Außenleiter L
- 8. Führen Sie die abisolierten inneren Adern gemäß der Steckerbelegung in die Schraubklemmen ein.
- 9. Schrauben Sie die Schraubklemmen fest. – Drehmoment: 5 Nm
- 10. Stellen Sie sicher, dass alle Adern mechanisch fest in den Schraubklemmen des Steckers fixiert sind.

#### **Wechselstrom Steckverbinder 100 V - 127 V anbringen**

- 11. Verwenden Sie für die Steckverbindung nur den mitgelieferten Wechselstromstecker (Wieland) oder einen anderen vom Hersteller des Produkts zugelassenen Steckverbinder.
- 12. Wenn der mitgelieferte Wechselstromstecker nicht geöffnet vorliegt, dann beachten Sie die Angaben zum Öffnen des Wechselstromsteckers (→ Seite 40).
- 13. Drehen Sie ggf. die Überwurfmutter auf.
- 14. Schieben Sie das Gehäuse über das isolierte Wechselstromkabel.
- 15. Beschädigen Sie beim Abisolieren der äußeren Umhüllung der Leitung nicht die Isolierung der inneren Adern.

#### **Bedingungen**: L1 wird im externen Verteilerkasten überbrückt

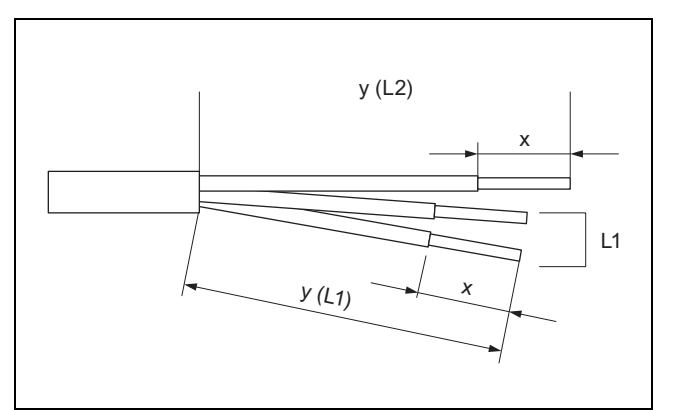

▶ Isolieren Sie die äußere Umhüllung und die inneren Leiter wie in der Abbildung gezeigt gemäß folgender Tabelle ab:

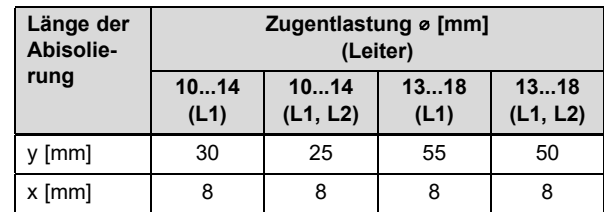

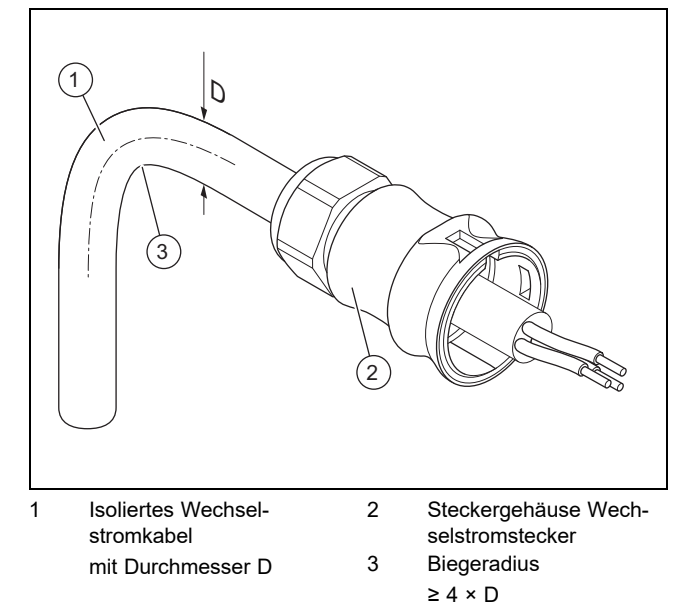

▶ Beachten Sie die Vorgaben zum Biegeradius **(3)** für das Wechselstromkabel **(1)**.

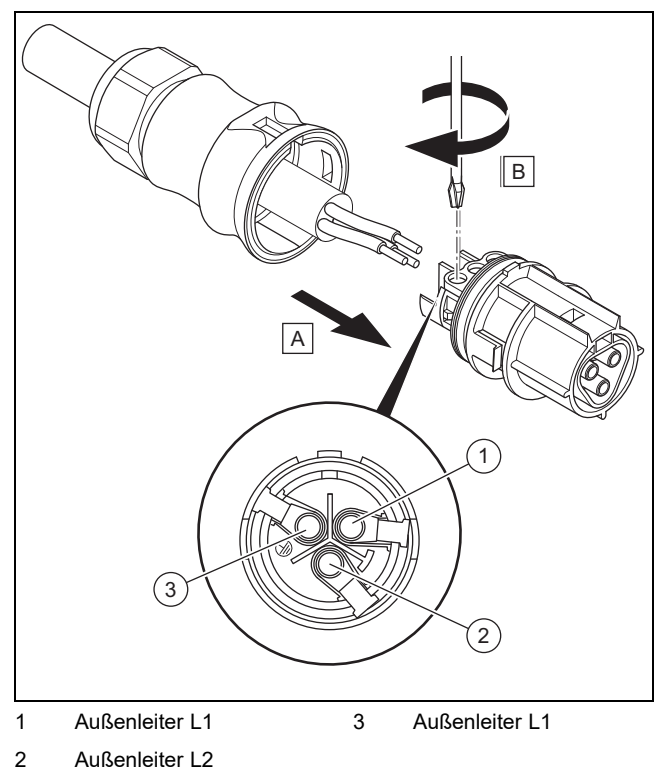

- 
- ▶ Führen Sie die abisolierten inneren Adern gemäß der Steckerbelegung in die Schraubklemmen ein.
- Schrauben Sie die Schraubklemmen fest. – Drehmoment: 5 Nm
- ▶ Prüfen Sie, ob alle Adern mechanisch fest in den Schraubklemmen des Steckers fixiert sind.

**Bedingungen**: L1 wird im Wechselstromstecker überbrückt

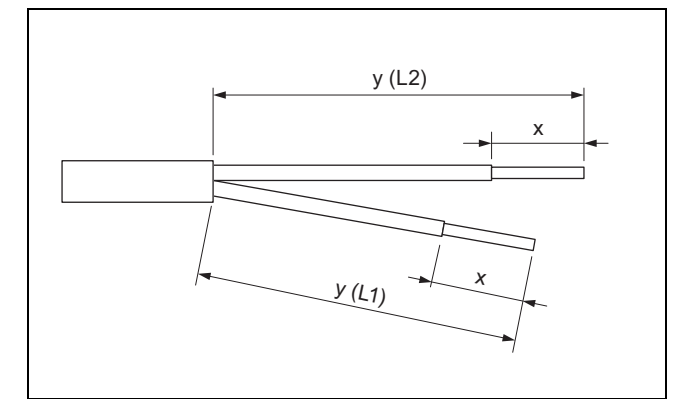

▶ Isolieren Sie die äußere Umhüllung und die inneren Leiter wie in der Abbildung gezeigt gemäß folgender Tabelle ab:

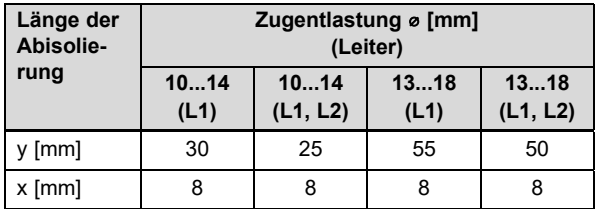

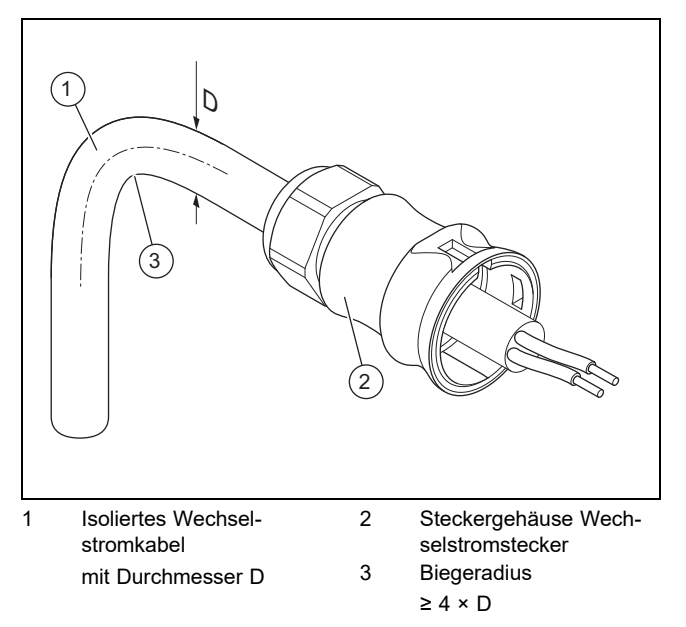

▶ Beachten Sie die Vorgaben zum Biegeradius **(3)** für das Wechselstromkabel **(1)**.

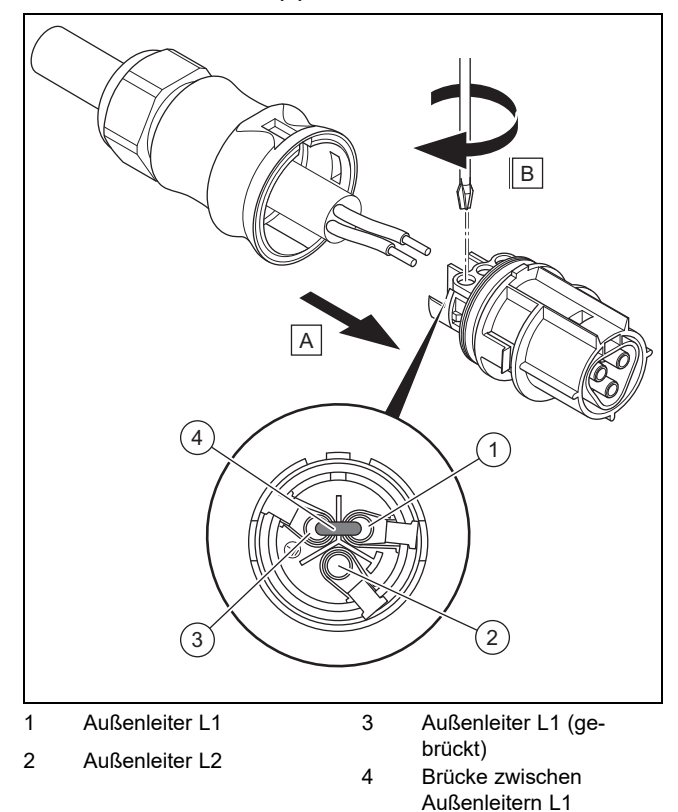

- ▶ Bereiten Sie eine Brücke gemäß der Steckerbelegung fachgerecht vor.
- ▶ Führen Sie die abisolierten inneren Adern gemäß der Steckerbelegung in die Schraubklemmen ein.
- ▶ Führen Sie die Brücke **(4)** zwischen Außenleiter L1 **(1)** und Außenleiter L1 **(3)** gemäß der Steckerbelegung in die Schraubklemmen ein.
- ▶ Schrauben Sie die Schraubklemmen fest.
	- Drehmoment: 5 Nm
- ▶ Prüfen Sie, ob alle Adern mechanisch fest in den Schraubklemmen des Steckers fixiert sind.

### **5 Installation**

### **Wechselstrom Steckverbinder zuschieben**

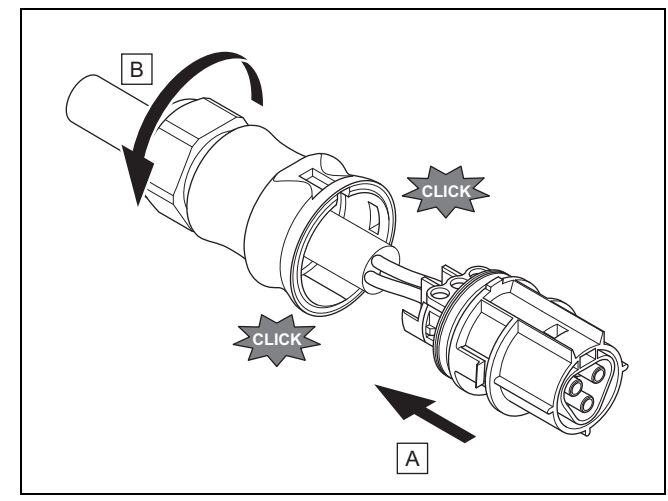

- 16. Schieben Sie den Stecker in das Steckergehäuse.
- 17. Stellen Sie sicher, dass der Stecker hörbar in das Steckergehäuse einrastet.
- 18. Drehen Sie die Überwurfmutter fest.

#### **Wechselstromkabel mit Hausanschluss verbinden**

#### 19. Schalten Sie die Sicherung am Hausanschluss aus.

20. Verbinden Sie das Wechselstromkabel mit dem Hausanschluss.

### **5.7 Anschluss Gleichstrom vorbereiten**

### **Gefahr!**

### **Lebensgefahr durch Stromschlag!**

Gleichstromkabel an Photovoltaikmodulen führen schon bei leichtem Lichteinfall Strom.

- ▶ Stellen Sie sicher, dass das Gleichstromkabel nicht mit dem Photovoltaikgenerator verbunden ist, bevor Sie daran arbeiten.
- ▶ Vermeiden Sie Kontakt zu stromführenden Teilen.
- ▶ Tragen Sie geeignete Sicherheitshandschuhe.

#### **Gleichstrom Steckverbinder anbringen**

- 1. Stellen Sie sicher, dass keine Spannung am Kabel anliegt.
- 2. Verwenden Sie nur den mitgelieferten Gleichstromstecker oder einen anderen, vom Hersteller des Produkts zugelassenen Steckverbinder.
	- Die Abbildung zeigt beispielhaft den SUNCLIX Gleichstromstecker "+".
- 3. Wenn der mitgelieferte Gleichstromstecker nicht geöffnet vorliegt, dann beachten Sie die Angaben zum Öffnen der Gleichstromstecker (→ Seite 40).
- 4. Stellen Sie sicher, dass der verwendete Gleichstromstecker zur Polung des Gleichstromkabels passt.
- 5. Beschädigen Sie beim Abisolieren der äußeren Umhüllung des Kabels nicht die innere Ader.
- 6. Isolieren Sie die innere Ader ca. 15 mm ab.

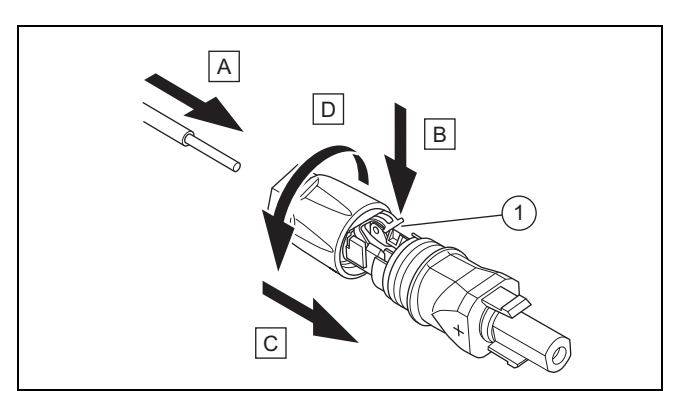

- 1 Feder
- 7. Führen Sie die entmantelte innere Ader mit verdrillten Litzen gemäß der Abbildung in die Rückseite des Gleichstromsteckers bis zum Anschlag ein.
- ◁ Die Litzenenden sind in der Feder **(1)** sichtbar.
- 8. Schließen Sie die Feder.
- 9. Prüfen Sie, ob die Ader mechanisch fest im Stecker steckt. Bessern Sie ggf. nach.
- 10. Schieben Sie das Steckergehäuse über den Stecker.
- 11. Drehen Sie das Gehäuse des Gleichstromsteckers zu.
- 12. Bringen Sie auf gleiche Weise den zweiten Gleichstromstecker an das zweite Gleichstromkabel an.

#### **Gleichstromkabel mit Photovoltaikgenerator verbinden**

13. Stellen Sie sicher, dass der Photovoltaikgenerator keinen oder nur sehr geringen Strom erzeugt.

**Hinweis**

Verdecken Sie z. B. die Photovoltaikmodule mit einem Vlies oder führen Sie die Gleichstrominstallation nachts durch.

14. Verbinden Sie das Gleichstromkabel mit einem Photovoltaikgenerator.

#### **5.8 Wechselrichter installieren**

- 1. Stellen Sie sicher, dass der Lasttrennschalter am Wechselrichter auf **(0)** steht.
- 2. Stellen Sie sicher, dass kein Wechselstrom am Wechselrichter angeschlossen ist.
- 3. Stellen Sie sicher, dass der Leitungsschutzschalter ausgeschaltet ist.
- 4. Stellen Sie sicher, dass der Photovoltaikgenerator beim Anschluss an den Wechselrichter keinen oder nur sehr geringen Strom erzeugt.
- 5. Prüfen Sie ggf. die Polung der Gleichstromverkabelung des Photovoltaikgenerators.
- 6. Verbinden Sie die Gleichstromkabel mit dem Wechselrichter.
- 7. Verbinden Sie das Wechselstromkabel mit dem Wechselrichter.
- 8. Stellen Sie sicher, dass die länderspezifischen Anforderungen an den Betrieb einer Photovoltaikanlage erfüllt sind.
- 9. Stellen Sie die Stromzufuhr zum Wechselrichter her (Leitungsschutzschalter einschalten).

### **5.9 Energiespeichersystem (optional)**

▶ Beachten Sie die Installationsanleitung des Energiespeichersystems.

#### **5.10 Datenverbindung anschließen (optional)**

- ▶ Beachten Sie die Anleitungen der Produkte, die mit einer Datenverbindung an den Wechselrichter angeschlossen werden sollen.
- Stellen Sie sicher, dass die Anforderungen an Verkabelung, Terminierung und Adressierung der extern angeschlossenen Produkte erfüllt werden.
- ▶ Halten Sie zwischen Datenverbindungskabeln und Gleichstrom-/Wechselstromkabeln einen Abstand von 200 mm ein, um Störungen der Datenübertragung zu minimieren.

Über Datenverbindungen kommuniziert der Wechselrichter mit anderen zulässigen Produkten.

Der Wechselrichter hat drei Schnittstellen für Datenverbindungen:

– Ethernet (RJ45)

Zur Verbindung mit einem Internetrouter, um Daten an das Webportal zu senden und eine Großzahl der Funktionen der Photovoltaikanlage über einen Browser zu bedienen.

- RS485-Bus (RJ45) Zur Verbindung mit zugelassenen Produkten, z. B. für Energiemanagement.
- Modbus (RJ45) Zur Verbindung z. B. mit einem Energiezähler.
- ▶ Fragen Sie den Kundendienst, welche Produkte zur Verbindung mit dem Wechselrichter zugelassen sind.

Die folgende Abbildung zeigt beispielhaft die Datenverbindungen in einer Photovoltaikanlage mit dynamischem Einspeisemanagement.

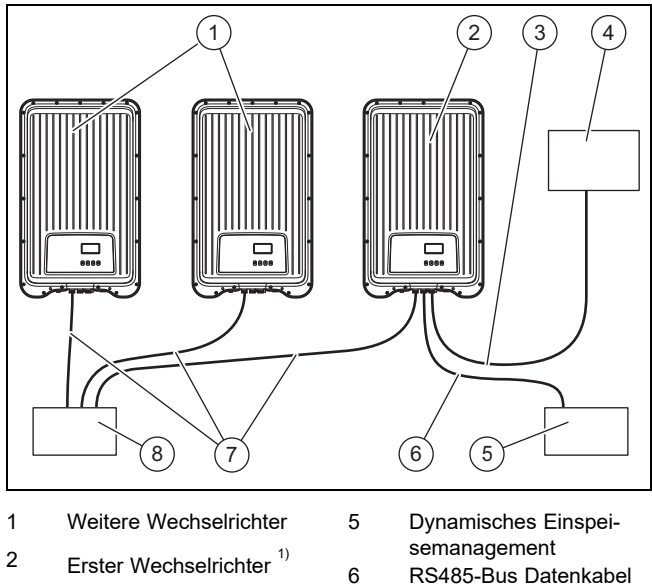

3 Modbus Datenkabel

4 Energiezähler

- - 7 Ethernet Datenkabel
	- 8 Internetrouter

 $1)$  Bei dynamischem Einspeisemanagement regelt der erste Wechselrichter die Drosselung der Einspeisung entsprechend des geforderten maximalen Werts für die gesamte Photovoltaikanlage.

▶ Für weitere Informationen zum dynamischen Einspeisemanagement beachten Sie die Anleitung des Einspeisemanagement Produkts oder fragen Sie den Kundendienst.

### **5.10.1 Ethernet anschließen**

- 1. **Alternative 1:**
	- ▶ Damit der Betreiber z. B. die Übertragung von Ertragsdaten und Ereignismeldungen auf das Webportal einrichten kann, verbinden Sie den Wechselrichter an der Ethernet-Schnittstelle (RJ45) mit einem Internetrouter.

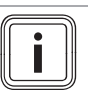

# **Hinweis**

Wenn Sie den Wechselrichter mit einem DHCP-fähigen Internetrouter verbinden, dann beginnt der Wechselrichter automatisch mit der unverschlüsselten Datenübertragung zu dem Server.

### 1. **Alternative 2:**

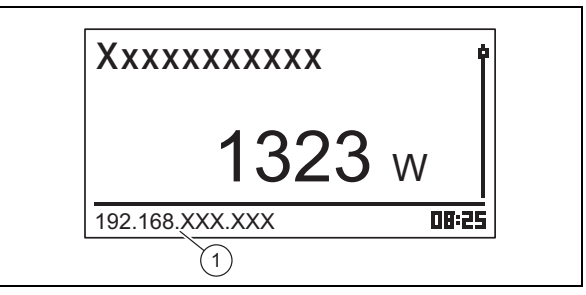

- Die Verbindung zum Wechselrichter können Sie auch herstellen, indem Sie einen PC ebenfalls mit dem Internetrouter verbinden.
	- Der Wechselrichter und der PC müssen sich im gleichen Netzwerk befinden. Sobald der Wechselrichter mit dem Internet verbunden ist, zeigt der Wechselrichter seine eigene IP-Adresse **(1)** zyklisch an. Wenn Sie diese IP-Adresse in das Eingabefeld des Browsers eingeben, dann öffnet sich der Webserver des Wechselrichters.
- 2. Um das Übertragen von Daten zu verhindern, entfernen Sie das Netzwerkkabel des Wechselrichters oder deaktivieren Sie die Datenübertragung in den Einstellungen für Ethernet ( $\rightarrow$  Seite 37).

### **5.10.2 RS485-Bus anschließen**

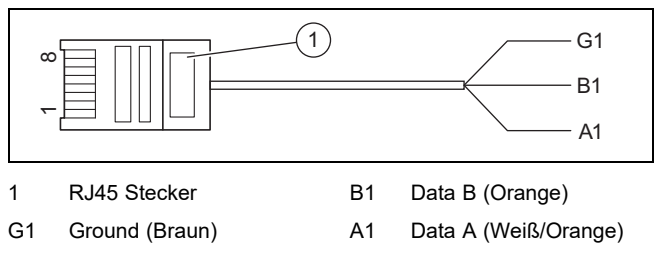

- 1. Stellen Sie sicher, dass Sie ein Cat-5 Patch-Kabel als Datenkabel verwenden, das für die Länge der Verbindung geeignet ist.
- 2. Stellen Sie sicher, dass die Steckerbelegung des Datenkabels den Vorgaben entspricht:

## **6 Bedienung**

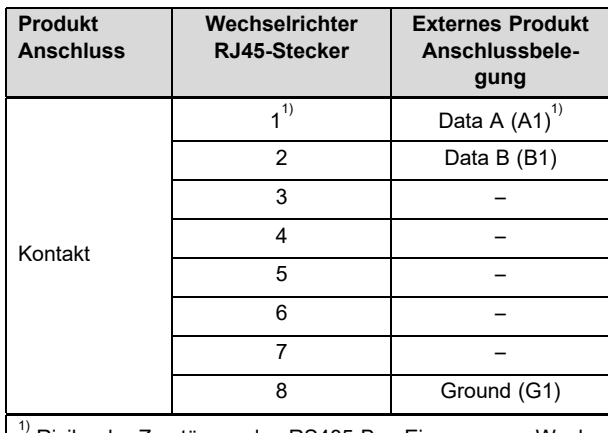

Risiko der Zerstörung des RS485-Bus-Eingangs am Wechselrichter: Stecker nicht mit einem 24 V DC Kontakt belegen!

- 3. Schließen Sie das Datenkabel an einen RS485-Bus (RJ45-Buchse) am Wechselrichter an.
- 4. Schließen Sie das Datenkabel z. B. an ein zulässiges Produkt für dynamisches Einspeisemanagement an.
- 5. Stellen Sie ggf. sicher, dass der RS485-Bus am Wechselrichter terminiert ist.

#### **5.10.2.1 Alternatives Datenkabel für RS485-Bus verwenden**

- 1. Stellen Sie sicher, dass die Gesamtlänge des RS485- Bus 100 m nicht überschreitet.
- 2. Stellen Sie sicher, dass bei der Verwendung des alternativen Datenkabels zur Verbindung eines externen Produkts mit der RJ45-Buchse am ersten Wechselrichter die vorgegebene Steckerbelegung verwendet wird.

### **5.10.3 Modbus anschließen**

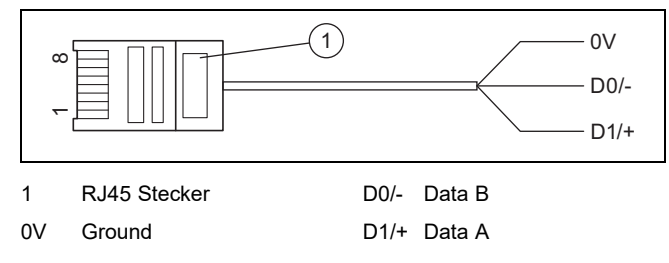

- 1. Stellen Sie sicher, dass Sie ein CAT-5-Datenkabel verwenden, das für die Länge der Verbindung geeignet ist.
- 2. Verwenden Sie möglichst den Energiezähler Schneider iEM3155 mit dem Modbus-Datenkabel vom Hersteller des Produkts.
- 3. Wenn Sie einen anderen Energiezähler oder ein anderes Datenkabel verwenden, dann stellen Sie sicher, dass die Steckerbelegung den Vorgaben entspricht:

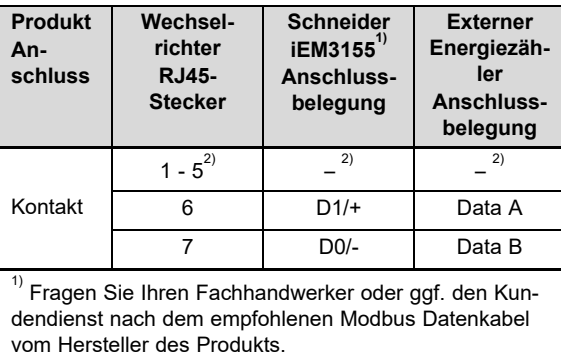

2) Kontakt 1 bis Kontakt 5 sind nicht belegt.

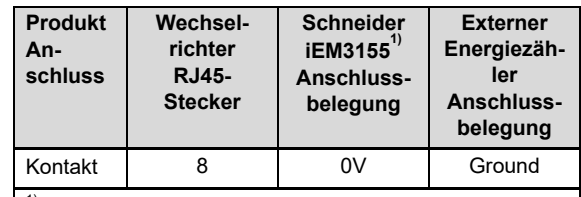

<sup>1)</sup> Fragen Sie Ihren Fachhandwerker oder ggf. den Kundendienst nach dem empfohlenen Modbus Datenkabel vom Hersteller des Produkts.

 $^{2)}$  Kontakt 1 bis Kontakt 5 sind nicht belegt.

- 4. Schließen Sie das Datenkabel am Modbus (RJ45- Buchse) am Wechselrichter an.
- 5. Schließen Sie das Datenkabel an ein zulässiges Produkt an, z. B. den Schneider iEM3155 Energiezähler.
- 6. Entnehmen Sie ggf. der Übersicht der Betreiber- und Anzeigefunktionen (→ Seite 10) in der Betriebsanleitung zu diesem Produkt, welche weiteren Energiezähler kompatibel sind.
- 7. Wenn Sie weitere Informationen über zulässige Produkte bekommen möchten, dann fragen Sie den Kundendienst.

### **6 Bedienung**

▶ Beachten Sie die Angaben zum Bedienkonzept (→ Seite 4) in der Betriebsanleitung des Wechselrichters.

### **6.1 Servicemenü aufrufen**

- 1. Öffnen Sie **Hauptmenü** → **Einstellungen** → **Service**.
- 2. Drücken Sie die Tasten  $\wedge$  und  $\vee$  für 3 Sekunden gleichzeitig.
- 3. Öffnen und bearbeiten Sie den gewünschten Menüpunkt.

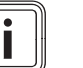

### **Hinweis**

Eine Übersicht aller Menüpunkte und Informationen zu den möglichen Einstellungen des Servicemenüs finden Sie in der Übersicht der Funktionen für den Fachhandwerker (→ Seite 42) im Anhang.

- 4. Falls erforderlich, geben Sie das 5-stellige Passwort ein, um einen Menüpunkt im Servicemenü zu bearbeiten.
- 5. Wenn Sie das Passwort nicht kennen, dann fragen Sie den Kundendienst.
## **7 Inbetriebnahme**

## **7.1 Zum ersten Mal in Betrieb nehmen**

▶ Führen Sie die **Erstinbetriebnahme** für den Wechselrichter mithilfe des Installationsassistenten durch.

## **7.1.1 Installationsassistenten durchlaufen**

▶ Schließen Sie das Produkt an das Stromnetz an. ◁ Der Installationsassistent startet automatisch.

Der Installationsassistent erscheint beim Einschalten des Produkts, bis alle notwendigen Menüpunkte vollständig eingestellt sind.

Alle Menüpunkte außer der **Hauptmenü** → **Information** → **Ländereinstellung** können auch nachträglich verändert werden.

Der Menüpunkt **Ländereinstellung** kann nachträglich nur mit Datenverlust zurückgesetzt werden.

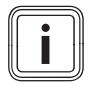

#### **Hinweis**

Weitere Informationen zur Änderung der **Ländereinstellung** finden Sie in der Übersicht der Funktionen für den Fachhandwerker (→ Seite 42) und in der Betriebsanleitung zu diesem Produkt.

Der Installationsassistent zeigt eine Checkliste der nötigen Einstellungen zur ersten Inbetriebnahme an.

Wenn Sie einen Menüpunkt noch nicht eingestellt haben, dann wird der Menüpunkt in der Checkliste mit einem  $\Box$ angezeigt.

Wenn Sie einen Menüpunkt vollständig eingestellt haben, dann wird der Menüpunkt in der Checkliste mit einem  $\boxtimes$ angezeigt.

Weitere Informationen zu Einstellmöglichkeiten der Menüpunkte des Installationsassistenten erhalten Sie in der Übersicht der Funktionen für den Fachhandwerker (→ Seite 42) oder in der Übersicht der Betreiber- und Anzeigeebenen (→ Seite 10) in der Betriebsanleitung zu diesem Produkt.

## **7.1.1.1 Menüsprache einstellen**

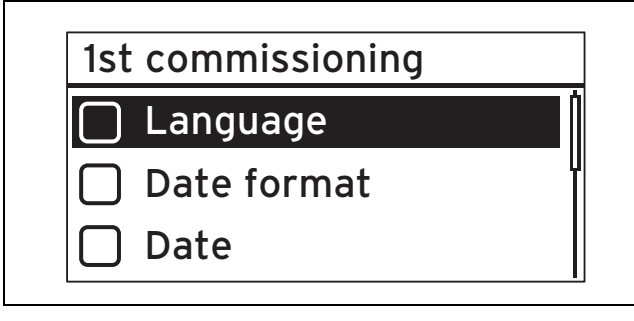

1. Öffnen Sie **Sprache**.

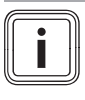

**Hinweis** Bei der ersten Inbetriebnahme wird der Menüpunkt **Language** angezeigt.

2. Stellen Sie mit  $\wedge$  oder  $\vee$  die gewünschte Sprache für das Menü ein.

- 3. Wenn Sie die gewünschte Menüsprache ausgewählt haben, dann übernehmen Sie die Auswahl mit SET.
- 4. Drücken Sie ESC.
	- ◁ Die angezeigten Menüpunkte werden nun in der von Ihnen ausgewählten Sprache angezeigt.

## **7.1.1.2 Datumsformat einstellen**

- 1. Öffnen Sie **Datumsformat**.
- 2. Stellen Sie das gewünschte Format für das Datum ein und drücken Sie SET.
- 3. Drücken Sie ESC.

## **7.1.1.3 Datum einstellen**

- 1. Öffnen Sie **Datum**.
- 2. Drücken Sie SET, um den Tag einzustellen.
- 3. Stellen Sie den gewünschten Tag ein und drücken Sie SET.
- 4. Drücken Sie  $\vee$ , um den Monat auszuwählen.
- 5. Drücken Sie SET, um den Monat einzustellen.
- 6. Stellen Sie den gewünschten Monat ein und drücken Sie SET.
- 7. Drücken Sie  $\vee$ , um das Jahr auszuwählen.
- 8. Drücken Sie SET, um das Jahr einzustellen.
- 9. Stellen Sie das gewünschte Jahr ein und drücken Sie SET.
- 10. Drücken Sie ESC, um die Einstellung für das Datum zu übernehmen.

## **7.1.1.4 Uhrzeitformat einstellen**

- 1. Öffnen Sie **Uhrzeitformat**.
- 2. Stellen Sie das gewünschte Format für die Uhrzeit ein und drücken Sie SET.
- 3. Drücken Sie ESC.

## **7.1.1.5 Uhrzeit einstellen**

- 1. Öffnen Sie **Uhrzeit**.
- 2. Drücken Sie SET, um die Stunde einzustellen.
- 3. Stellen Sie die gewünschte Stunde ein und drücken Sie SET.
- 4. Drücken Sie  $\vee$ , um die Minuten auszuwählen.
- 5. Drücken Sie SET, um die Minuten einzustellen.
- 6. Stellen Sie die Minuten ein und drücken Sie SET.
- 7. Drücken Sie ESC, um die Einstellung für die Uhrzeit zu übernehmen.

## **7.1.1.6 Land einstellen**

**Hinweis**

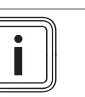

Eine Änderung der **Ländereinstellung** ist nur durch einen Zurücksetzen der Wechselrichters auf die Werkseinstellungen möglich, wodurch Einstellungen und Daten verloren gehen.

Das ausgewählte Land hat keinen Einfluss auf die eingestellte und angezeigte Menüsprache.

## **7 Inbetriebnahme**

- 1. Öffnen Sie **Ländereinstellung**.
- 2. Wählen Sie das Land, in dem der Wechselrichter betrieben wird.
- 3. Wenn das gewünschte Land nicht ausgewählt werden kann, dann wählen Sie alternativ ein Land mit strengeren Vorgaben.
- 4. Wenn Sie Rückfragen zur Ländereinstellung haben, dann wenden Sie sich ggf. an den Kundendienst.
- 5. Bestätigen Sie die Auswahl mit SET.
- 6. Drücken Sie ESC.
	- ◁ Auf dem Display erscheint die Sicherheitsabfrage: **Eingabe korrekt?**.
- 7. Beantworten Sie die Sicherheitsabfrage mit Ja, indem Sie mindestens 1 Sekunde SET drücken.
- 8. Drücken Sie ESC.

**Bedingungen**: Die Ländereinstellung ist falsch.

- ▶ Um die Ländereinstellung zurückzusetzen, beachten Sie die Hinweise zur Fachhandwerkerebene (→ Seite 42) im Anhang.
- ▶ Führen Sie anschließend die Erstinbetriebnahme  $(\rightarrow$  Seite 35) erneut durch.

## **7.1.1.7 Blindleistung einstellen**

- 1. Öffnen Sie **Blindleistung**.
- 2. Wählen Sie Modus aus und drücken Sie SET.
- 3. Wählen Sie den gewünschte Art der Blindleistungskennlinie aus und drücken Sie SET.
- 4. Drücken Sie ESC.

**Bedingungen**: Sie haben bei **Modus** nicht cosPhi = 1 als Art der Blindleistungskennlinie ausgewählt.

- ▶ Wählen Sie in **Lade Vorlagen** die gewünschte Vorlage aus und drücken Sie SET.
- ▶ Drücken Sie ESC.
- **Drücken Sie SET und stellen Sie die Anzahl Stützstellen** ein.
- ▶ Drücken Sie SET.
- $\blacktriangleright$  Drücken Sie ESC.
- ▶ Wählen Sie die erste **Stützstelle** aus, die Sie einstellen wollen und drücken Sie SET.
- ▶ Stellen Sie den gewünschten Parameterwert für die Stützstelle ein und drücken Sie SET.
- ▶ Stellen Sie die Parameter für alle Stützstellen ein, wie oben beschrieben.
- Drücken Sie ESC.

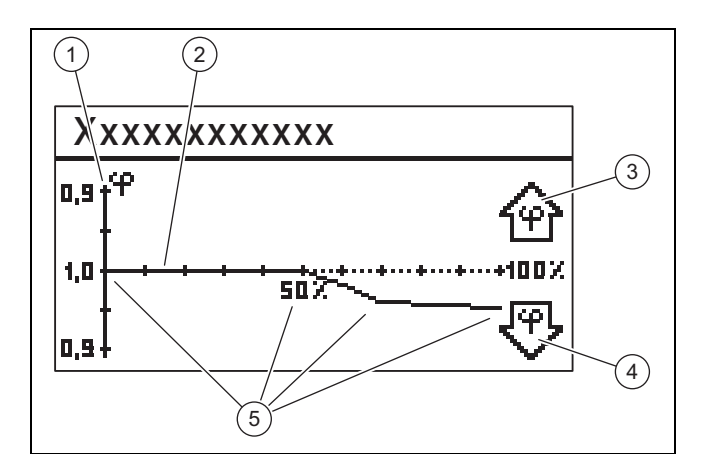

- 1 Y-Achse
	-
- 4 Pfeilsymbol Unter-
- 2 X-Achse
- erregung
- 3 Pfeilsymbol Übererregung 5 Stützstellen (im Beispiel 4 Stützstellen)
- 5. Wählen Sie **Kennlinie anzeigen** aus und drücken Sie SET.
- 6. Die zuvor eingestellte Kennlinie der **Blindleistung** wird nun grafisch angezeigt, wie im Beispiel abgebildet.
- 7. Drücken Sie ESC.

## **7.1.1.8 Erstinbetriebnahme abschließen**

1. Öffnen Sie **Abschließen**.

**Bedingungen**: Die Menüpunkte des Installationsassistenten sind unvollständig eingestellt.

- ▶ Die Meldung **Die Einstellungen sind unvollständig!** erscheint.
- ▶ Drücken Sie dann SET, um die Einstellungen zu korrigieren.
- ▶ Schließen Sie die **Erstinbetriebnahme** erneut ab.

**Bedingungen**: Die Menüpunkte des Installationsassistenten sind vollständig eingestellt.

- ▶ Öffnen Sie **Abschließen**.
- ▶ Die Sicherheitsabfrage **Sind alle Einstellungen korrekt?** erscheint.

**Bedingungen**: Die Menüpunkte des Installationsassistenten sind nicht korrekt eingestellt.

- ▶ Um fehlerhafte Einstellungen zu korrigieren, drücken Sie ESC.
- ▶ Korrigieren Sie die fehlerhaften Einstellung im Installationsassistenten.
- ▶ Schließen Sie anschließend die **Erstinbetriebnahme** erneut ab.

**Bedingungen**: Die Menüpunkte des Installationsassistenten sind korrekt eingestellt.

- ▶ Drücken Sie mindestens 1 Sekunde lang SET.
	- ◁ Der Wechselrichter startet neu und synchronisiert sich mit dem Netz.
- Die Erstinbetriebnahme ist abgeschlossen und der Wechselrichter ist in Betrieb.

## **7.2 Einstellungen für Datenverbindungen (optional)**

▶ Beachten Sie die Herstellerangaben von extern angeschlossenen Produkten.

## **7.2.1 Einstellungen für Ethernetanschluss**

1. Stellen Sie sicher, dass der Wechselrichter mit einem Internetrouter oder einem anderen zugelassenen Produkt an der Ethernetschnittstelle verbunden  $(\rightarrow$  Seite 33) ist.

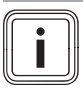

**Hinweis**

Ändern Sie Einstellungen an Ihrem Wechselrichter nur, wenn die gewünschte Verbindung nicht automatisch hergestellt werden kann.

**Bedingungen**: Netwerkverbindung mit Internetrouter wird nicht automatisch hergestellt (kein DHCP).

- ▶ Öffnen Sie **Hauptmenü** → **Einstellungen** → **Netzwerk**.
- ▶ Beachten Sie die Angaben zu den Menüpunkten in der Übersicht der Betreiber- und Anzeigefunktionen (→ Seite 10) in der Betriebsanleitung.
- Richten Sie den Wechselrichter für die Datenverbindung über die Ethernetschnittstelle mit dem verbundenen Produkt, z. B. einem Internetrouter, ein.

**Bedingungen**: Netwerkverbindung mit PC oder Notebook ist hergestellt.

Beachten Sie, dass Änderungen im internen Server direkte Auswirkungen auf die Einstellungen des Wechselrichters haben.

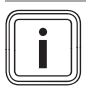

## **Hinweis**

Wenn Sie den Wechselrichter mit einem PC oder Notebook verbinden, dann können Sie auf den internen Server des Wechselrichters zugreifen.

- ▶ Lesen Sie die IP-Adresse des Wechselrichters bei bestehender Netzwerkverbindung im linken unteren Bereich in der Grundanzeige des Wechselrichters ab.
- ▶ Geben Sie die IP-Adresse des Wechselrichters im Adressfeld Ihres Webbrowsers ein und öffnen Sie den internen Server des Wechselrichters.

#### **7.2.2 Einstellungen für Modbus und dynamische Einspeiseregelung**

- 1. Stellen Sie sicher, dass am Modbus des Wechselrichters ein zulässiges Produkt korrekt verbunden  $(\rightarrow$  Seite 34) ist.
- 2. Öffnen Sie **Hauptmenü** → **Einstellungen** → **Energiemanagement** → **Modus**.
- 3. Wählen Sie **Energiezähler** aus.
- 4. Um z. B. einen Energiezähler einzustellen, öffnen Sie **Konfiguration**.
- 5. Beachten Sie die Angaben zu den Menüpunkten in der Übersicht der Betreiber- und Anzeigefunktionen (→ Seite 10) in der Betriebsanleitung.
- 6. Richten Sie den Wechselrichter für die Datenverbindung mit einem zulässigen Produkt ein.
- 7. Wenn eine Einspeisebegrenzung benötigt wird, dann richten Sie diese in Abhängigkeit der landesspezifischen Regelung ein.
- 8. Öffnen Sie **Hauptmenü** → **Einstellungen** → **Energiemanagement** → **Dyn. Einspeiseregelung**.
- 9. Geben Sie ggf. eine Begrenzung vor.

#### **7.2.3 Einstellungen für Grenzwert PV-Ready**

- 1. Stellen Sie sicher, dass am RS485-Bus des Wechselrichters ein zulässiges Produkt korrekt verbunden  $($   $\rightarrow$  Seite 33) ist.
- 2. Beachten Sie die Angaben zu den Menüpunkten in der Übersicht der Betreiber- und Anzeigefunktionen (→ Seite 10) in der Betriebsanleitung.
- 3. Öffnen Sie **Hauptmenü** → **Einstellungen** → **Energiemanagement** → **Modus**.
- 4. Prüfen Sie, ob **Energiezähler** ausgewählt ist.
- 5. Wenn nicht, dann wählen Sie **Energiezähler** aus.
- 6. Bestätigen Sie die Auswahl.
- 7. Gehen Sie zurück zu dem Menüpunkt **Energiemanagement**.
- 8. Passen Sie den **Grenzwert PV-Ready** entsprechend Ihrer Photovoltaikanlage an.
- 9. Wenn Sie Rückfragen zur Einrichtung des zulässigen Produkts haben, dann wenden Sie sich ggf. an den Kundendienst.

## **7.3 Wieder in Betrieb nehmen**

- 1. Stellen Sie sicher, dass die Photovoltaikmodule korrekt montiert und installiert sind.
- 2. Stellen Sie sicher, dass die Installation und Montage des Wechselrichters den Anforderungen der Kapitel Installation (→ Seite 28) und Montage (→ Seite 26) entspricht.
- 3. Stellen Sie sicher, dass alle länderspezifischen Anforderungen und alle Anforderungen des Netzbetreibers erfüllt werden.
- 4. Verbinden Sie das Produkt mit dem Wechselstrom am Hausanschluss (Sicherung einschalten).
- 5. Schalten Sie den Lasttrennschalter auf Position **(1)**, um den Wechselrichter unter Gleichstrom zu schalten.
- 6. Warten Sie einige Minuten, bis die Grundanzeige erscheint.

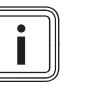

#### **Hinweis**

Die Grundanzeige zeigt die aktuelle Ausgangsleistung nur dann an, wenn ausreichend Sonnenlicht auf die Photovoltaikmodule scheint.

- 7. Wenn der Installationsassistent angezeigt wird, dann führen Sie die **Erstinbetriebnahme** (→ Seite 35) durch.
- 8. Der Wechselrichter ist nun wieder in Betrieb.

## **8 Produkt an den Betreiber übergeben**

- ▶ Informieren Sie den Betreiber darüber, dass er das Produkt gemäß vorgegebener Intervalle warten lassen muss.
- ▶ Erklären Sie dem Betreiber Lage und Funktion der Sicherheitseinrichtungen.
- ▶ Unterrichten Sie den Betreiber über die Handhabung des Produkts.
- ▶ Weisen Sie insb. auf die Sicherheitshinweise hin, die der Betreiber beachten muss.
- ▶ Übergeben Sie dem Betreiber alle Anleitungen und Produktpapiere zur Aufbewahrung.

## **9 Störungen beheben**

- 1. Beachten Sie die Angaben zur Störungsbehebung (→ Seite 7) in der Betriebsanleitung.
- 2. Prüfen Sie die Generatorkennlinie (→ Seite 38).
- 3. Um Störungen oder andere Ursachen von Ereignismeldungen zu beheben, befolgen Sie die Angaben zu Störungsbehebung und Ereignisanzeigen (→ Seite 60) im Anhang.
- 4. Wenn die Störung öfter auftritt oder Sie die Störung nicht beheben können, dann rufen Sie den Kundendienst.

## **10 Wartung**

Voraussetzung für dauernde Betriebsbereitschaft, Zuverlässigkeit und hohe Lebensdauer ist eine regelmäßige Wartung der gesamten Photovoltaikanlage durch einen qualifizierten Fachhandwerker. Der Hersteller des Produkts empfiehlt den Abschluss eines Wartungsvertrags.

▶ Beachten Sie bei Wartungsarbeiten die allgemeinen Sicherheitshinweise im Sicherheitskapitel.

#### **10.1 Wartungsplan einhalten**

▶ Führen Sie die Wartungsarbeiten gemäß dem Wartungsplan im Anhang durch.

#### **10.2 Komponenten der Photovoltaikanlage prüfen**

▶ Prüfen Sie alle Komponenten der Photovoltaikanlage gemäß ihrer Inspektions- und Wartungsanleitungen.

#### **10.3 Wechselrichter prüfen**

- 1. Prüfen Sie das Ereignisprotokoll und führen Sie bei Bedarf eine Störungsbehebung (→ Seite 38) durch.
- 2. Prüfen Sie den aktuellen Jahresertrag und vergleichen ihn mit dem Vorjahresertrag aus dem letzten Prüfbericht.
- 3. Wenn Sie eine deutliche Verschlechterung des Jahresertrags im Vergleich zum Vorjahresertrag feststellen, dann führen Sie eine Störungsbehebung (→ Seite 38) durch.

## **10.4 Aufstellort prüfen**

▶ Stellen Sie sicher, dass die Anforderungen an den Aufstellort (→ Seite 27) eingehalten werden.

#### **10.5 Generatorkennlinie prüfen**

- 1. Öffnen Sie **Hauptmenü** → **Generatorkennlinie**.
	- ◁ Der Wechselrichter nimmt die Photovoltaik-Generatorkennlinie auf und zeigt sie anschließend an.
- 2. Stellen Sie sicher, dass die Photovoltaikmodule nicht teilverschattet sind.
	- Wenn die Kurve oben abgeflacht ist, konnte der Wechselrichter möglicherweise nicht mehr Leistung einspeisen.
- 3. Stellen Sie sicher, dass die Photovoltaikanlage den Planungsvorgaben entspricht und richtig konfiguriert ist.
- 4. Wenn die Planungsvorgaben keinen optimalen Betrieb ermöglichen, dann ändern Sie ggf. die Planung und Konfiguration der Photovoltaikanlage.

#### **10.6 Wartungsarbeiten an der Elektroinstallation vorbereiten**

- 1. Nehmen Sie die Photovoltaikanlage für Wartungsarbeiten vorübergehend außer Betrieb (→ Seite 39).
- 2. Beachten Sie die Anforderungen und Sicherheitshinweise zur Elektroinstallation (→ Seite 32).

#### **10.7 Elektroinstallation prüfen**

#### **10.7.1 Schutzerdung prüfen**

▶ Falls eine Schutzerdung installiert ist, überprüfen Sie die Verkabelung der Schutzerdung auf Funktionsfähigkeit.

#### **10.7.2 Isolierung und Befestigung der Verkabelung prüfen**

- 1. Prüfen Sie die Verkabelung, die Isolierung und die Steckverbindungen auf Sauberkeit, Unversehrtheit und Festigkeit.
- 2. Wenn Sie Mängel feststellen, dann dokumentieren und beheben Sie sie umgehend.

## **10.8 Wartungsbericht schreiben**

- 1. Dokumentieren Sie die durchgeführten Wartungsarbeiten in einem Wartungsbericht.
- 2. Übergeben Sie den Wartungsbericht an den Anlagenbetreiber.
- 3. Weisen Sie den Anlagenbetreiber auf die Notwendigkeit hin, dass er den Wartungsbericht dauerhaft aufbewahrt.

## **10.9 Wechselrichter reinigen**

- 1. Prüfen Sie den Wechselrichter auf Verschmutzungen.
- 2. Reinigen Sie die Oberfläche mit einem nebelfeuchten Tuch und etwas lösungsmittelfreier Seife.
- 3. Reinigen Sie die Kühlrippen hinter der Produktverkleidung nur mit Druckluft von max. 2 bar.

#### **10.10 Wartungsarbeiten abschließen**

Nehmen Sie die Photovoltaikanlage nach Abschluss der Wartungsarbeiten wieder in Betrieb (→ Seite 35).

## **11 Außerbetriebnahme**

## **11.1 Vorübergehend außer Betrieb nehmen**

Die Photovoltaikanlage kann vorübergehend außer Betrieb genommen werden.

- ▶ Schalten Sie den Leitungsschutzschalter aus (Sicherung aus).
- ▶ Sichern Sie den Leitungsschutzschalter gegen unbeabsichtigtes oder unbefugtes Wiedereinschalten.
- ▶ Schalten Sie den Lasttrennschalter auf Position **(0)**, um den Wechselrichter stromlos zu schalten.
- ▶ Sichern Sie den Lasttrennschalter gegen unbeabsichtigtes oder unbefugtes Wiedereinschalten.

#### **11.1.1 SUNCLIX-Steckverbindung Gleichstrom trennen**

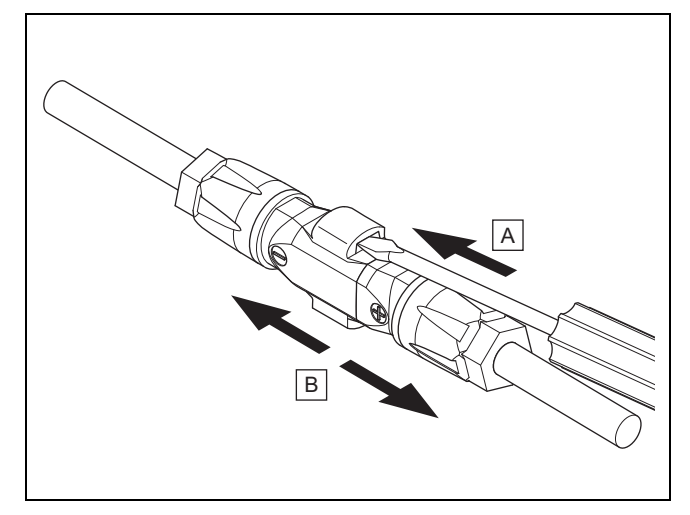

- ▶ Stellen Sie sicher, dass der ggf. verbundene Photovoltaikgenerator keinen Strom erzeugt.
- Trennen Sie Steckverbindungen am Wechselrichter analog zur Abbildung.
	- Die Abbildung zeigt eine Steckverbindung von zwei SUNCLIX Gleichstromsteckern (+) und (−).
- Entriegeln Sie die Feder am Gleichstromstecker mit einem Schraubendreher.
- ▶ Trennen Sie die Steckverbindung.

### **11.1.2 Steckverbindung Wechselstrom trennen**

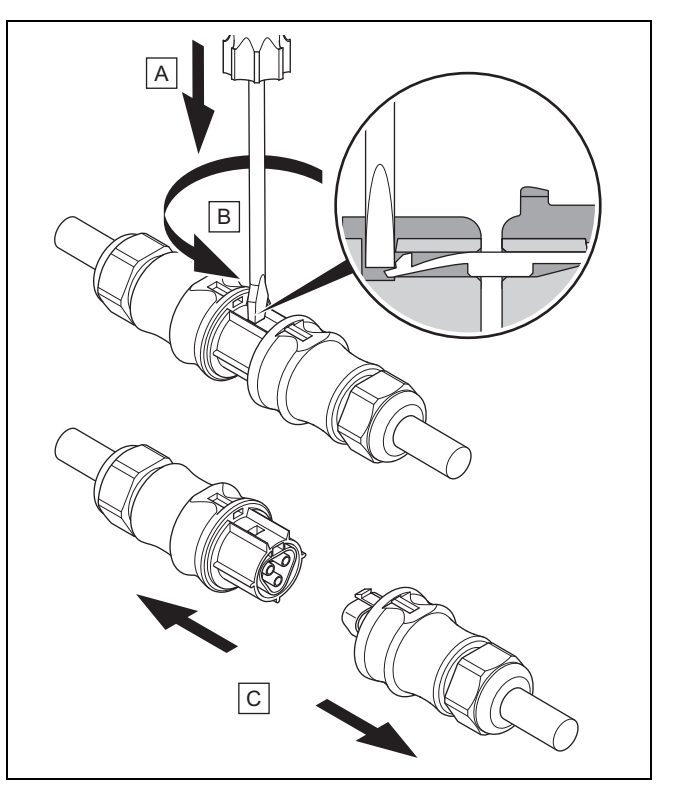

- ▶ Stellen Sie sicher, dass die Steckverbindung und das Wechselstromkabel spannungsfrei ist.
- ▶ Trennen Sie Steckverbindungen am Wechselrichter analog zur Abbildung.
	- Die Abbildung zeigt eine Steckverbindung von zwei Wieland Wechselstromsteckern.
- Entriegeln Sie den Verschluss am Wechselstromstecker mit einem Schraubendreher.
- Trennen Sie die Steckverbindung.

#### **11.1.3 Spannungsfreiheit feststellen**

- ▶ Stellen Sie mit einem geeigneten Spannungsprüfer sicher, dass der Wechselstromstecker allpolig spannungsfrei ist.
- Der Wechselrichter ist nun vorübergehend außer Betrieb.
- Um die Photovoltaikanlage wieder in Betrieb zu nehmen, beachten Sie die Angaben zur Inbetriebnahme  $(\rightarrow$  Seite 6).

## **11.2 Endgültig außer Betrieb nehmen**

- Nehmen Sie die Photovoltaikanlage vorübergehend außer Betrieb.
- Warten Sie mindestens 10 Minuten, bevor Sie den Wechselrichter demontieren.

## **11.3 Wechselrichter und Stecker demontieren**

## **11.3.1 Wechselrichter demontieren**

- ▶ Nehmen Sie den Wechselrichter endgültig außer Betrieb.
- ▶ Trennen Sie alle Datenverbindungen vom Wechselrichter.
- ▶ Drücken Sie das Sicherungsblech an der Montageplatte mit einer Hand ca. 5 mm in Richtung der Montagefläche.
- ▶ Heben Sie mit der anderen Hand den Wechselrichter so weit an, dass das Sicherungsblech nicht mehr einrasten kann.
- ▶ Lassen Sie das Sicherungsblech los.
- ▶ Hängen Sie den Wechselrichter mit beiden Händen von der Montageplatte ab.
- ▶ Nehmen Sie die Montageplatte von der Montagefläche ab.

## **11.3.2 Gleichstromstecker öffnen**

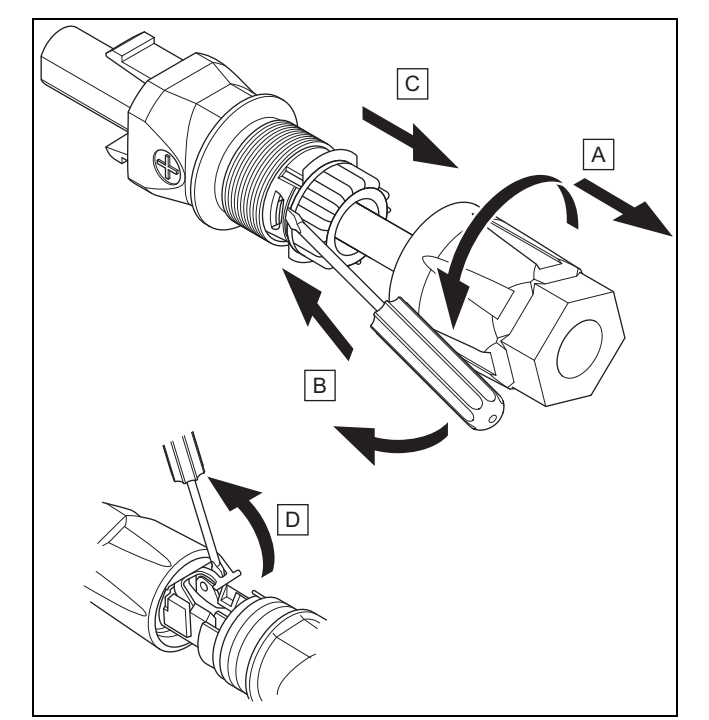

- 1. Stellen Sie sicher, dass keine Spannung am Kabel anliegt.
- 2. Drehen Sie das Steckergehäuse auf und ziehen es vom Stecker ab.
- 3. Lösen Sie die Verbindung von Einsatz und Steckerhülse mit geeignetem Werkzeug.
- 4. Ziehen Sie den Einsatz aus der Steckerhülse.
- 5. Öffnen Sie die Feder mit geeignetem Werkzeug.

#### **11.3.3 Gleichstromkabel vom Gleichstromstecker trennen**

- ▶ Entfernen Sie das Gleichstromkabel aus dem Gleichstromstecker und isolieren Sie ggf. die Ader fachgerecht.
- ▶ Wiederholen Sie die Schritte ggf. für den zweiten Gleichstromstecker.

## **11.3.4 Wechselstromstecker öffnen**

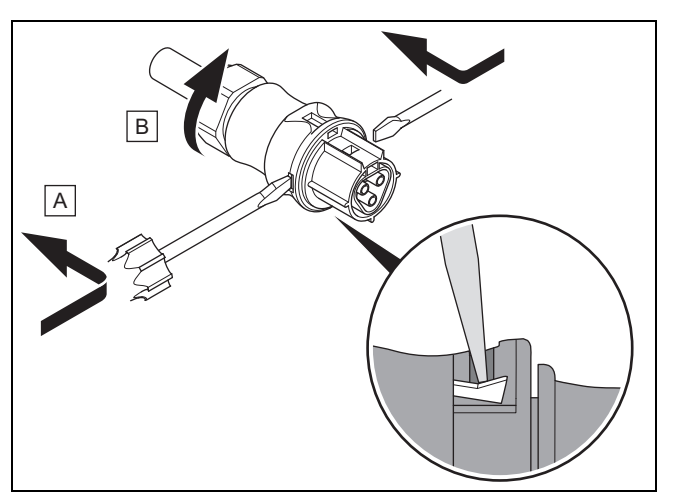

- 1. Stellen Sie sicher, dass keine Spannung am Kabel anliegt.
- 2. Öffnen Sie den mitgelieferten Wechselstromstecker mit geeignetem Werkzeug.
- 3. Drehen Sie die Überwurfmutter auf.

## **11.3.5 Wechselstromkabel vom Wechselstromstecker trennen**

- ▶ Lösen Sie die Schraubverbindung der Schraubklemmen und ziehen Sie die Wechselstromkabel aus dem Schraubklemmen.
- ▶ Isolieren Sie ggf. die Adern fachgerecht.
- Lösen Sie die Überwurfmutter am Gehäuse des Wechselstromsteckers.
- ▶ Entfernen Sie das Wechselstromkabel aus dem Gehäuse des Wechselstromsteckers.

## **12 Recycling und Entsorgung**

## **Verpackung entsorgen**

- ▶ Entsorgen Sie die Verpackung ordnungsgemäß.
- ▶ Beachten Sie alle relevanten Vorschriften.

## **13 Kundendienst**

#### **Gültigkeit:** Belgien

#### **N.V. Vaillant S.A.**

Golden Hopestraat 15 B-1620 Drogenbos Tel. 2 3349300 Fax 2 3349319 Kundendienst / Service après-vente / Klantendienst 2 3349352 info@vaillant.be www.vaillant.be

Kundendienst / Service après-vente / Klantendienst: 2 3349352

## **Gültigkeit:** Belgien

## **N.V. Vaillant S.A.**

Golden Hopestraat 15 B-1620 Drogenbos Tel. 2 3349300 Fax 2 3349319 Kundendienst / Service après-vente / Klantendienst 2 3349352 info@vaillant.be www.vaillant.be

Kundendienst / Service après-vente / Klantendienst: 2 3349352

**Gültigkeit:** Schweiz

## **Vaillant GmbH (Schweiz, Suisse, Svizzera)**

Riedstrasse 12 CH-8953 Dietikon Tel. 044 74429 29 Fax 044 74429 28 Kundendienst 044 74429 29 Techn. Vertriebssupport 044 74429 19 info@vaillant.ch www.vaillant.ch

Kundendienst: 044 74429 29

Techn. Vertriebssupport: 044 74429 19

#### **Gültigkeit:** Deutschland

Auftragsannahme Vaillant Kundendienst: 02191 5767901

#### **Gültigkeit:** Niederlande

Het Serviceteam dient ter ondersteuning van de installateur en is tijdens kantooruren te bereiken op nummer:

Serviceteam: 020 5659440

## **A Übersicht der Funktionen für den Fachhandwerker**

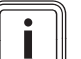

**Hinweis**

**Hinweis**

Die aufgeführten Funktionen und Betriebsarten stehen nicht für alle Systemkonfigurationen zur Verfügung.

## **A.1 Fachhandwerkerebene Servicemenü**

Für Änderungen an einigen Menüpunkten ist ein Servicecode erforderlich.

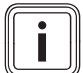

Fragen Sie den Kundendienst, falls Sie den Servicecode nicht kennen.

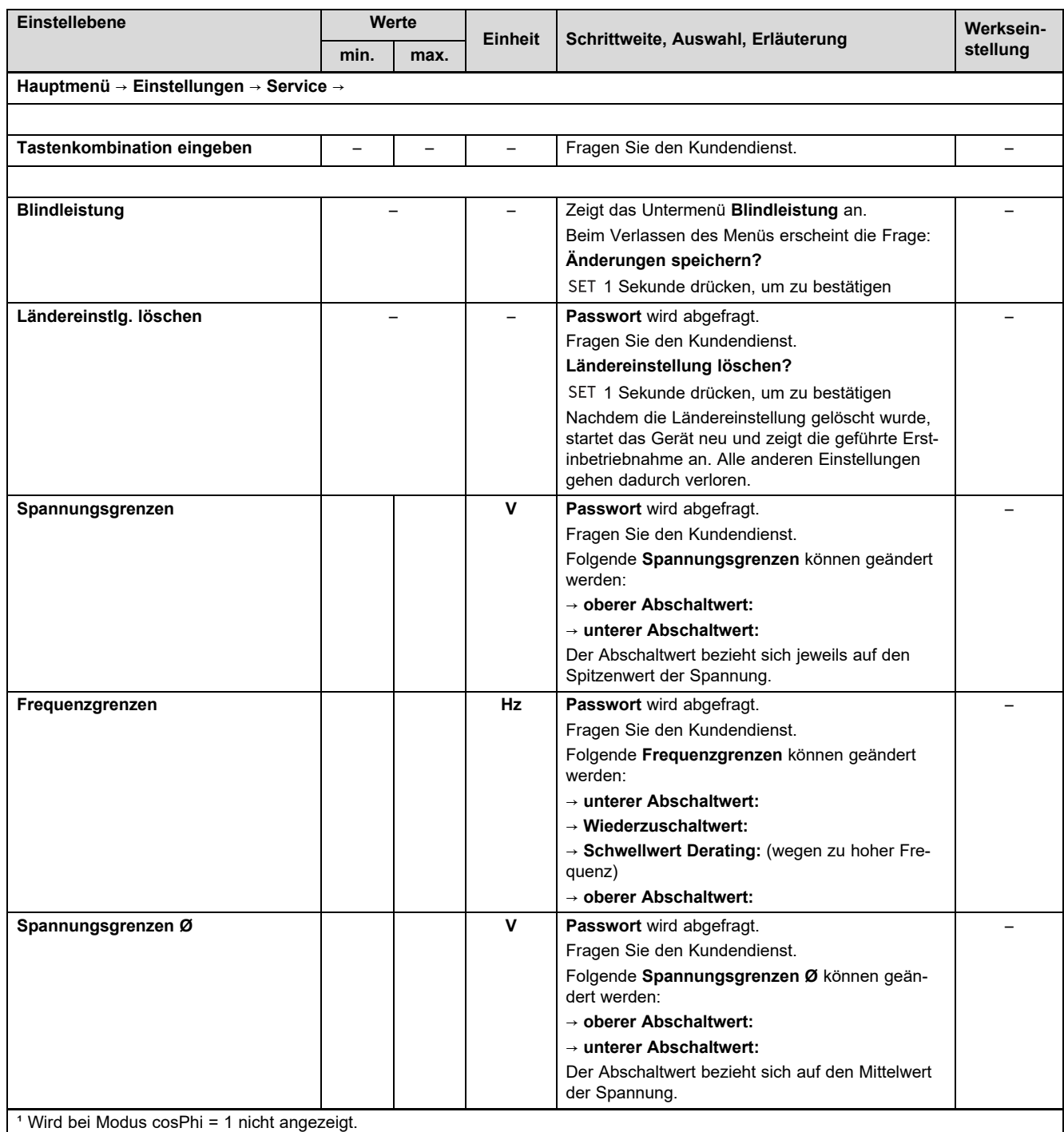

² Wird nur angezeigt, wenn unter **Anzahl Stützstellen** ein Wert > 2 eingestellt wurde.

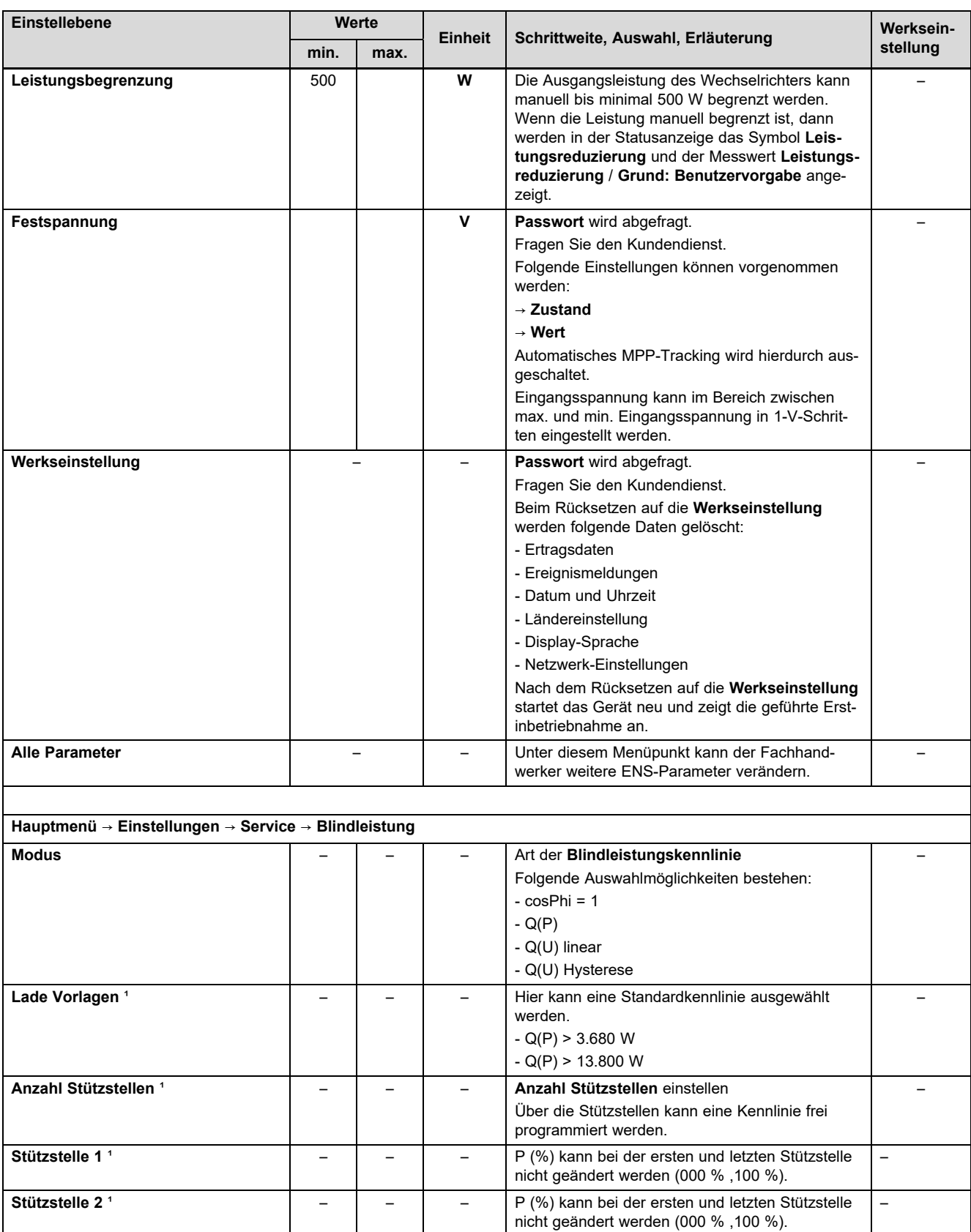

<sup>1</sup> Wird bei Modus cosPhi = 1 nicht angezeigt.

² Wird nur angezeigt, wenn unter **Anzahl Stützstellen** ein Wert > 2 eingestellt wurde.

**Stützstelle n** ¹ ² – – – P (%) kann bei der ersten und letzten Stützstelle

**Kennlinie anzeigen**  $\begin{vmatrix} - & \cdot & \cdot \\ - & \cdot & \cdot \end{vmatrix}$  - Die zuvor eingestellte **Blindleistungskennlinie** 

nicht geändert werden (000 % ,100 %).

wird angezeigt.

–

–

## **B Technische Daten**

## **Gleichstrom-Eingangsseite (Photovoltaik-Generatoranschluss)**

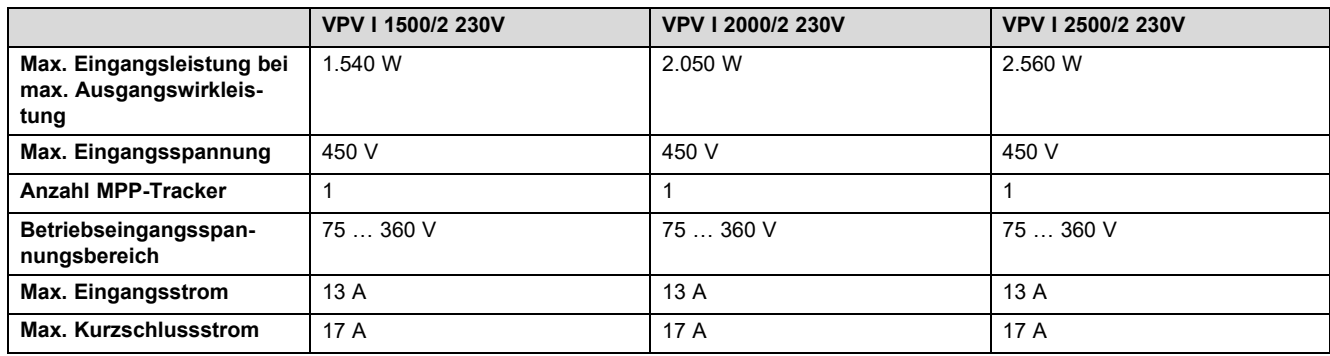

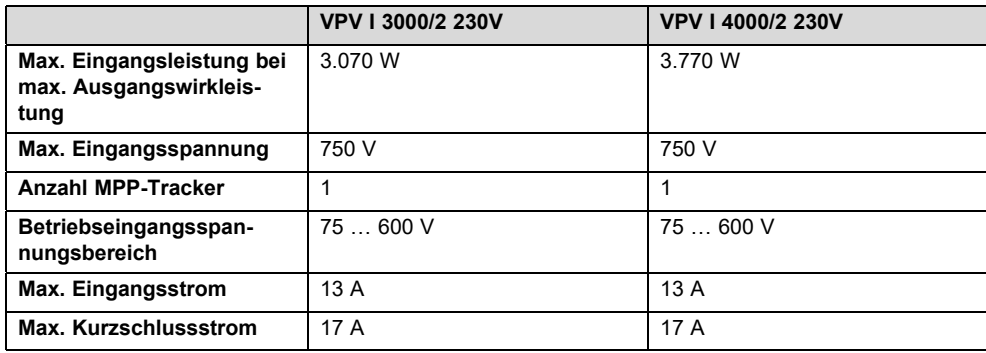

## **Wechselrichter-Ausgangsseite (Netzanschluss)**

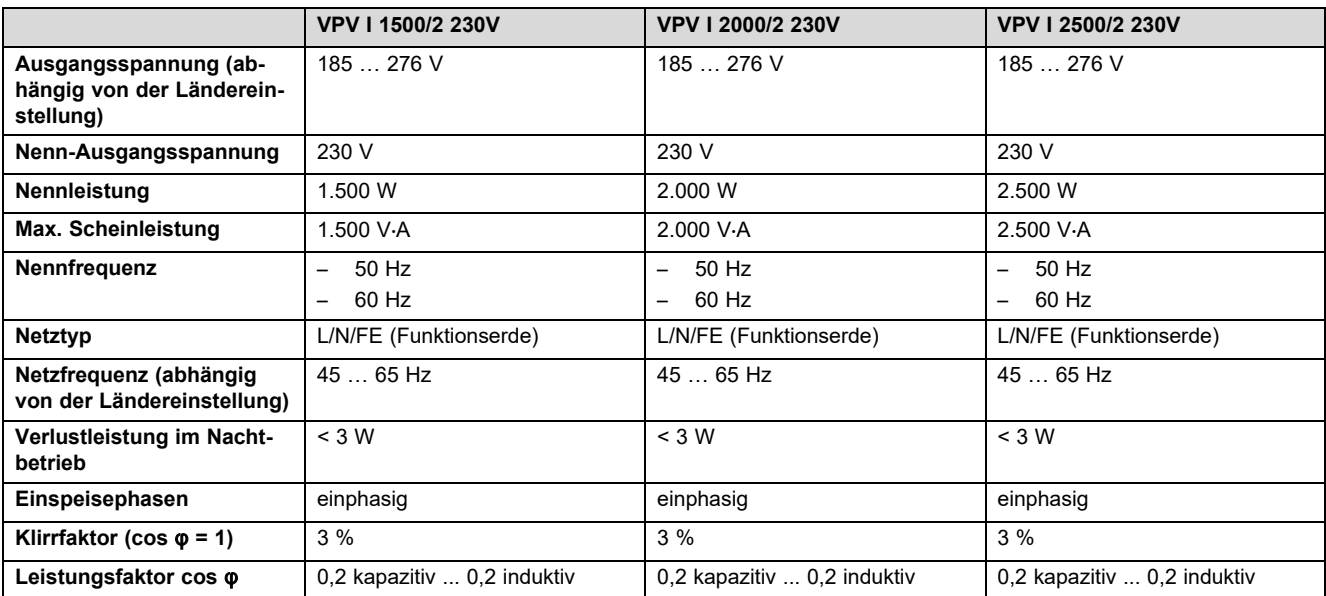

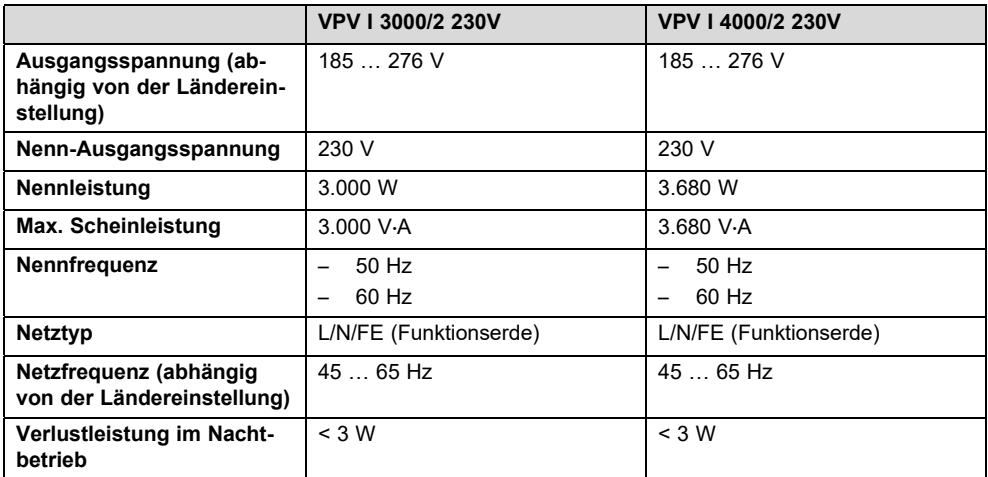

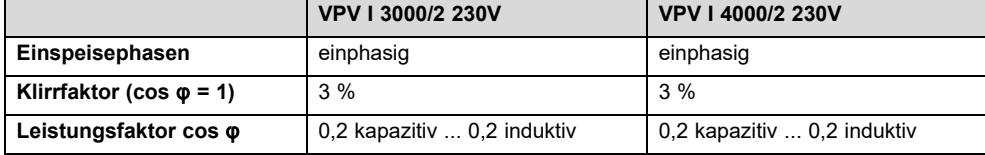

## **Charakterisierung des Betriebsverhaltens**

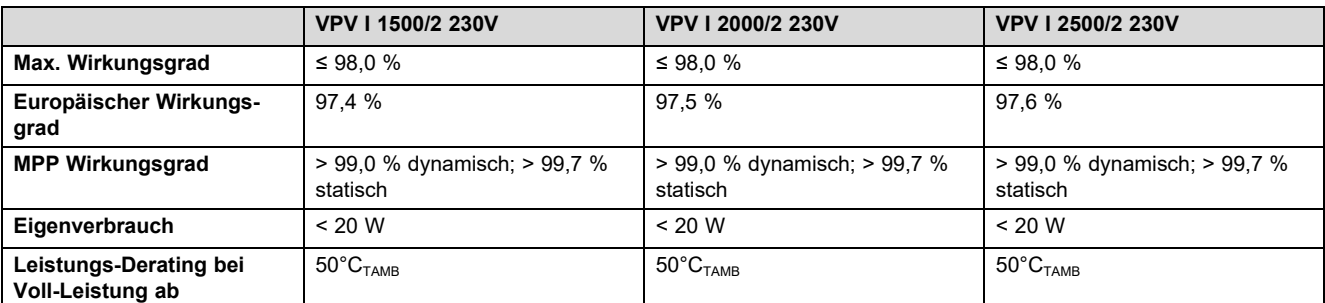

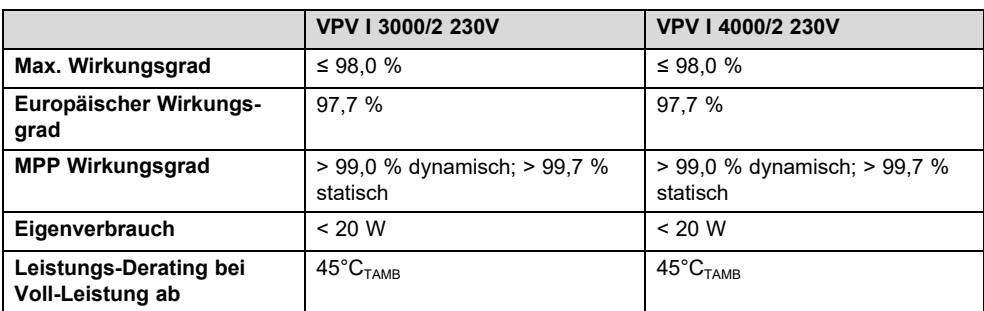

## **Sicherheit**

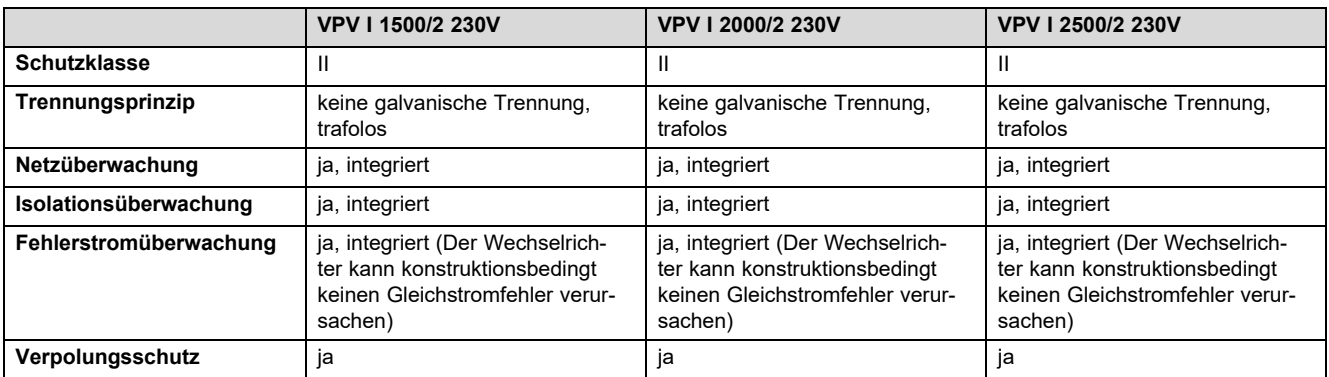

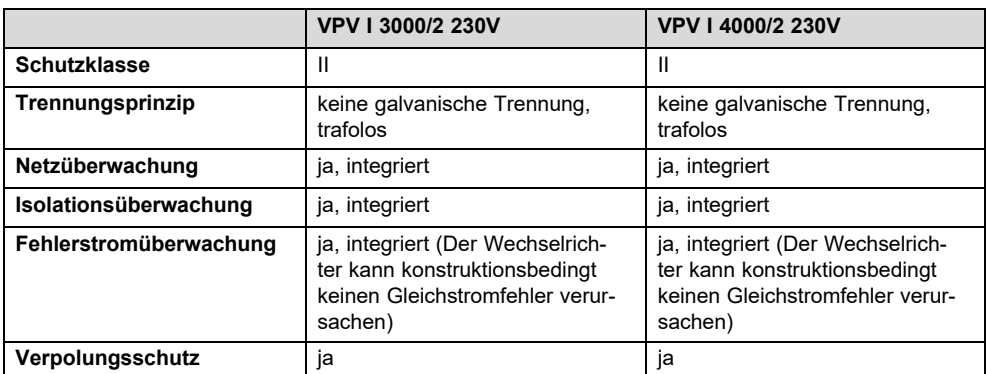

## **Einsatzbedingungen**

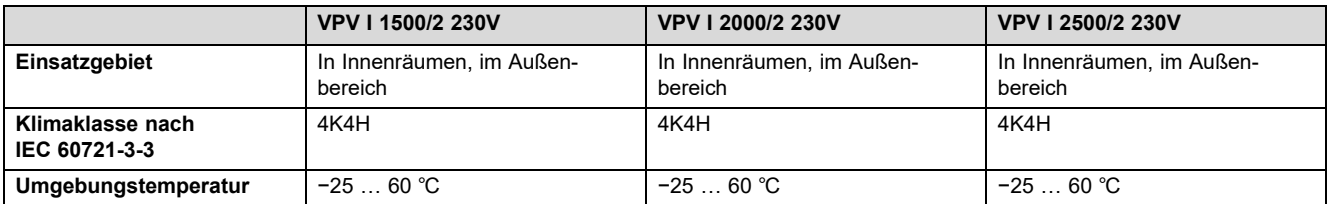

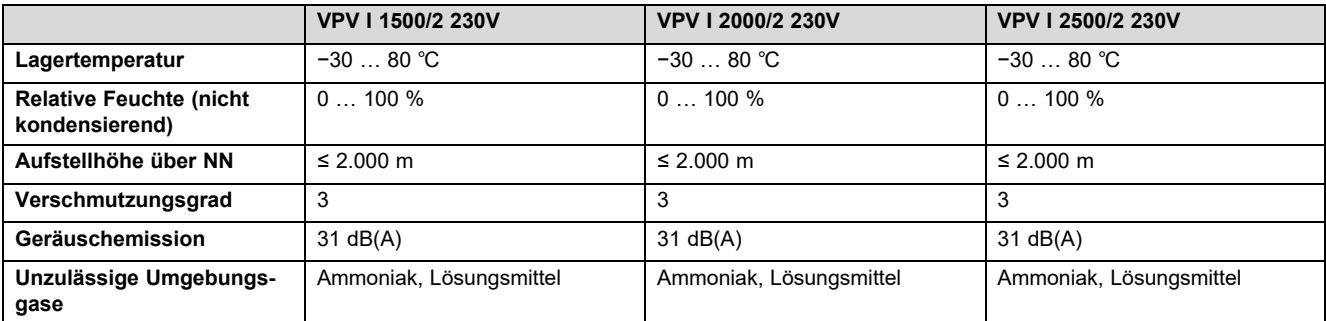

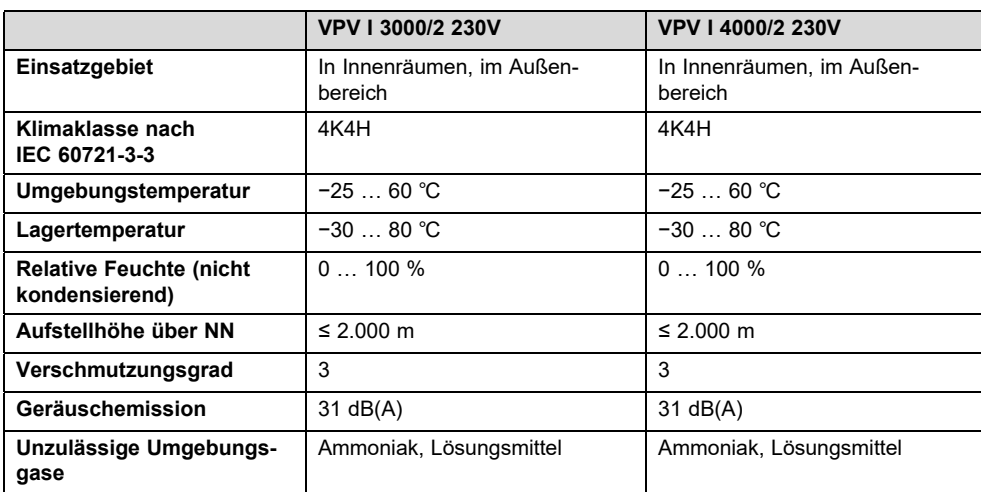

## **Ausstattung und Ausführung**

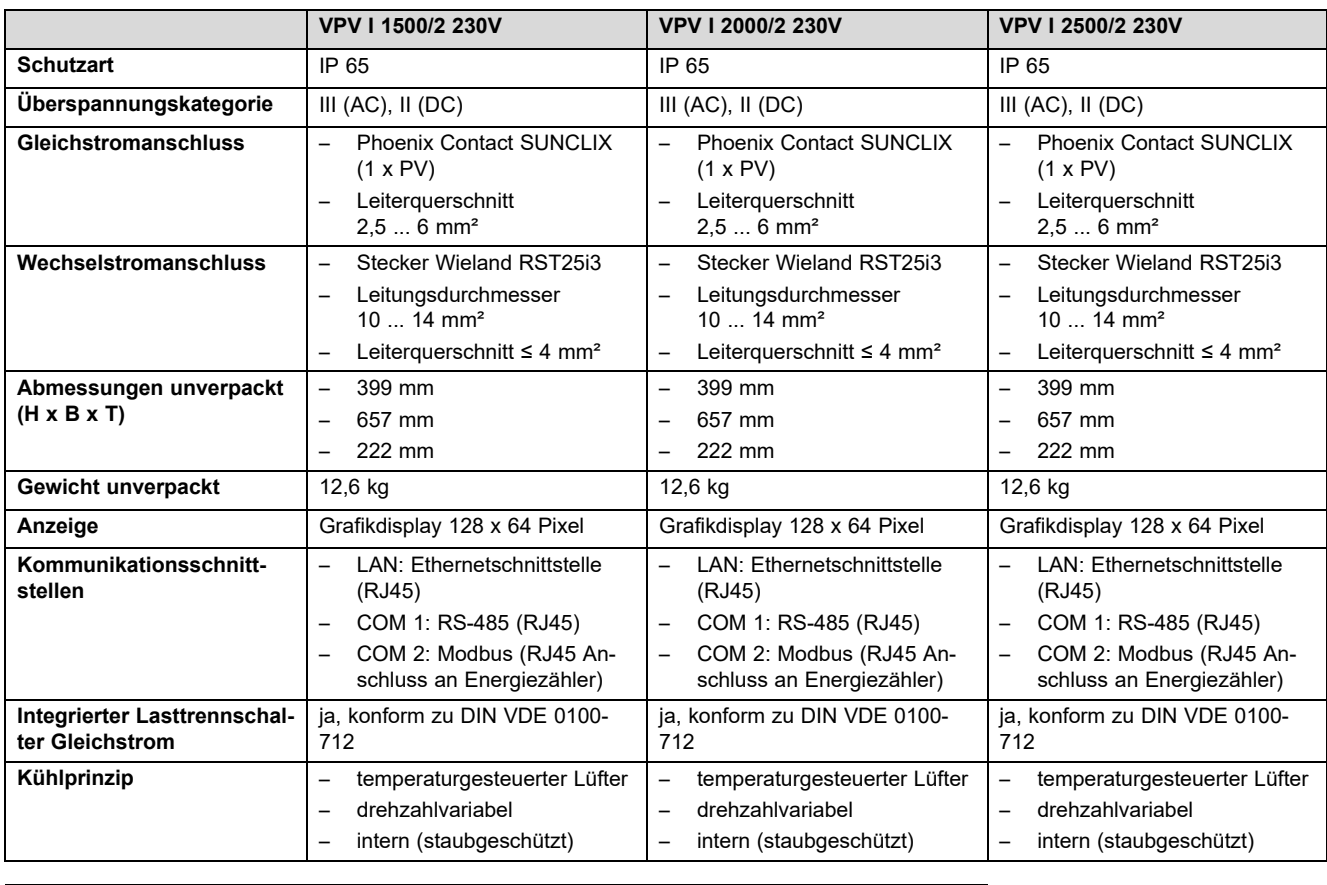

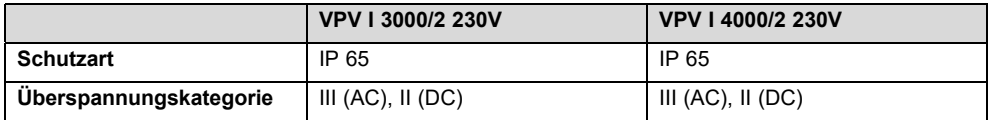

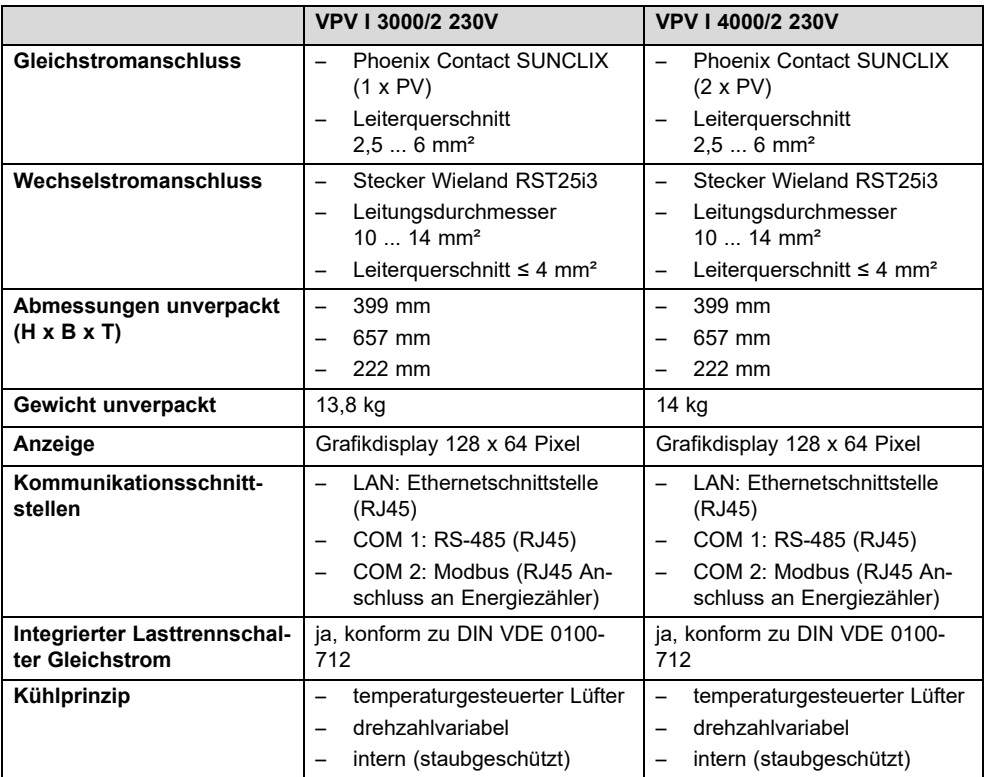

## **C Inbetriebnahmecheckliste**

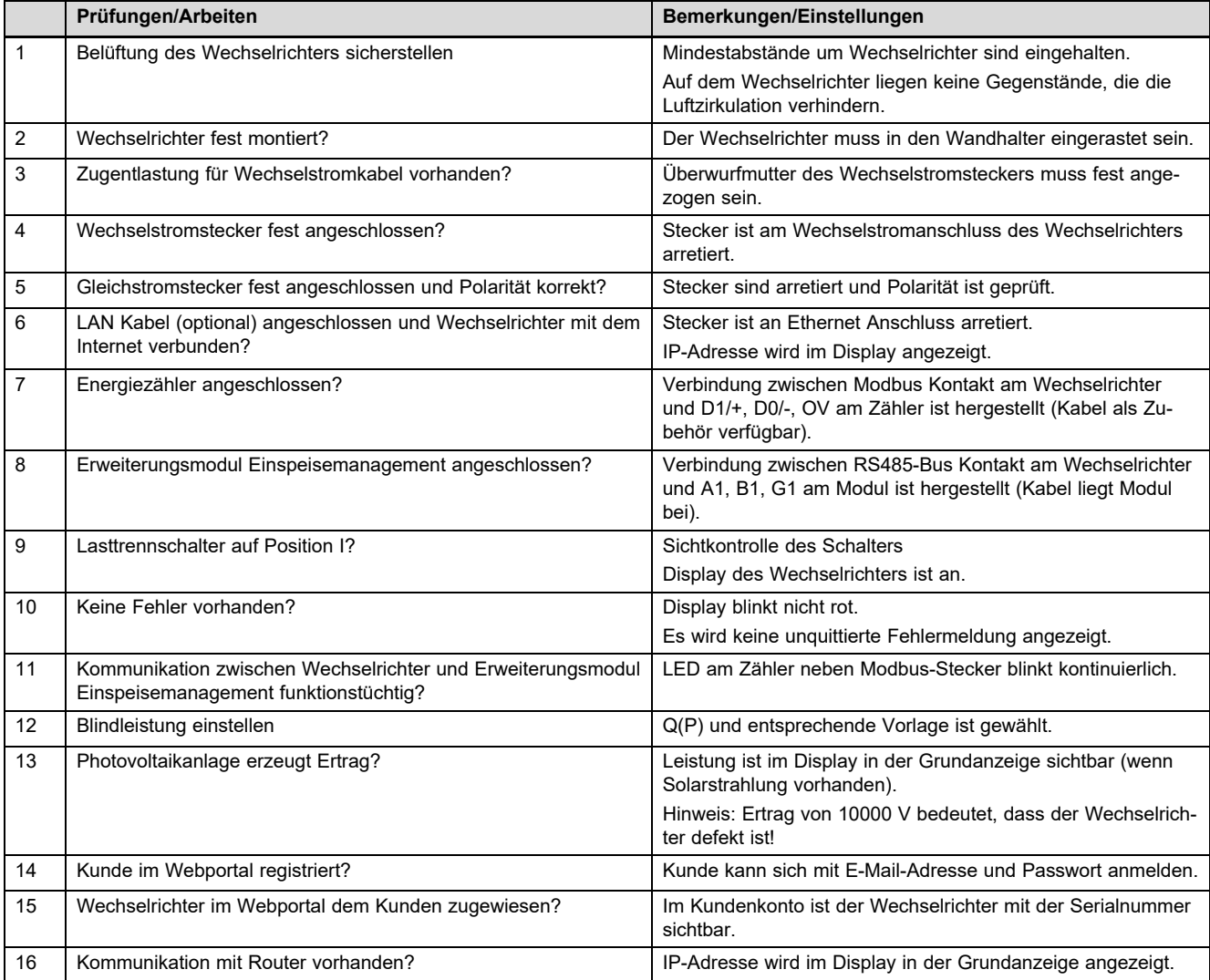

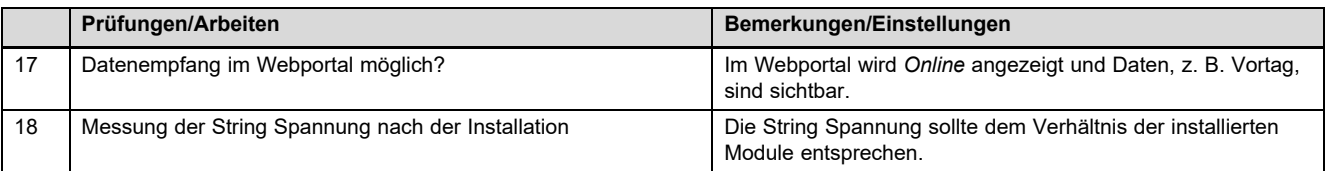

# **D Wartungsarbeiten** – **Übersicht**

Die nachfolgende Tabelle listet die Herstelleranforderungen zu empfohlenen Wartungsintervallen auf.

Wenn nationale Vorschriften und Richtlinien kürzere Wartungsintervalle fordern, dann halten Sie stattdessen die geforderten Intervalle ein.

Beachten Sie die Hinweise zu Wartungsarbeiten aller Komponenten der Photovoltaikanlage.

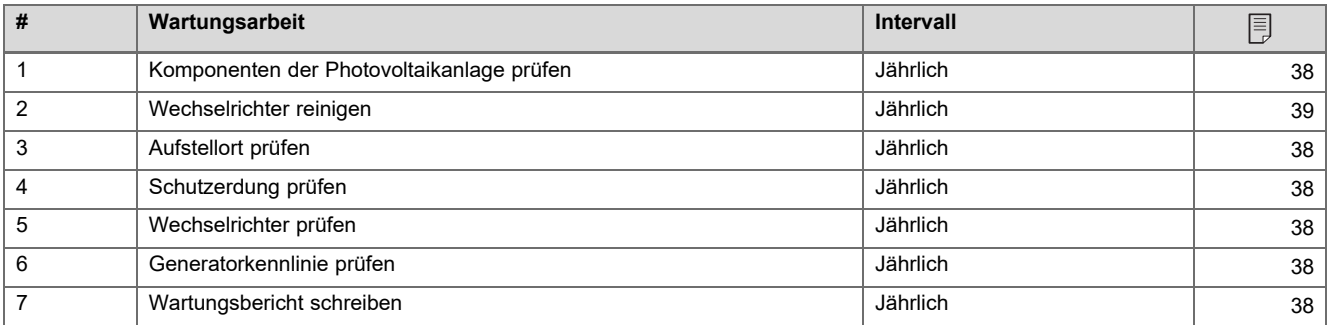

## **E Verbindungsschaltpläne**

Die Abbildungen zeigen beispielhaft Verbindungsschaltpläne für Wechselrichter mit 3-phasiger Wechselstromanbindung (400V). Wenden Sie die Anbindung angepasst für einen Wechselrichter mit 1-phasiger Wechselstromanbindung (230V) an.

Bei Installation eines Wechselrichters mit 1-phasiger Wechselstromanbindung: Schließen Sie eine vorhandene Wärmepumpe und den 1-phasigen Wechselrichter immer an derselben Phase an.

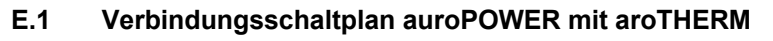

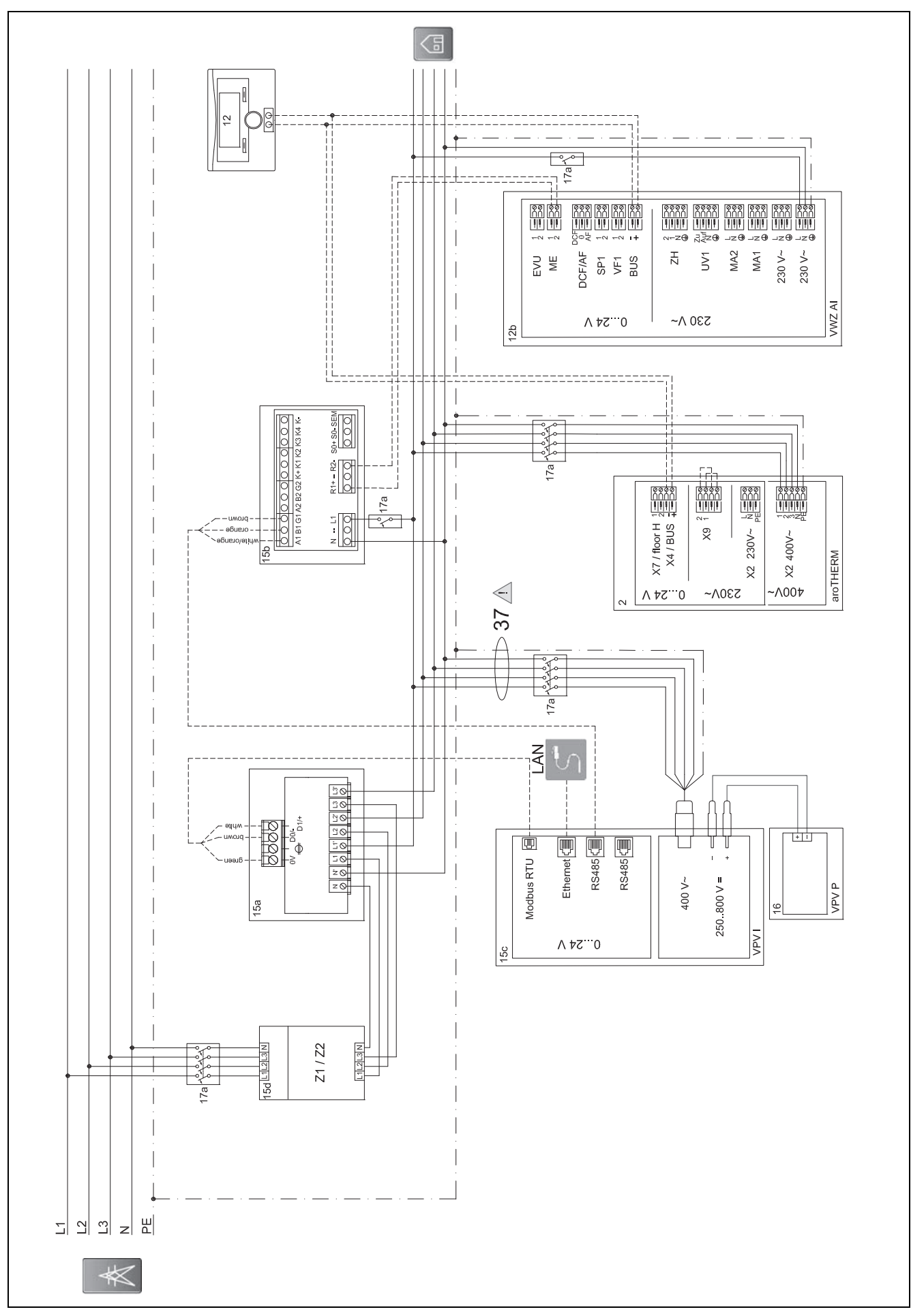

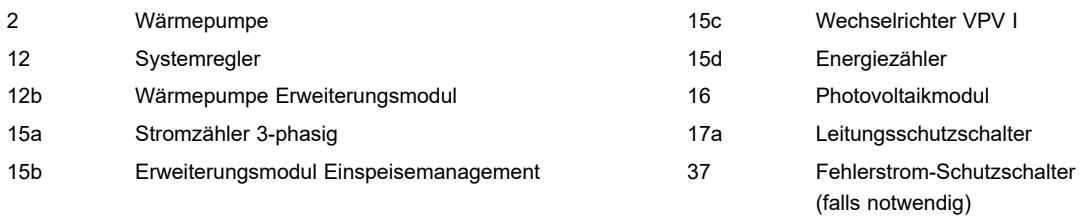

## **E.1.1 Erforderliche Einstellungen im Regler**

**Multifunktionseing.**: **PV**

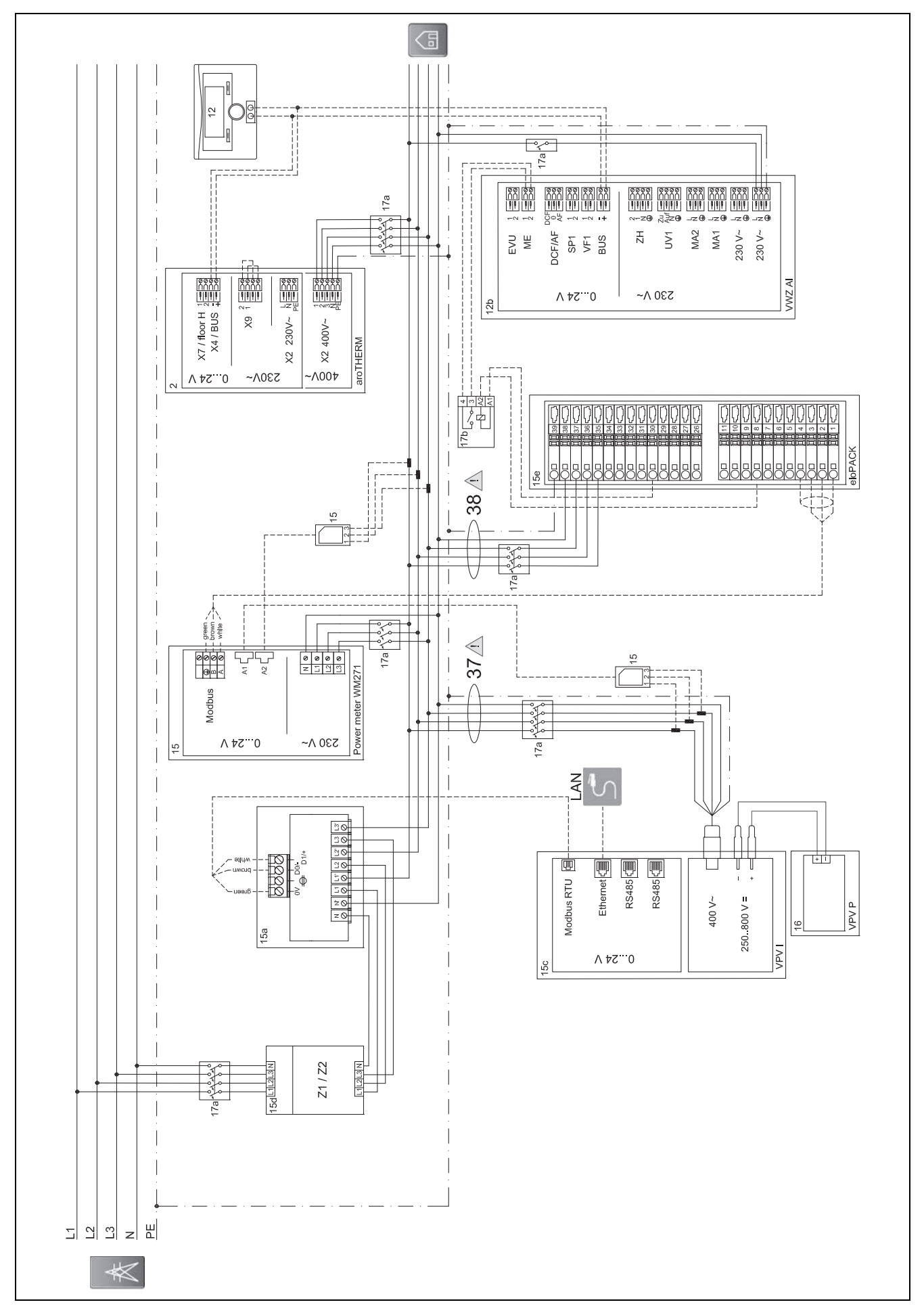

#### $E.2$ Verbindungsschaltplan auroPOWER mit aroTHERM und eloPACK

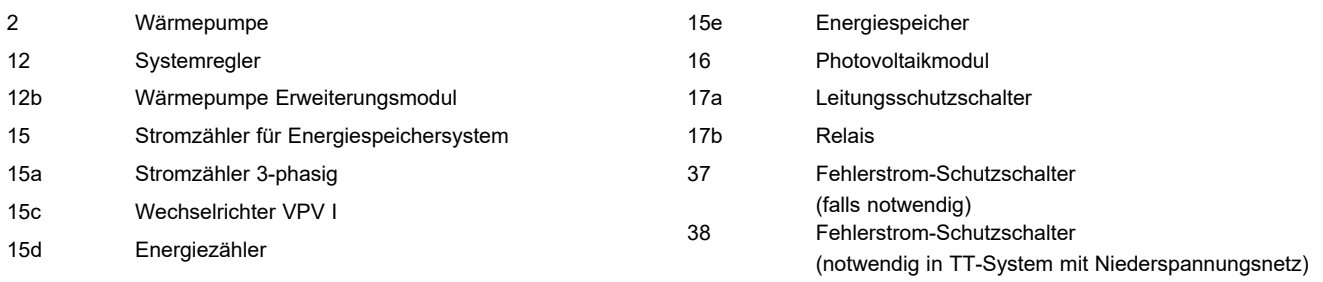

## **E.2.1 Erforderliche Einstellungen im Regler**

**Multifunktionseing.**: **PV**

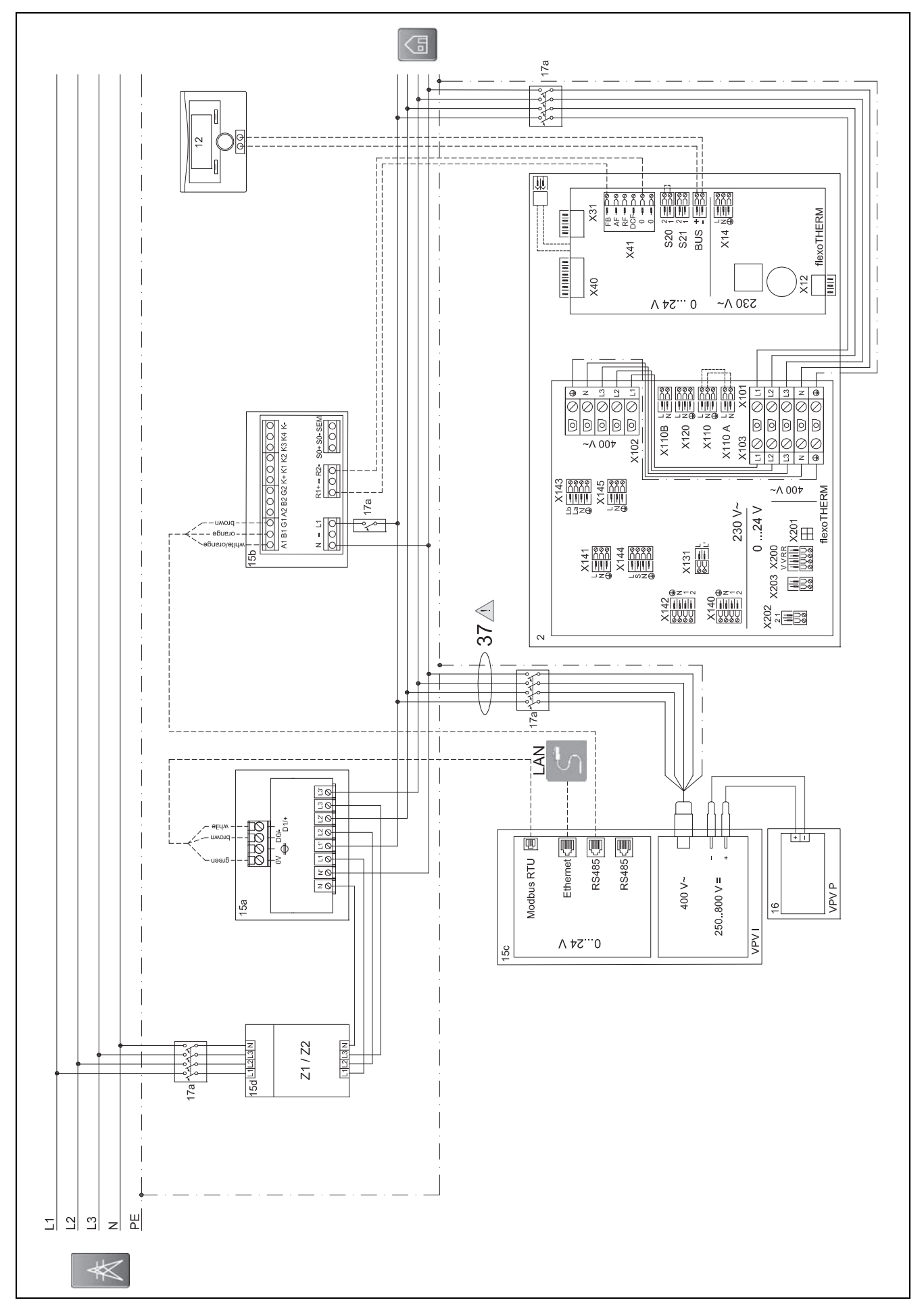

#### $E.3$ Verbindungsschaltplan auroPOWER mit flexoTHERM

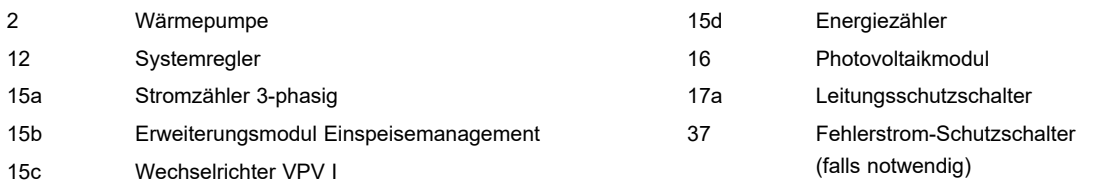

## **E.3.1 Erforderliche Einstellungen im Regler**

**Multifunktionseing.**: **PV**

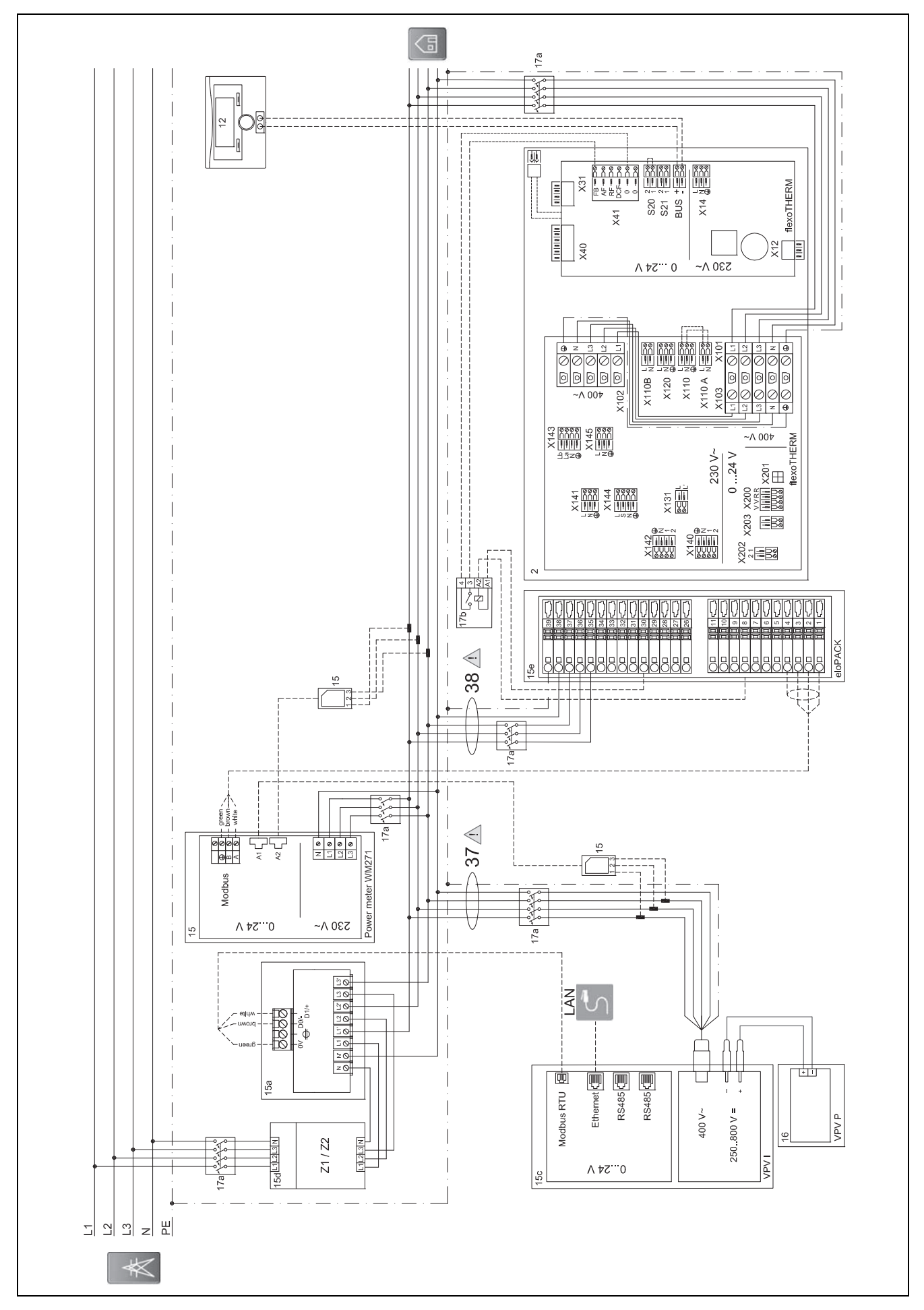

#### $E.4$ Verbindungsschaltplan auroPOWER mit flexoTHERM und eloPACK

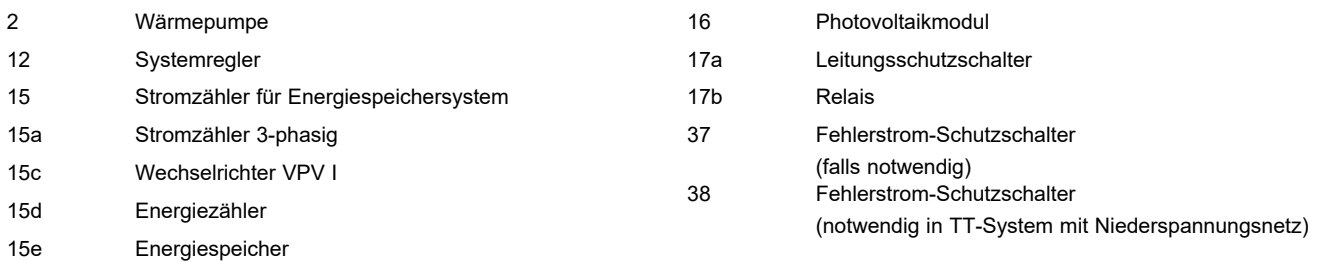

## **E.4.1 Erforderliche Einstellungen im Regler**

**Multifunktionseing.**: **PV**

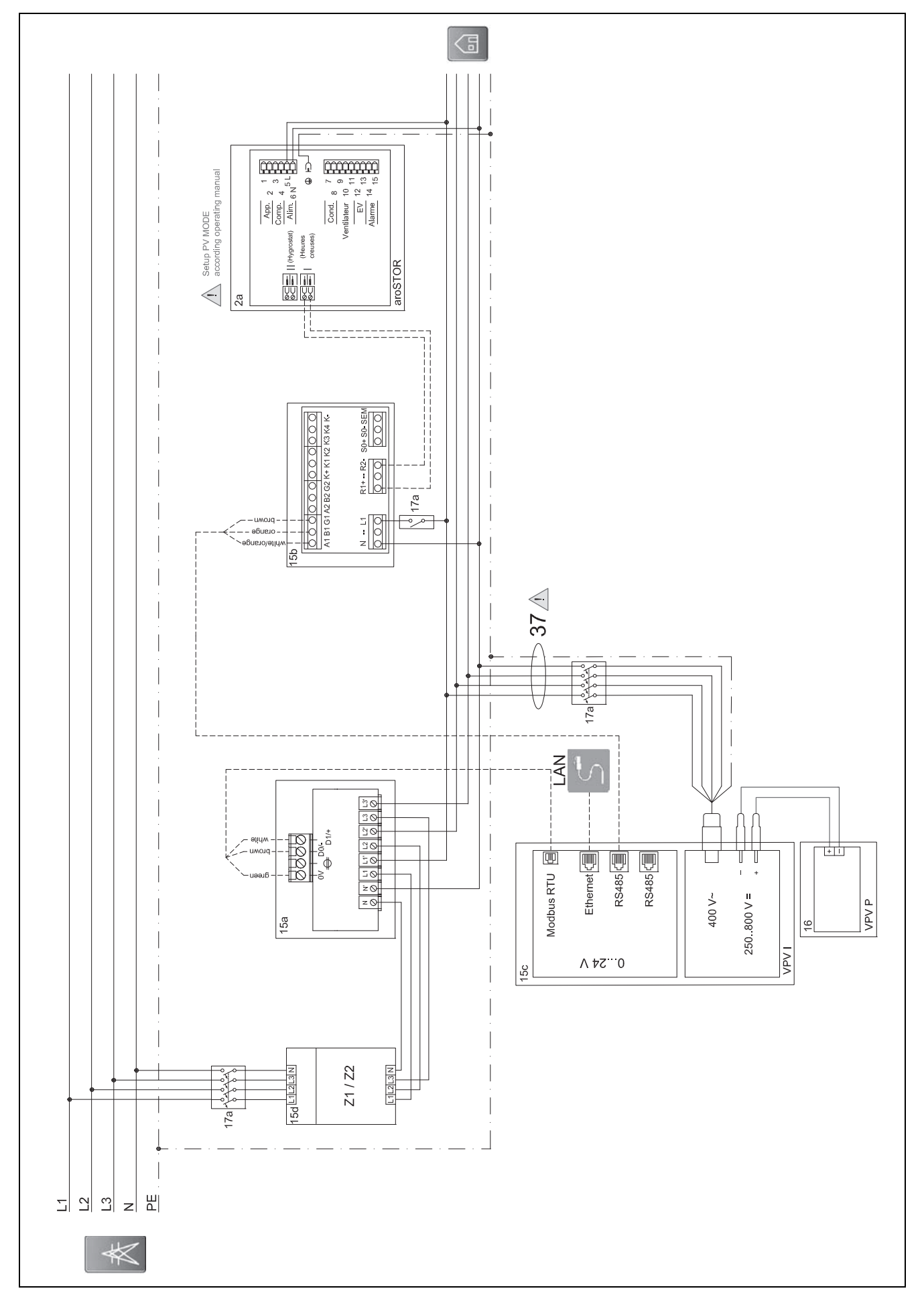

 $E.5$ Verbindungsschaltplan auroPOWER mit aroSTOR

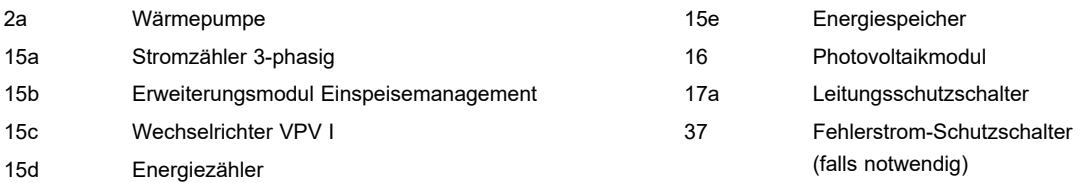

## **E.5.1 Erforderliche Einstellungen im aroSTOR**

**PV MODUS**: **ECO**

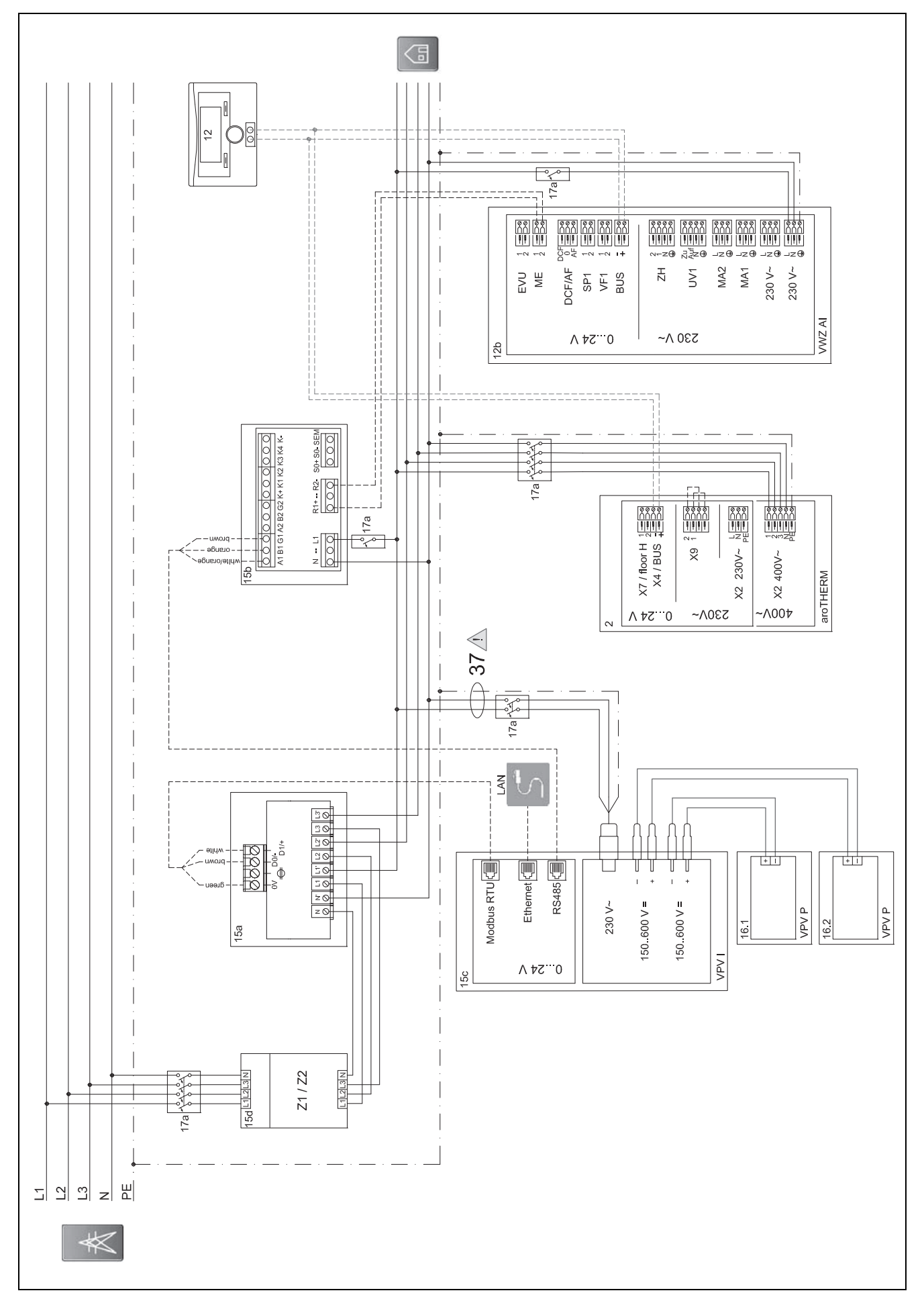

#### $E.6$ Verbindungsschaltplan auroPOWER 1-phasig mit aroTHERM

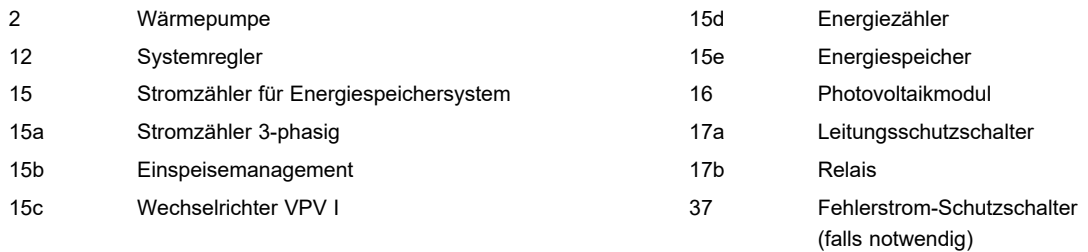

## **E.6.1 Erforderliche Einstellungen im aroSTOR**

## **PV MODUS**: **ECO**

## **F Übersicht der Ereignismeldungen und Störungsbehebung**

## **F.1 Ereignismeldungen und Störungsbehebung**

Wenn Sie eine Störung anhand der folgendenTabelle nicht beheben können, dann kontaktieren Sie den Kundendienst.

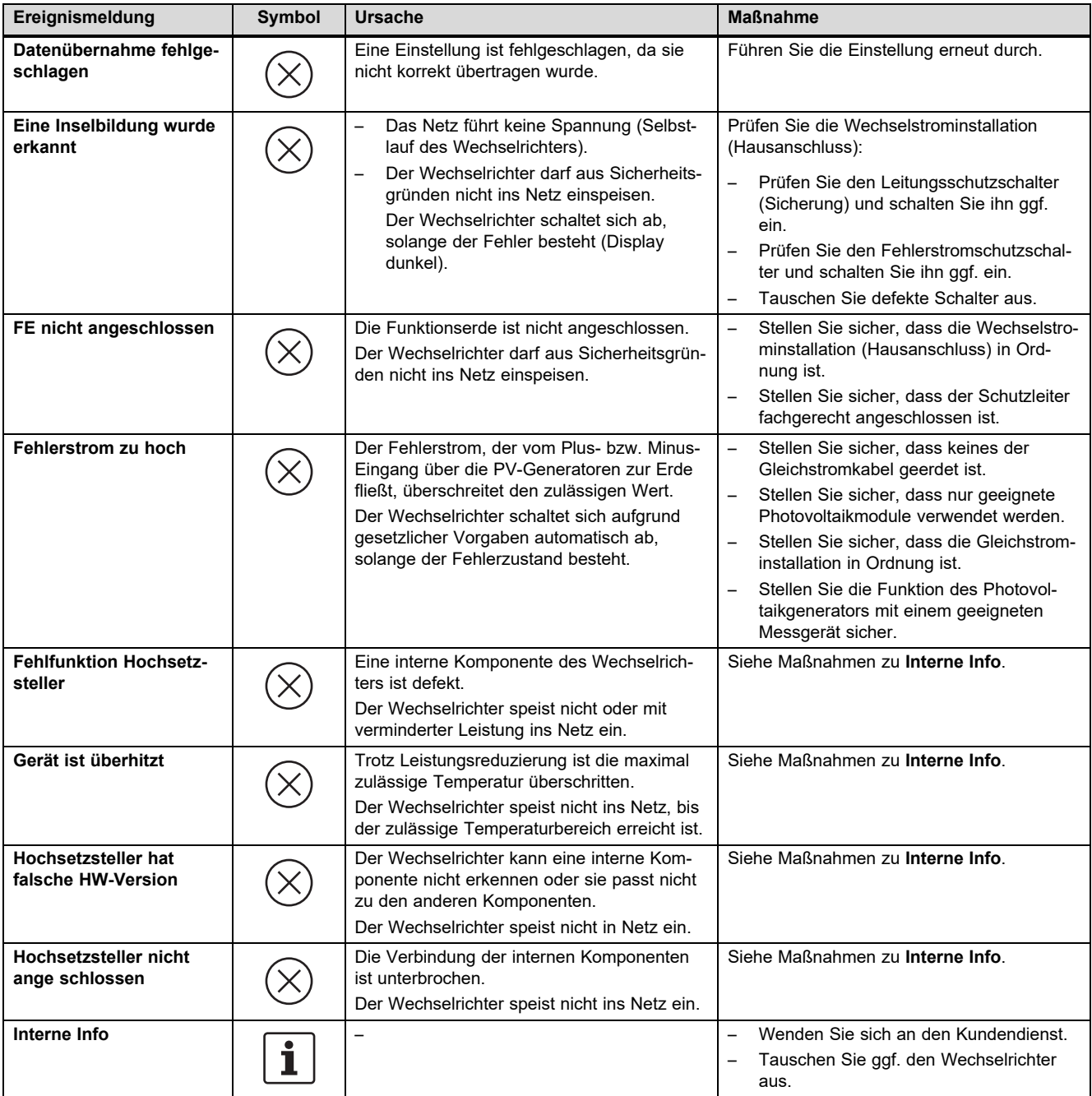

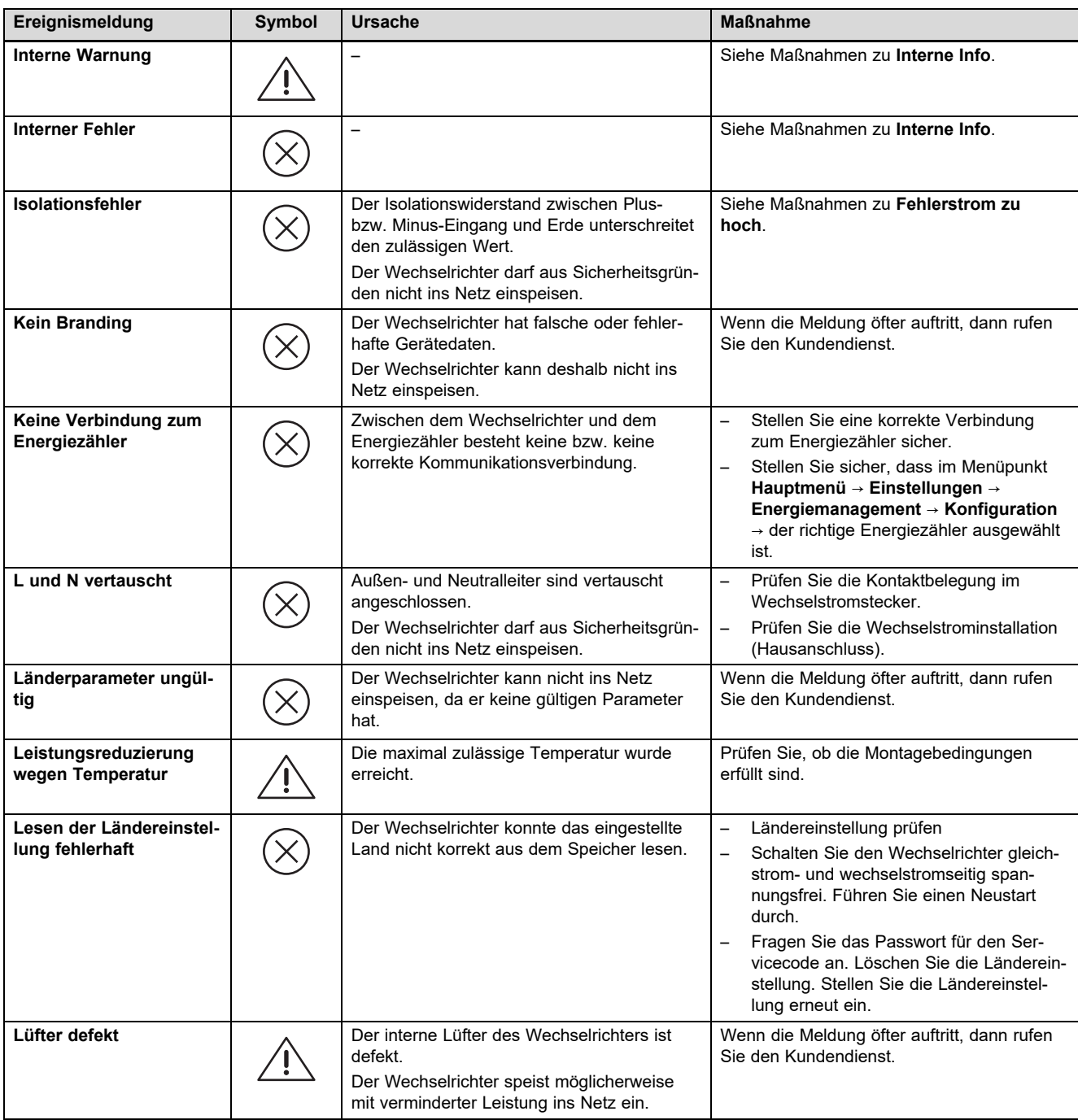

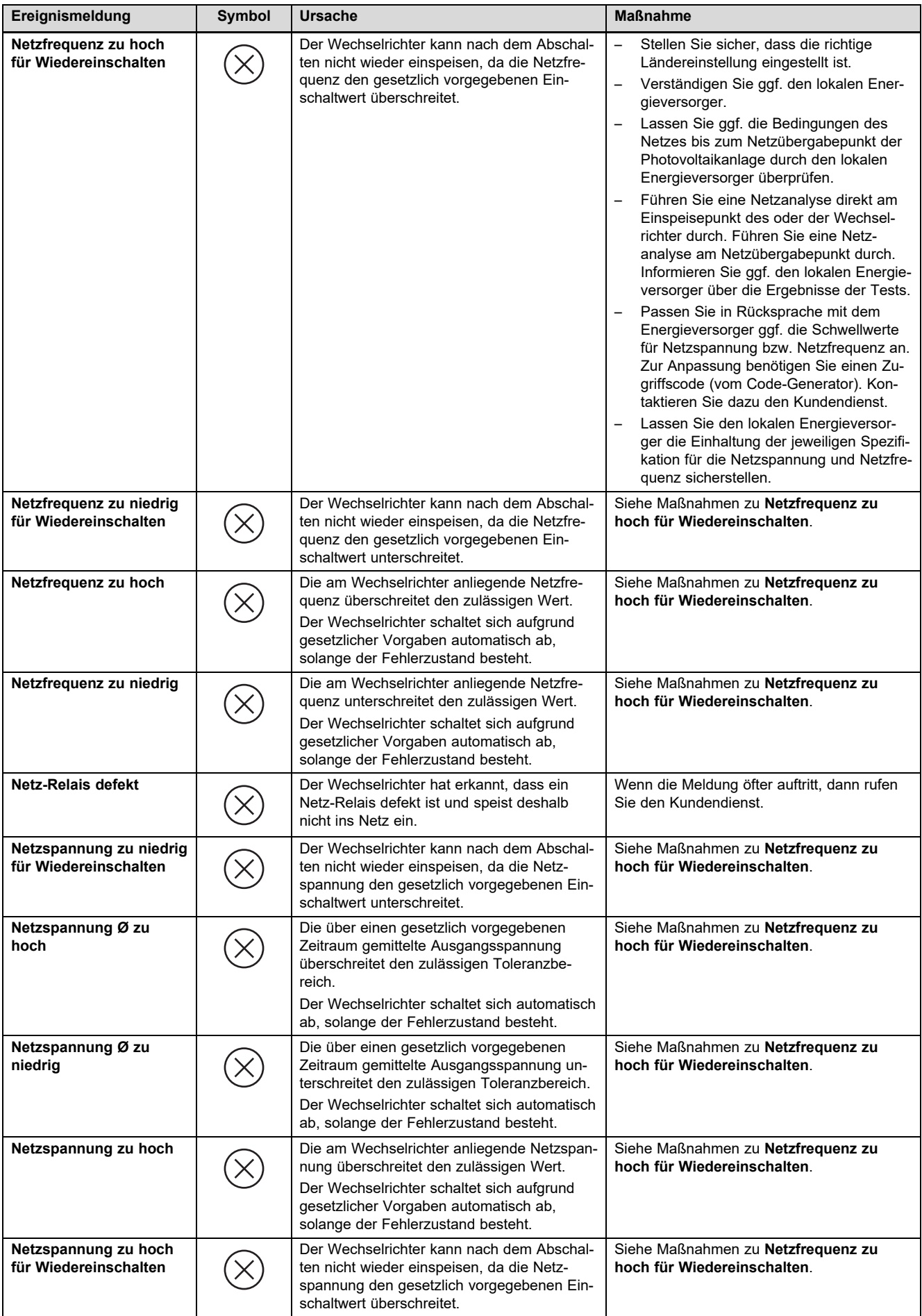

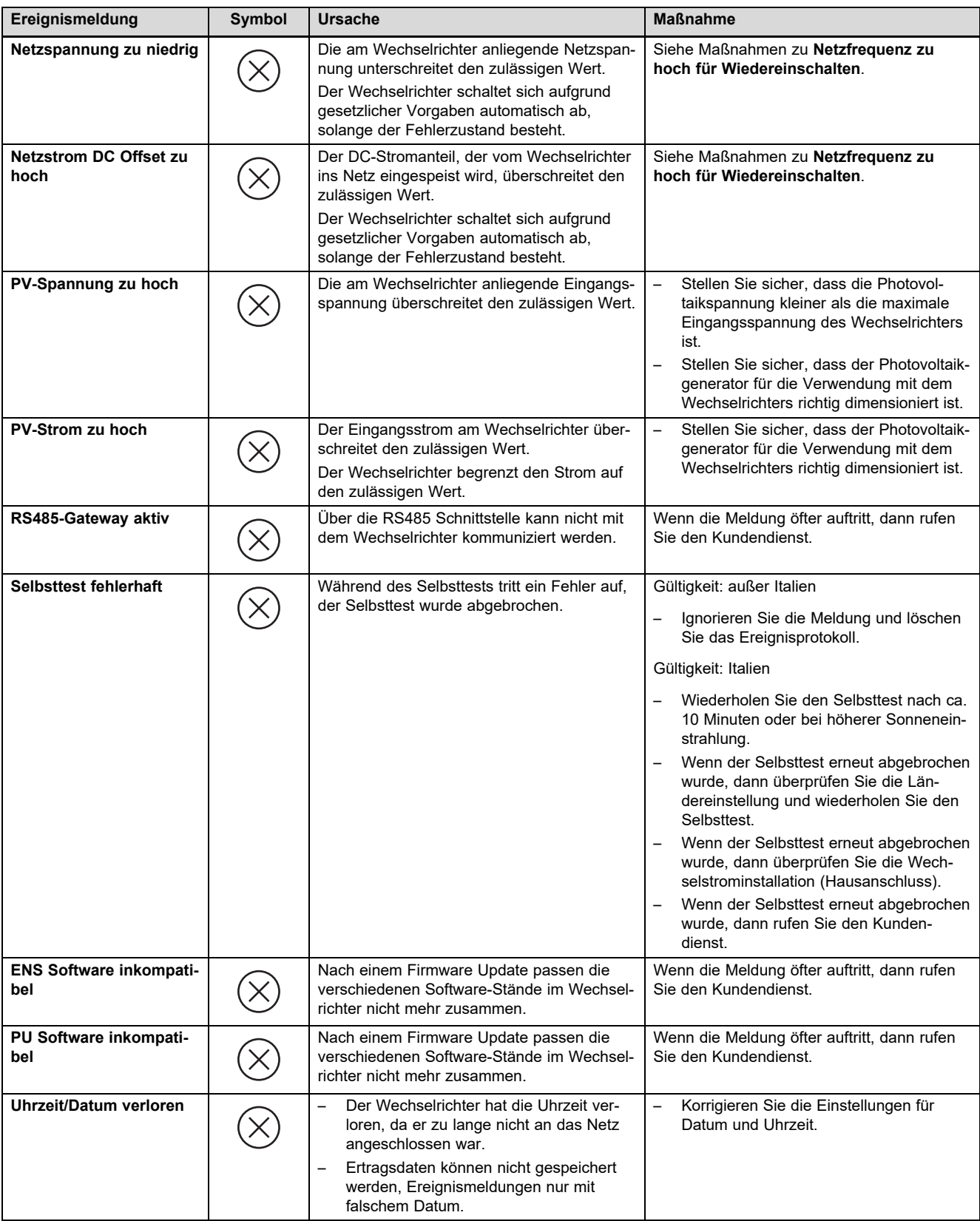

## **F.2 Störungsbehebung**

Prüfen Sie vor der Durchführung einer der folgenden Maßnahmen, ob die Störung anhand von Ereignismeldungen und Störungsbehebung identifiziert und behoben werden kann.

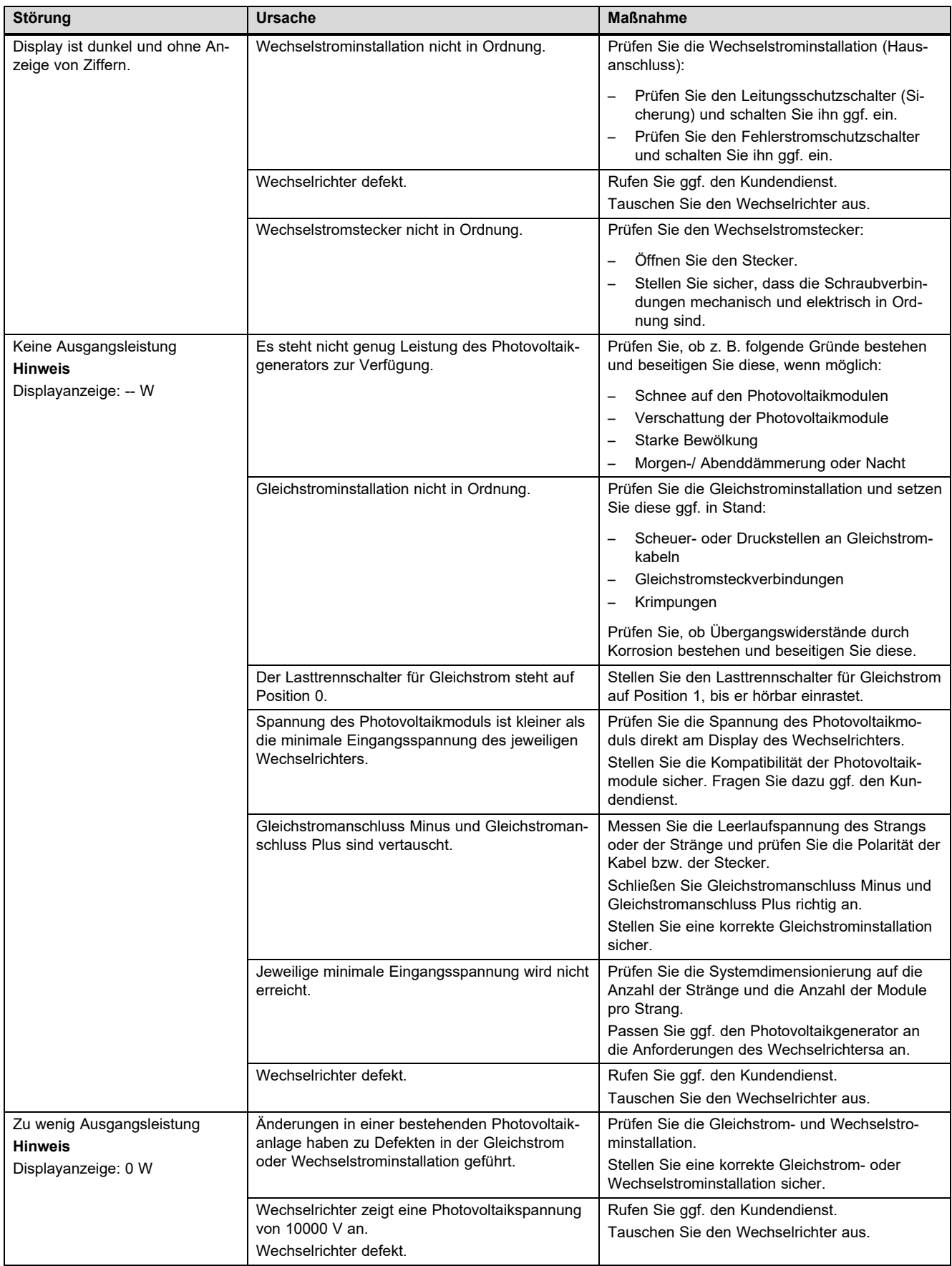

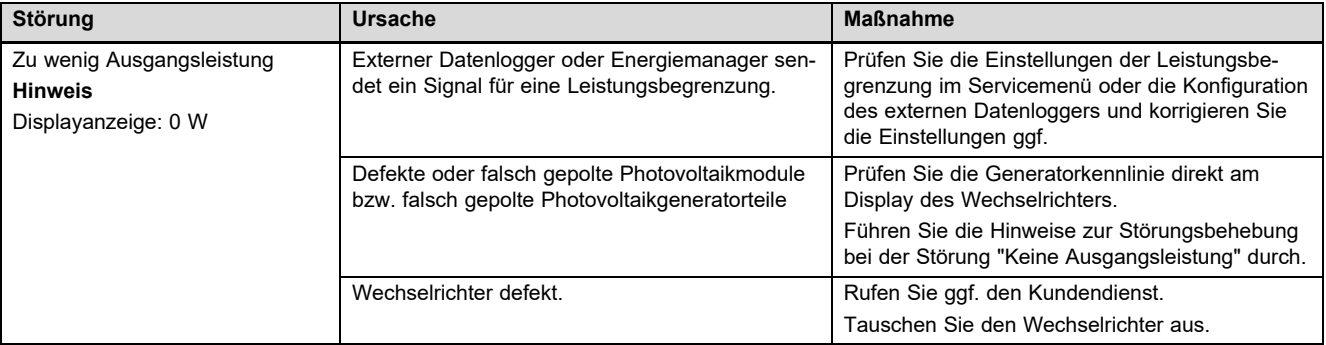

## Stichwortverzeichnis

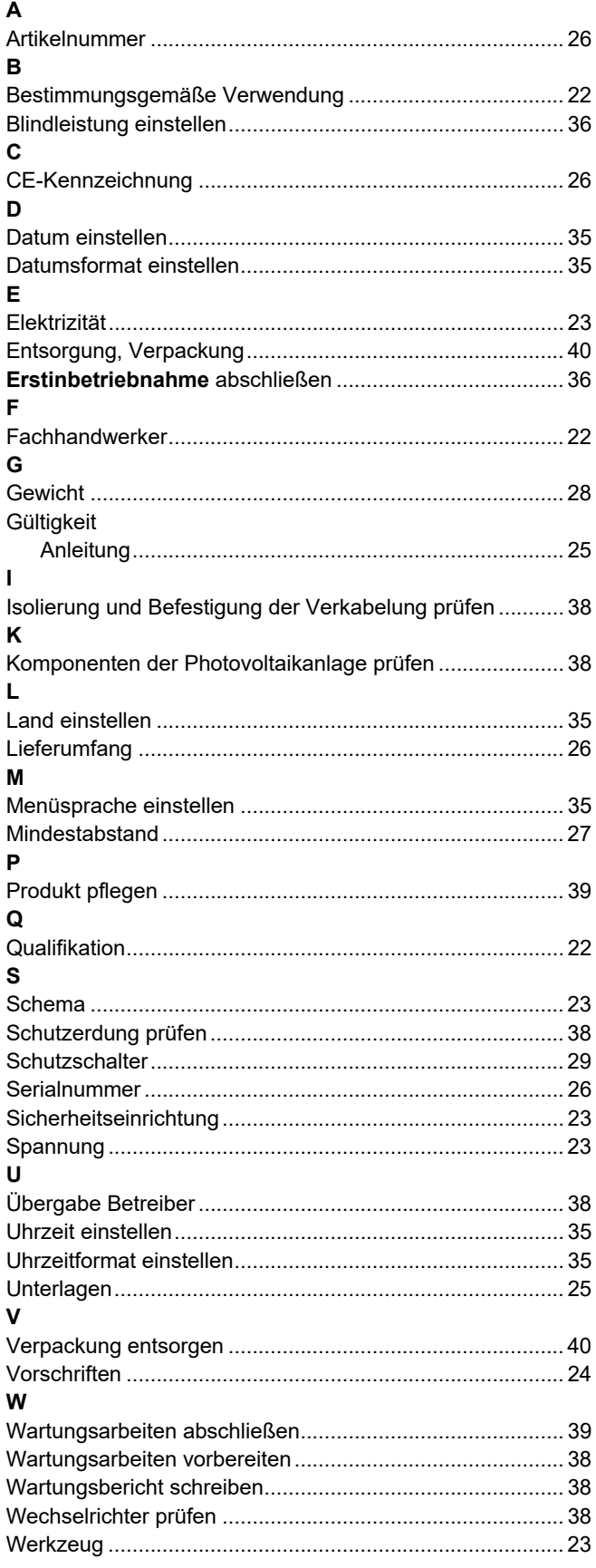

# **Gebruiksaanwijzing**

# **Inhoudsopgave**

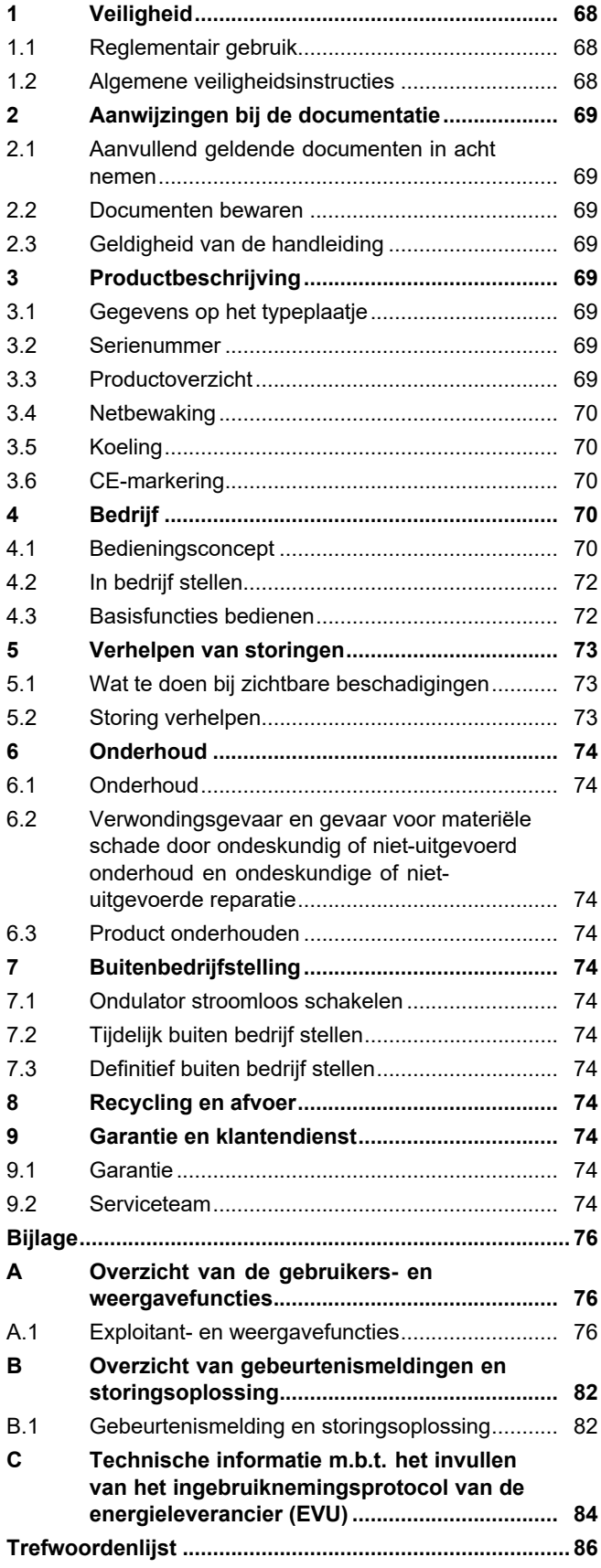

# **1 Veiligheid**

## **1 Veiligheid**

## **1.1 Reglementair gebruik**

Bij ondeskundig of niet voorgeschreven gebruik kunnen nadelige gevolgen voor het product of andere voorwerpen ontstaan.

Het product is een elektrische stationaire component, die de gelijkstroom van fotovoltaïsche modules omzet in wisselstroom voor gebruik in het elektriciteitsnet.

Het product is voor het volgende gebruik bestemd:

- met geschikte fotovoltaïsche modules
- in een netgekoppelde fotovoltaïsche installatie

Het product kan worden gebruikt met een optioneel energieopslagsysteem, bestaande uit een extra besturingsmodule en een externe energieopslag.

Het reglementaire gebruik houdt in:

- het naleven van de meegeleverde gebruiksaanwijzingen van het product alsook van alle andere componenten van de installatie
- het naleven van alle in de handleidingen vermelde inspectie- en onderhoudsvoorwaarden.

Een ander gebruik dan het in deze handleiding beschreven gebruik of een gebruik dat van het hier beschreven gebruik afwijkt, geldt als niet reglementair. Als niet reglementair gebruik geldt ook ieder direct commercieel of industrieel gebruik.

## **Attentie!**

Ieder misbruik is verboden.

## **1.2 Algemene veiligheidsinstructies**

## **1.2.1 Levensgevaar door een elektrische schok**

In een fotovoltaïsche installatie kan al bij geringe lichtinval een hoge gelijkspanning ontstaan.

▶ Raak geen stroomvoerende componenten aan.

## **1.2.2 Gevaar door foute bediening**

Door foute bediening kunt u zichzelf en anderen in gevaar brengen en materiële schade veroorzaken.

- ▶ Lees deze handleiding en alle andere documenten die van toepassing zijn zorgvuldig, vooral het hoofdstuk "Veiligheid" en de waarschuwingen.
- ▶ Voer alleen de werkzaamheden uit waarover deze gebruiksaanwijzing aanwijzingen geeft.

## **1.2.3 Verwondingsgevaar en gevaar voor materiële schade door ondeskundig of niet-uitgevoerd onderhoud en ondeskundige of niet-uitgevoerde reparatie**

- ▶ Probeer nooit om zelf onderhoudswerk of reparaties aan uw product uit te voeren.
- ▶ Laat storingen en schade onmiddellijk door een installateur verhelpen.
- ▶ Neem de opgegeven onderhoudsintervallen in acht.

## **2 Aanwijzingen bij de documentatie**

#### **2.1 Aanvullend geldende documenten in acht nemen**

▶ Neem absoluut alle gebruiksaanwijzingen die bij de componenten van de installatie worden meegeleverd in acht.

## **2.2 Documenten bewaren**

▶ Bewaar deze handleiding alsook alle documenten die van toepassing zijn voor het verdere gebruik.

## **2.3 Geldigheid van de handleiding**

Deze handleiding geldt uitsluitend voor:

#### **Productartikelnummer**

**Geldigheid:** België, België, Zwitserland, Nederland, Duitsland

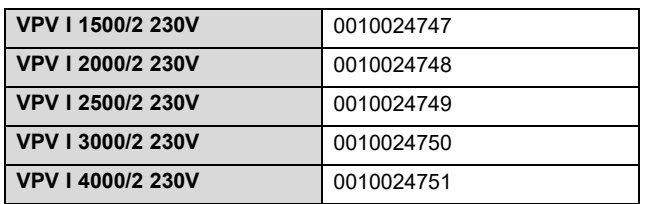

## **3 Productbeschrijving**

#### **3.1 Gegevens op het typeplaatje**

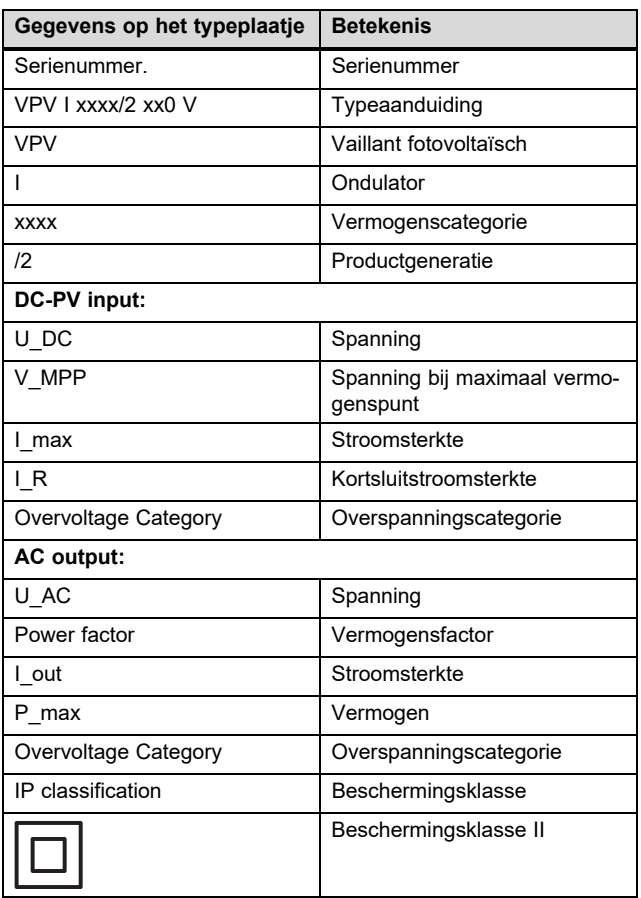

## **3.2 Serienummer**

Het zevende tot 16e cijfer van het serienummer vormen het artikelnummer.

Het serienummer bevindt zich op een typeplaatje aan de linkerkant van het product.

#### **3.3 Productoverzicht**

#### **3.3.1 Opbouw van het product**

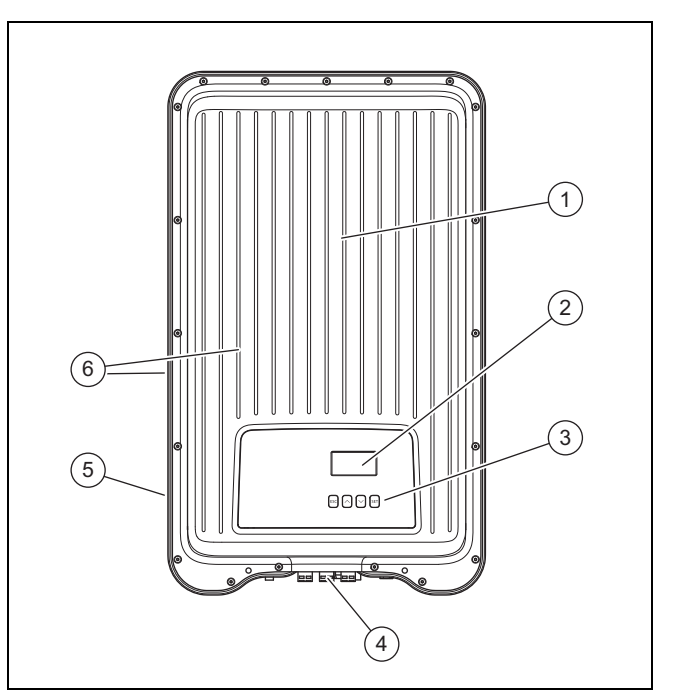

1 Afdekkap

5 Typeplaatje

- 2 Display
- 
- 3 Bedieningselementen
- 4 Bedieningselementen en aansluitingen (onderkant van het product)

6 Koelribben (voor- en achterkant van het product)

## **3.3.2 Display met bedieningselementen**

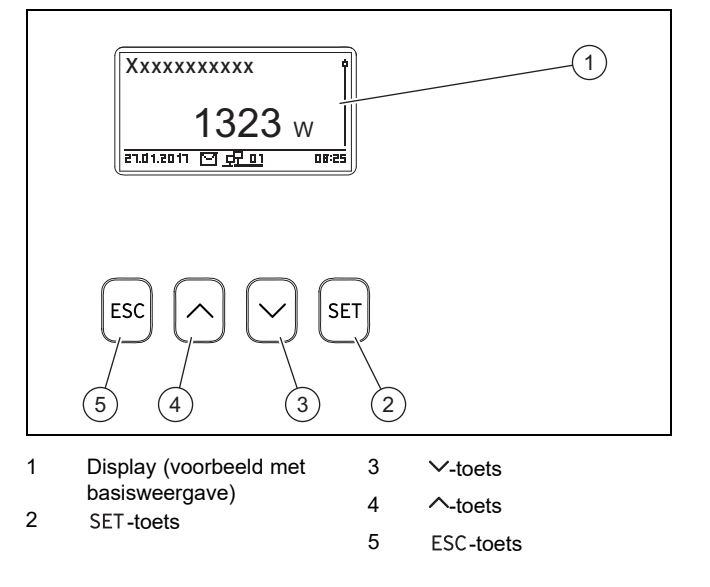

## **3.3.3 Bedieningselementen en aansluitingen aan de onderkant van het product**

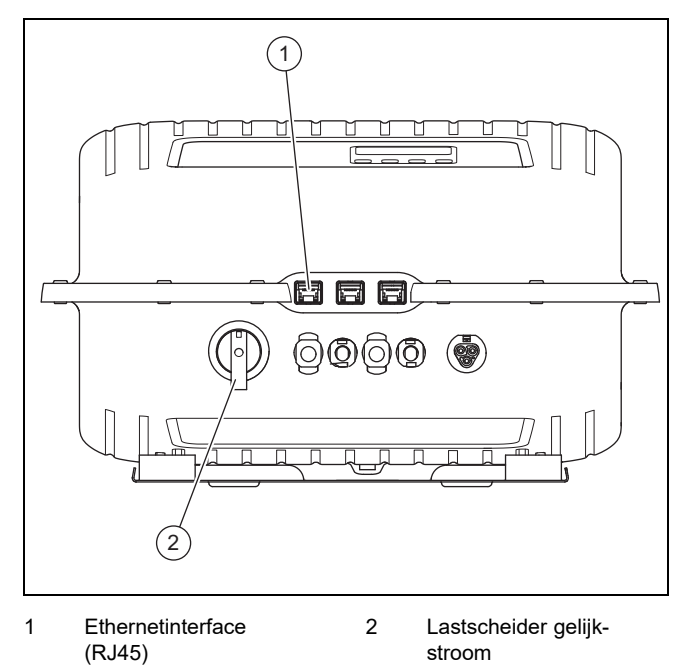

#### **3.4 Netbewaking**

Tijdens de invoer controleert de ondulator voortdurend de netparameters.

Als het net de wettelijke specificaties niet naleeft, wordt de ondulator automatisch uitgeschakeld.

Als weer wordt voldaan aan de wettelijke specificaties, wordt de ondulator automatisch ingeschakeld.

## **3.5 Koeling**

De interne temperatuurregeling verhindert te hoge werktemperaturen.

Als zijn binnentemperatuur te hoog is, past de ondulator het opgenomen vermogen uit de fotovoltaïsche generator automatisch aan, zodat warmteafgifte en werktemperatuur dalen.

De ondulator wordt door middel van een ribbenstructuur aan voor- en achterkant door convectie gekoeld.

Binnen de afgesloten behuizing verdeelt een onderhoudsvrije ventilator de afvalwarmte gelijkmatig over het oppervlak van de behuizing.

## **3.6 CE-markering**

Met de CE-markering wordt aangegeven dat de producten volgens het typeplaatje voldoen aan de fundamentele vereisten van de geldende richtlijnen.

De conformiteitsverklaring kan bij de fabrikant geraadpleegd worden.

## **4 Bedrijf**

#### **4.1 Bedieningsconcept**

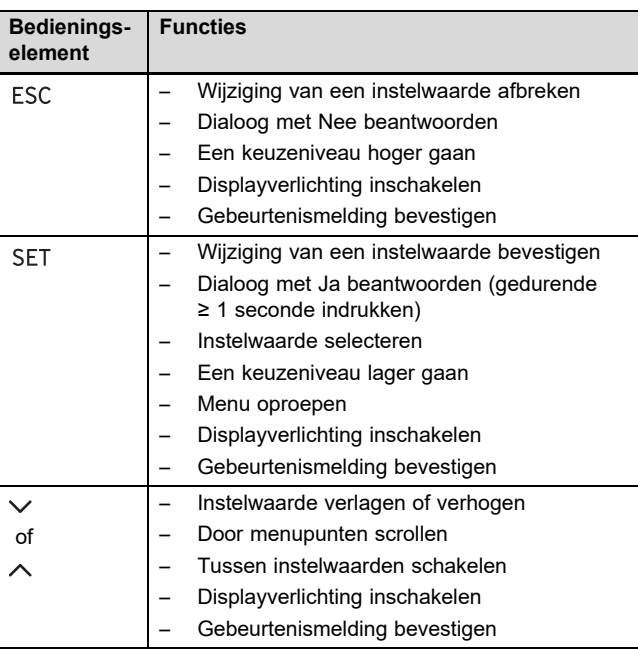

Instelbare waarden worden altijd knipperend weergegeven.

De actuele selectie is op het display geaccentueerd door witte letters op een zwarte ondergrond.

De symbolen op het display hebben volgende betekenis:

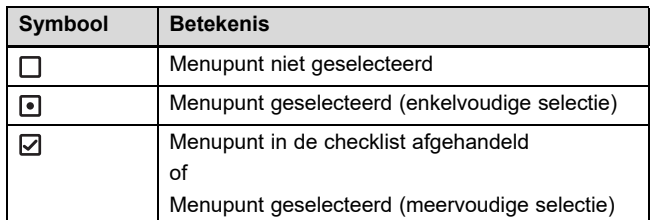

▶ Bevestig altijd de wijziging van een waarde. Pas dan wordt de nieuwe instelling opgeslagen.

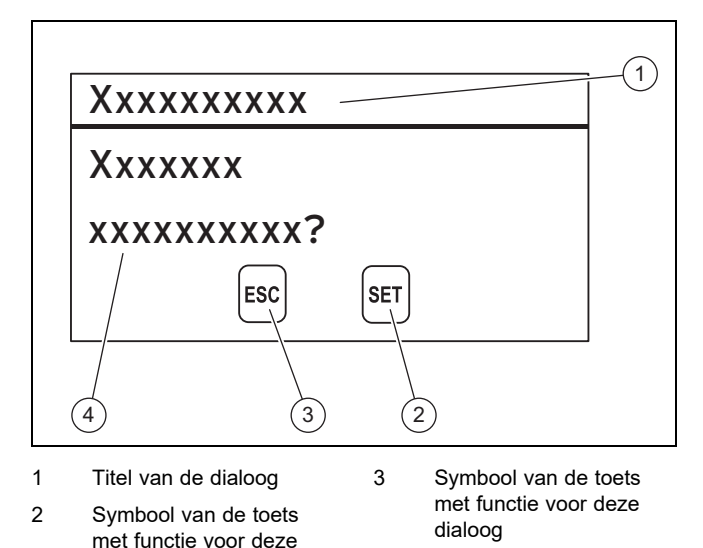

dialoog 4 Inhoud van de dialoog Als er een dialoog op het display verschijnt, dan is ter beantwoording een invoer vereist.
#### **4.1.1 Bedienings- en weergaveniveaus**

Het product heeft twee bedienings- en weergaveniveaus.

Op het exploitantniveau vindt u informatie en instelmogelijkheden die u als exploitant nodig hebt:

- Startscherm
- Basisweergave

Bij belangrijke informatie over de status van de ondulator of bij storingen worden Gebeurtenismeldingen (→ Pagina 71) op het display weergegeven.

Het installateurniveau is voor de vakman bedoeld. Dit niveau is met een code beveiligd. Alleen installateurs mogen instellingen in het installateurniveau wijzigen:

#### – Servicemenu

Een volledig overzicht van de menupunten vindt u in de bijlage (→ Pagina 76).

#### **4.1.1.1 Startscherm**

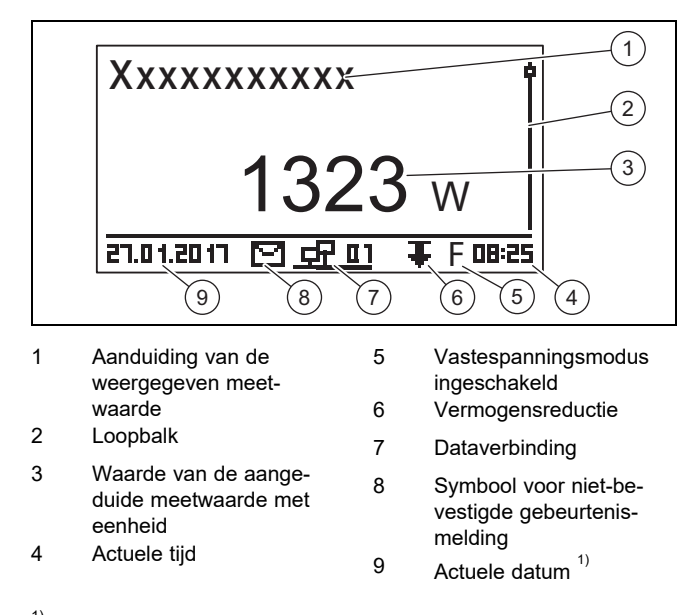

 $1)$  Als er een netwerkverbinding bestaat, dan verandert de weergave van de datum met de weergave van het IP-adres van de ondulator.

Druk minstens 1 seconde lang op ESC om naar de basisweergave te gaan.

In de basisweergave worden actuele meetwaarden van de fotovoltaïsche installatie weergegeven (→ Gebruikers- en indicatiefuncties in de bijlage).

#### **4.1.1.2 Basisweergave**

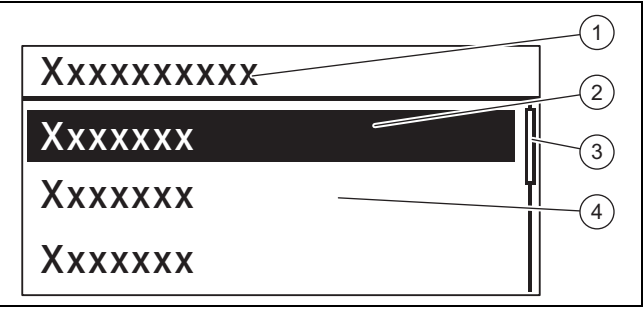

- 1 Keuzeniveau 3 Loopbalk
	- 4 Andere selecteerbare menupunten
- ▶ Druk in de basisweergave op de toets SET om naar het hoofdmenu te gaan.

Het hoofdmenu bevat menupunten voor basisinstellingen en informatie aangaande de ondulator.

#### **4.1.1.3 Gebeurtenismelding**

2 Geselecteerd menupunt

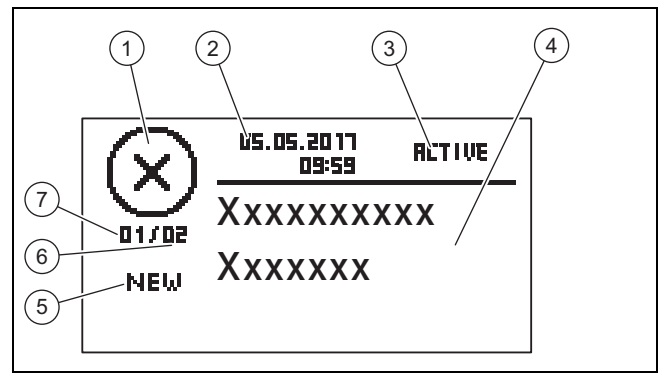

5 Actualiteit

Knippert, als NEW 6 Som van alle gebeurtenismeldingen in het gebeurtenisprotocol 7 Nummer van de gebeurtenismelding in het gebeurtenisprotocol

- 1 Gebeurtenistype
- 2 Datum en tijd van optreden 3 Status van de gebeurte-
- nis Knippert, als **RETIVE**
- 4 Tekst van de gebeurtenismelding

Er zijn 3 gebeurtenistypes **(1)**:

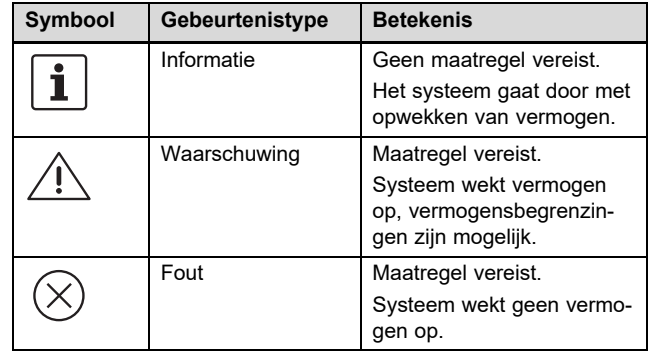

Welke maatregel bij een waarschuwing of een fout vereist is, vindt u in het Overzicht van de gebeurtenismeldingen en storingsoplossing (→ Pagina 82) in de bijlage.

Gebeurtenismeldingen met een waarschuwing of een fout worden verder door een rood knipperende displayverlichting gemeld.

### **4 Bedrijf**

Gebeurtenismeldingen met een waarschuwing of een fout kunnen optioneel ook nog door een akoestisch alarm worden gemeld. Informatie over de configuratie van het akoestische alarm vindt u in het Overzicht van de exploitant- en weergavefuncties (→ Pagina 76) in de bijlage.

De displayverlichting knippert rood tot alle oorzaken van de gebeurtenismeldingen van het type Waarschuwing of Fout zijn verholpen.

- 2 Tonen: waarschuwing
- 3 tonen: Fout

Een nieuwe gebeurtenismelding wordt automatisch op het display weergegeven.

Een nieuwe gebeurtenismelding wordt op het display weergegeven tot deze wordt bevestigd, de oorzaak ervan verholpen is of een nieuwere gebeurtenismelding optreedt.

Als de status (3) op **FILTIVE** staat, dan is de oorzaak van de gebeurtenismelding nog niet verholpen.

Als de oorzaak verholpen is, dan staat als status **(3)** de datum van het verhelpen van de oorzaak.

Een volledig overzicht van de gebeurtenismeldingen  $(\rightarrow$  Pagina 82) vindt u in de bijlage.

#### **4.1.1.4 Grafische weergave** – **voorbeeld opbrengstweergave**

Dag-, maand- en jaaropbrengsten kunnen grafisch in een diagram worden weergegeven.

Een volledig overzicht van de opbrengstweergaven vindt u in het Overzicht van de exploitant- en weergavefuncties (→ Pagina 76).

De afbeelding toont als voorbeeld een dagopbrengst:

#### **Hoofdmenu** → **Opbrengst** → **Dagopbrengst**

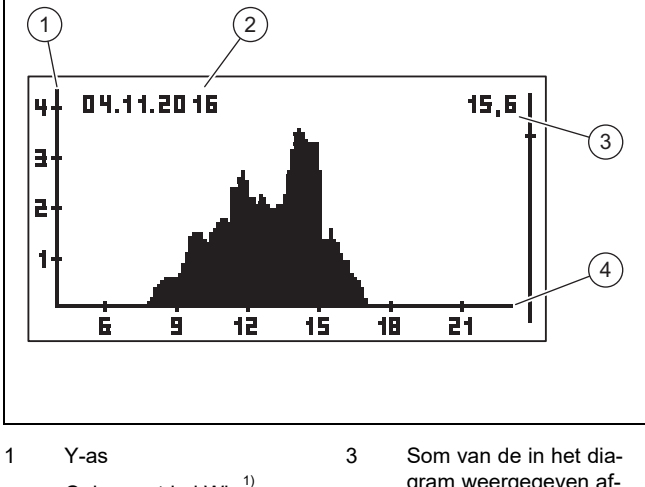

Opbrengst in kWh<sup>1)</sup> 2 Periode van een afzonderlijke opbrengst hier dagopbrengst gram weergegeven afzonderlijke opbrengsten in kWh 4 X-as Tijd, hier in h $^{2)}$ 

 $1)$  Als op het display bij de Y-as een M verschijnt, dan wordt de opbrengst in MWh weergegeven.

 $2)$  Afhankelijk van het soort weergegeven opbrengst. De scalering verandert afhankelijk van de maximale waarde. Neem de maximale opslagduur voor opbrengsten in acht:

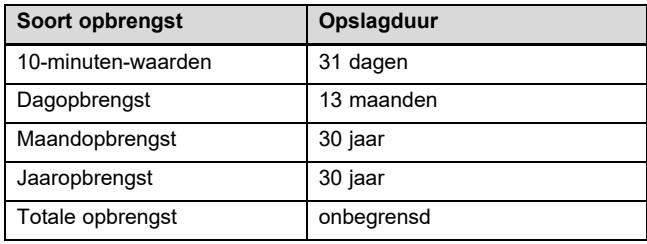

#### **4.2 In bedrijf stellen**

Laat de ondulator door een installateur in bedrijf stellen.

#### **4.3 Basisfuncties bedienen**

#### **4.3.1 Meetwaarden voor de basisweergave vastleggen**

- 1. U vindt in het Overzicht van de exploitant- en weergavefuncties in de bijlage welke meetwaarden in de basisweergave weergegeven kunnen worden.
- 2. Leg indien nodig de meetwaarden vast die in de basisweergave moeten worden weergegeven.
- 3. Druk evt. 1 seconde op ESC om naar de basisweergave te gaan.
- 4. Druk op SET om van de basisweergave naar het **Hoofdmenu** te gaan.
- 5. Selecteer het menupunt **Instellingen** en druk op SET.
- 6. Selecteer Meetwaarden en druk op SET.
- 7. Selecteer met  $\sim$  of  $\vee$  de meetwaarde die in de basisweergave moet worden weergegeven en druk op SET. 8. Druk op ESC.
- 9. Selecteer evt. meer meetwaarden, zoals hierboven beschreven.
- 10. Druk minstens 1 seconde lang op ESC om naar de basisweergave te gaan.
	- ◁ De geselecteerde meetwaarden worden nu in de basisweergave weergegeven.

#### **4.3.2 Meetwaarden in de basisweergave aangeven**

- 1. Druk evt. 1 seconde op ESC om naar de basisweergave te gaan.
- 2. Kies met  $\land$  of  $\lor$  de gewenste meetwaarde.
- 3. De gewenste meetwaarde wordt op het display weergegeven.
- 4. Als er geen of een verkeerde waarde voor de geselecteerde meetwaarde wordt weergegeven, neem dan de informatie m.b.t. de storingsoplossing ( $\rightarrow$  Pagina 73) in acht.

#### **4.3.3 Instellingen in het hoofdmenu uitvoeren**

- 1. Druk evt. 1 seconde lang op ESC om naar de basisweergave te gaan.
- 2. Druk op SET om naar het hoofdmenu te gaan.
- 3. U vindt in het Overzicht van de exploitant- en weergavefuncties (→ Pagina 76) in de bijlage welke menupunten in het hoofdmenu weergegeven of gewijzigd kunnen worden.
- 4. Kies met  $\sim$  of  $\vee$  het gewenste menupunt.
- 5. Wijzig menupunten of laat waarden weergeven zoals in het hoofdstuk Bedieningsconcept (→ Pagina 70) beschreven.

#### **4.3.4 Gebeurtenismelding bevestigen**

1. Als er geen actuele gebeurtenismelding op het display verschijnt, roep dan bestaande gebeurtenisweergaven op via **Hoofdmenu** → **Gebeurtenisprotocol**.

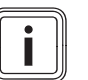

### **Aanwijzing**

Maximaal de 60 laatste gebeurtenisweergaven worden opgeslagen.

- 2. Open de gebeurtenismelding uit **Gebeurtenisprotocol** en druk op SET.
- 3. Er wordt nu een gebeurtenismelding op het display weergegeven.
- 4. Om de gebeurtenismelding te bevestigen, drukt u op een van de volgende toetsen:

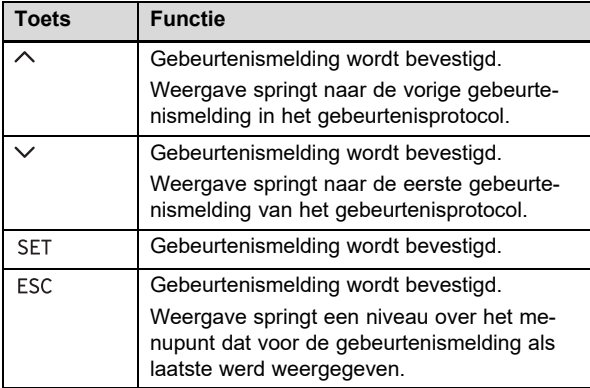

5. Om een gebeurtenismelding te verhelpen, volgt u de instructies in het hoofdstuk Storingsoplossing (→ Pagina 73) op.

#### **4.3.5 Webportaal gebruiken**

Het webportaal biedt u de mogelijkheid om de actuele status, opbrengsten en meetwaarden van uw fotovoltaïsche systeem in een webbrowser te laten zien en analyseren.

- Als u meer informatie over het webportaal wilt verkrijgen, neem dan contact op met het serviceteam.
- ▶ Houd er rekening mee dat door het internetgebruik evt. bijkomende kosten kunnen ontstaan.
- ▶ Verbind de ethernetinterface van uw ondulator met een internetrouter (patchkabel RJ45).
- Als de ondulator niet automatisch verbinding maakt met de internetrouter, dan stelt u de ondulator voor het gebruik met de internetrouter handmatig onder **Hoofdmenu** → **Instellingen** → **Netwerk** in.
- ▶ Raadpleeg evt. een installateur als de ondulator nog steeds geen verbinding maakt met de internetrouter.
- Open de website https://auropower.vaillant.com voor de registratie in een internetbrowser.

**Voorwaarden**: U hebt nog geen gebruikersaccount aangemaakt.

- ▶ Maak een gebruikersaccount aan.
	- ◁ Op het einde van de registratie ontvangt u een bevestigings-e-mail.
- Log in het webportaal in met uw e-mailadres en uw wachtwoord.

**Voorwaarden**: De installateur heeft de installatie voor u in zijn gebruikersaccount al geregistreerd en heeft de toegang via e-mail naar u gestuurd., Het e-mailadres dat u aan uw installateur hebt gegeven, moet hetzelfde zijn waarmee u zich op de website hebt geregistreerd.

U ziet uw omvormer nu in uw gebruikersportaal.

Verder kunt u dan beslissen of uw installateur verder toegang tot uw installatie moet hebben of niet.

**Voorwaarden**: De installatie is nog niet geregistreerd.

- ▶ Voeg uw gebruikersaccount aan uw fotovoltaïsche installatie toe (+ nieuwe installatie). Hiervoor hebt u het serienummer van de omvormer nodig.
- Controleer af en toe de communicatie van de omvormer met het portaal. Controleer hiervoor of in het portaal actuele gegevens en gegevens van de laatste dagen voorhanden zijn.
- ▶ Bij vragen over het gebruik van het webportaal gebruikt u de help-pagina in het webportaal of informeert u evt. bij het serviceteam.

### **5 Verhelpen van storingen**

▶ Verhelp de storing conform de tabel in de bijlage.

#### **5.1 Wat te doen bij zichtbare beschadigingen**

- 1. Bij zichtbare beschadigingen van componenten van het fotovoltaïsche systeem, bijv. stormschade of blikseminslag, schakelt u de ondulator onmiddellijk stroomloos (→ Pagina 74).
- 2. Neem de aanwijzingen m.b.t. het onderhoud (→ Pagina 74) in acht.

#### **5.2 Storing verhelpen**

- 1. Storingen worden door gebeurtenismeldingen op het display weergegeven.
- 2. Lees de gebeurtenismelding op het display en neem evt. maatregelen conform het Overzicht van gebeurtenismeldingen en storingsoplossing (→ Pagina 82).

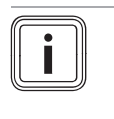

#### **Aanwijzing**

Als u een gebeurtenismelding bevestigt (→ Pagina 73), dan hebt u daardoor de storing nog niet verholpen.

- 3. Bij volledige uitval van de ondulator of van het display neemt u contact op met een installateur.
- 4. Als een storing vaker optreedt of als u de storing niet kunt verhelpen, neem dan contact op met een installateur.

### **6 Onderhoud**

#### **6.1 Onderhoud**

Een jaarlijks onderhoud van het product door een installateur is een voorwaarde voor de continue inzetbaarheid en gebruiksveiligheid, betrouwbaarheid en lange levensduur van het product.

#### **6.2 Verwondingsgevaar en gevaar voor materiële schade door ondeskundig of nietuitgevoerd onderhoud en ondeskundige of niet-uitgevoerde reparatie**

- ▶ Probeer nooit om zelf onderhoudswerk of reparaties aan uw product uit te voeren.
- Laat storingen en schade onmiddellijk door een installateur verhelpen.
- ▶ Neem de opgegeven onderhoudsintervallen in acht.

#### **6.3 Product onderhouden**

- ▶ Reinig de mantel met een vochtige doek en een beetje oplosmiddelvrije zeep.
- Gebruik geen sprays, geen schuurmiddelen, afwasmiddelen, oplosmiddel- of chloorhoudende reinigingsmiddelen.
- Reinig de koelribben achter de productmantel alleen met perslucht van max. 2 bar.

### **7 Buitenbedrijfstelling**

#### **7.1 Ondulator stroomloos schakelen**

- ▶ Schakel de leidingveiligheidsschakelaar uit.
- ▶ Beveilig de leidingveiligheidsschakelaar tegen onbedoeld of onbevoegd herinschakelen.
- ▶ Schakel de lastscheider op positie **(0)**.
- Beveilig de lastscheider tegen onbedoeld of onbevoegd herinschakelen.
- ▶ De ondulator is nu stroomloos geschakeld.
- Om het fotovoltaïsche systeem weer in bedrijf te stellen, volgt u de informatie m.b.t. de inbedrijfstelling (→ Pagina 72) op.

#### **7.2 Tijdelijk buiten bedrijf stellen**

- ▶ Schakel de ondulator stroomloos (→ Pagina 74).
- Laat het fotovoltaïsche systeem door een installateur tijdelijk buiten bedrijf stellen.

#### **7.3 Definitief buiten bedrijf stellen**

▶ Laat het fotovoltaïsche systeem door een installateur definitief buiten bedrijf stellen.

### **8 Recycling en afvoer**

▶ Laat de verpakking door de installateur afvoeren die het product geïnstalleerd heeft.

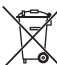

Als het product met dit teken is aangeduid:

- Gooi het product in dat geval niet met het huisvuil weg.
- ▶ Geeft het product in plaats daarvan af bij een inzamelpunt voor oude elektrische of elektronische apparaten.

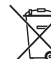

Als het product batterijen bevat die met dit teken gekenmerkt zijn, kunnen de batterijen substanties bevatten die schadelijk zijn voor gezondheid en milieu.

▶ Breng de batterijen in dat geval naar een inzamelpunt voor batterijen.

### **9 Garantie en klantendienst**

#### **9.1 Garantie**

Informatie over de fabrieksgarantie kunt u bij het aan de achterkant opgegeven contactadres verkrijgen.

#### **9.2 Serviceteam**

Contactgegevens van ons serviceteam vindt u op het aan de achterkant vermelde adres of op www.vaillant.com.

#### **9.2.1 Serviceteam**

**Geldigheid:** België

#### **N.V. Vaillant S.A.**

Golden Hopestraat 15 B-1620 Drogenbos Tel. 2 3349300 Fax 2 3349319 Kundendienst / Service après-vente / Klantendienst 2 3349352 info@vaillant.be www.vaillant.be

Kundendienst / Service après-vente / Klantendienst: 2 3349352

#### **Geldigheid:** België

#### **N.V. Vaillant S.A.**

Golden Hopestraat 15 B-1620 Drogenbos Tel. 2 3349300 Fax 2 3349319 Kundendienst / Service après-vente / Klantendienst 2 3349352 info@vaillant.be www.vaillant.be

Kundendienst / Service après-vente / Klantendienst: 2 3349352

**Geldigheid:** Zwitserland

#### **Vaillant GmbH (Schweiz, Suisse, Svizzera)**

Riedstrasse 12 CH-8953 Dietikon Tel. 044 74429 29 Fax 044 74429 28 Kundendienst 044 74429 29 Techn. Vertriebssupport 044 74429 19 info@vaillant.ch www.vaillant.ch

#### Kundendienst: 044 74429 29

Techn. Vertriebssupport: 044 74429 19

#### **Geldigheid:** Duitsland

Auftragsannahme Vaillant Kundendienst: 02191 5767901

#### **Geldigheid:** Nederland

Mocht u nog vragen hebben, dan staan onze medewerkers van de consumentenservice u graag te woord: (020) 565 94 20.

### **Bijlage**

 $\overline{\mathbf{i}}$ 

### **A Overzicht van de gebruikers- en weergavefuncties**

**Aanwijzing**

De vermelde functies en modi staan niet voor alle systeemconfiguraties ter beschikking.

#### **A.1 Exploitant- en weergavefuncties**

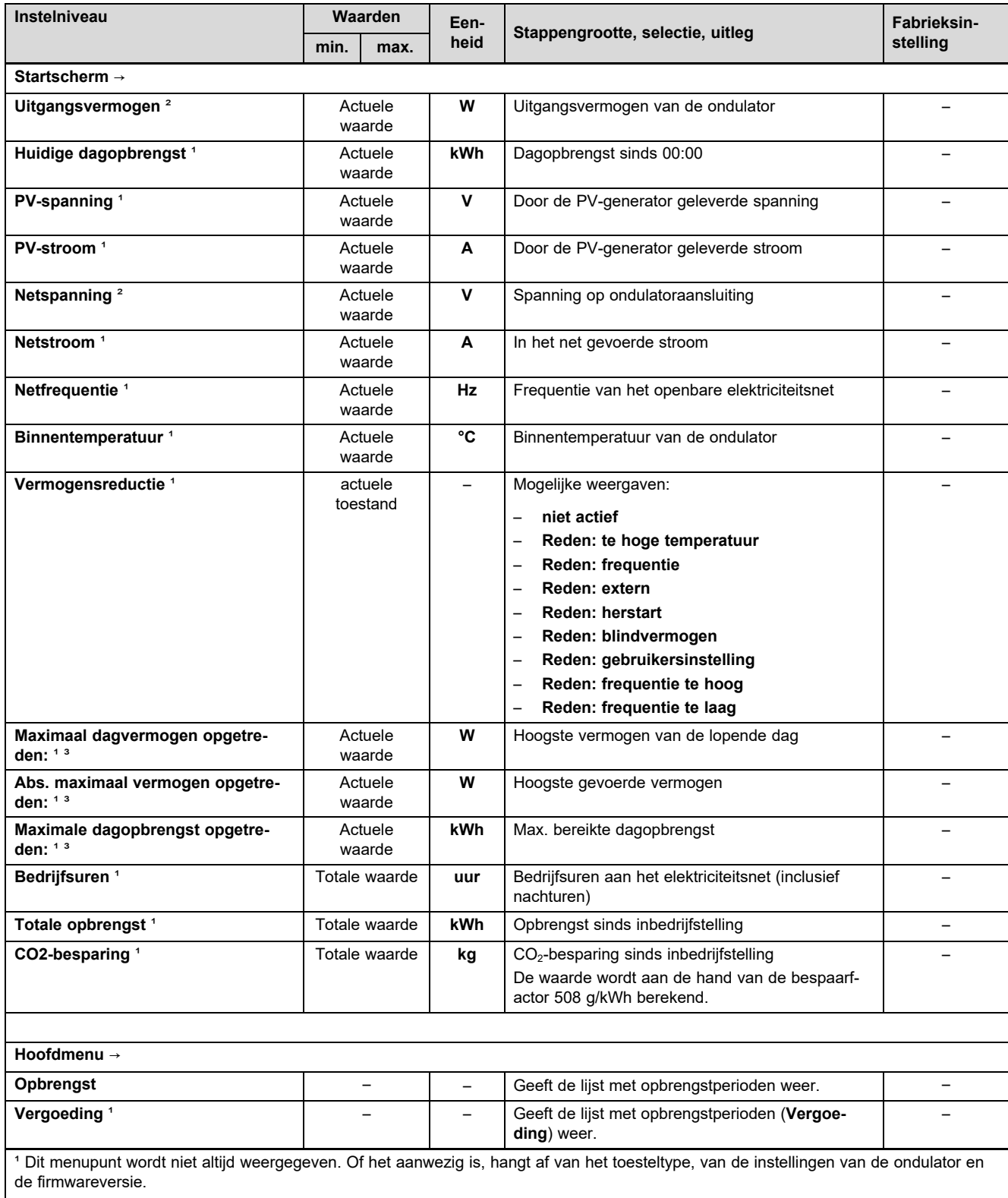

² Dit menupunt wordt altijd weergegeven. Uitschakelen is niet mogelijk.

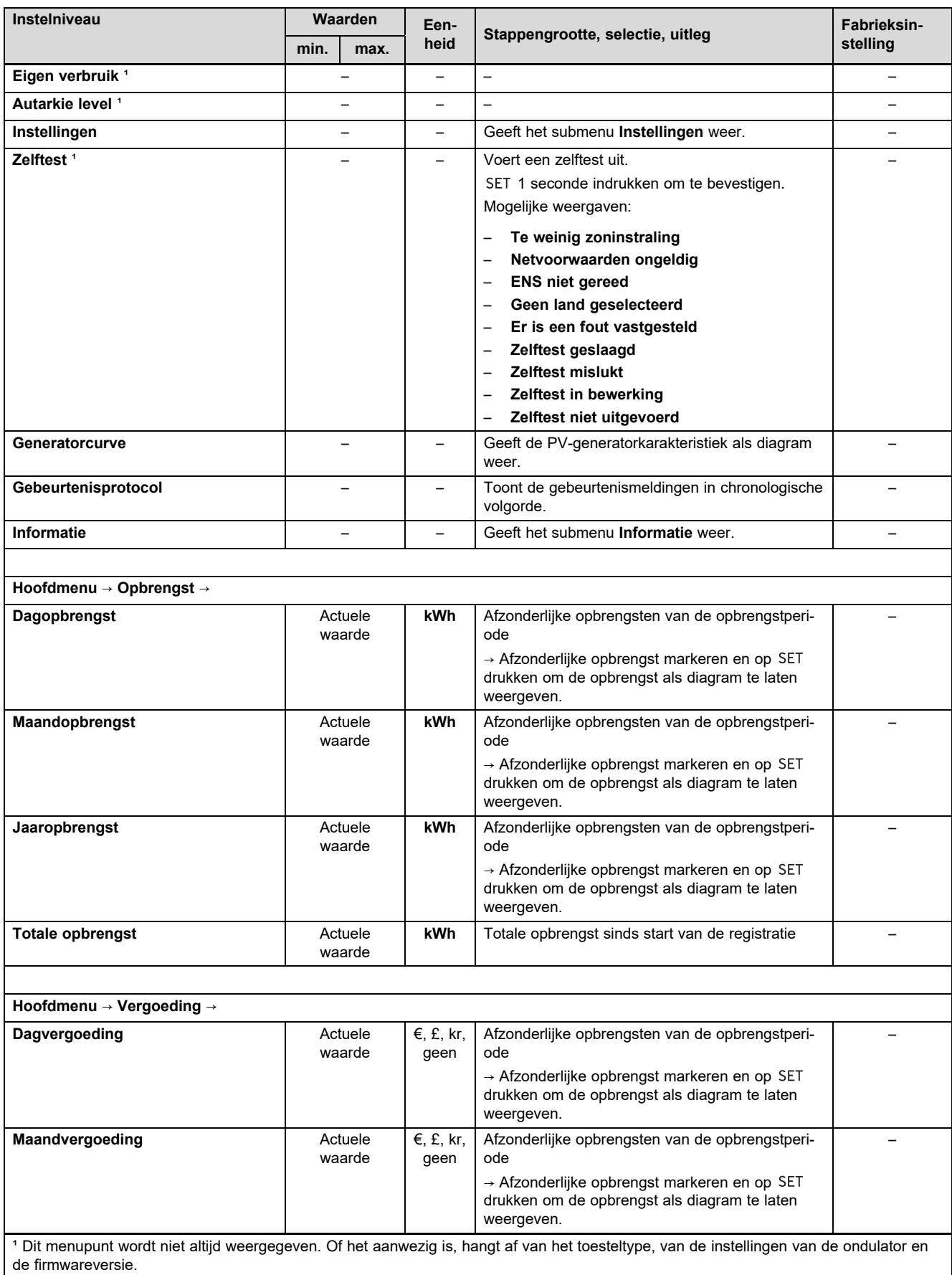

² Dit menupunt wordt altijd weergegeven. Uitschakelen is niet mogelijk.

### **Bijlage**

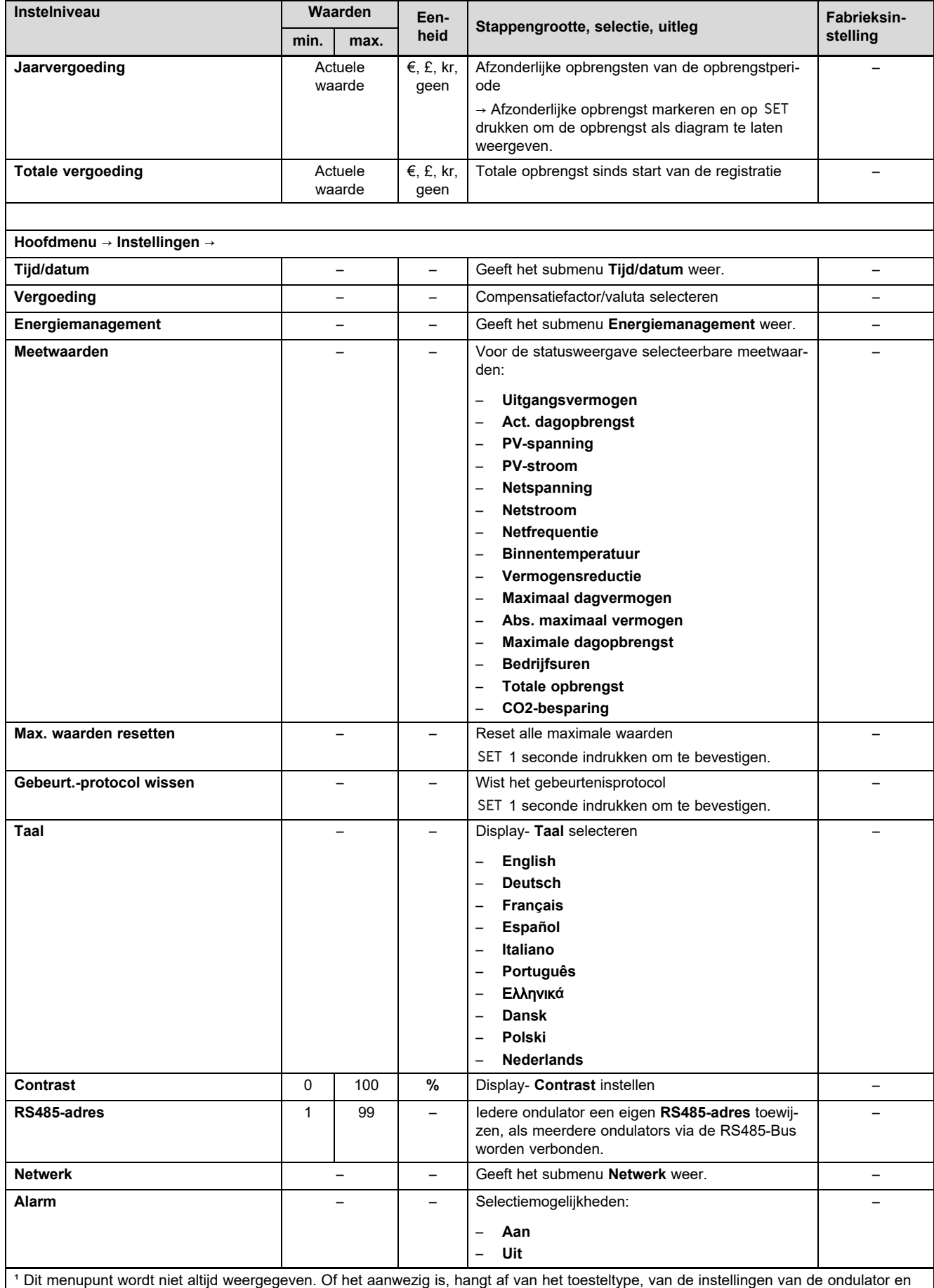

de firmwareversie.

² Dit menupunt wordt altijd weergegeven. Uitschakelen is niet mogelijk.

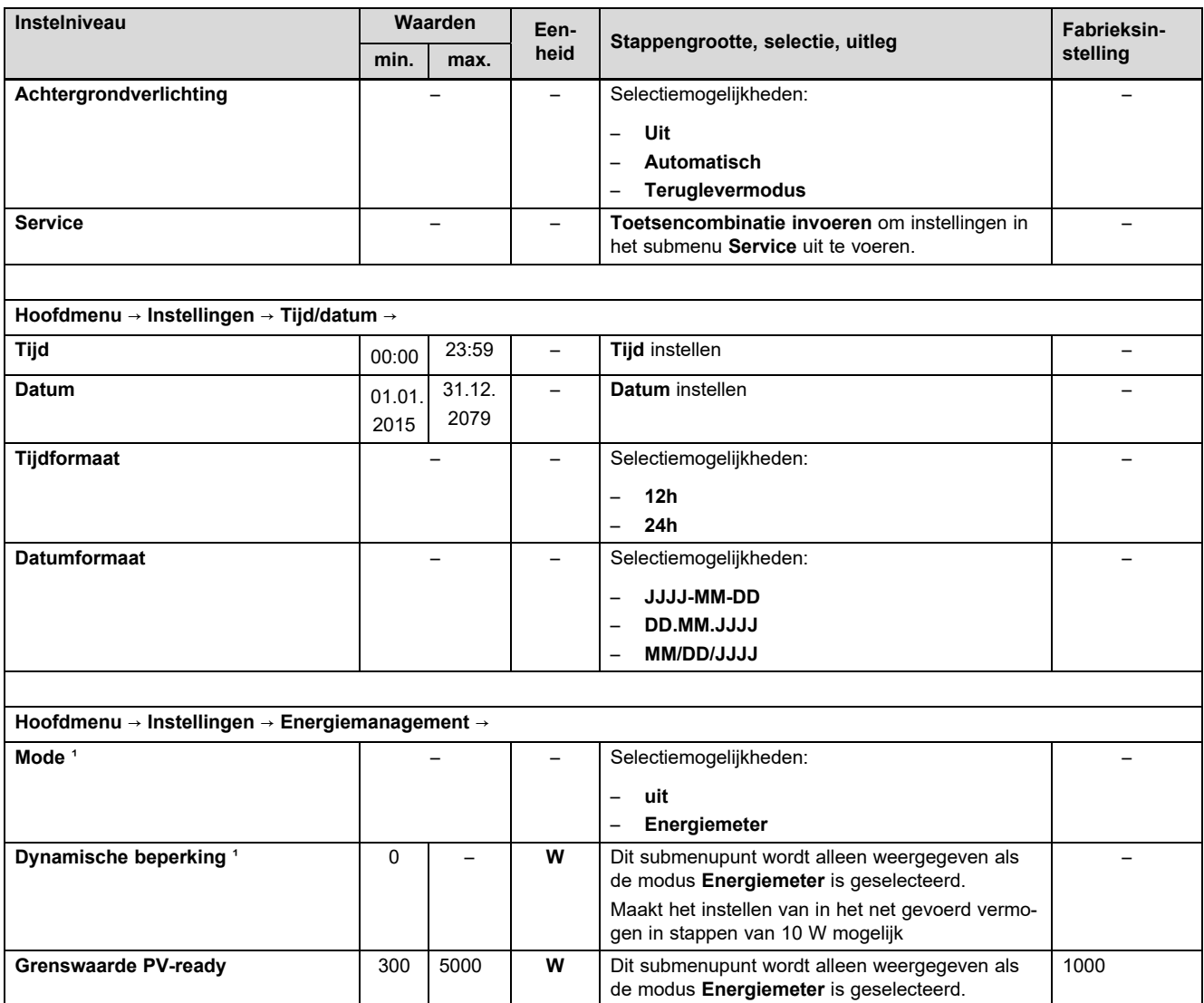

**Aanwijzing** De functie **Grenswaarde PV-ready** kan alleen in combinatie met een energieteller en een uitbreidingsmodule voor voedingsmanagement worden gebruikt. Bij het vastleggen van de grenswaarde PV-Ready moet met alle in het huis aanwezige elektrische verbruikers rekening worden gehouden. Als een warmtepomp is geïnstalleerd, dan kan bijv. een instelwaarde voor de grenswaarde PV-Ready zinvol zijn die ongeveer 200 W boven het elektrische aansluitvermogen van de warmtepomp ligt. <sup>1</sup> Dit menupunt wordt niet altijd weergegeven. Of het aanwezig is, hangt af van het toesteltype, van de instellingen van de ondulator en de firmwareversie.

Het menupunt maakt de gerichte voeding van een warmtepomp met overtollige fotovoltaïsche

Als de overtollige fotovoltaïsche energie de grenswaarde PV-Ready overschrijdt, dan stuurt de uitbreidingsmodule voor voedingsmanagement een inschakelsignaal naar de warmtepomp.

energie mogelijk.

² Dit menupunt wordt altijd weergegeven. Uitschakelen is niet mogelijk.

### **Bijlage**

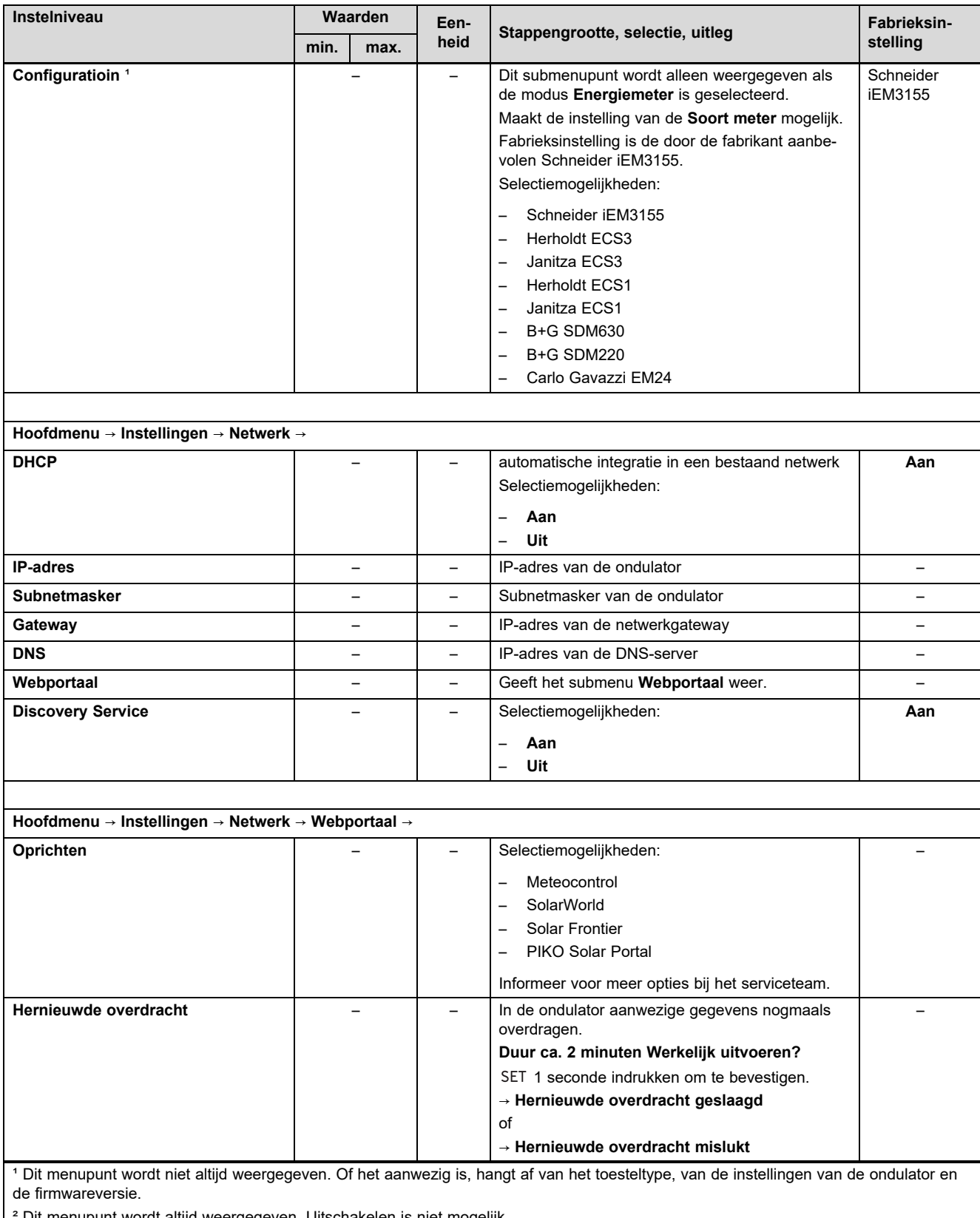

Dit menupunt wordt altijd weergegeven. Uitschakelen is niet mogelijk.

### **Bijlage**

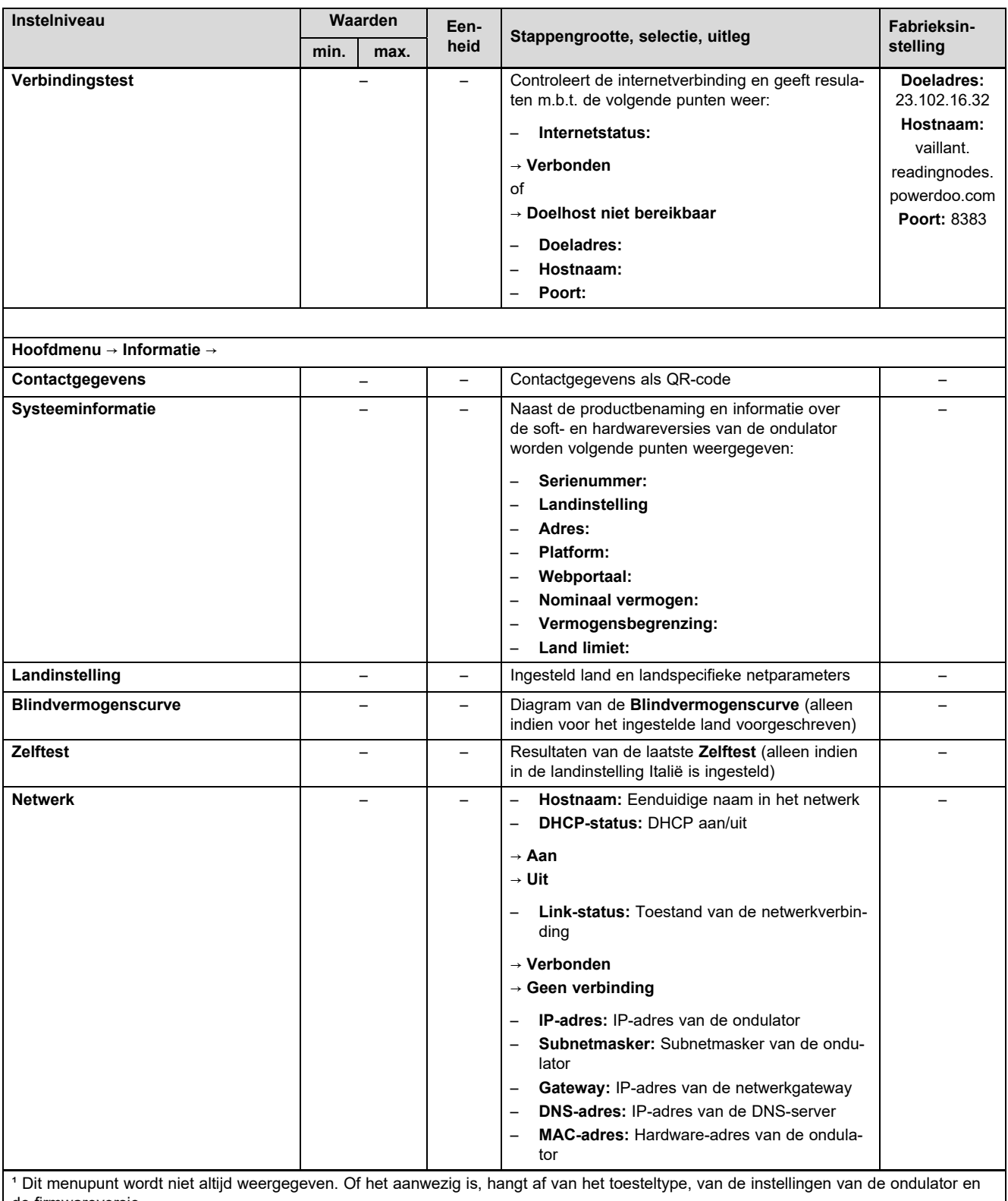

de firmwareversie.

² Dit menupunt wordt altijd weergegeven. Uitschakelen is niet mogelijk.

### **B Overzicht van gebeurtenismeldingen en storingsoplossing**

Toelichting bij de symbolen en bij de gebeurtenistypes vindt u in het hoofdstuk Gebeurtenismelding (→ Pagina 71).

### **B.1 Gebeurtenismelding en storingsoplossing**

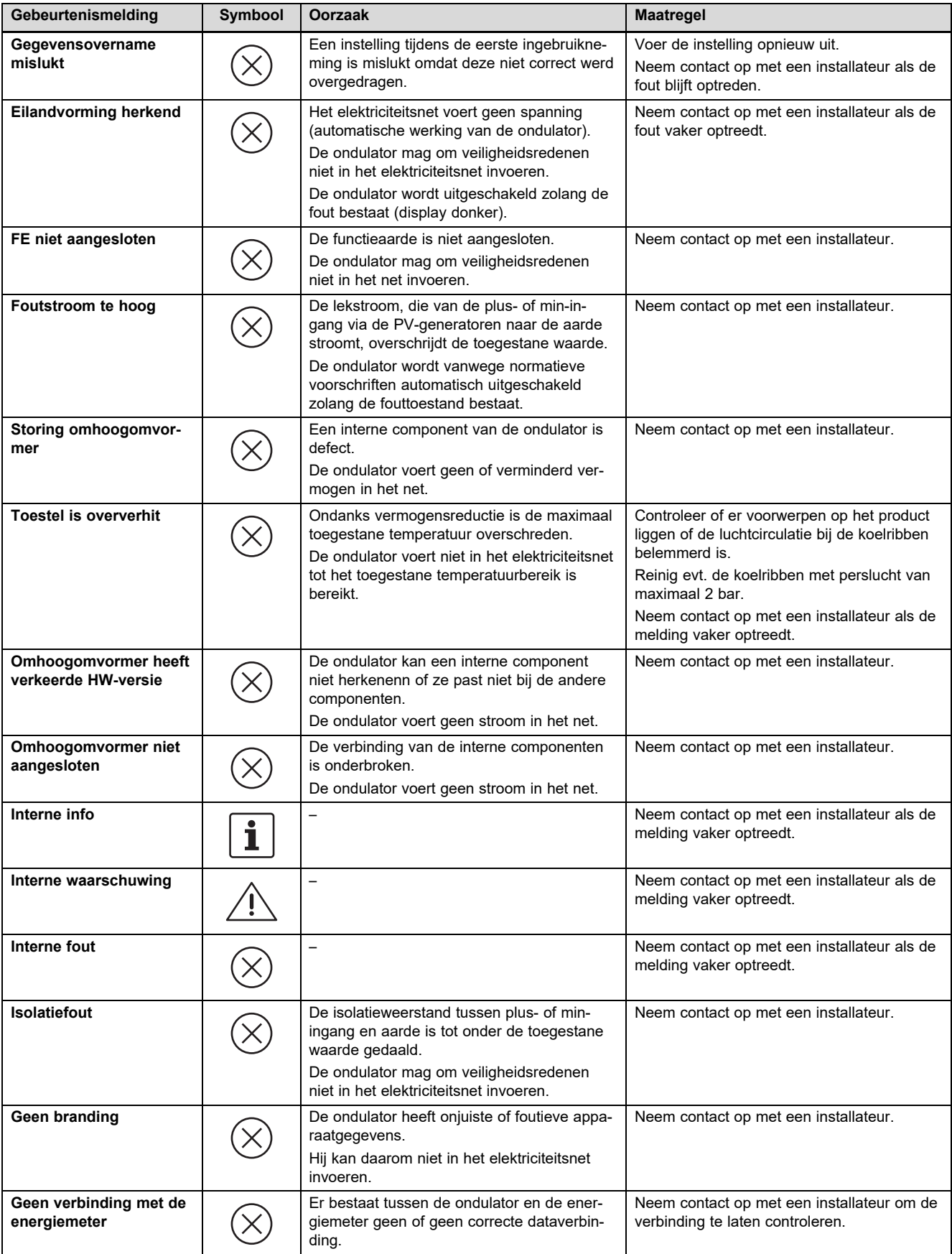

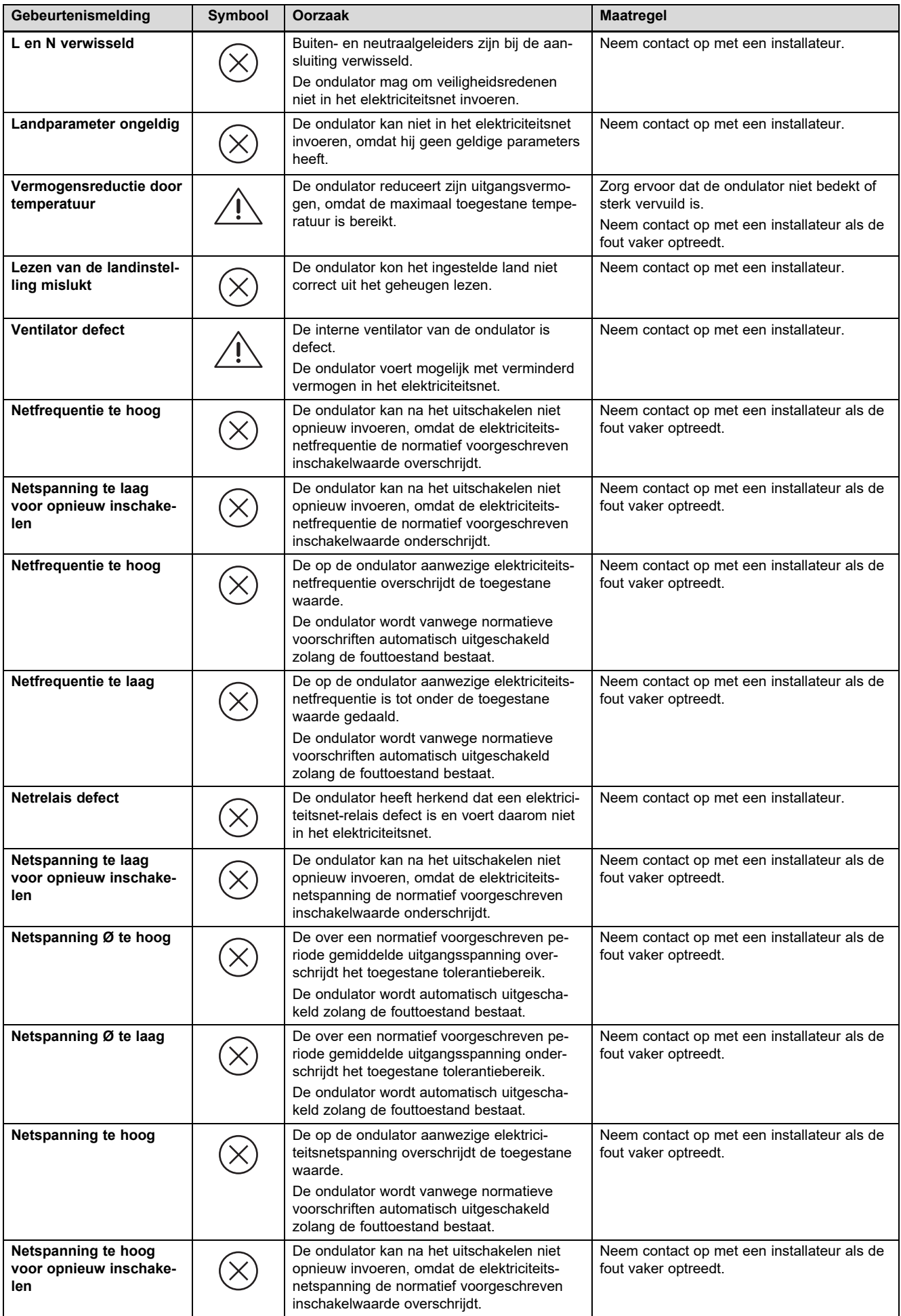

### **Bijlage**

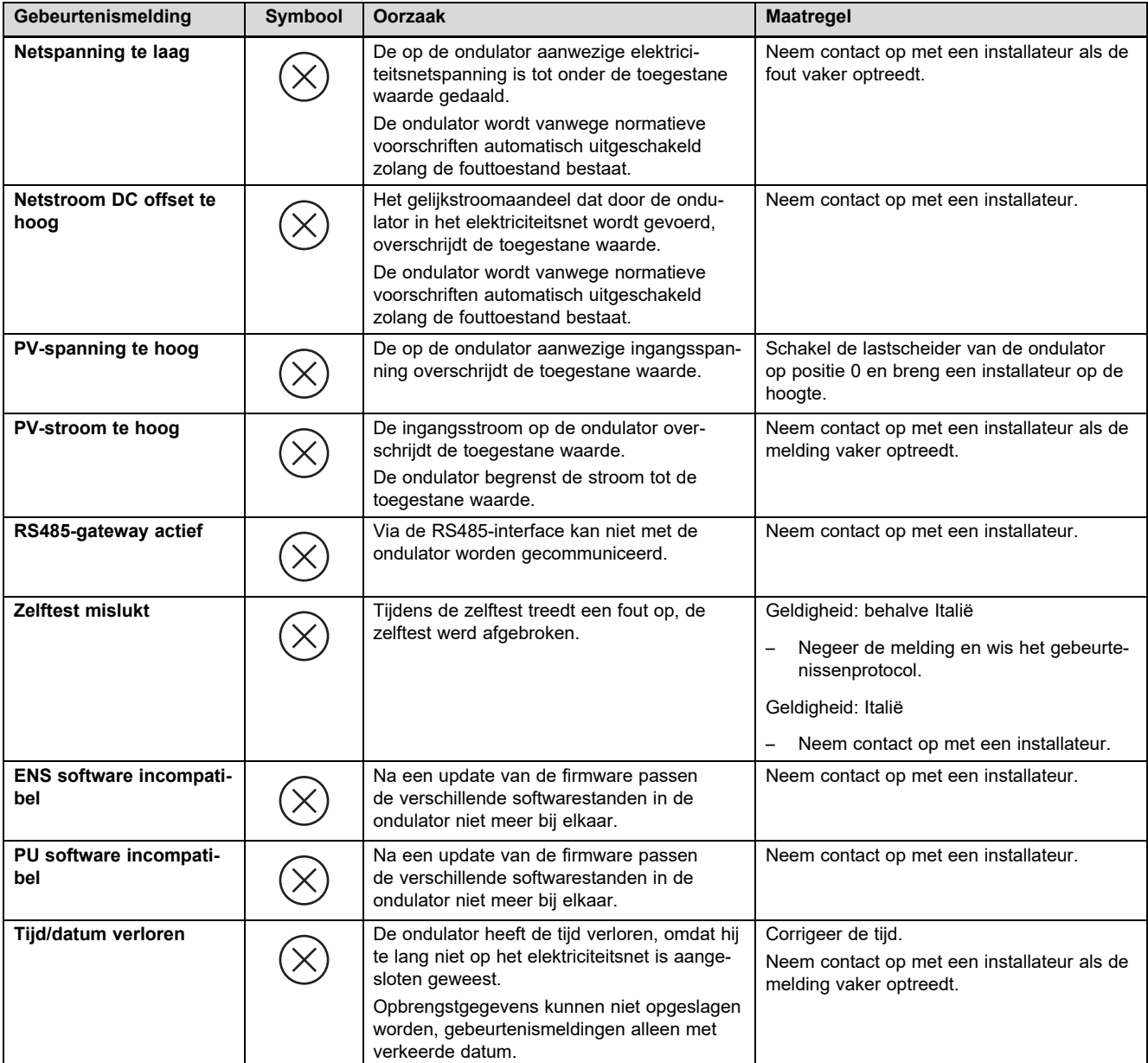

### **C Technische informatie m.b.t. het invullen van het ingebruiknemingsprotocol van de energieleverancier (EVU)**

#### **Geldigheid:** Duitsland

De elektriciteitsleveranciers in Duitsland eisen bij de aansluiting van een fotovoltaïsche installatie op het openbare net een ingebruiknemingsprotocol of een zogenaamde "klaar-melding".

In de volgende lijst vindt u technische gegevens en aanwijzingen die u bij het invullen van het ingebruiknemingsprotocol helpen.

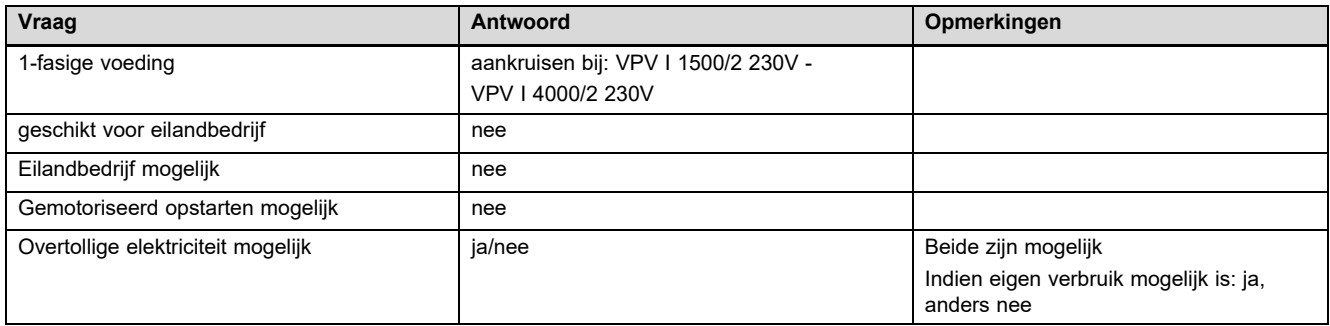

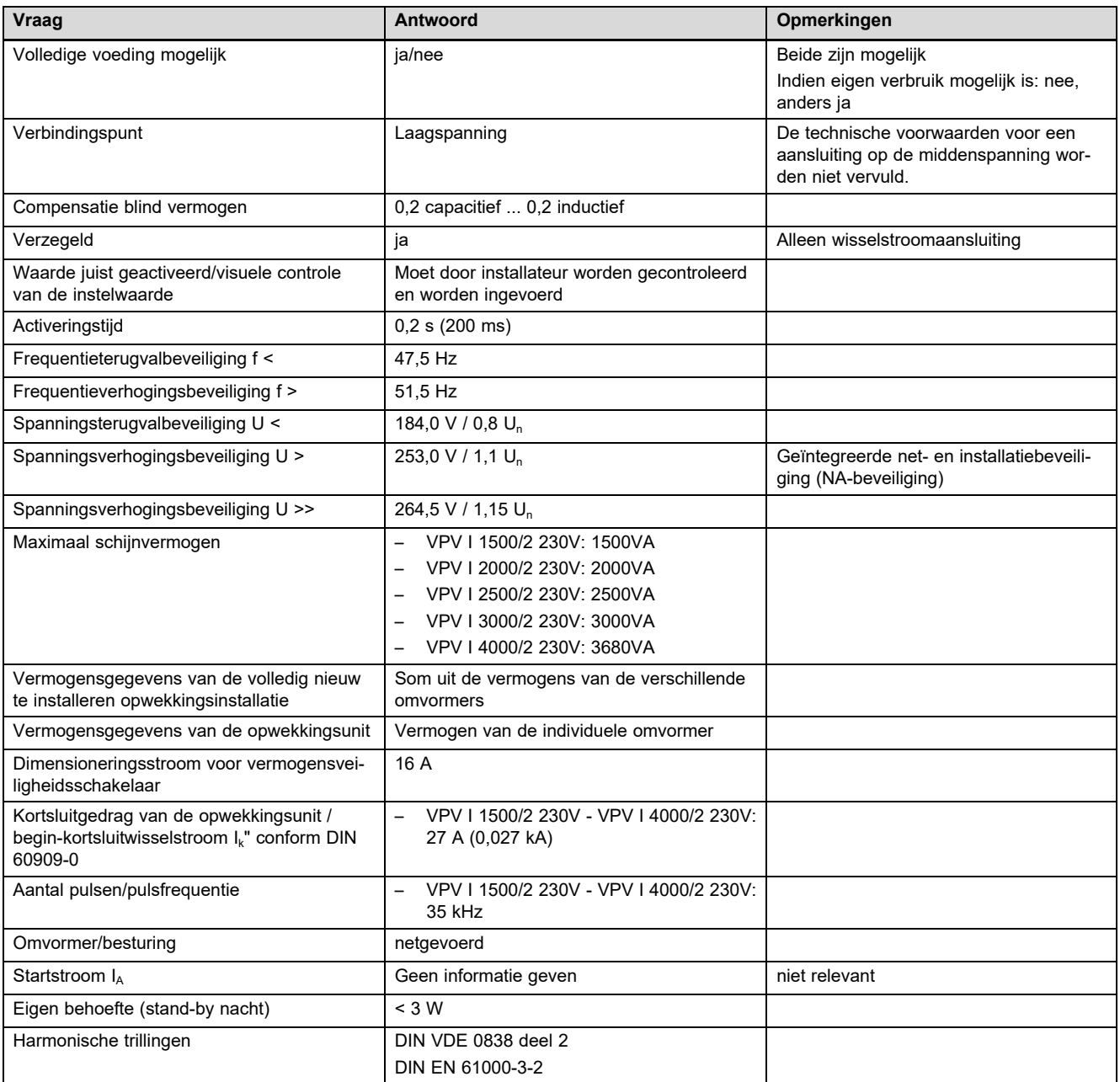

### Trefwoordenlijst

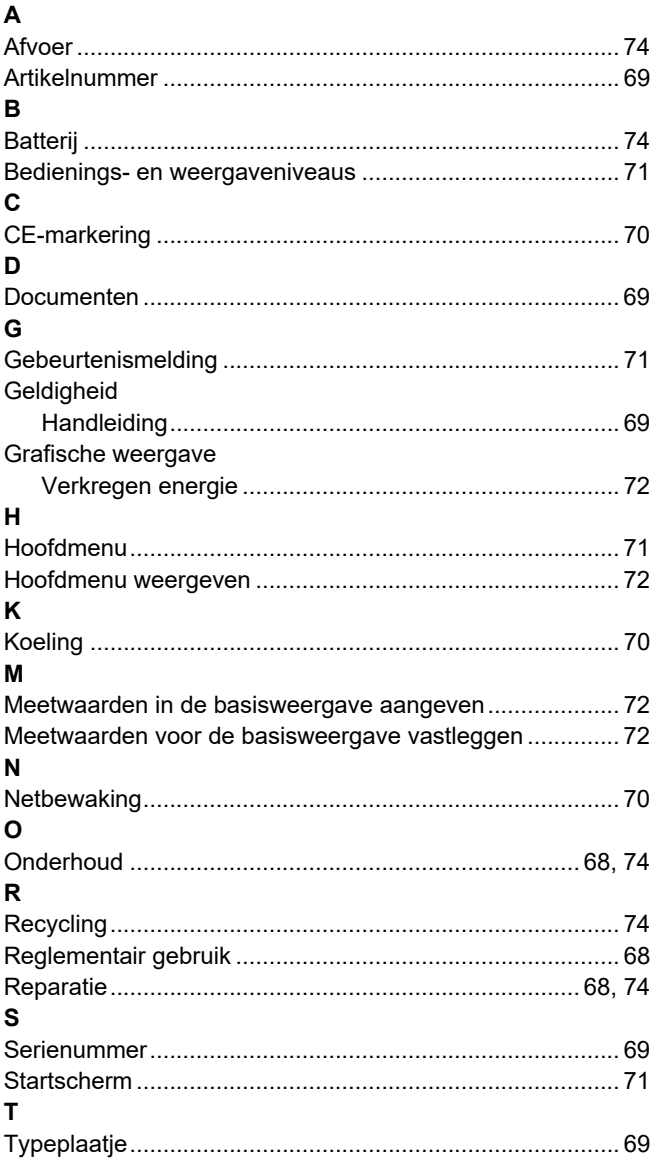

## **Inhoudsopgave**

### **Installatie- en onderhoudshandleiding**

### **Inhoudsopgave**

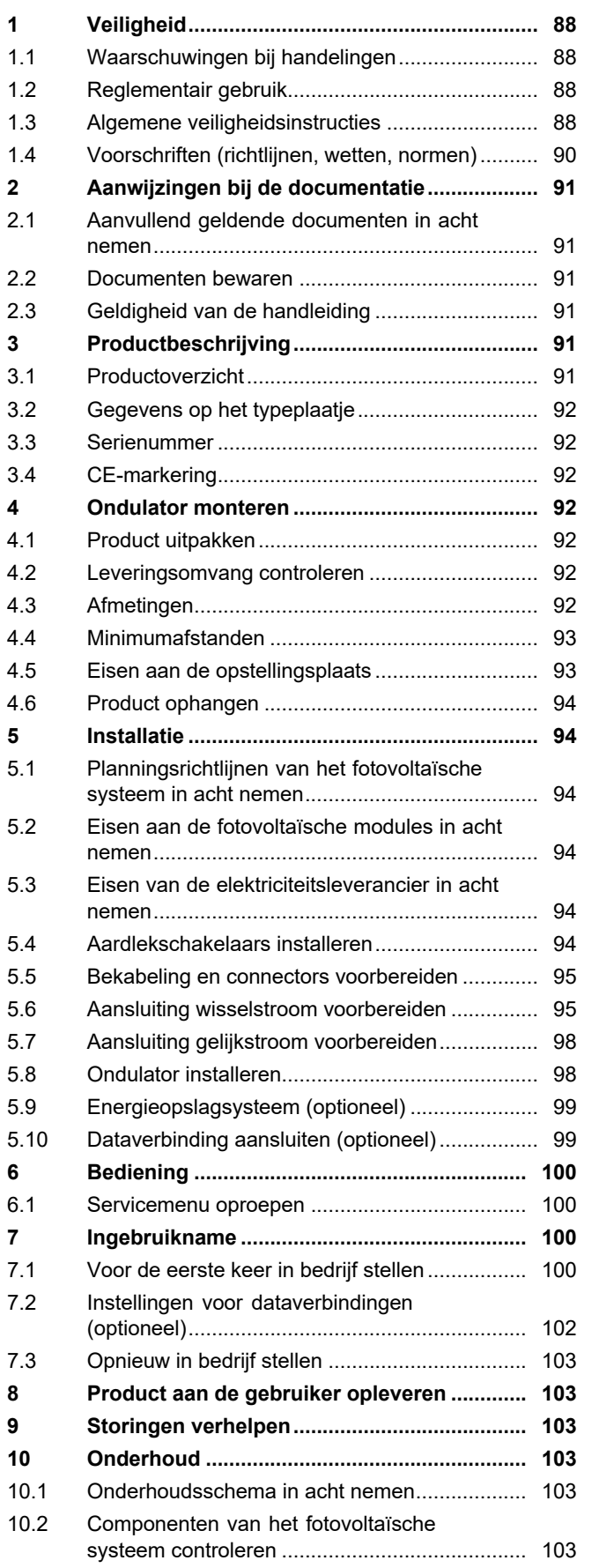

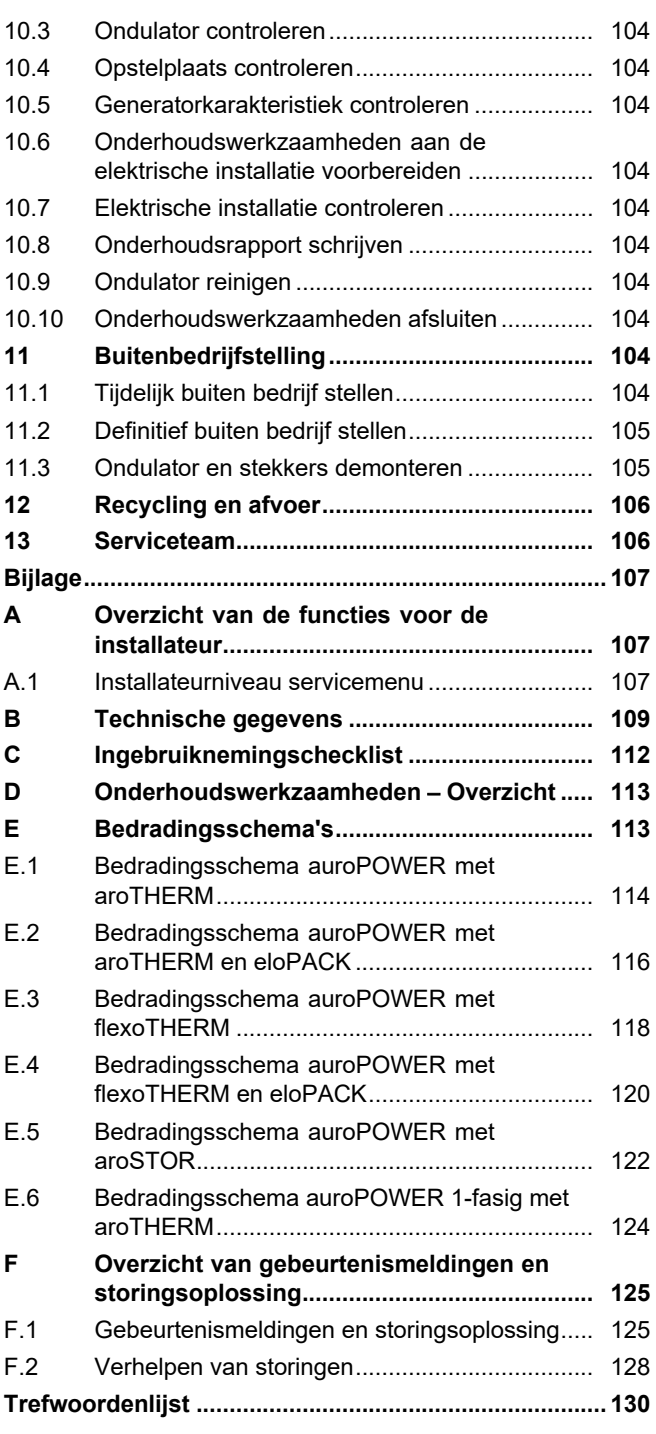

### **1 Veiligheid**

### **1 Veiligheid**

### **1.1 Waarschuwingen bij handelingen**

### **Classificatie van de waarschuwingen bij handelingen**

De waarschuwingen bij handelingen zijn als volgt door waarschuwingstekens en signaalwoorden aangaande de ernst van het potentiële gevaar ingedeeld:

### **Waarschuwingstekens en signaalwoorden**

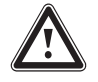

### **Gevaar!**

Direct levensgevaar of gevaar voor ernstig lichamelijk letsel

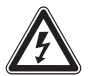

### **Gevaar!**

Levensgevaar door een elektrische schok

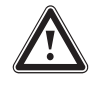

### **Waarschuwing!**

Gevaar voor licht lichamelijk letsel

### **Opgelet!**

Kans op materiële schade of milieuschade

### **1.2 Reglementair gebruik**

Bij ondeskundig of niet voorgeschreven gebruik kunnen nadelige gevolgen voor het product of andere voorwerpen ontstaan.

Het product is een elektrische stationaire component, die de gelijkstroom van fotovoltaïsche modules omzet in wisselstroom voor gebruik in het elektriciteitsnet.

Het product is voor het volgende gebruik bestemd:

- met geschikte fotovoltaïsche modules
- in een netgekoppelde fotovoltaïsche installatie

Het product kan worden gebruikt met een optioneel energieopslagsysteem, bestaande uit een extra besturingsmodule en een externe energieopslag.

Het reglementaire gebruik houdt in:

– het naleven van de meegeleverde installatie-, onderhouds-, bedienings- en montagehandleidingen van het product en van alle andere componenten van het systeem en

– het naleven van alle in de handleidingen vermelde inspectie- en onderhoudsvoorwaarden.

Het reglementaire gebruik omvat bovendien de installatie conform de IP-klasse.

Een ander gebruik dan het in deze handleiding beschreven gebruik of een gebruik dat van het hier beschreven gebruik afwijkt, geldt als niet reglementair. Als niet reglementair gebruik geldt ook ieder direct commercieel of industrieel gebruik.

### **Attentie!**

Ieder misbruik is verboden.

### **1.3 Algemene veiligheidsinstructies**

### **1.3.1 Gevaar door ontoereikende kwalificatie**

De volgende werkzaamheden mogen alleen vakmannen met voldoende kwalificaties uitvoeren:

- Montage
- Demontage
- Installatie
- Ingebruikname
- Inspectie en onderhoud
- Reparatie
- Buitenbedrijfstelling
- ▶ Ga te werk conform de actuele stand der techniek.

### **1.3.2 Levensgevaar door een elektrische schok**

Verkeerde bekabeling of bekabeling in de verkeerde volgorde kan tot een levensgevaarlijke elektrische schok of verbrandingen leiden.

- ▶ Verbind kabels met de ondulator uitsluitend in de volgorde die in de gebruiksaanwijzing beschreven staat.
- ▶ Gebruik uitsluitend geschikte kabels.
- ▶ Gebruik uitsluitend door de fabrikant van het product toegestaan connectoren.
- ▶ Sluit op RJ45-bussen uitsluitend SELVstroomkringen aan.
- ▶ Leg de kabels zo dat verbindingen niet onbedoeld los kunnen raken.
- ▶ Leg de kabels zo dat veiligheidsmaatregelen in het gebouw, bijvoorbeeld m.b.t.

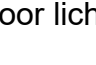

brandpreventie, niet nadelig beïnvloed worden.

- ▶ Zorg ervoor dat er geen licht ontvlambare materialen of gassen op de opstelplaats aanwezig zijn.
- ▶ Zorg ervoor dat alle eisen van de lokale elektriciteitsleverancier aan de veilige werking van een fotovoltaïsch systeem worden nageleefd.

### **1.3.3 Levensgevaar door een elektrische schok**

Als u spanningsvoerende componenten aanraakt, bestaat levensgevaar door elektrische schok.

Voor u aan het product werkt:

- ▶ Schakel het product spanningsvrij door alle stroomvoorzieningen alpolig uit te schakelen (elektrische scheidingsinrichting met minstens 3 mm contactopening, bijv. zekering of leidingbeveiligingsschakelaar).
- ▶ Beveilig tegen herinschakelen.
- ▶ Wacht minstens 3 min tot de condensatoren ontladen zijn.
- ▶ Controleer op spanningvrijheid.

### **1.3.4 Levensgevaar door een elektrische schok**

Het verbinden of loskoppelen van stroomvoerende stekkerverbindingen kan leiden tot een levensgevaarlijke schok of verbrandingen.

- ▶ Gelijkstroom-stekkerverbindingen niet loskoppelen of verbinden bij sterke zonnestraling op de fotovoltaïsche modules.
- ▶ Bedek voor het loskoppelen of verbinden van stekkerverbindingen de fotovoltaïsche modules evt. met een lichtdichte folie of een lichtdicht vlies.
- ▶ Draag veiligheidshandschoenen en gebruik geschikt geïsoleerd gereedschap.
- ▶ Open nooit de behuizing van de ondulator.

### **1.3.5 Levensgevaar door een elektrische schok**

Bij een stroomloos geschakelde en geaarde fotovoltaïsche module kan een hoge spanning ontstaan.

▶ Verwijder de aarding op de fotovoltaïsche module voordat u elektrische werkzaamheden aan de fotovoltaïsche module, aan de

gelijkstroomkabel of aan de gelijkstroomstekker uitvoert.

### **1.3.6 Levensgevaar door ontbrekende veiligheidsinrichtingen**

De in dit document opgenomen schema's geven niet alle voor een deskundige installatie vereiste veiligheidsinrichtingen weer.

- ▶ Installeer de nodige veiligheidsinrichtingen in de installatie.
- ▶ Neem de betreffende nationale en internationale wetten, normen en richtlijnen in acht.

### **1.3.7 Verbrandingsgevaar door hete componenten**

▶ Voer werkzaamheden aan deze onderdelen pas uit als deze zijn afgekoeld.

### **1.3.8 Verwondingsgevaar en materiële schade als gevolg van ondeskundig onderhoud en ondeskundige reparatie**

Onderhoud en reparaties die niet of ondeskundig uitgevoerd worden, kunnen verwondingen of schade aan het fotovoltaïsche systeem veroorzaken.

▶ Zorg ervoor dat uitsluitend een geautoriseerde installateur het onderhoud en eventuele reparaties uitvoert.

### **1.3.9 Verwondingsgevaar door scherpe snijranden**

Transport, montage of werkzaamheden aan de montageplaat kunnen tot snijwonden leiden.

▶ Draag bij transport, montage of werkzaamheden aan de montageplaat geschikte veiligheidshandschoenen.

### **1.3.10 Kans op materiële schade door ongeschikt gereedschap**

▶ Gebruik geschikt gereedschap.

# **1 Veiligheid**

### **1.4 Voorschriften (richtlijnen, wetten, normen)**

▶ Neem de nationale voorschriften, normen, richtlijnen, verordeningen en wetten in acht.

### **2 Aanwijzingen bij de documentatie**

#### **2.1 Aanvullend geldende documenten in acht nemen**

▶ Neem absoluut alle bedienings- en installatiehandleidingen die bij de componenten van de installatie worden meegeleverd in acht.

#### **2.2 Documenten bewaren**

▶ Gelieve deze handleiding alsook alle aanvullend geldende documenten aan de gebruiker van de installatie te geven.

### **2.3 Geldigheid van de handleiding**

Deze handleiding geldt uitsluitend voor:

#### **Productartikelnummer**

**Geldigheid:** België, België, Zwitserland, Nederland, Duitsland

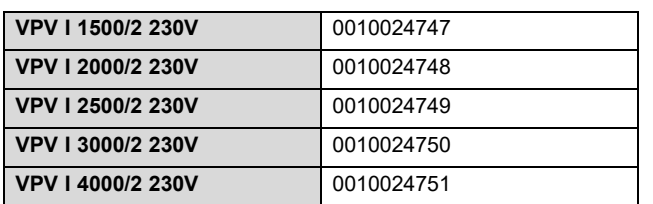

### **3 Productbeschrijving**

#### **3.1 Productoverzicht**

#### **3.1.1 Overzicht fotovoltaïsch systeem**

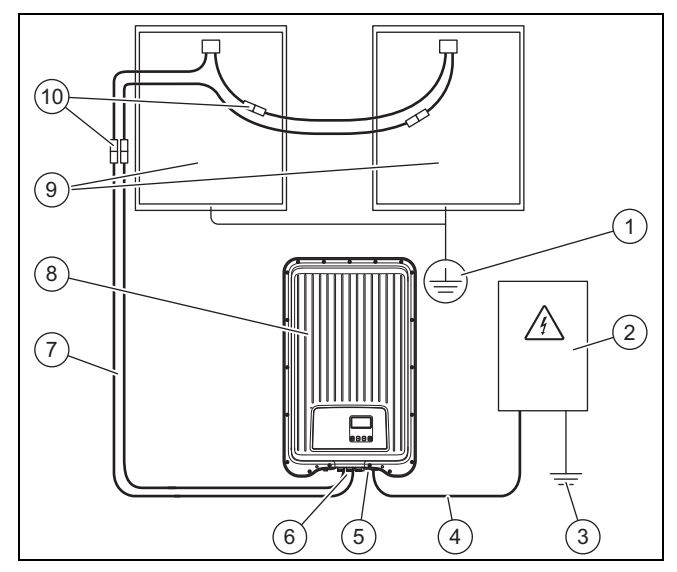

- 1 Randaarding (indien nodig, niet meegeleverd)
- 2 Meterkast (niet meegeleverd)
- 3 Aarding (niet meegeleverd)
- 4 Wisselstroomkabel (niet meegeleverd)
- 5 Stekkerverbinding wisselstroom (Wieland)
- 6 Stekkerverbinding gelijkstroom (Phoenix SUNCLIX)
- 7 Gelijkstroomkabel (niet meegeleverd) 8 Ondulator
- 9 Fotovoltaïsche generator (niet meegeleverd) Bestaat uit meerdere fotovoltaïsche modules. 10 Stekkerverbindingen gelijkstroom (niet meegeleverd)

#### **3.1.2 Overzicht aansluitingen**

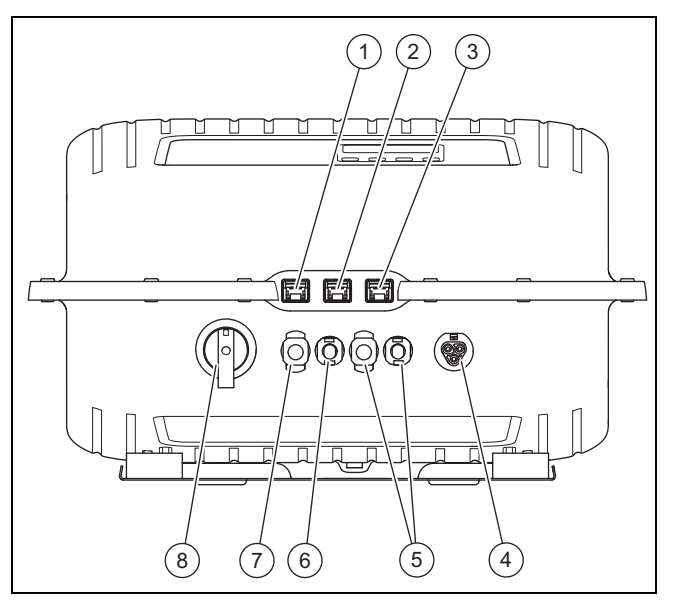

- 1 LAN Ethernetinterface (RJ45)
- 2 COM 1: RS-485 (RJ45)
- 3 COM 2: Modbus RTU (RJ45 aansluiting op energiemeter) 4 Stroomnet wissel-
- stroomaansluiting voor Wieland RST25i3
- 5 Fotovoltaïsche generator gelijkstroomaansluitingen voor Phoenix SUNCLIX (alleen bij VPV I 4000/2 230V)
- 6 Fotovoltaïsche generator gelijkstroomaansluiting (−) voor Phoenix SUNCLIX
- 7 Fotovoltaïsche generator gelijkstroomaansluiting (+) voor Phoenix **SUNCLIX** 8 Lastscheider gelijk-
- stroom

#### **3.1.3 Overzicht stekkers**

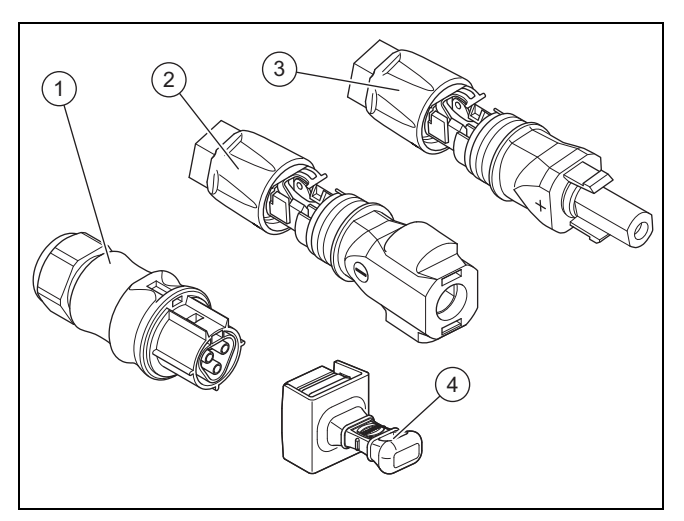

1 Wieland RST25i3 wisselstroomstekker 2 Phoenix Contact SUNCLIX PV-CM-S 2,5-6 (−)

gelijkstroomstekker

3 Phoenix Contact SUNCLIX PV-CF-S 2,5-6 (+) gelijkstroomstekker 4 Dop voor ongebruikte data-aansluitingen

### **4 Ondulator monteren**

#### **3.1.4 Overzicht montageplaat**

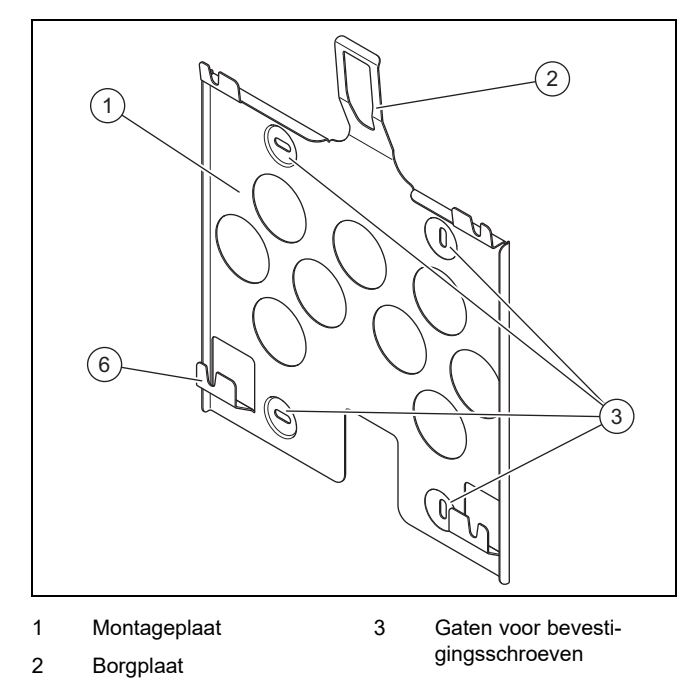

#### **3.2 Gegevens op het typeplaatje**

→ Gebruiksaanwijzing

#### **3.3 Serienummer**

→ Gebruiksaanwijzing

#### **3.4 CE-markering**

Met de CE-markering wordt aangegeven dat de producten volgens het typeplaatje voldoen aan de fundamentele vereisten van de geldende richtlijnen.

De conformiteitsverklaring kan bij de fabrikant geraadpleegd worden.

#### **4 Ondulator monteren**

#### **4.1 Product uitpakken**

- 1. Verwijder voorzichtig verpakking en beschermmateriaal, zonder daarbij onderdelen van het product te beschadigen.
- 2. Voer de verpakking reglementair af.

#### **4.2 Leveringsomvang controleren**

▶ Controleer de leveringsomvang op volledigheid en beschadigingen.

#### **4.2.1 Leveringsomvang**

#### **4.3 Afmetingen**

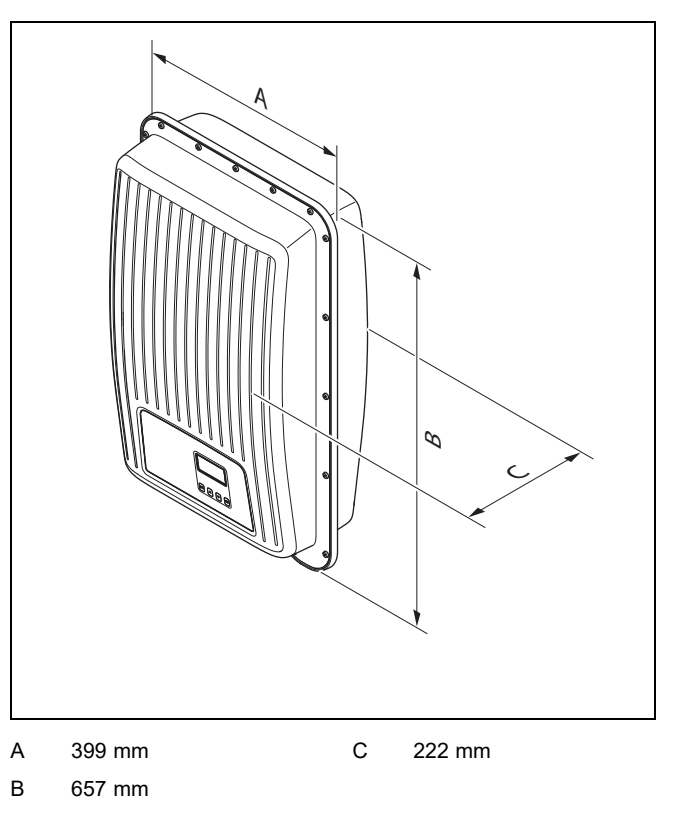

### **4.4 Minimumafstanden**

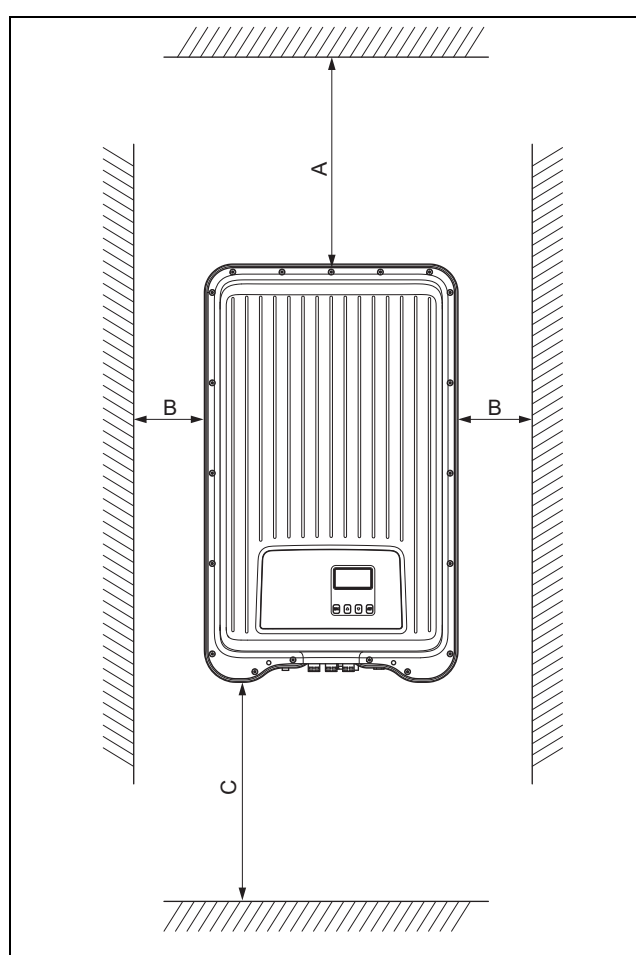

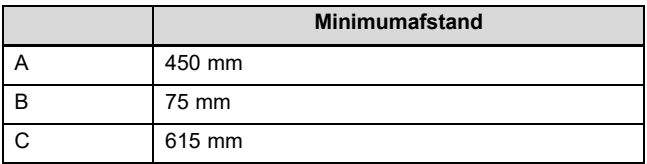

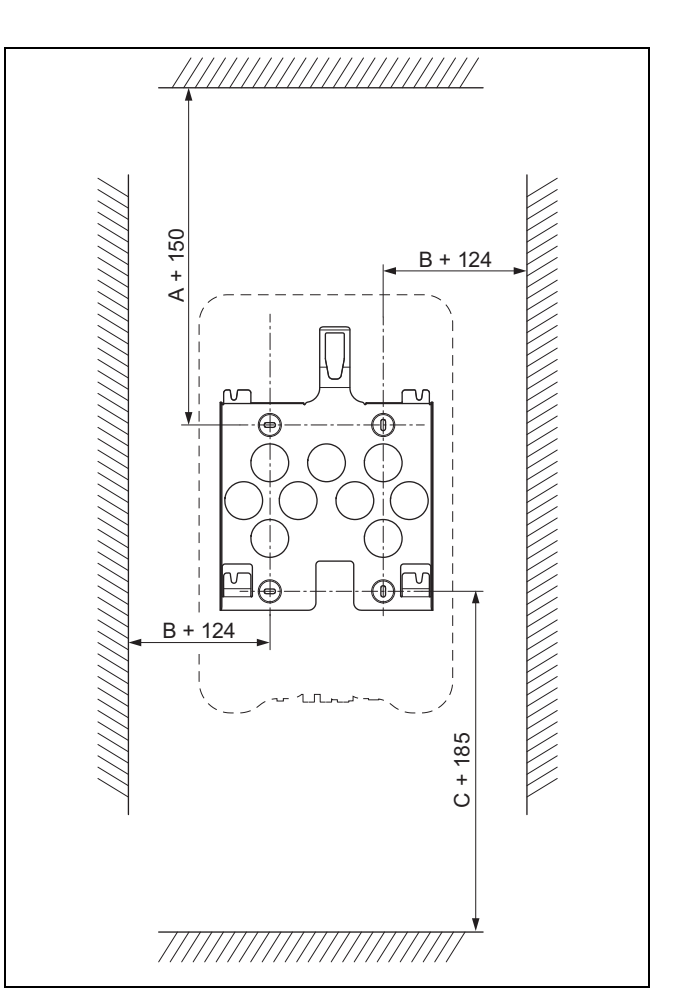

### **4.5 Eisen aan de opstellingsplaats**

- ▶ Zorg ervoor dat de minimumafstanden (→ Pagina 93) aangehouden worden.
- Zorg ervoor dat de gelijkstroombekabeling van de fotovoltaïsche modules naar de ondulator gelegd kan worden.
- Zorg ervoor dat de wisselstroombekabeling naar de meterkast gelegd kan worden.
- ▶ Zorg ervoor dat de opstelplaats stationair, loodrecht en vlak is.
- ▶ Zorg ervoor dat de opstellingsplaats bij buitenwandmontage vrij is van direct zonlicht.
- Zorg ervoor dat de onmiddellijke montageomgeving moeilijk ontvlambaar is.
- Zorg ervoor dat de opstelplaats vrij is van permanente trillingen.
- Zorg ervoor dat de opstelplaats voldoet aan de eisen van klimaatklasse 4K4H conform IEC 60721-3-4.
- Zorg er voor het gebruik van het webportaal voor dat er een internetrouter beschikbaar is.
- ▶ Zorg er evt. voor dat de dataverbindingen voor de aansluiting van andere toegestane producten met de ondulator gelegd kunnen worden.

### **5 Installatie**

#### **4.6 Product ophangen**

- 1. Controleer het draagvermogen van de muur.
- 2. Neem het totale gewicht van het product in acht.
- 3. Gebruik alleen voor de wand toegestaan bevestigingsmateriaal.

**Voorwaarden**: Draagvermogen van de wand volstaat

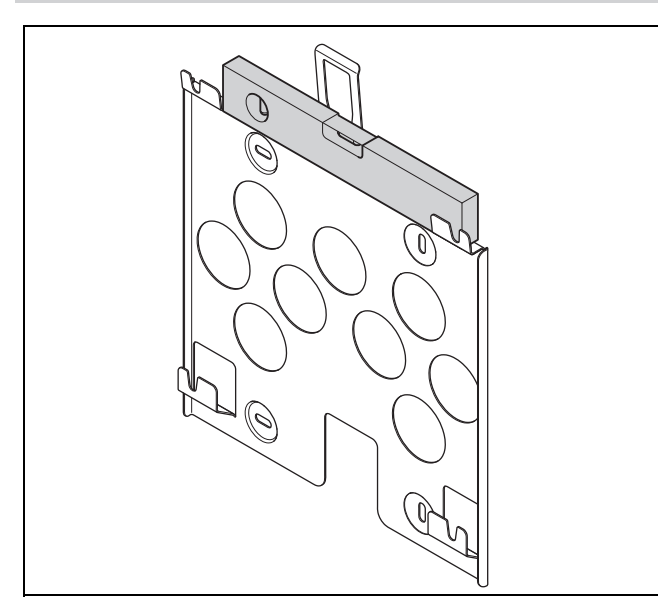

- ▶ Lijn de montageplaat horizontaal met een waterpas tegen de wand uit, zoals op de afbeelding getoond.
- Bevestig de montageplaat met 4 schroeven aan de wand.

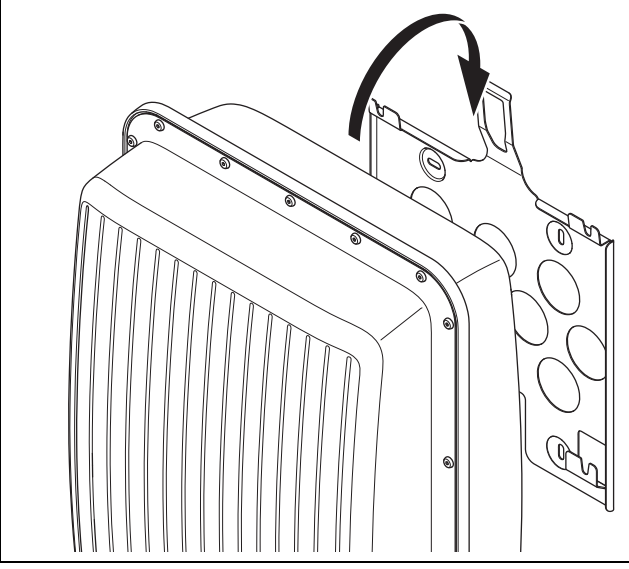

- ▶ Hang het product van boven aan de montageplaat, zoals op de afbeelding getoond.
- ▶ Let erop dat het product hoorbaar aan de montageplaat vastklikt.

**Voorwaarden**: Draagvermogen van de wand volstaat niet

- Zorg evt. voor een ophanginrichting met voldoende draagvermogen.
- Gebruik bijv. afzonderlijke staanders of een voorwand.
- Hang het product op, zoals beschreven.

### **5 Installatie**

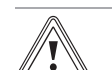

#### **Opgelet! Gevaar voor materiële schade**

Een verkeerde stekkerbezetting kan tot schade aan het product of aangesloten producten leiden.

▶ Let er bij de stekkerbezetting op dat u de stekkers van de correcte contacten voorziet.

De elektrische installatie mag alleen door een elektromonteur worden uitgevoerd.

#### **5.1 Planningsrichtlijnen van het fotovoltaïsche systeem in acht nemen**

- 1. Zorg ervoor dat de planningsrichtlijnen van het fotovoltaïsche systeem in acht genomen worden.
- 2. Neem het aansluitschema in de  $\rightarrow$  bijlage in acht.
- **5.2 Eisen aan de fotovoltaïsche modules in acht nemen**
- 1. Neem de installatiehandleiding van de fotovoltaïsche modules in acht.
- 2. Gebruik alleen fotovoltaïsche modules waarvan de aansluitingen niet geaard hoeven te worden.
- 3. Gebruik alleen fotovoltaïsche modules die voldoen aan de eisen van klasse A conform IEC 61730.
- 4. Gebruik alleen toegestane en geschikte fotovoltaïsche modules, om beschadigingen aan de ondulator te voorkomen.
- 5. Neem de richtlijnen m.b.t. bliksembeveiliging van de fotovoltaïsche modules in acht.

**Voorwaarden**: De maximale wisselstroom-bedrijfsspanning is groter dan de nominale systeemspanning van de PV-generator.

- ▶ Zorg ervoor dat de maximale nominale systeemspanning van de PV-generator hoger ligt dan de wisselstroom-netspanning.
- **5.3 Eisen van de elektriciteitsleverancier in acht nemen**
- 1. Zorg ervoor dat met de inbedrijfstelling aan alle eisen van uw elektriciteitsleverancier wordt voldaan.
- 2. Vraag de stroomleverancier naar contractuele of landspecifieke eisen aan het gebruik van de ondulator.

#### **5.4 Aardlekschakelaars installeren**

1. Installeer in het huiselektriciteitsnet een leidingveiligheidsschakelaar conform de volgende tabel, indien nodig.

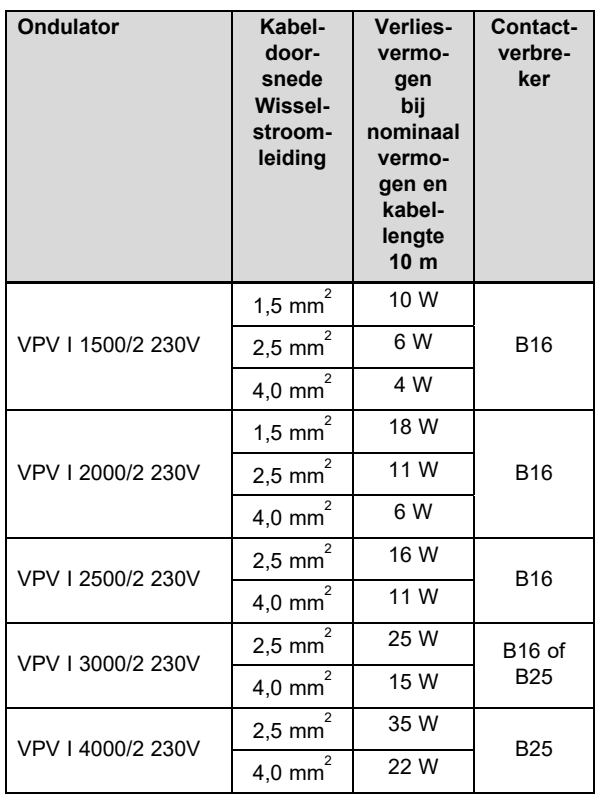

2. Installeer, indien dit voor de installatieplaats is voorgeschreven, een aardlekschakelaar type A.

- 3. Zorg ervoor dat de toegang tot de netaansluiting altijd gegarandeerd is en niet afgedekt is.
- 4. Informeer de exploitant over de functie en de bediening van de aardlekschakelaar.

### **5.5 Bekabeling en connectors voorbereiden**

- 1. Gebruik uitsluitend geschikte kabels voor het gebruik met de meegeleverde of andere toegestane connectors.
- 2. Neem de productspecifieke informatie m.b.t. de gelijkstroomaansluiting en wisselstroomaansluiting in de Technische gegevens (→ Pagina 109) in acht.
- 3. Neem de informatie van de fabrikant en de legvoorschriften m.b.t. de bekabeling en stekkerverbinding in acht.
- 4. Vermijd bij de montage zowel trek- als drukbelasting op stekkerverbindingen en de bekabeling.
- 5. Buig de kabels aan een stekkerverbinding op zijn vroegst 4 cm na het punt waar de leiding naar buiten komt uit de stekkerverbinding of een aansluitkast.
- 6. Voer de aansluitleidingen van de aan te sluiten componenten naar de onderkant van het product.
- 7. Verkort de aansluitleidingen indien nodig.
- 8. Gebruik bij buitenwandmontage uitsluitend weersbestendige en spatwaterbeschermde datakabels.
- 9. Gebruik bij de buitenwandmontage uitsluitend weersbestendige en spatwaterbeschermde steekverbindingen.
- 10. Bescherm bij de buitenwandmontage ongebruikte dataaansluitingen altijd met een dop.

### **5.6 Aansluiting wisselstroom voorbereiden**

### **Wisselstroomconnector 220 V - 240 V aanbrengen**

- 1. Gebruik voor de stekkerverbinding alleen de meegeleverde wisselstroomstekker (Wieland) of een andere, door de fabrikant van het product toegestane stekkerverbinding.
- 2. Als de meegeleverde wisselstroomstekker niet geopend aanwezig is, neem dan de informatie m.b.t. hetopenen van de wisselstroomstekker (→ Pagina 106) in acht.
- 3. Draai evt. de wartelmoer op.
- 4. Schuif de behuizing over de geïsoleerde wisselstroomkabel.
- 5. Beschadig bij het isoleren van de uitwendige omhulling van de leiding niet de isolatie van de inwendige aders.

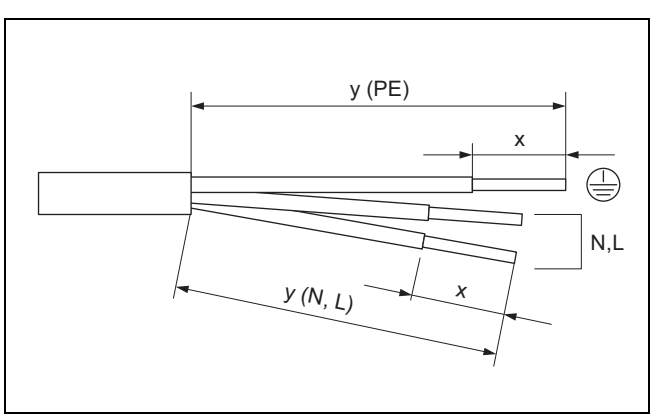

6. Isoleer de uitwendige omhulling en de inwendige geleiders zoals op de afbeelding getoond conform de volgende tabel:

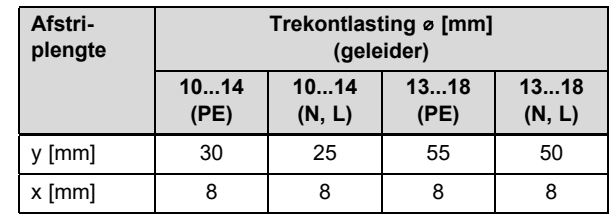

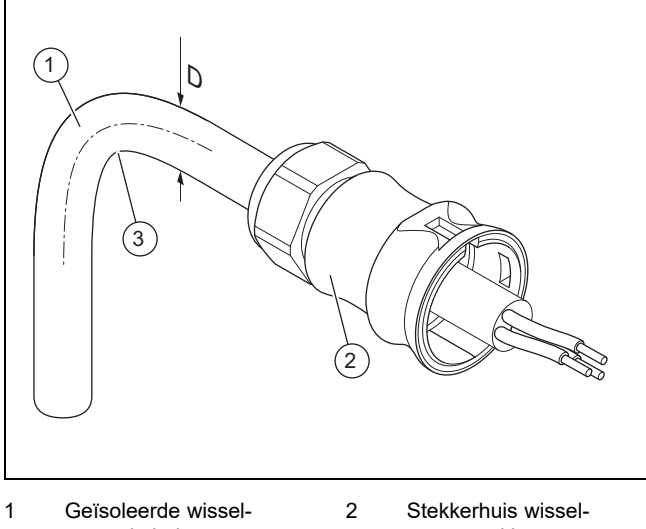

- stroomkabel met diameter D stroomstekker 3 Buigradius ≥ 4 × D
- 7. Neem de gegevens m.b.t. de buigradius **(3)** voor de wisselstroomkabel **(1)** in acht.

### **5 Installatie**

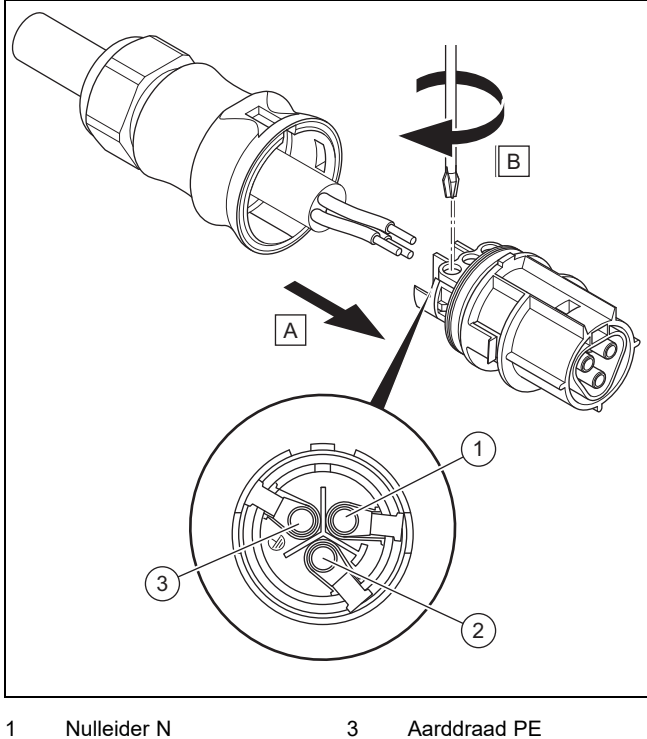

- 1 Nulleider N
- 2 Buitendraad L
- 8. Voer de geïsoleerde inwendige aders conform de stekkerbezetting in de schroefklemmen.
- 9. Schroef de schroefklemmen vast.
	- Draaimoment: 5 Nm
- 10. Controleer of alle aders mechanisch vast in de schroefklemmen van de stekker zijn bevestigd.

#### **Wisselstroomconnector 100 V - 127 V aanbrengen**

- 11. Gebruik voor de stekkerverbinding alleen de meegeleverde wisselstroomstekker (Wieland) of een andere, door de fabrikant van het product toegestane stekkerverbinding.
- 12. Als de meegeleverde wisselstroomstekker niet geopend aanwezig is, neem dan de informatie m.b.t. hetopenen van de wisselstroomstekker (→ Pagina 106) in acht.
- 13. Draai evt. de wartelmoer op.
- 14. Schuif de behuizing over de geïsoleerde wisselstroomkabel.
- 15. Beschadig bij het isoleren van de uitwendige omhulling van de leiding niet de isolatie van de inwendige aders.

#### **Voorwaarden**: L1 wordt in de externe verdelerkast overbrugd

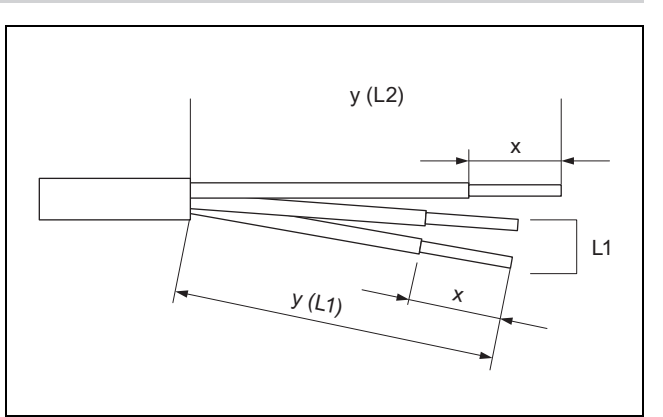

▶ Isoleer de uitwendige omhulling en de inwendige geleiders zoals op de afbeelding getoond conform de volgende tabel:

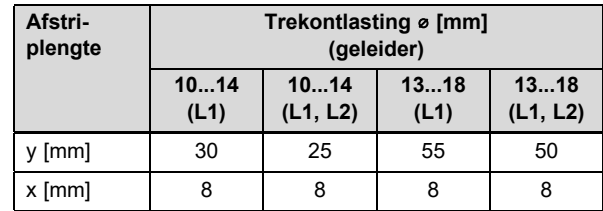

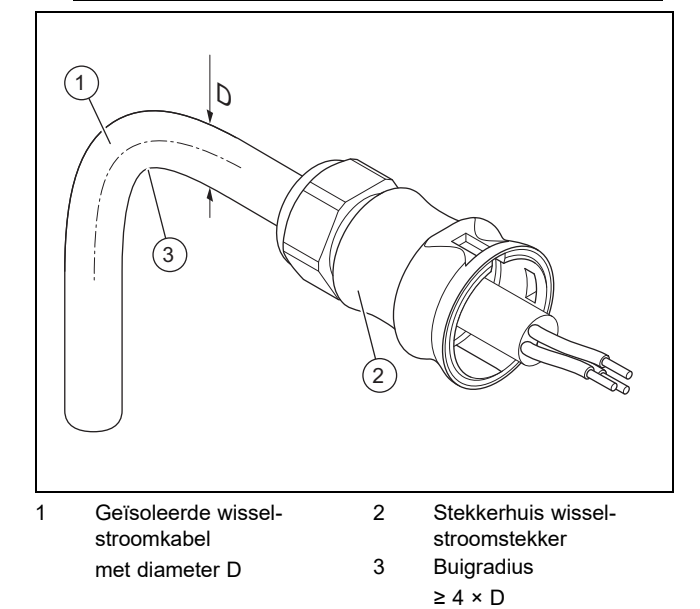

▶ Neem de gegevens m.b.t. de buigradius **(3)** voor de wisselstroomkabel **(1)** in acht.

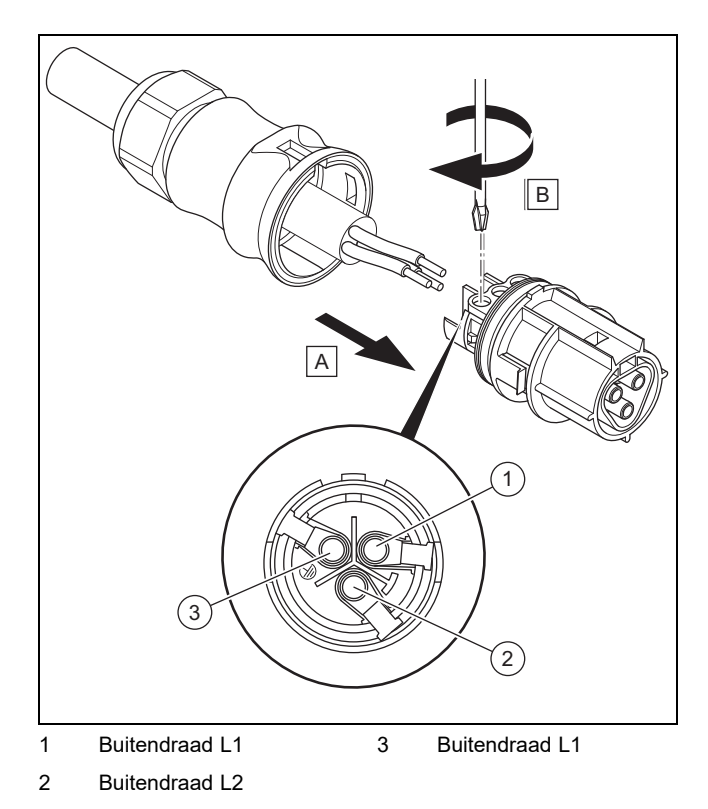

- ▶ Voer de geïsoleerde inwendige aders conform de stekkerbezetting in de schroefklemmen.
- Schroef de schroefklemmen vast.
	- Draaimoment: 5 Nm
- ▶ Controleer of alle aders mechanisch vast in de schroefklemmen van de stekker zijn bevestigd.

**Voorwaarden**: L1 wordt in de wisselstroomstekker overbrugd

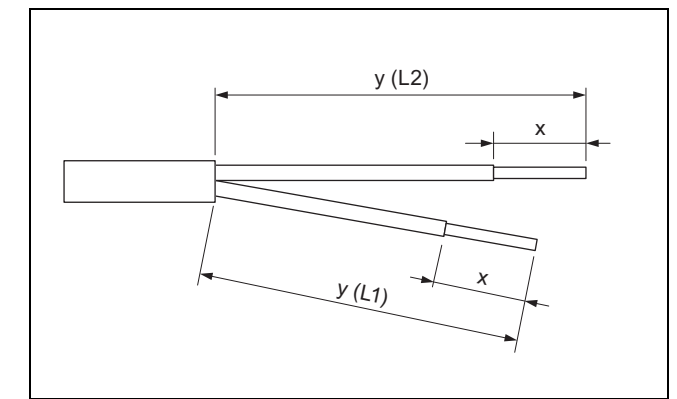

▶ Isoleer de uitwendige omhulling en de inwendige geleiders zoals op de afbeelding getoond conform de volgende tabel:

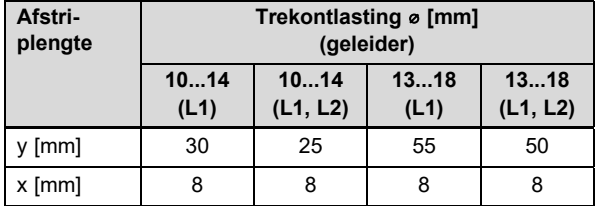

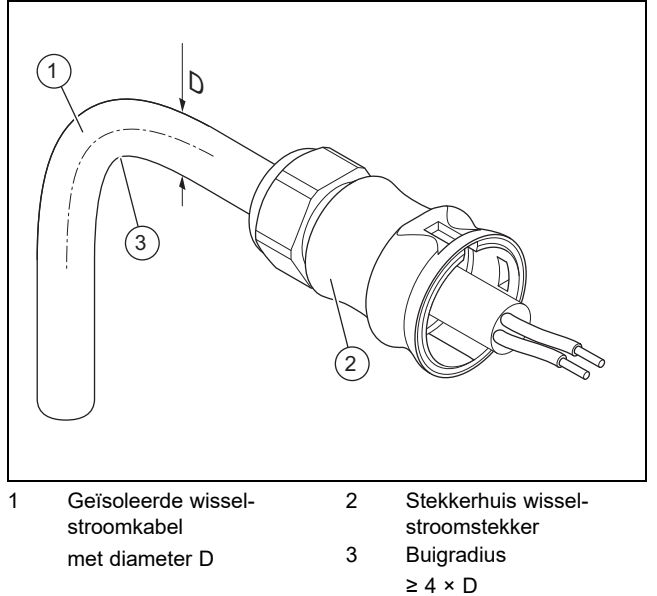

▶ Neem de gegevens m.b.t. de buigradius **(3)** voor de wisselstroomkabel **(1)** in acht.

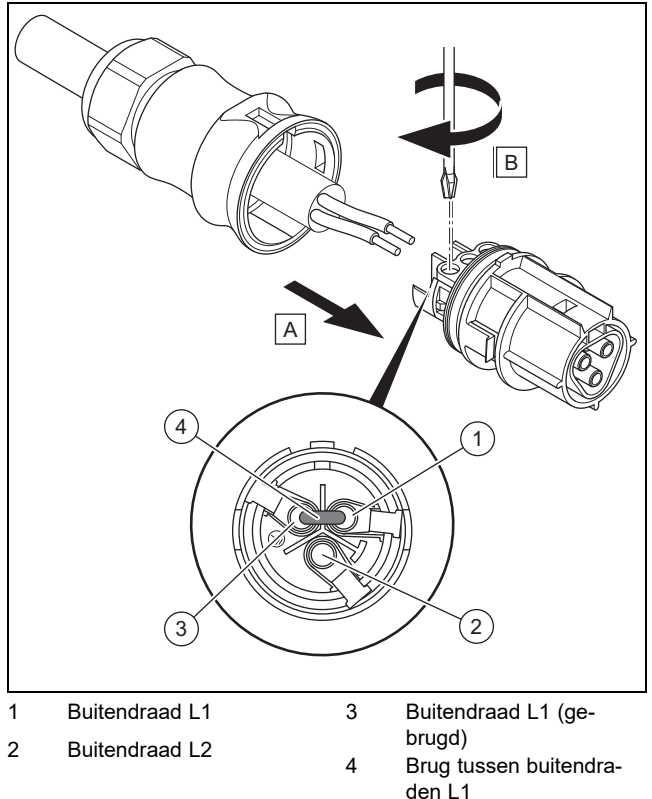

- ▶ Bereid een brug overeenkomstig de stekkerindeling op deskundige wijze voor.
- ▶ Voer de geïsoleerde inwendige aders conform de stekkerbezetting in de schroefklemmen.
- ▶ Leid de brug **(4)** tussen buitendraad L1 **(1)** en buitendraad L1 **(3)** overeenkomstig de stekkerindeling in de schroefklemmen.
- ▶ Schroef de schroefklemmen vast.
	- Draaimoment: 5 Nm
- ▶ Controleer of alle aders mechanisch vast in de schroefklemmen van de stekker zijn bevestigd.

### **5 Installatie**

#### **Wisselstroomconnector dichtschuiven**

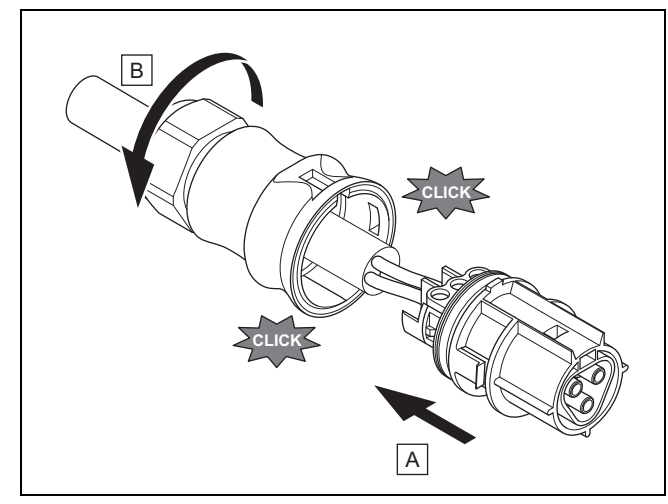

- 16. Schuif de stekker in het stekkerhuis.
- 17. Zorg ervoor dat de stekker hoorbaar in het stekkerhuis vastklikt.
- 18. Draai de wartelmoer vast.

#### **Wisselstroomkabel met huisaansluiting verbinden**

#### 19. Schakel de zekering op de huisaansluiting uit.

20. Verbind de wisselstroomkabel met de huisaansluiting.

#### **5.7 Aansluiting gelijkstroom voorbereiden**

# **Gevaar!**

#### **Levensgevaar door elektrische schok!**

Gelijkstroomkabels aan fotovoltaïsche modules voeren al bij lichte lichtinval stroom.

- ▶ Zorg ervoor dat de gelijkstroomkabel niet met de fotovoltaïsche generator verbonden is, voordat u daaraan werkt.
- ▶ Vermijd contact met stroomvoerende onderdelen.
- **Draag geschikte veiligheidshandschoe**nen.

#### **Gelijkstroom connectors aanbrengen**

- 1. Zorg ervoor dat er geen spanning op de kabel staat.
- 2. Gebruik alleen de meegeleverde gelijkstroomstekker of een andere, door de fabrikant van het product toegestane connector.
	- De afbeelding toont als voorbeeld de SUNCLIX gelijkstroomstekker "+".
- 3. Als de meegeleverde gelijkstroomstekker niet geopend aanwezig is, neem dan de informatie m.b.t. het openen van de gelijkstroomstekker (→ Pagina 105) in acht.
- 4. Zorg ervoor dat de gebruikte gelijkstroomstekker bij de poling van de gelijkstroomkabel past.
- 5. Beschadig bij het isoleren van de uitwendige omhulling van de kabel niet de inwendige ader.
- 6. Isoleer de inwendige ader ca. 15 mm.

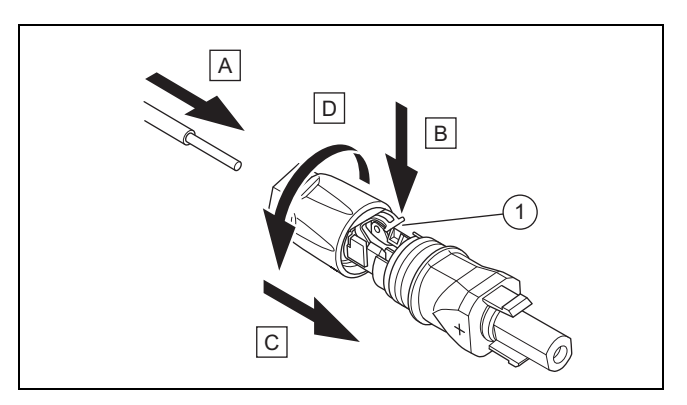

- 1 Veer
- 7. Voer de ontmantelde inwendige ader met gevlochten litzedraden conform de afbeelding in de achterkant van de gelijkstroomstekker tot aan de aanslag.
	- ◁ De uiteinden van de litzedraden zijn in de veer **(1)** zichtbaar.
- 8. Sluit de veer.
- 9. Controleer of de ader mechanisch vast in de stekker gestoken zit. Corrigeer evt.
- 10. Schuif het stekkerhuis over de stekker.
- 11. Draai de behuizing van de gelijkstroomstekker dicht.
- 12. Breng op dezelfde manier de tweede gelijkstroomstekker op de tweede gelijkstroomkabel aan.

#### **Gelijkstroomkabel met fotovoltaïsche generator verbinden**

13. Zorg ervoor dat de fotovoltaïsche generator geen of slechts zeer weinig stroom opwekt.

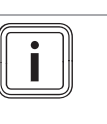

#### **Aanwijzing**

Bedek bijv. de fotovoltaïsche modules met een vlies of voer de gelijkstroominstallatie 's nachts uit.

14. Verbind de gelijkstroomkabel met een fotovoltaïsche generator.

#### **5.8 Ondulator installeren**

- 1. Zorg ervoor dat de lastscheider op de ondulator op **(0)** staat.
- 2. Zorg ervoor dat er geen wisselstroom op de ondulator is aangesloten.
- 3. Zorg ervoor dat de leidingveiligheidsschakelaar uitgeschakeld is.
- 4. Zorg ervoor dat de fotovoltaïsche generator bij de aansluiting op de ondulator geen of slechts zeer geringe stroom opwekt.
- 5. Controleer evt. de poling van de gelijkstroombekabeling van de fotovoltaïsche generator.
- 6. Verbind de gelijkstroomkabels met de ondulator.
- 7. Verbind de wisselstroomkabel met de ondulator.
- 8. Zorg ervoor dat aan de landspecifieke eisen aan het gebruik van een fotovoltaïsch systeem is voldaan.
- 9. Breng de stroomtoevoer naar de ondulator tot stand (leidingveiligheidsschakelaar inschakelen).

#### **5.9 Energieopslagsysteem (optioneel)**

▶ Neem de installatiehandleiding van het energieopslagsysteem in acht.

#### **5.10 Dataverbinding aansluiten (optioneel)**

- ▶ Neem de handleidingen in acht van de producten die met een dataverbinding op de ondulator moeten worden aangesloten.
- ▶ Zorg ervoor dat aan de eisen aan bekabeling, aansluiting en adressering van de extern aangesloten producten wordt voldaan.
- ▶ Houd tussen dataverbindingskabels en gelijkstroom- /wisselstroomkabels een afstand van 200 mm aan, om storingen in de gegevensoverdracht tot een minimum te beperken.

Via dataverbindingen communiceert de ondulator met andere toegestane producten.

De ondulator heeft drie interfaces voor dataverbindingen:

– Ethernet (RJ45)

Voor de verbinding met een internetrouter, om gegevens naar het webportaal te sturen en een groot aantal functies van het fotovoltaïsche systeem via een browser te bedienen.

- RS485-Bus (RJ45) Voor de verbinding met toegestane producten, bijv. voor energiemanagement.
- Modbus (RJ45) Voor de verbinding met bijv. een energiemeter.
- ▶ Vraag bij het serviceteam welke producten voor de verbinding met de ondulator zijn toegestaan.

De volgende afbeelding toont als voorbeeld de dataverbindingen in een fotovoltaïsch systeem met dynamisch invoermanagement.

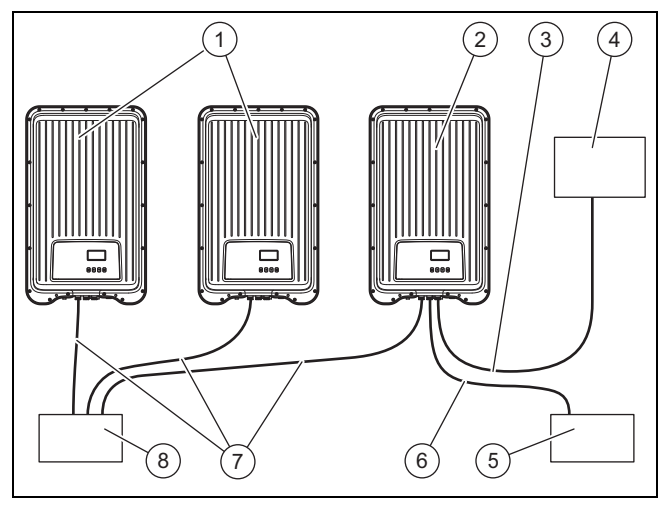

- 1 Andere ondulators 5 Dynamisch invoermana
	- gement 6 RS485-Bus datakabel
- $2$  Eerste ondulator<sup>1)</sup> 3 Modbus datakabel
- 4 Energiemeter
- 7 Ethernet datakabel
- 8 Internetrouter

<sup>1)</sup> Bij dynamisch invoermanagement regelt de eerste ondulator het verminderen van de invoer overeenkomstig de vereiste maximale waarde voor het volledige fotovoltaïsche systeem.

▶ Raadpleeg de handleiding van het invoermanagementproduct of informeer bij het serviceteam voor meer informatie over het dynamische invoermanagement.

#### **5.10.1 Ethernet aansluiten**

#### 1. **Alternatief 1:**

Om te zorgen dat de exploitant bijv. de overdracht van opbrengstgegevens en gebeurtenismeldingen op het webportaal kan instellen, verbindt u de ondulator aan de ethernet-interface (RJ45) met een internetrouter.

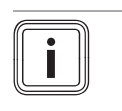

#### **Aanwijzing**

Als u de ondulator met een DHCP-internetrouter verbindt, dan begint de ondulator automatisch met de onversleutelde gegevensoverdracht naar de server.

#### 1. **Alternatief 2:**

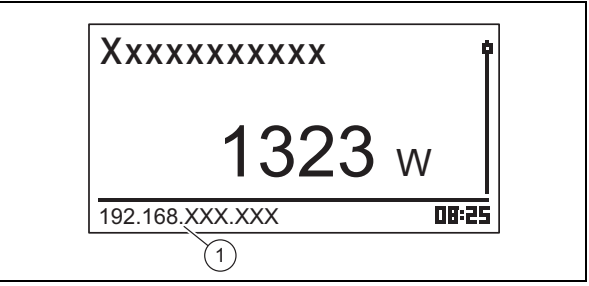

- De verbinding met de ondulator kunt u ook tot stand brengen door een pc eveneens met de internetrouter te verbinden.
	- De ondulator en de pc moeten zich in hetzelfde netwerk bevinden. Zodra de ondulator met het internet is verbonden, geeft de ondulator zijn eigen IP-adres **(1)** cyclisch weer. Als u dit IPadres in het invoerveld van de browser invoert, verschijnt de webserver van de ondulator.
- 2. Om de overdracht van gegevens te verhinderen, verwijdert u de netwerkkabel van de ondulator of deactiveert u de gegevensoverdracht in de instellingen voor ethernet (→ Pagina 102).

#### **5.10.2 RS485-Bus aansluiten**

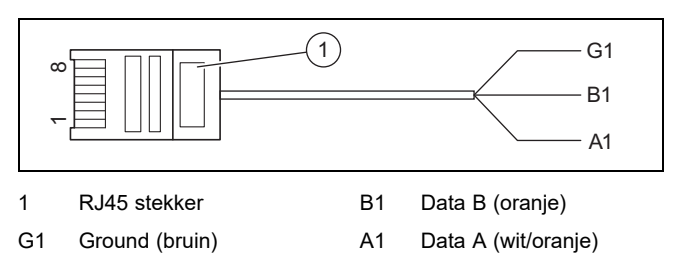

- 1. Zorg ervoor dat u als datakabel een Cat-5 patchkabel gebruikt die voor de lengte van de verbinding geschikt is.
- 2. Zorg ervoor dat de stekkerbezetting van de datakabel voldoet aan de richtlijnen:

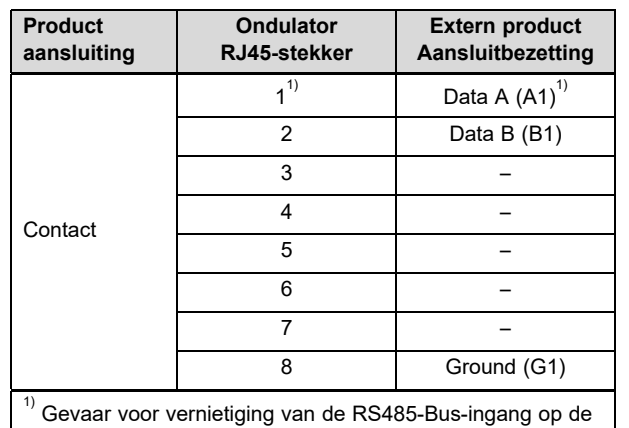

ondulator: stekker niet aan een 24 V DC-contact toewijzen!

- 3. Sluit de datakabel op een RS485-Bus (RJ45-bus) op de ondulator aan.
- 4. Sluit de datakabel bijv. aan een toegestaan product voor dynamisch invoermanagement aan.
- 5. Zorg er evt. voor dat de RS485-Bus op de ondulator getermineerd is.

#### **5.10.2.1 Alternatieve datakabel voor RS485-Bus gebruiken**

- 1. Zorg ervoor dat de totale lengte van de RS485-Bus niet meer dan 100 m is.
- 2. Zorg ervoor dat bij het gebruik van de alternatieve datakabel voor de verbinding van een extern product met de RJ45-bus op de eerste ondulator de voorgeschreven stekkerbezetting wordt gebruikt.

#### **5.10.3 Modbus aansluiten**

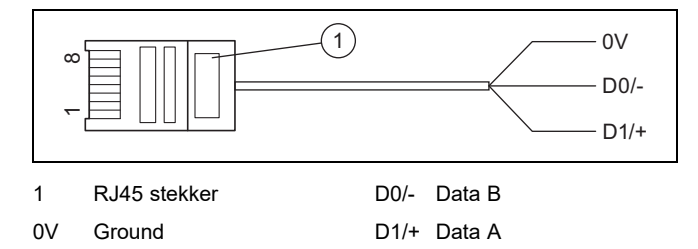

- 1. Zorg ervoor dat u een CAT-5-datakabel gebruikt die voor de lengte van de verbinding geschikt is.
- 2. Gebruik het best de energieteller Schneider iEM3155 met de Modbus-datakabel van de fabrikant van het product.
- 3. Als u een andere energiemeter of een andere datakabel gebruikt, zorg er dan voor dat de stekkerbezetting aan de richtlijnen voldoet:

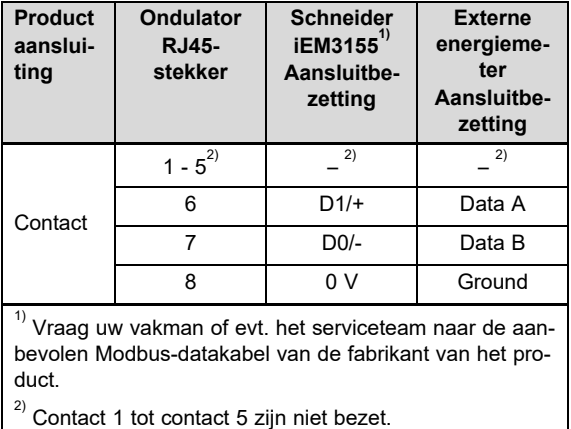

- 4. Sluit de datakabel op de Modbus (RJ45-bus) op de ondulator aan.
- 5. Sluit de datakabel op een toegestaan product aan, bijv. de Schneider iEM3155 energiemeter.
- 6. Zoek evt. in het Overzicht van de exploitant- en weergavefuncties (→ Pagina 76) in de gebruiksaanwijzing bij dit product, welke andere energiemeters compatibel zijn.
- 7. Als u meer informatie over toegestane producten wilt verkrijgen, neem dan contact op met het serviceteam.

### **6 Bediening**

▶ Neem de informatie m.b.t. het Bedieningsconcept (→ Pagina 70) in de gebruiksaanwijzing van de ondulator in acht.

#### **6.1 Servicemenu oproepen**

- 1. Open **Hoofdmenu** → **Instellingen** → **Service**.
- 2. Druk de toetsen  $\wedge$  en  $\vee$  gedurende 3 seconden tegelijkertijd in.
- 3. Open en bewerk het gewenste menupunt.

#### **Aanwijzing**

- Een overzicht van alle menupunten en informatie over de mogelijke instellingen van het servicemenu vindt u in het Overzicht van de functies voor de installateur ( $\rightarrow$  Pagina 107) in de bijlage.
- 4. Voer indien nodig het 5-cijferige wachtwoord in, om een menupunt in het servicemenu te bewerken.
- 5. Als u het wachtwoord niet kent, informeer dan bij het serviceteam.

### **7 Ingebruikname**

#### **7.1 Voor de eerste keer in bedrijf stellen**

▶ Voer de **Eerste inbedrijfstelling** voor de ondulator uit met behulp van de installatieassistent.

#### **7.1.1 Installatieassistent doorlopen**

- ▶ Sluit het product op het stroomnet aan.
	- ◁ De installatieassistent start automatisch.

De installatieassistent verschijnt bij het inschakelen van het product, tot alle vereiste menupunten volledig zijn ingesteld.

Alle menupunten behalve **Hoofdmenu** → **Informatie** → **Landinstelling** kunnen ook achteraf worden gewijzigd.

Het menupunt **Landinstelling** kan achteraf alleen met dataverlies worden teruggezet.

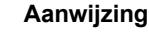

Meer informatie over het wijzigen van **Landinstelling** vindt u in het Overzicht van de functies voor de installateur (→ Pagina 107) en in de gebruiksaanwijzing bij dit product.

De installatieassistent geeft een checklist weer met de vereiste instellingen voor de eerste inbedrijfstelling.

Als u een menupunt nog niet hebt ingesteld, dan wordt het menupunt in de checklist met een  $\square$  weergegeven.

Als u een menupunt volledig hebt ingesteld, dan wordt het menupunt in de checklist met een  $\overline{\mathcal{Q}}$  weergegeven.

Meer informatie over instelmogelijkheden van de menupunten van de installatieassistent vindt u in het Overzicht van de functies voor de installateur ( $\rightarrow$  Pagina 107) of in het Overzicht van de exploitant- en weergaveniveaus (→ Pagina 76) in de gebruiksaanwijzing bij dit product.

#### **7.1.1.1 Menutaal instellen**

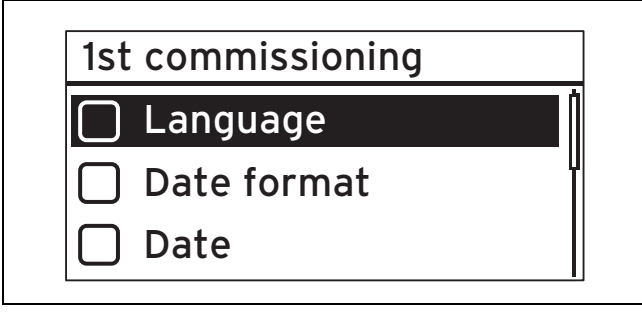

#### 1. Open **Taal**.

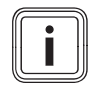

#### **Aanwijzing**

Bij de eerste ingebruikneming wordt het menupunt **Language** weergegeven.

- 2. Stel met  $\wedge$  of  $\vee$  de gewenste taal voor het menu in.
- 3. Als u de gewenste menutaal hebt geselecteerd, dan neemt u de selectie over met SET.
- 4. Druk op ESC.
	- ◁ De weergegeven menupunten worden nu in de door u geselecteerde taal weergegeven.

#### **7.1.1.2 Datumformaat instellen**

- 1. Open **Datumformaat**.
- 2. Stel het gewenste formaat voor de datum in en druk op SET.
- 3. Druk op ESC.

#### **7.1.1.3 Datum instellen**

- 1. Open **Datum**.
- 2. Druk op SET om de dag in te stellen.
- 3. Stel de gewenste dag in en druk op SET.
- 4. Druk op  $\vee$  om de maand te selecteren.
- 5. Druk op SET om de maand in te stellen.
- 6. Stel de gewenste maand in en druk op SET.
- 7. Druk op  $\vee$  om het jaar te selecteren.
- 8. Druk op SET om het jaar in te stellen.
- 9. Stel het gewenste jaar in en druk op SET.
- 10. Druk op ESC om de instelling voor de datum over te nemen.

#### **7.1.1.4 Tijdformaat instellen**

- 1. Open **Tijdformaat**.
- 2. Stel het gewenste formaat voor de tijd in en druk op SET.
- 3. Druk op ESC.

#### **7.1.1.5 Tijd instellen**

- 1. Open **Tijd**.
- 2. Druk op SET om het uur in te stellen.
- 3. Stel het gewenste uur in en druk op SET.
- 4. Druk op  $\vee$  om de minuten te selecteren.
- 5. Druk op SET om de minuten in te stellen.
- 6. Stel de minuten in en druk op SET.
- 7. Druk op ESC om de instelling voor de tijd over te nemen.

#### **7.1.1.6 Land instellen**

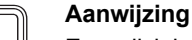

i

Een wijziging van de **Landinstelling** is alleen mogelijk door de ondulator naar de fabrieksinstellingen terug te zetten, waardoor instellingen en gegevens verloren gaan.

Het geselecteerde land heeft geen invloed op de ingestelde en weergegeven menutaal.

- 1. Open **Landinstelling**.
- 2. Selecteer het land waarin de ondulator wordt gebruikt.
- 3. Als het gewenste land niet kan worden geselecteerd, dan kiest u als alternatief een land met strengere richtlijnen.
- 4. Neem bij vragen over de landinstelling evt. contact op met het serviceteam.
- 5. Bevestig de keuze met SET.
- Druk op ESC.
	- ◁ Op het display verschijnt de controlevraag: **Invoer juist?**.
- 7. Beantwoord de controlevraag met Ja, door minstens 1 seconde lang op SET te drukken.
- 8. Druk op ESC.

#### **Voorwaarden**: De landinstelling is verkeerd.

- Om de landinstelling te resetten, volgt u de instructies m.b.t. het Installateurniveau (→ Pagina 107) in de bijlage op.
- ▶ Voer vervolgens de eerste inbedrijfstelling (→ Pagina 100) opnieuw uit.

### **7 Ingebruikname**

#### **7.1.1.7 Blindvermogen instellen**

- 1. Open **Blindvermogen**.
- 2. Selecteer **Mode** en druk op SET.
- 3. Selecteer de gewenste soort blindvermogenkarakteristiek en druk op SET.
- 4. Druk op ESC.

**Voorwaarden**: U hebt bij **Mode** niet cosPhi = 1 als soort blindvermogenkarakteristiek geselecteerd.

- ▶ Selecteer in **Laden stand.-wrden** het gewenste model en druk op SET.
- Druk op ESC.
- ▶ Druk op SET en stel de **Aantal steunpunten** in.
- Druk op SET.
- $\triangleright$  Druk op ESC.
- ▶ Selecteer de eerste **Steunpunt** die u wilt instellen en druk op SET.
- Stel de gewenste parameterwaarde voor de **Steunpunt** in en druk op SET.
- Stel de parameters voor alle steunpunten in, zoals hierboven beschreven.
- Druk op ESC.

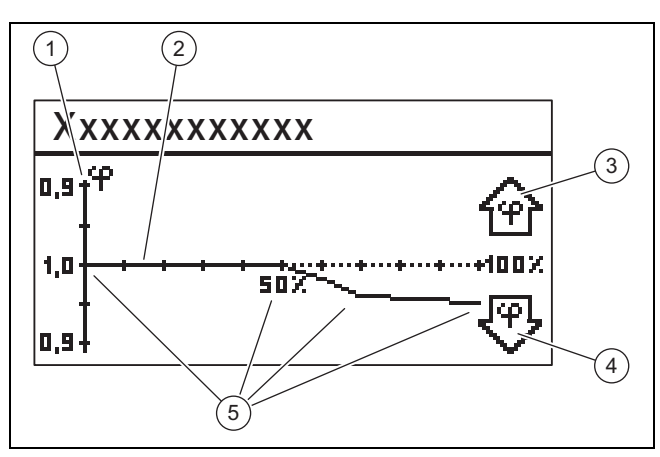

- 1 Y-as 4 Pijlsymbool onderbe
	- krachtiging
- 3 Pijlsymbool overbekrachtiging
- 5 Steunpunten (in het voorbeeld 4 steunpunten)
- 5. Selecteer **Curve weergeven** en druk op SET.
- 6. De eerder ingestelde karakteristiek van de **Blindvermogen** wordt nu grafisch weergegeven, zoals in het voorbeeld weergegeven.
- 7. Druk op ESC.

2 X-as

#### **7.1.1.8 Eerste inbedrijfstelling afsluiten**

1. Open **Afsluiten**.

**Voorwaarden**: De menupunten van de installatieassistent zijn onvolledig ingesteld.

- ▶ De melding **De instellingen zijn onvolledig!** verschijnt.
- Druk dan op SET om de instellingen te corrigeren.
- **Sluit de Eerste inbedrijfstelling opnieuw af.**

**Voorwaarden**: De menupunten van de installatieassistent zijn volledig ingesteld.

▶ Open **Afsluiten**.

▶ De controlevraag **Zijn alle instellingen juist?** verschijnt.

**Voorwaarden**: De menupunten van de installatieassistent zijn niet correct ingesteld.

- $\triangleright$  Om verkeerde instellingen te corrigeren, drukt u op ESC.
- ▶ Corrigeer de verkeerde instelling in de installatieassistent.
- ▶ Sluit vervolgens de **Eerste inbedrijfstelling** opnieuw af.

**Voorwaarden**: De menupunten van de installatieassistent zijn correct ingesteld.

- ▶ Druk minstens 1 seconde lang op SET.
	- ◁ De ondulator start opnieuw en synchroniseert met het net.
- De **Eerste inbedrijfstelling** is afgesloten en de ondulator is in bedrijf.

#### **7.2 Instellingen voor dataverbindingen (optioneel)**

▶ Neem de informatie van de fabrikant van extern aangesloten producten in acht.

#### **7.2.1 Instellingen voor ethernetaansluiting**

1. Zorg ervoor dat de ondulator met een internetrouter of een ander toegestaan product aan de ethernetinterface verbonden (→ Pagina 99) is.

# **Aanwijzing**

Wijzig instellingen van uw ondulator alleen als de gewenste verbinding niet automatisch tot stand kan worden gebracht.

**Voorwaarden**: Netwerkverbinding met internetrouter wordt niet automatisch tot stand gebracht (geen DHCP).

#### ▶ Open **Hoofdmenu** → **Instellingen** → **Netwerk**.

- $\blacktriangleright$  Neem de informatie m.b.t. de menupunten in het Overzicht van de exploitant- en weergavefuncties (→ Pagina 76) in de gebruiksaanwijzing in acht.
- Stel de ondulator in voor de dataverbinding via de ethernetinterface met het verbonden product, bijv. een internetrouter.

**Voorwaarden**: Netwerkverbinding met pc of notebook is tot stand gebracht.

▶ Houd er rekening mee dat wijzigingen in de interne server directe effecten hebben op de instellingen van de ondulator.

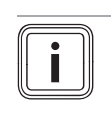

**Aanwijzing** Als u de ondulator met een pc of notebook verbindt, dan hebt u toegang tot de interne server van de ondulator.

- Lees het IP-adres van de ondulator bij een bestaande netwerkverbinding linksonder in de basisweergave van de ondulator af.
- ▶ Voer het IP-adres van de ondulator in de adresbalk van uw webbrowser in en open de interne server van de ondulator.

#### **7.2.2 Instellingen voor Modbus en dynamische voedingsregeling**

- 1. Zorg ervoor dat met de ModBus van de ondulator een toegestaan product correct verbonden (→ Pagina 100) is.
- 2. Open **Hoofdmenu** → **Instellingen** → **Energiemanagement** → **Mode**.
- 3. Selecteer **Energiemeter**.
- 4. Om bijv. een energieteller in te stellen, opent u **Configuratioin**.
- 5. Neem de informatie m.b.t. de menupunten in het Overzicht van de exploitant- en weergavefuncties (→ Pagina 76) in de gebruiksaanwijzing in acht.
- 6. Stel de ondulator in voor de dataverbinding met een toegestaan product.
- 7. Als een voedingsbegrenzing nodig is, stel deze dan afhankelijk van de landspecifieke regeling in.
- 8. Open **Hoofdmenu** → **Instellingen** → **Energiemanagement** → **Dynamische beperking**.
- 9. Geef evt. een begrenzing op.

#### **7.2.3 Instellingen voor grenswaarde PV-Ready**

- 1. Zorg ervoor dat met de RS485-Bus van de ondulator een toegestaan product correct verbonden  $(\rightarrow$  Pagina 99) is.
- 2. Neem de informatie m.b.t. de menupunten in het Overzicht van de exploitant- en weergavefuncties (→ Pagina 76) in de gebruiksaanwijzing in acht.
- 3. Open **Hoofdmenu** → **Instellingen** → **Energiemanagement** → **Mode**.
- 4. Controleer of **Energiemeter** is geselecteerd.
- 5. Indien niet, selecteer dan **Energiemeter**.
- 6. Bevestig de keuze.
- 7. Ga terug naar het menupunt **Energiemanagement**.
- 8. Pas de **Grenswaarde PV-ready** overeenkomstig uw fotovoltaïsche installatie aan.
- 9. Neem bij vragen over de instelling van het toegestane product evt. contact op met het serviceteam.

#### **7.3 Opnieuw in bedrijf stellen**

- 1. Zorg ervoor dat de fotovoltaïsche modules correct gemonteerd en geïnstalleerd zijn.
- 2. Zorg ervoor dat de installatie en montage van de ondulator voldoen aan de eisen in de hoofdstukken Installatie (→ Pagina 94) en Montage (→ Pagina 92).
- 3. Zorg ervoor dat aan alle landspecifieke eisen en aan alle eisen van de netexploitant wordt voldaan.
- 4. Verbind het product met de wisselstroom aan de huisaansluiting (zekering inschakelen).
- 5. Schakel de lastscheider op positie **(1)**, om de ondulator onder gelijkstroom te schakelen.
- 6. Wacht enkele minuten tot de basisweergave verschijnt.

#### **Aanwijzing**

De basisweergave geeft het actuele uitgangsvermogen alleen weer als er voldoende zonlicht op de fotovoltaïsche modules schijnt.

- 7. Als de installatieassistent wordt weergegeven, dan voert u de **Eerste inbedrijfstelling** (→ Pagina 100) uit.
- 8. De ondulator is nu weer in bedrijf.

#### **8 Product aan de gebruiker opleveren**

- ▶ Informeer de gebruiker erover dat het product volgens de opgegeven intervallen dient te worden onderhouden.
- Geef aan de gebruiker uitleg over positie en werking van de veiligheidsinrichtingen.
- Instrueer de gebruiker over de bediening van het product.
- Wijs de gebruiker vooral op de veiligheidsvoorschriften die hij in acht moet nemen.
- Overhandig de gebruiker alle handleidingen en productpapieren, zodat hij/zij deze kan bewaren.

### **9 Storingen verhelpen**

- 1. Neem de informatie m.b.t. de storingsoplossing (→ Pagina 73) in de gebruiksaanwijzing in acht.
- 2. Controleer de generatorkarakteristiek (→ Pagina 104).
- 3. Om storingen en andere oorzaken van gebeurtenismeldingen te verhelpen, volgt u de informatie m.b.t. Storingsoplossing en gebeurtenisweergaven (→ Pagina 125) in de bijlage op.
- 4. Als de storing vaker optreedt of als u de storing niet kunt verhelpen, neem dan contact op met het serviceteam.

### **10 Onderhoud**

Regelmatig onderhoud van het volledige fotovoltaïsche systeem, uit te voeren door een gekwalificeerde installateur, is een voorwaarde voor de permanente inzetbaarheid, betrouwbaarheid en hoge levensduur. De fabrikant van het product adviseert een onderhoudscontract af te sluiten.

▶ Neem bij onderhoudswerkzaamheden de algemene veiligheidsvoorschriften in het veiligheidshoofdstuk in acht.

#### **10.1 Onderhoudsschema in acht nemen**

▶ Voer de onderhoudswerkzaamheden volgens het onderhoudsschema in de bijlage uit.

#### **10.2 Componenten van het fotovoltaïsche systeem controleren**

▶ Controleer alle componenten van het fotovoltaïsche systeem conform uw inspectie- en onderhoudshandleidingen.

#### **10.3 Ondulator controleren**

- 1. Controleer het gebeurtenisprotocol en voer indien nodig een storingsoplossing (→ Pagina 103) uit.
- 2. Controleer de actuele jaaropbrengst en vergelijk deze met de opbrengst van het voorgaande jaar uit het laatste testrapport.
- 3. Als u een duidelijke verslechtering van de jaaropbrengst in vergelijking met de opbrengst van het voorgaande jaar vaststelt, dan voert u een storingsoplossing  $($   $\rightarrow$  Pagina 103) uit.

#### **10.4 Opstelplaats controleren**

▶ Zorg ervoor dat de eisen aan de opstelplaats (→ Pagina 93) worden nageleefd.

#### **10.5 Generatorkarakteristiek controleren**

#### 1. Open **Hoofdmenu** → **Generatorcurve**.

- ◁ De ondulator registreert de karakteristiek van de fotovoltaïsche generator en geeft deze vervolgens weer.
- 2. Zorg ervoor dat de fotovoltaïsche modules niet deels worden overschaduwd.
	- $\nabla$  Als de curve van boven is afgevlakt, kon de ondulator mogelijk niet meer vermogen invoeren.
- 3. Zorg ervoor dat het fotovoltaïsche systeem voldoet aan de planningsrichtlijnen en correct geconfigureerd is.
- 4. Als de planningsrichtlijnen geen optimale werking mogelijk maken, wijzig dan evt. de planning en configuratie van het fotovoltaïsche systeem.

#### **10.6 Onderhoudswerkzaamheden aan de elektrische installatie voorbereiden**

- 1. Stel het fotovoltaïsche systeem voor onderhoudswerkzaamheden tijdelijk buiten bedrijf (→ Pagina 104).
- 2. Neem bij onderhoudswerkzaamheden de eisen en veiligheidsinstructies m.b.t. de elektrische installatie (→ Pagina 98) in acht.

#### **10.7 Elektrische installatie controleren**

#### **10.7.1 Randaarding controleren**

▶ Indien een randaarding geïnstalleerd is, controleert u of de bekabeling van de randaarding goed functioneert.

#### **10.7.2 Isolatie en bevestiging van de bekabeling controleren**

- 1. Controleer of de bekabeling, de isolatie en de stekkerverbindingen schoon, intact en stevig zijn.
- 2. Als u gebreken vaststelt, documenteert u deze dan en verhelp ze onmiddellijk.

#### **10.8 Onderhoudsrapport schrijven**

- 1. Documenteer de uitgevoerde onderhoudswerkzaamheden in een onderhoudsrapport.
- 2. Draag het onderhoudsrapport over aan de exploitant van het systeem.
- 3. Wijs de exploitant van het systeem erop dat het noodzakelijk is dat deze het onderhoudsrapport permanent bewaart.

#### **10.9 Ondulator reinigen**

- 1. Controleer de ondulator op verontreinigingen.
- 2. Reinig het oppervlak met een vochtige doek en een beetje oplosmiddelvrije zeep.
- 3. Reinig de koelribben achter de productmantel alleen met perslucht van max. 2 bar.

#### **10.10 Onderhoudswerkzaamheden afsluiten**

▶ Stel het fotovoltaïsche systeem na het afsluiten van de onderhoudswerkzaamheden weer in bedrijf (→ Pagina 100).

### **11 Buitenbedrijfstelling**

#### **11.1 Tijdelijk buiten bedrijf stellen**

Het fotovoltaïsche systeem kan tijdelijk buiten bedrijf gesteld worden.

- ▶ Schakel de leidingveiligheidsschakelaar uit (zekering uit).
- ▶ Beveilig de leidingveiligheidsschakelaar tegen onbedoeld of onbevoegd herinschakelen.
- ▶ Schakel de lastscheider op positie **(0)**, om de ondulator stroomloos te schakelen.
- Beveilig de lastscheider tegen onbedoeld of onbevoegd herinschakelen.

#### **11.1.1 SUNCLIX-stekkerverbinding gelijkstroom loskoppelen**

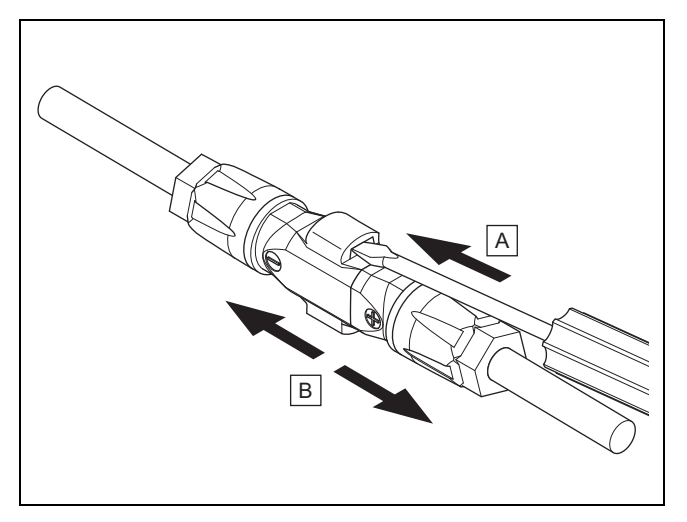

- Zorg ervoor dat de evt. verbonden fotovoltaïsche generator geen stroom opwekt.
- ▶ Koppel stekkerverbindingen op de ondulator los zoals op de afbeelding.
- De afbeelding toont een stekkerverbinding van twee SUNCLIX gelijkstroomstekkers (+) en (−).
- ▶ Ontgrendel de veer op de gelijkstroomstekker met een schroevendraaier.
- ▶ Koppel de stekkerverbinding los.

### **11.1.2 Stekkerverbinding wisselstroom loskoppelen**

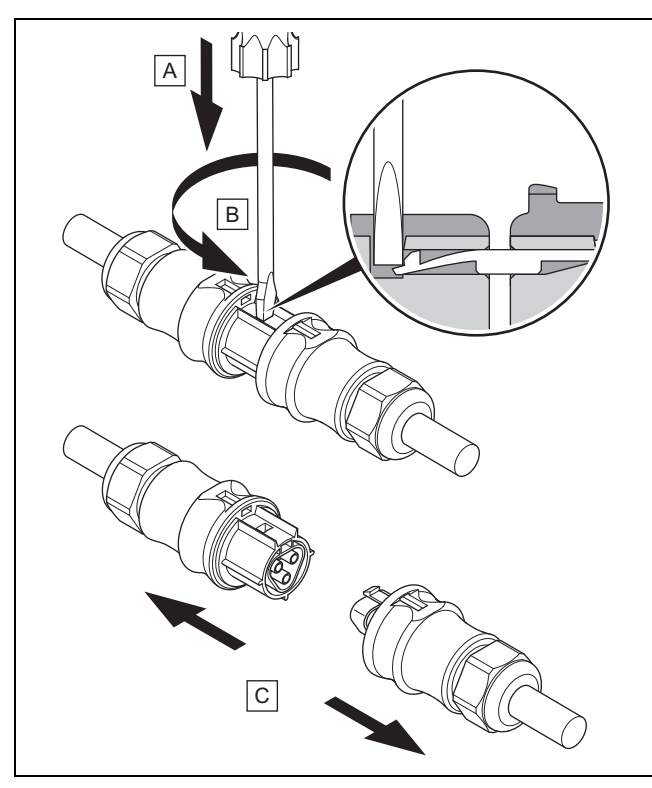

- ▶ Zorg ervoor dat de stekkerverbinding en de wisselstroomkabel spanningvrij zijn.
- ▶ Koppel stekkerverbindingen op de ondulator los zoals op de afbeelding.
	- De afbeelding toont een stekkerverbinding van twee Wieland wisselstroomstekkers.
- Ontgrendel de afsluiting op de wisselstroomstekker met een schroevendraaier.
- ▶ Koppel de stekkerverbinding los.

### **11.1.3 Spanningvrijheid vaststellen**

- ▶ Stel met een geschikte spanningtester vast of alle polen van de wisselstroomstekker vrij zijn van spanning.
- De ondulator is nu tijdelijk buiten bedrijf.
- Om het fotovoltaïsche systeem weer in bedrijf te stellen, volgt u de informatie m.b.t. de inbedrijfstelling (→ Pagina 72) op.

### **11.2 Definitief buiten bedrijf stellen**

- Stel het fotovoltaïsche systeem tijdelijk buiten bedrijf.
- ▶ Wacht minstens 10 minuten voordat u de ondulator demonteert.

### **11.3 Ondulator en stekkers demonteren**

### **11.3.1 Ondulator demonteren**

- Stel de ondulator definitief buiten bedrijf.
- ▶ Koppel alle dataverbindingen van de ondulator los.
- Duw de borgplaat aan de montageplaat met één hand ca. 5 mm in de richting van het montagevlak.
- Til met de andere hand de ondulator zo ver op dat de borgplaat niet meer kan vergrendelen.
- Laat de borgplaat los.
- ▶ Neem de ondulator met beide handen van de montageplaat af.
- ▶ Neem de montageplaat van het montagevlak af.

### **11.3.2 Gelijkstroomstekker openen**

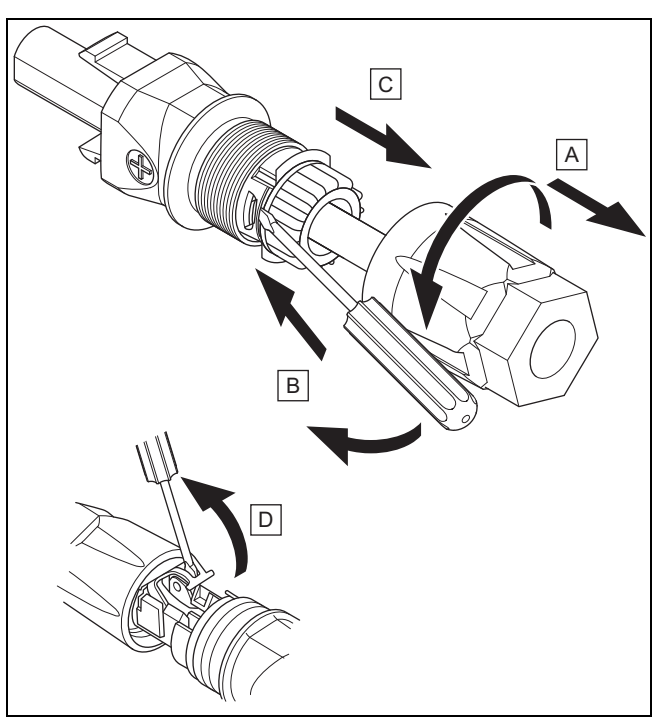

- 1. Zorg ervoor dat er geen spanning op de kabel staat.
- 2. Draai het stekkerhuis open en trek het van de stekker af.
- 3. Maak de verbinding van inzetstuk en stekkerhuls met geschikt gereedschap los.
- 4. Trek het inzetstuk uit de stekkerhuls.
- 5. Open de veer met geschikt gereedschap.

### **11.3.3 Gelijkstroomkabel van de gelijkstroomstekker loskoppelen**

- ▶ Verwijder de gelijkstroomkabel uit de gelijkstroomstekker en isoleer evt. de aders vakkundig.
- ▶ Herhaal de stappen evt. voor de tweede gelijkstroomstekker.

#### **11.3.4 Wisselstroomstekker openen**

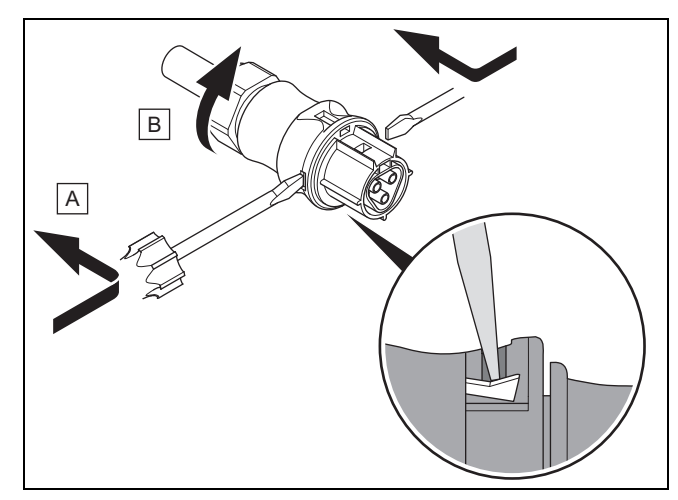

- 1. Zorg ervoor dat er geen spanning op de kabel staat.
- 2. Open de meegeleverde wisselstroomstekker met geschikt gereedschap.
- 3. Draai de wartelmoer open.

#### **11.3.5 Wisselstroomkabel van de wisselstroomstekker loskoppelen**

- ▶ Maak de schroefverbinding van de schroefklemmen los en trek de wisselstroomkabel uit de schroefklemmen.
- ▶ Isoleer evt. de aders vakkundig.
- ▶ Draai de wartelmoer op de behuizing van de wisselstroomstekker los.
- ▶ Verwijder de wisselstroomkabel uit de behuizing van de wisselstroomstekker.

#### Tel. 2 3349300 Fax 2 3349319 Kundendienst / Service après-vente / Klantendienst 2 3349352 info@vaillant.be www.vaillant.be Kundendienst / Service après-vente / Klantendienst: 2 3349352

**Geldigheid:** Zwitserland

#### **Vaillant GmbH (Schweiz, Suisse, Svizzera)**

Riedstrasse 12 CH-8953 Dietikon Tel. 044 74429 29 Fax 044 74429 28 Kundendienst 044 74429 29 Techn. Vertriebssupport 044 74429 19 info@vaillant.ch www.vaillant.ch

Kundendienst: 044 74429 29

Techn. Vertriebssupport: 044 74429 19

#### **Geldigheid:** Duitsland

Auftragsannahme Vaillant Kundendienst: 02191 5767901

#### **Geldigheid:** Nederland

Het Serviceteam dient ter ondersteuning van de installateur en is tijdens kantooruren te bereiken op nummer:

Serviceteam: 020 5659440

### **12 Recycling en afvoer**

#### **Verpakking afvoeren**

- ▶ Voer de verpakking reglementair af.
- ▶ Neem alle relevante voorschriften in acht.

### **13 Serviceteam**

**Geldigheid:** België

#### **N.V. Vaillant S.A.**

Golden Hopestraat 15 B-1620 Drogenbos Tel. 2 3349300 Fax 2 3349319 Kundendienst / Service après-vente / Klantendienst 2 3349352 info@vaillant.be www.vaillant.be

Kundendienst / Service après-vente / Klantendienst: 2 3349352

**Geldigheid:** België

**N.V. Vaillant S.A.** Golden Hopestraat 15 B-1620 Drogenbos
### **A Overzicht van de functies voor de installateur**

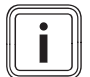

**Aanwijzing**

De vermelde functies en modi staan niet voor alle systeemconfiguraties ter beschikking.

### **A.1 Installateurniveau servicemenu**

Voor het wijzigen van enkele menupunten is een servicecode vereist.

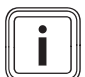

**Aanwijzing**

Informeer bij het serviceteam indien u de servicecode niet kent.

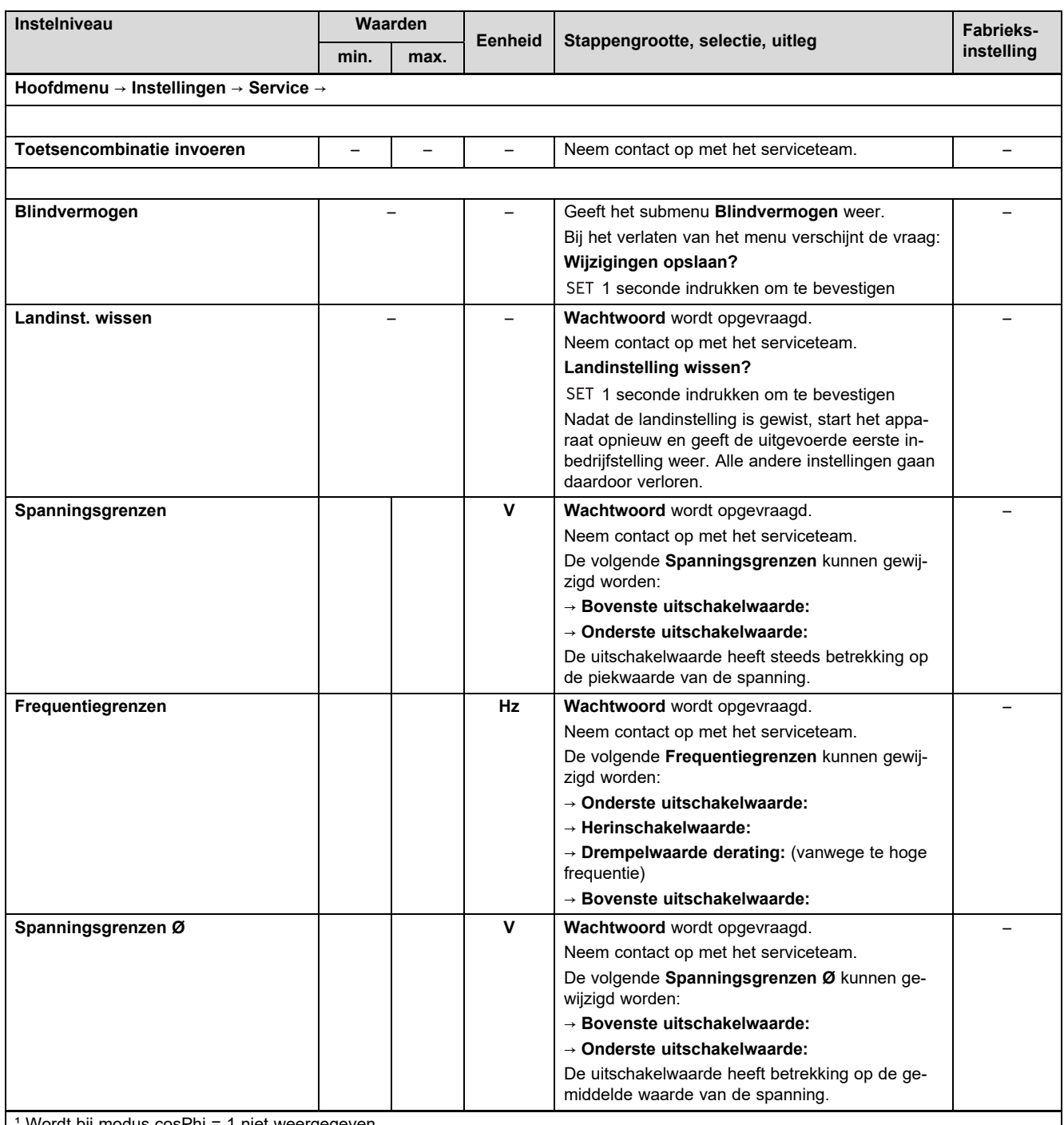

Wordt bij modus cosPhi = 1 niet weergegeven.

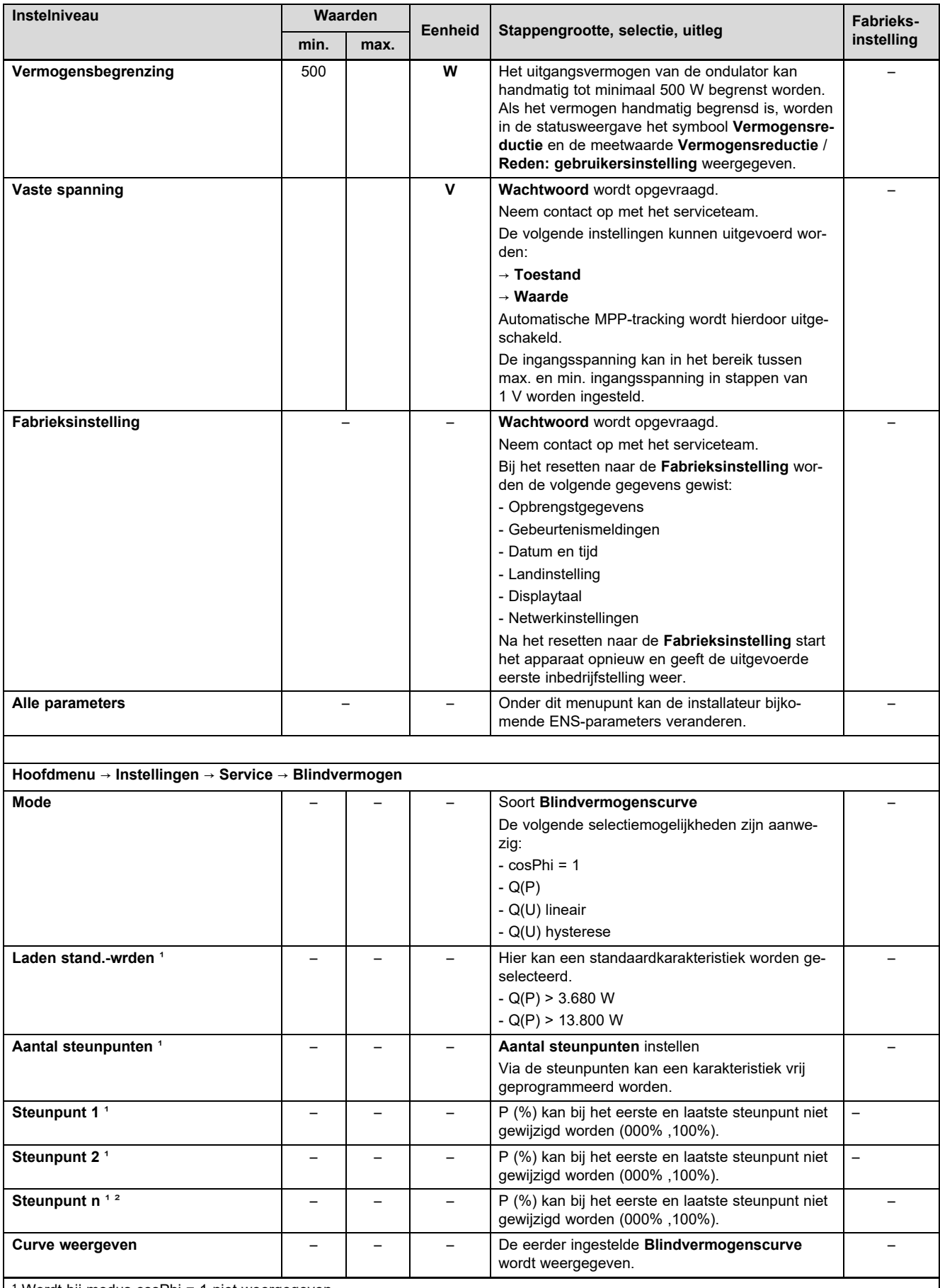

Wordt bij modus cosPhi = 1 niet weergegeven.

² Wordt alleen weergegeven indien onder **Aantal steunpunten** een waarde > 2 is ingesteld.

## **B Technische gegevens**

### **Gelijkstroom-ingangszijde (aansluiting fotovoltaïsche generator)**

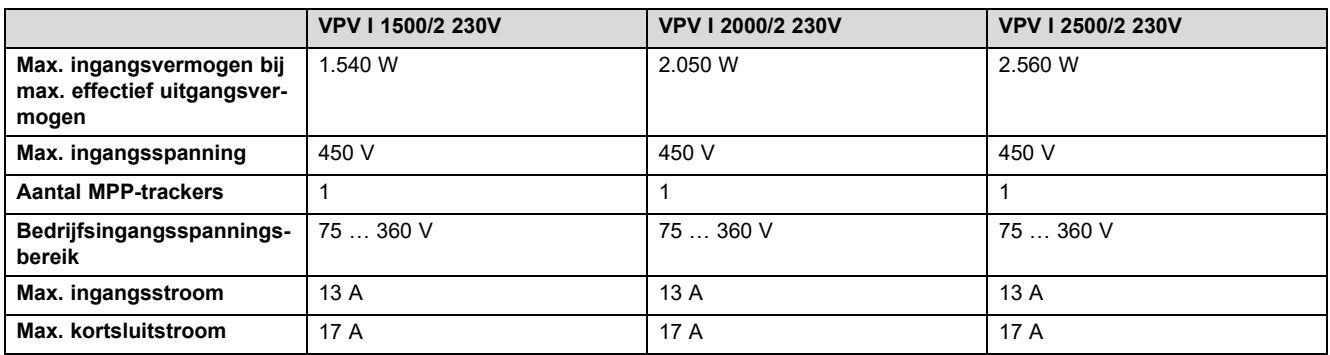

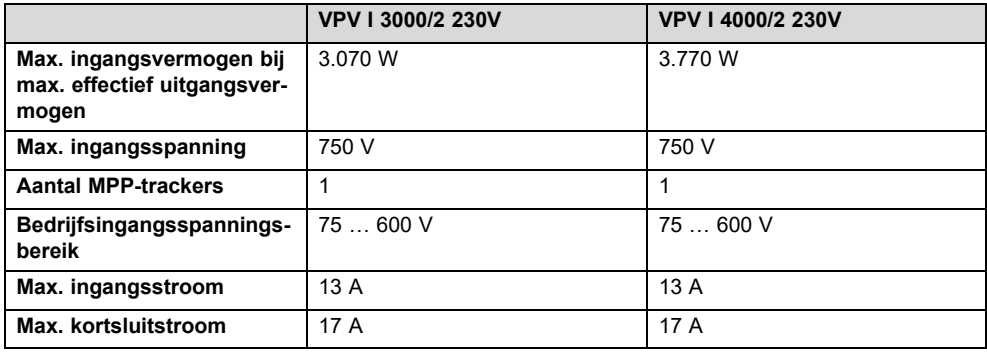

### **Ondulator-uitgangszijde (netaansluiting)**

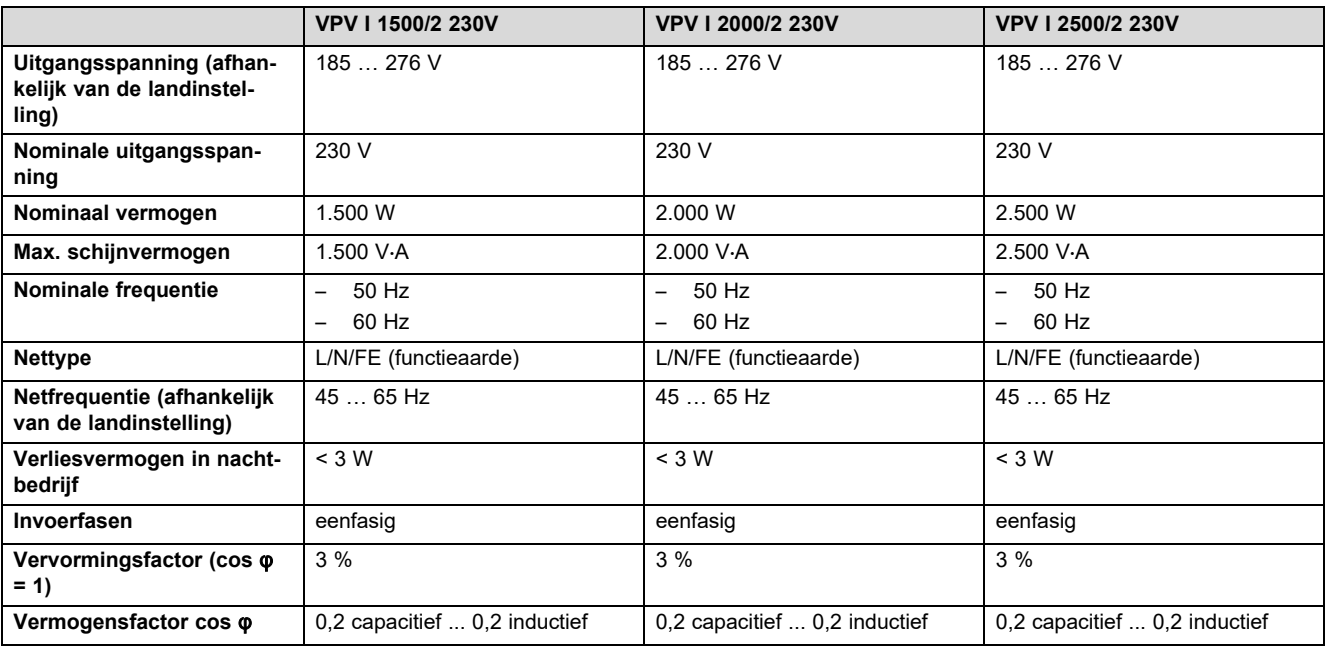

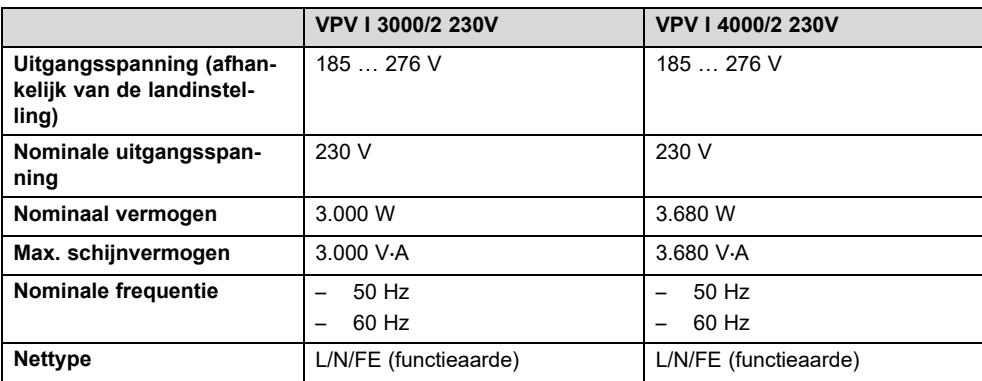

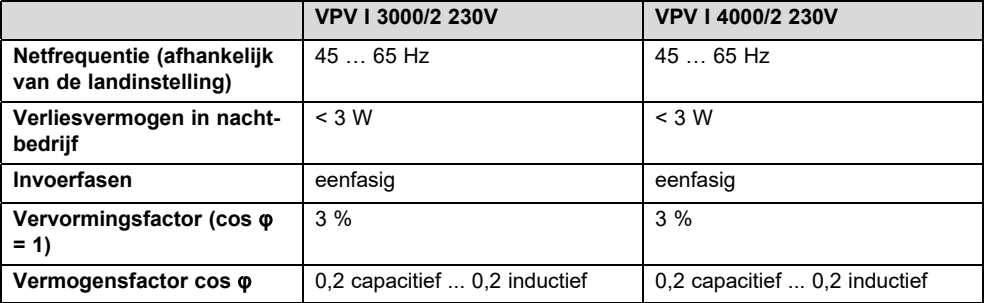

## **Karakterisering van het werkgedrag**

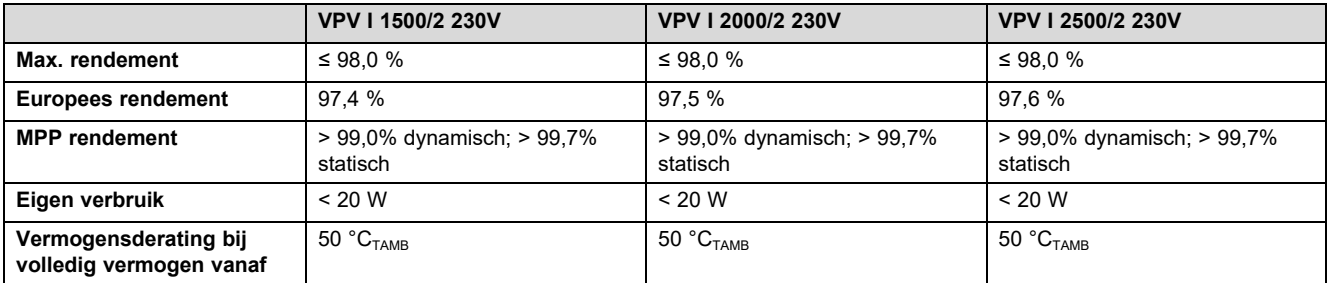

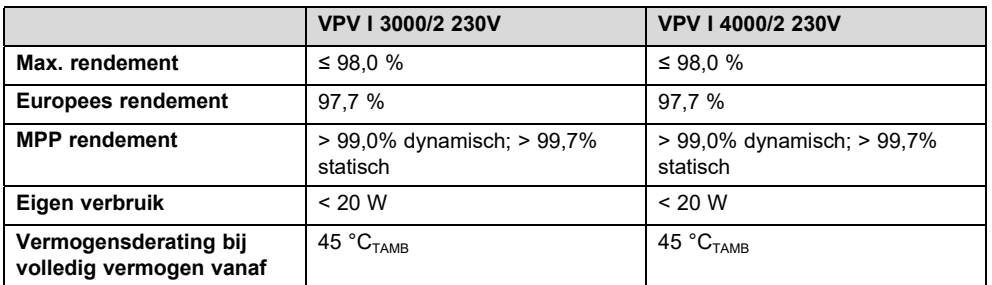

## **Veiligheid**

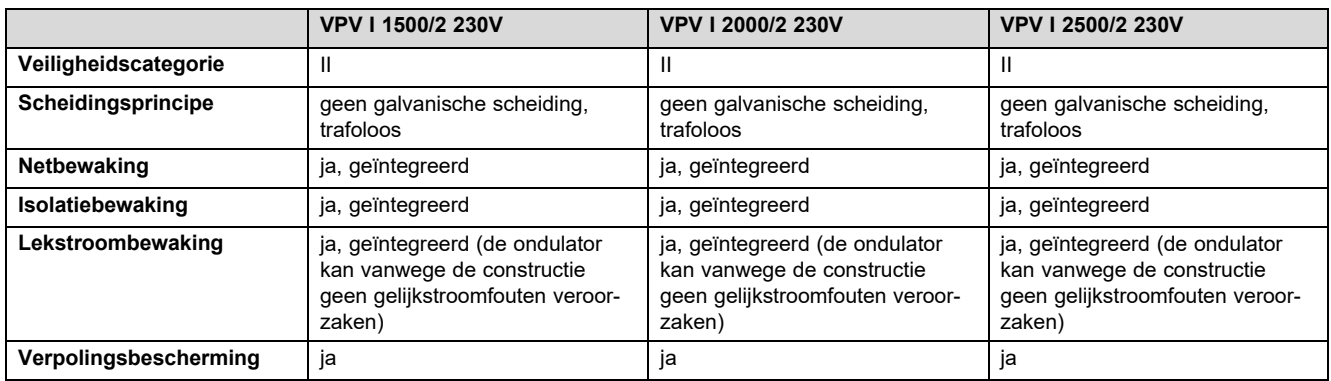

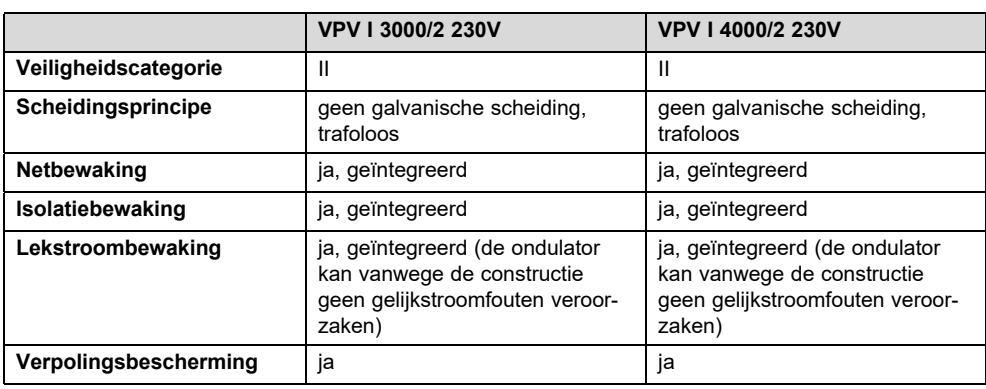

## **Gebruiksomstandigheden**

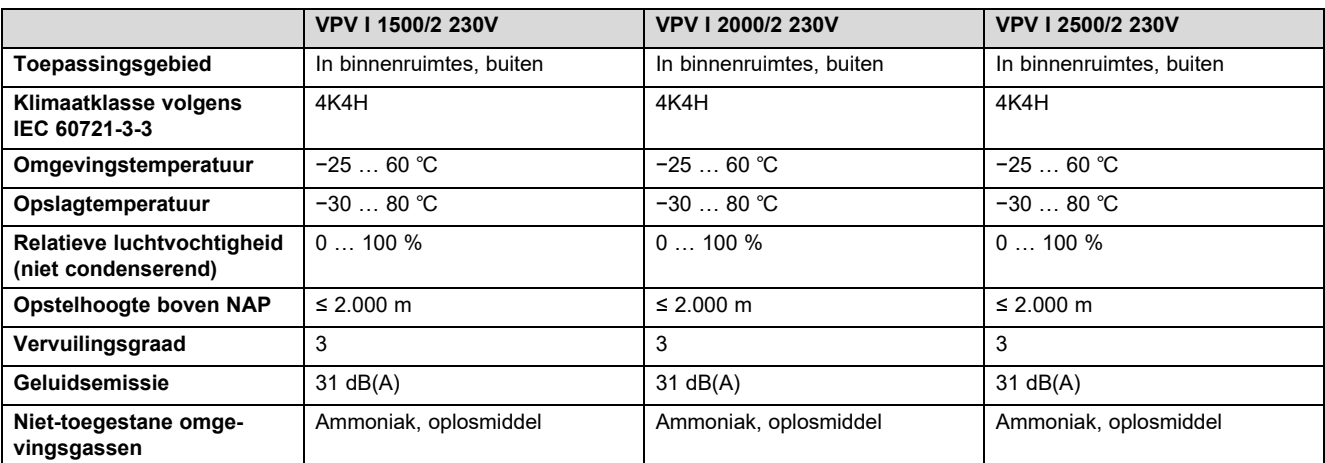

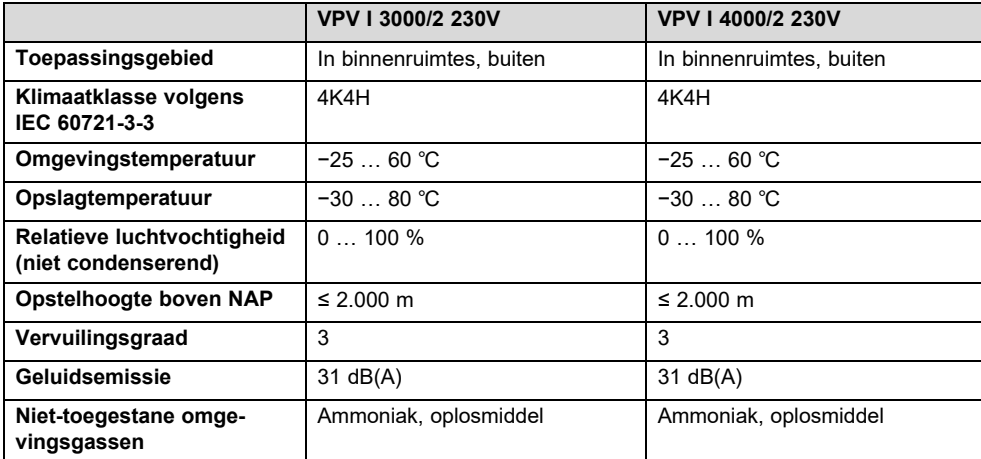

## **Uitrusting en uitvoering**

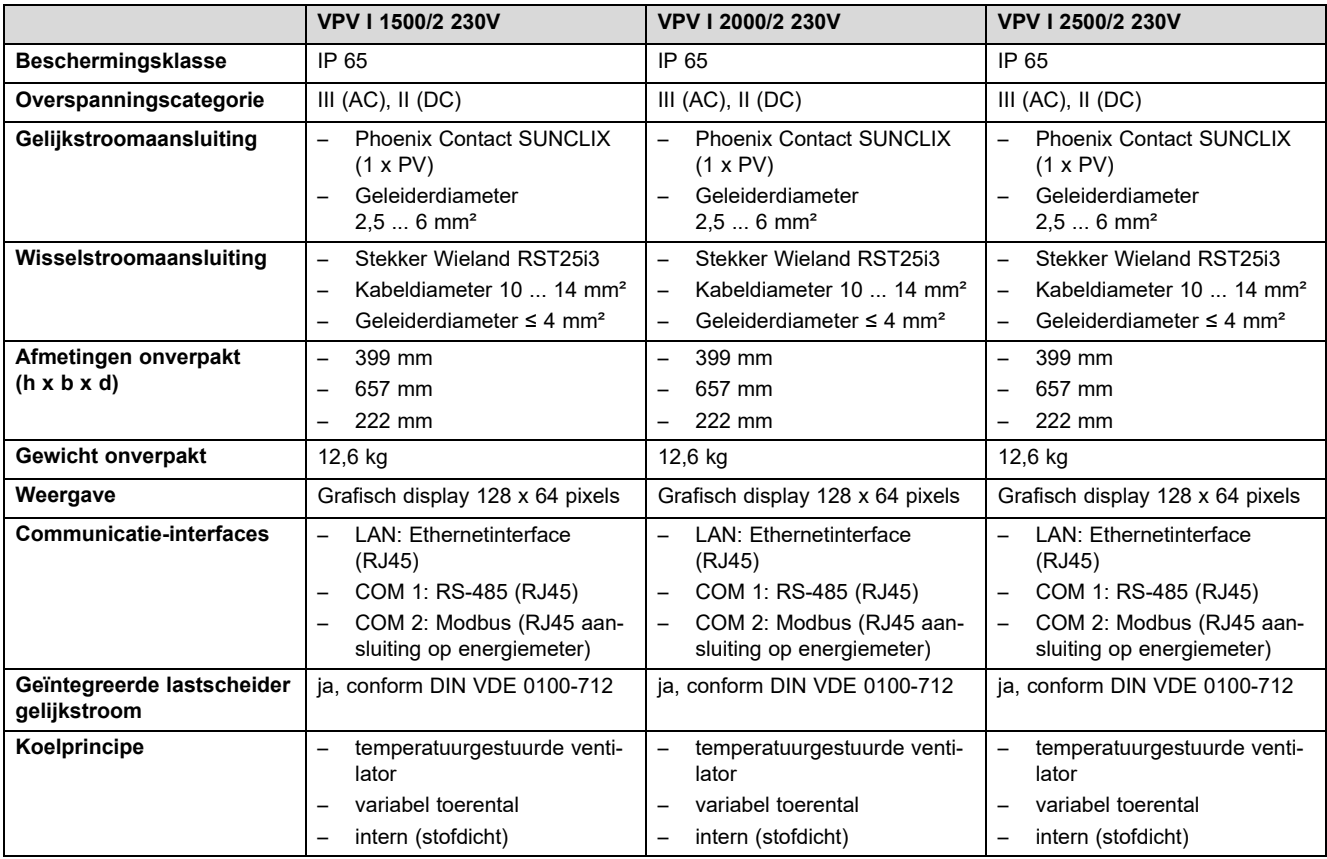

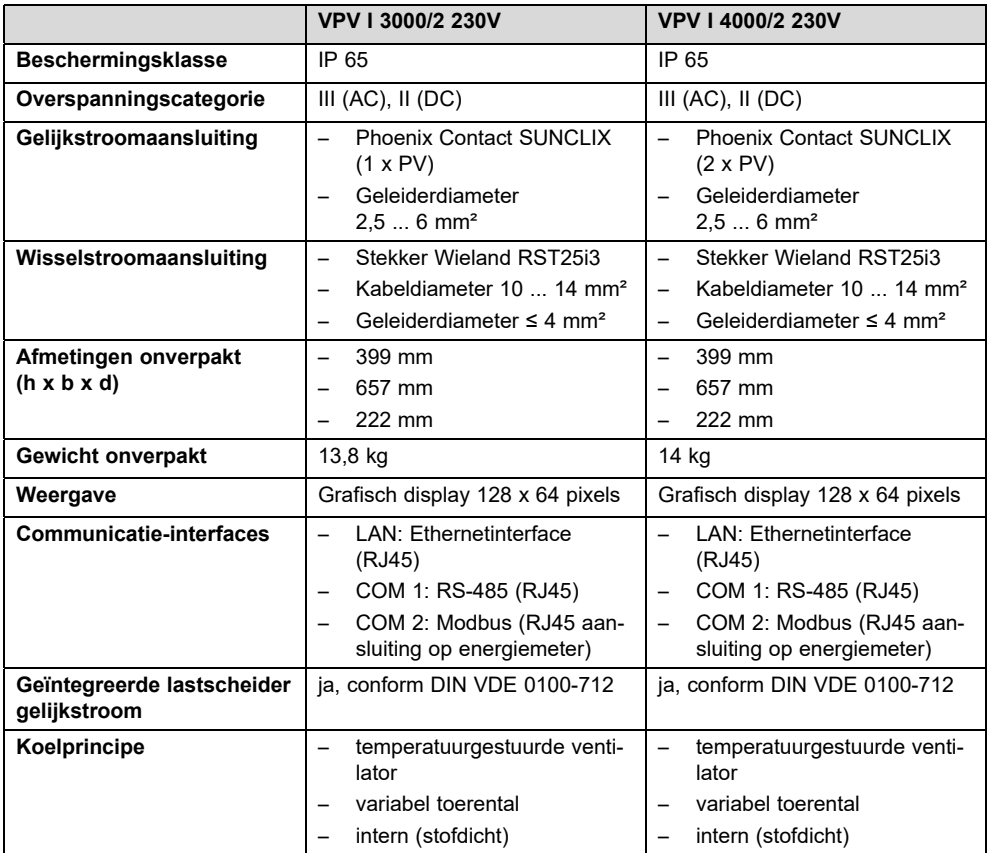

# **C Ingebruiknemingschecklist**

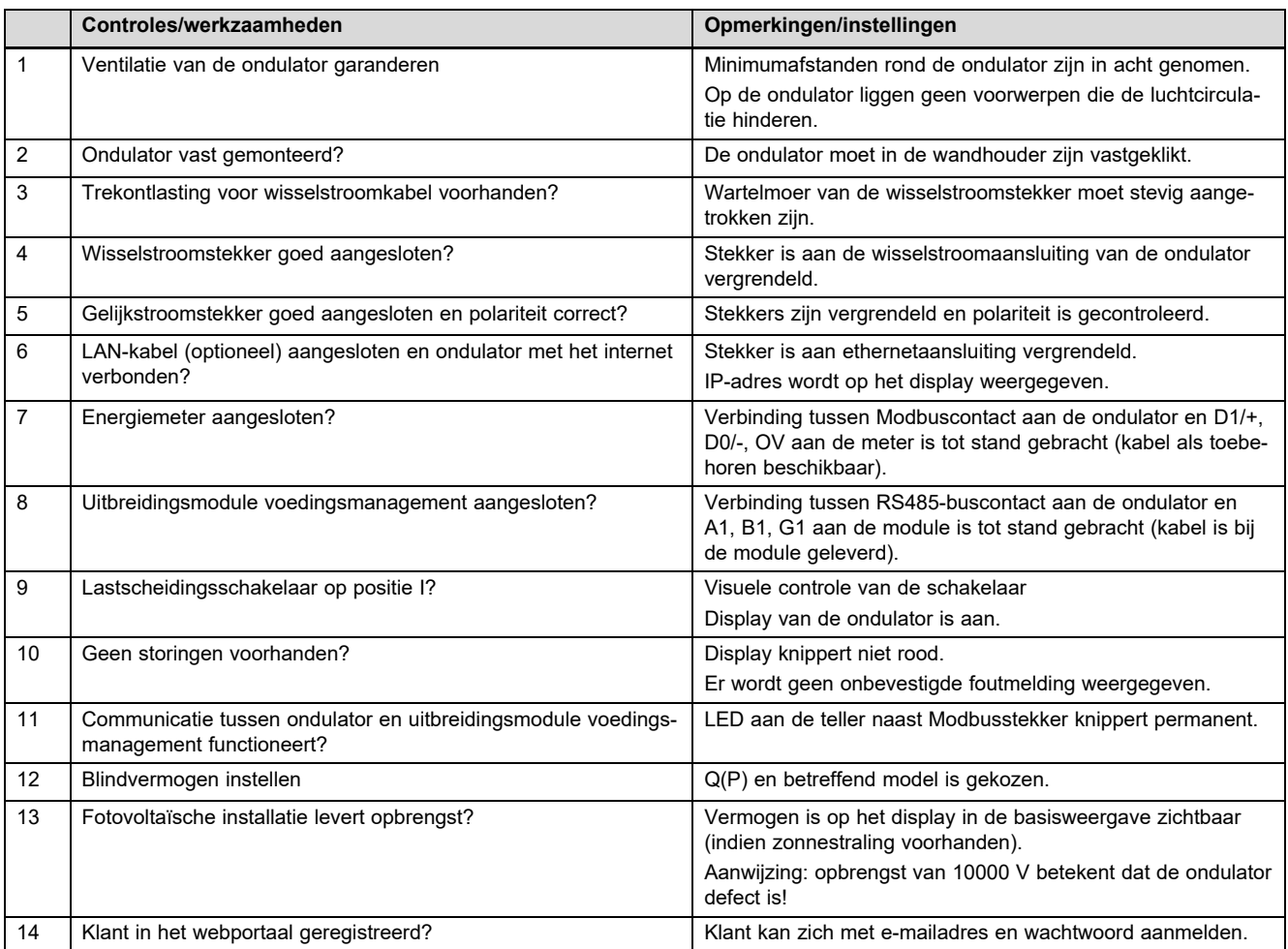

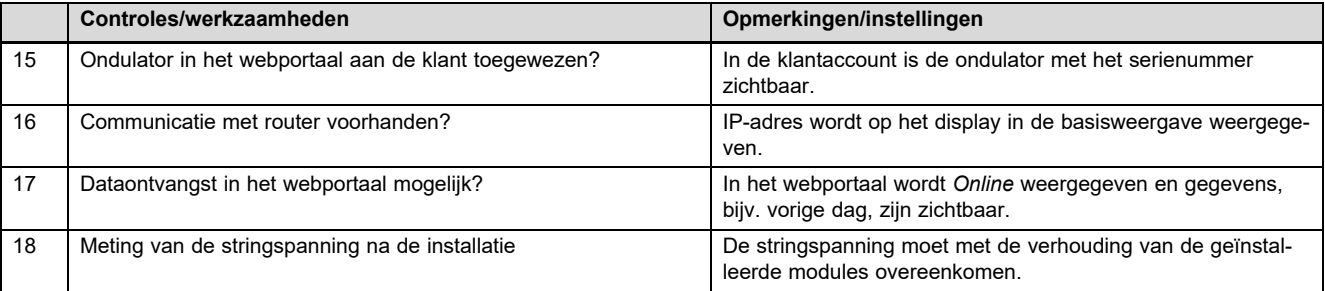

## **D Onderhoudswerkzaamheden** – **Overzicht**

De volgende tabel vermeldt de vereisten van de fabrikant m.b.t. de aanbevolen onderhoudsintervallen.

Als nationale voorschriften en richtlijnen kortere onderhoudsintervallen vereisen, houd dan in plaats daarvan de vereiste intervallen aan.

Neem de aanwijzingen m.b.t. onderhoudswerkzaamheden aan alle componenten van het fotovoltaïsche systeem in acht.

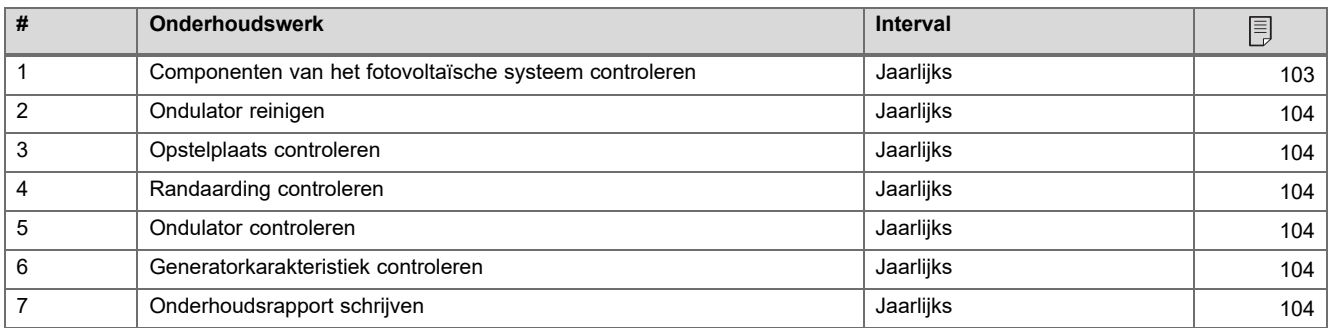

## **E Bedradingsschema's**

De afbeeldingen tonen als voorbeeld aansluitschema's voor ondulators met driefasige wisselstroomaansluiting (400 V). Gebruik de aansluiting aangepast voor een ondulator met eenfasige wisselstroomaansluiting (230 V).

Bij installatie van een ondulator met 1-fasige wisselstroomverbinding: sluit een voorhanden warmtepomp en de 1-fasige ondulator altijd op dezelfde fase aan.

#### $E.1$ Bedradingsschema auroPOWER met aroTHERM

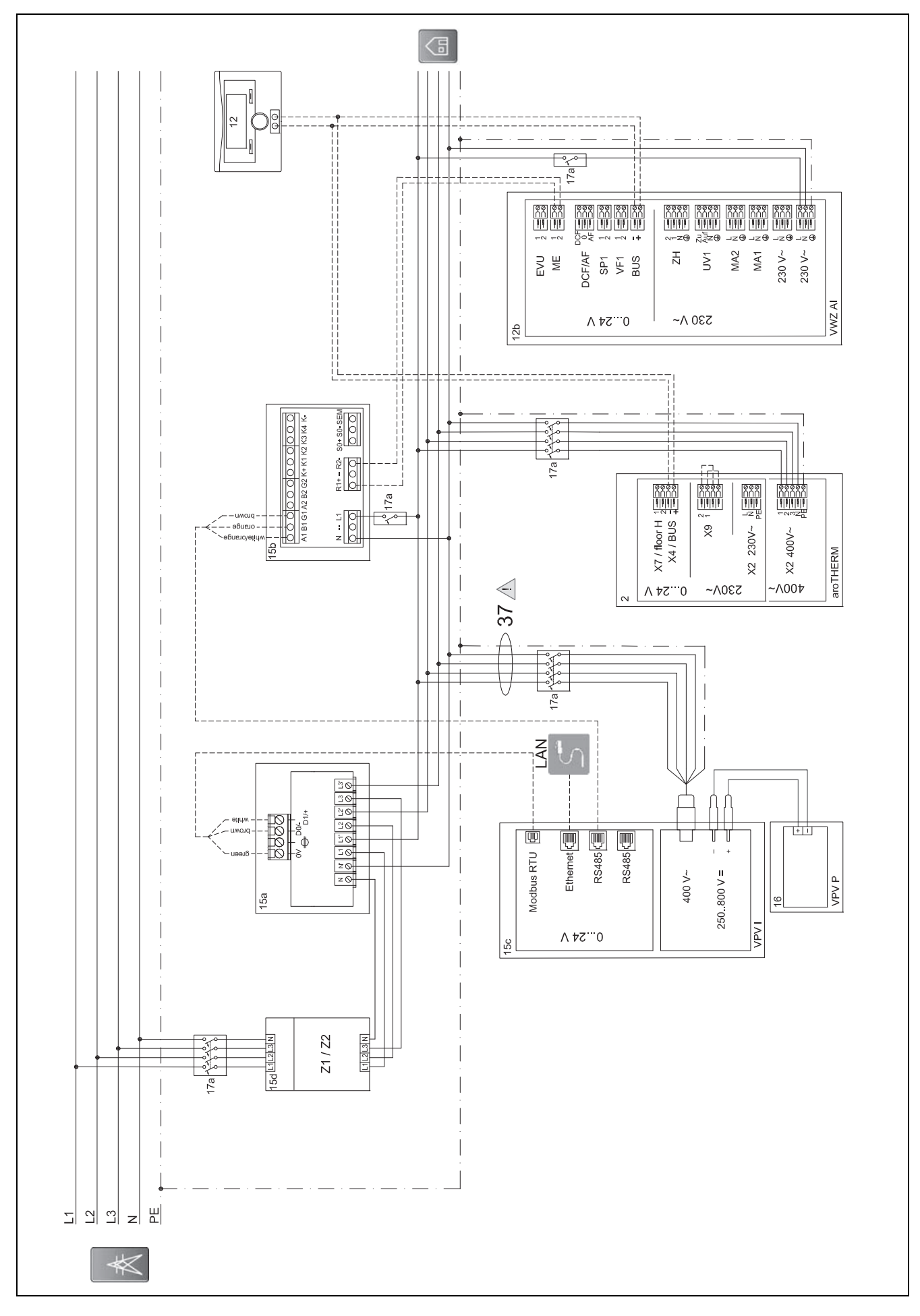

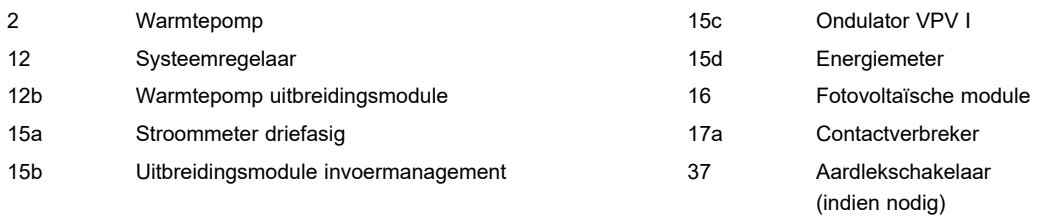

## **E.1.1 Vereiste instellingen in de thermostaat**

**Multifunct. uitg.**: **PV**

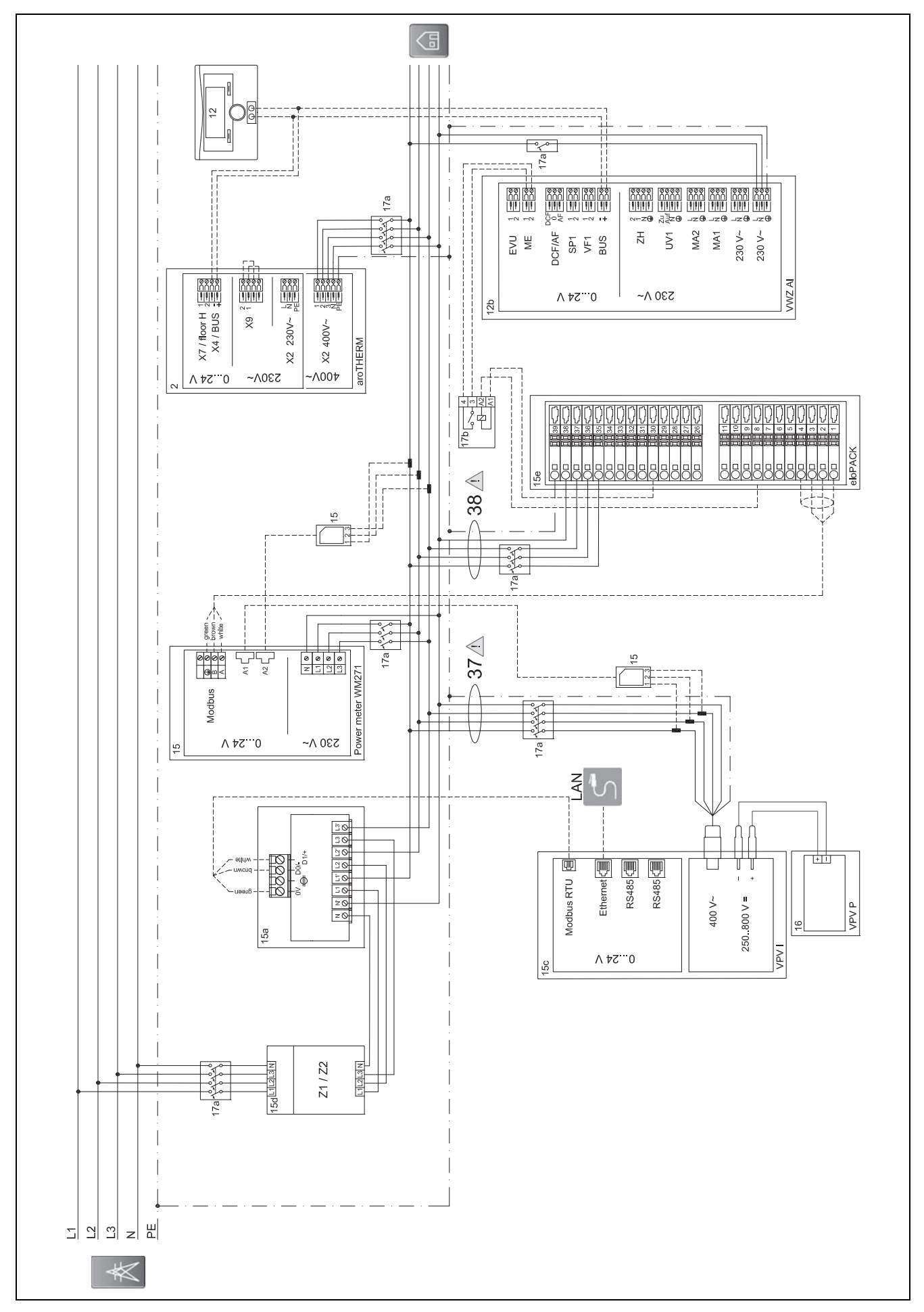

#### $E.2$ Bedradingsschema auroPOWER met aroTHERM en eloPACK

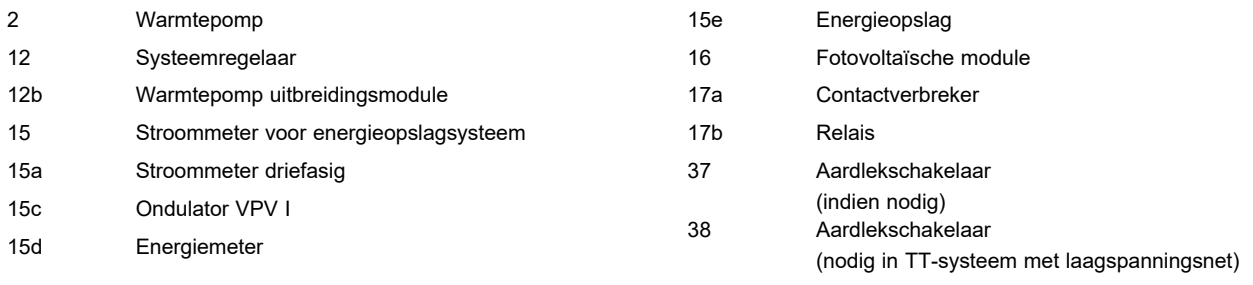

## **E.2.1 Vereiste instellingen in de thermostaat**

**Multifunct. uitg.**: **PV**

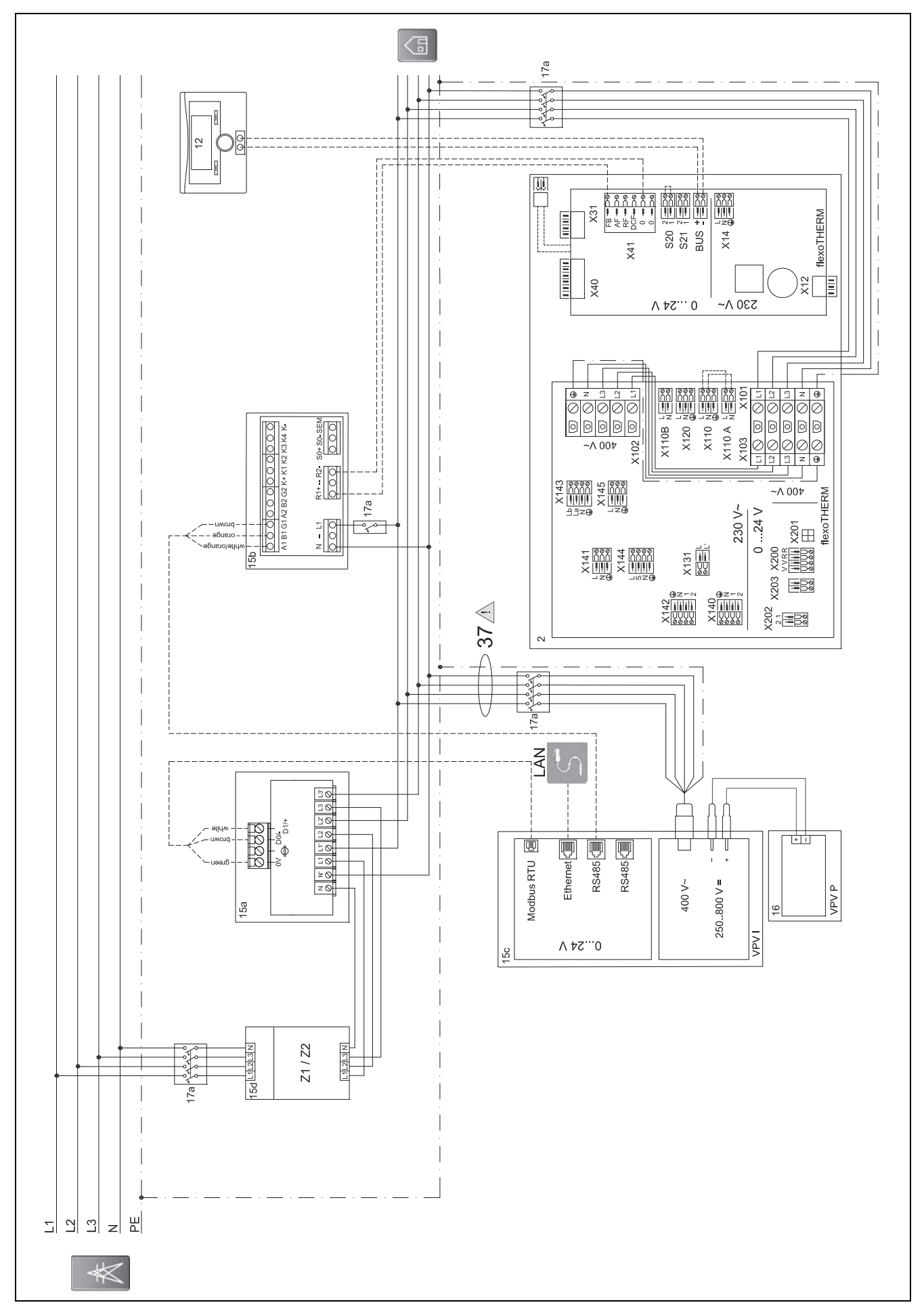

#### E.3 Bedradingsschema auroPOWER met flexoTHERM

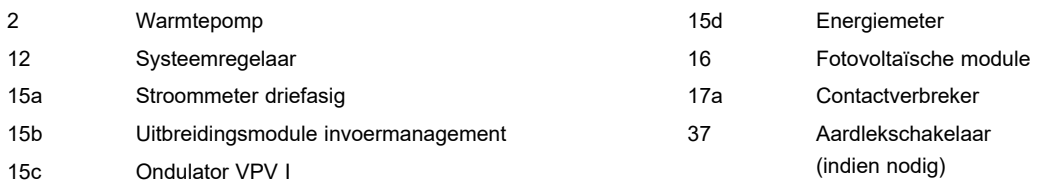

## **E.3.1 Vereiste instellingen in de thermostaat**

**Multifunct. uitg.**: **PV**

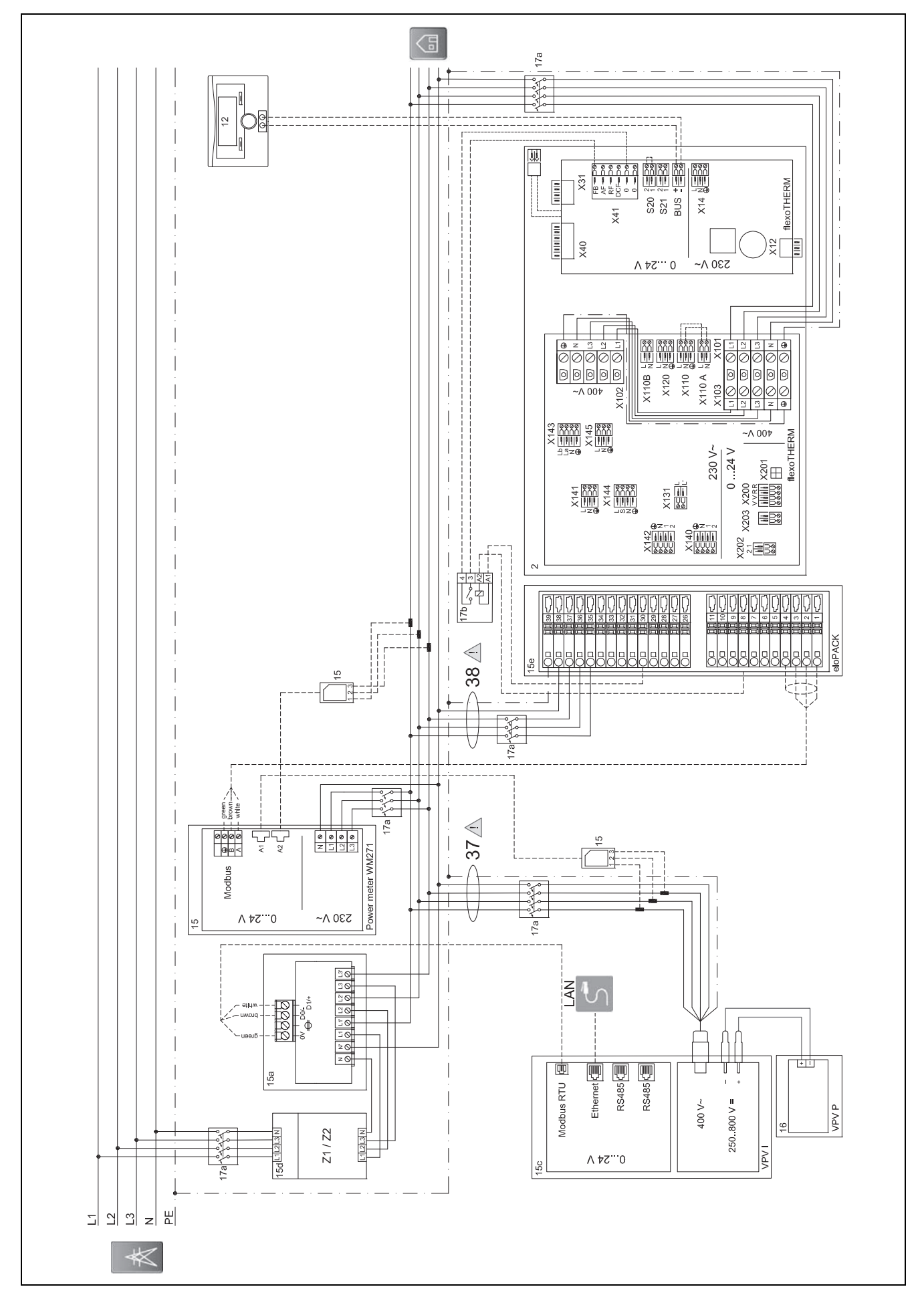

#### $E.4$ Bedradingsschema auroPOWER met flexoTHERM en eloPACK

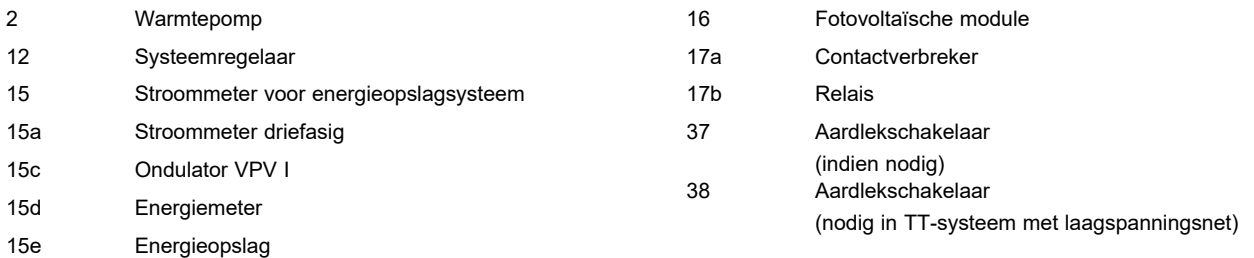

## **E.4.1 Vereiste instellingen in de thermostaat**

**Multifunct. uitg.**: **PV**

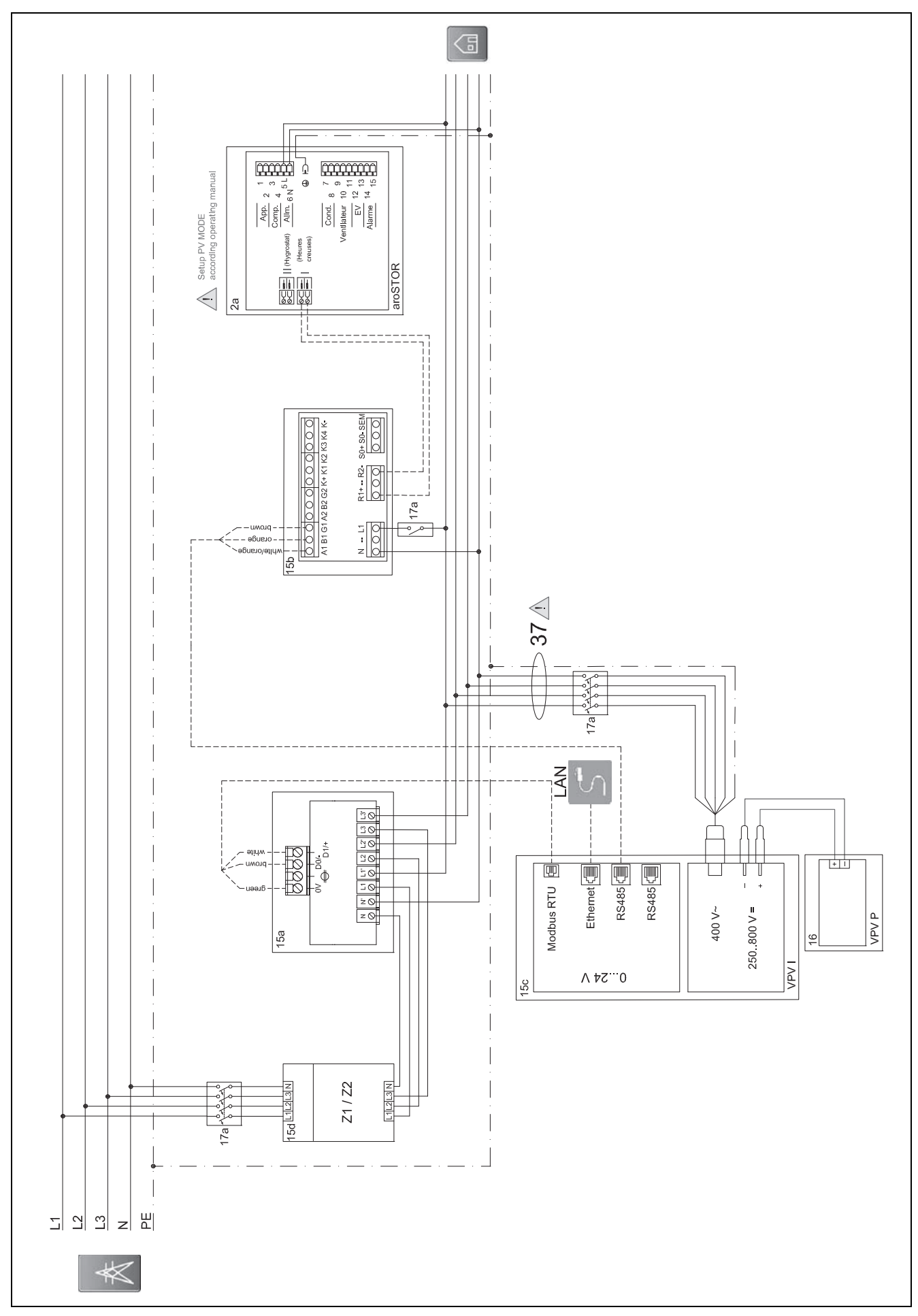

#### $E.5$ Bedradingsschema auroPOWER met aroSTOR

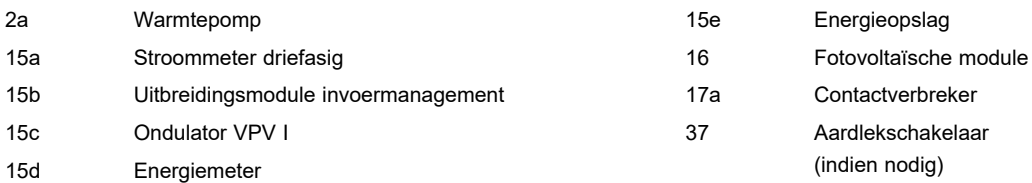

## **E.5.1 Vereiste instellingen in de aroSTOR**

**PV MODE**: **ECO**

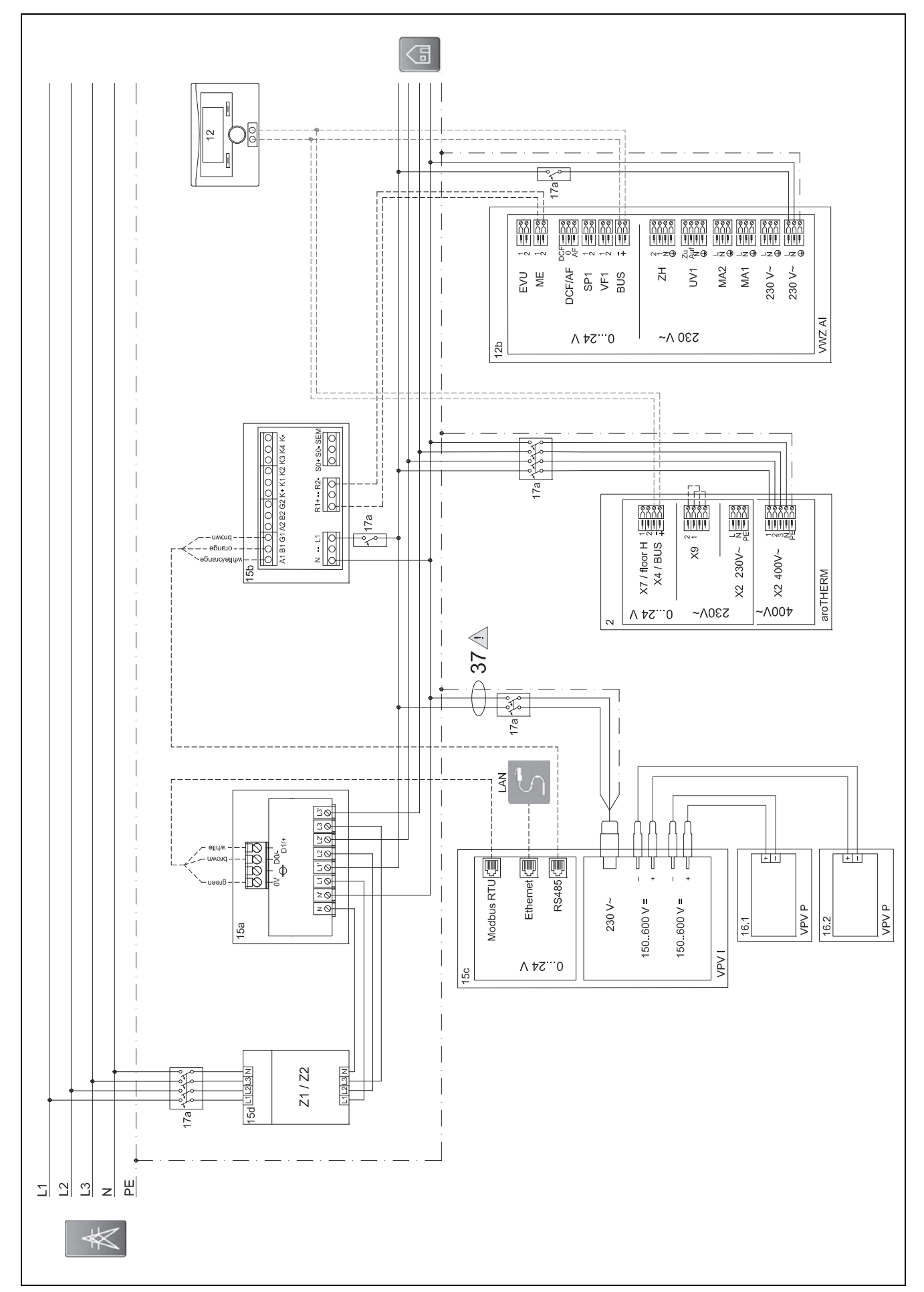

#### $E.6$ Bedradingsschema auroPOWER 1-fasig met aroTHERM

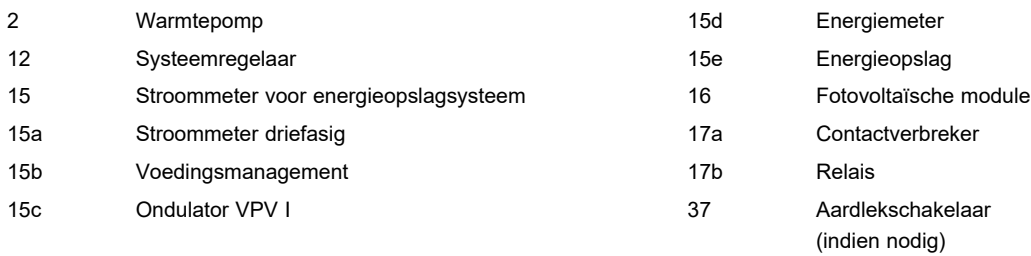

### **E.6.1 Vereiste instellingen in de aroSTOR**

### **PV MODE**: **ECO**

### **F Overzicht van gebeurtenismeldingen en storingsoplossing**

### **F.1 Gebeurtenismeldingen en storingsoplossing**

Als u een storing aan de hand van de volgende tabel niet kunt verhelpen, neem dan contact op met het serviceteam.

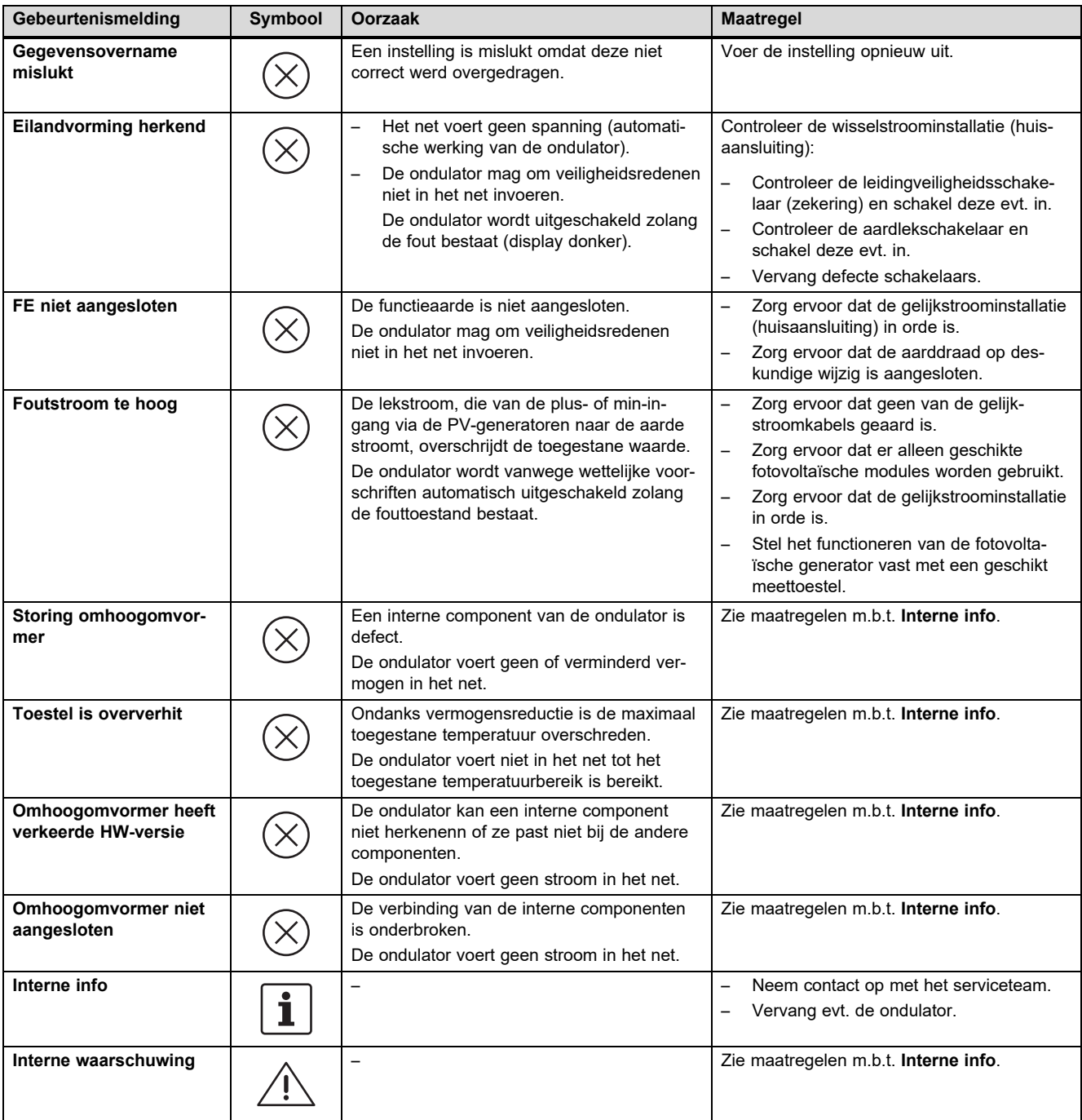

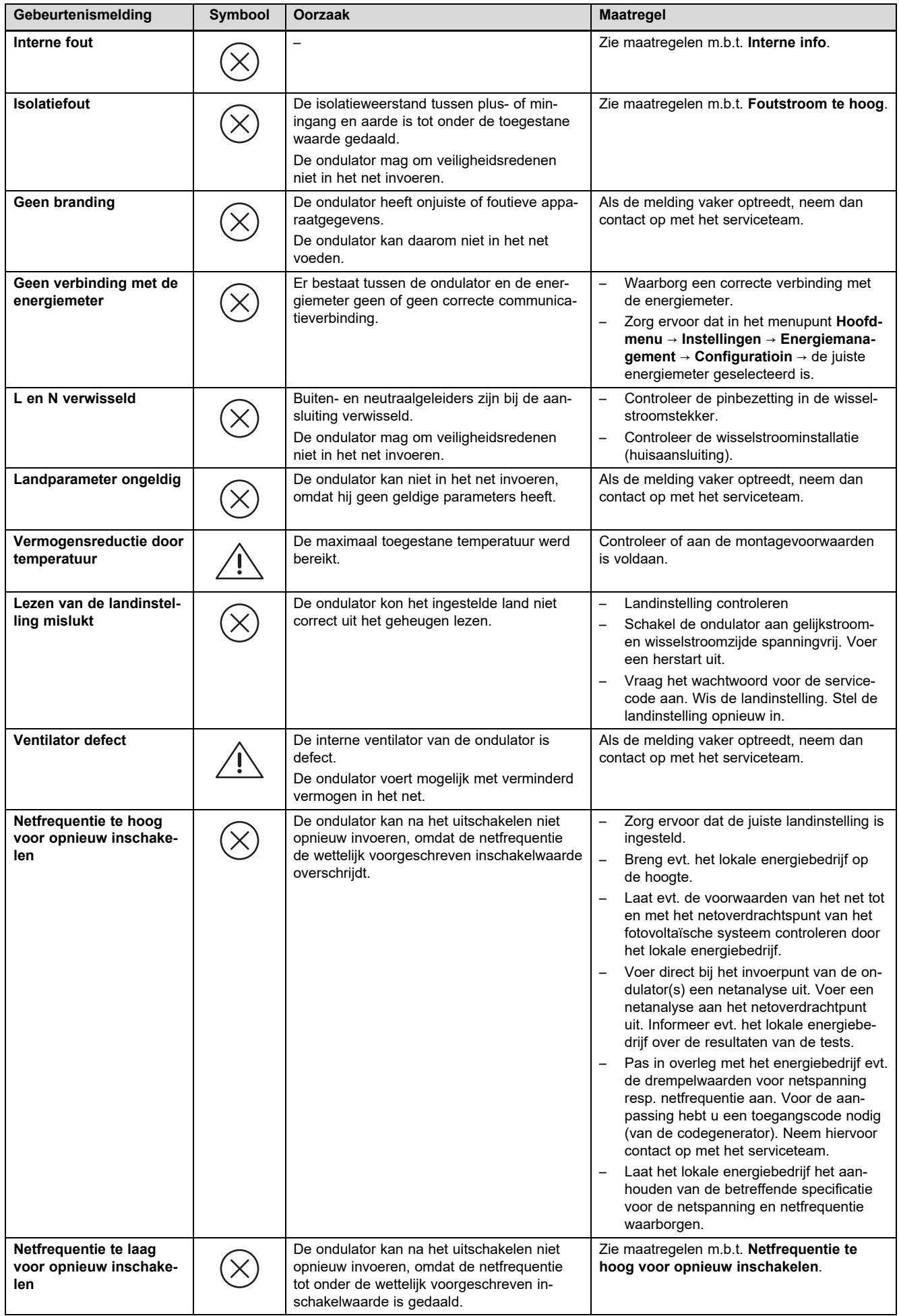

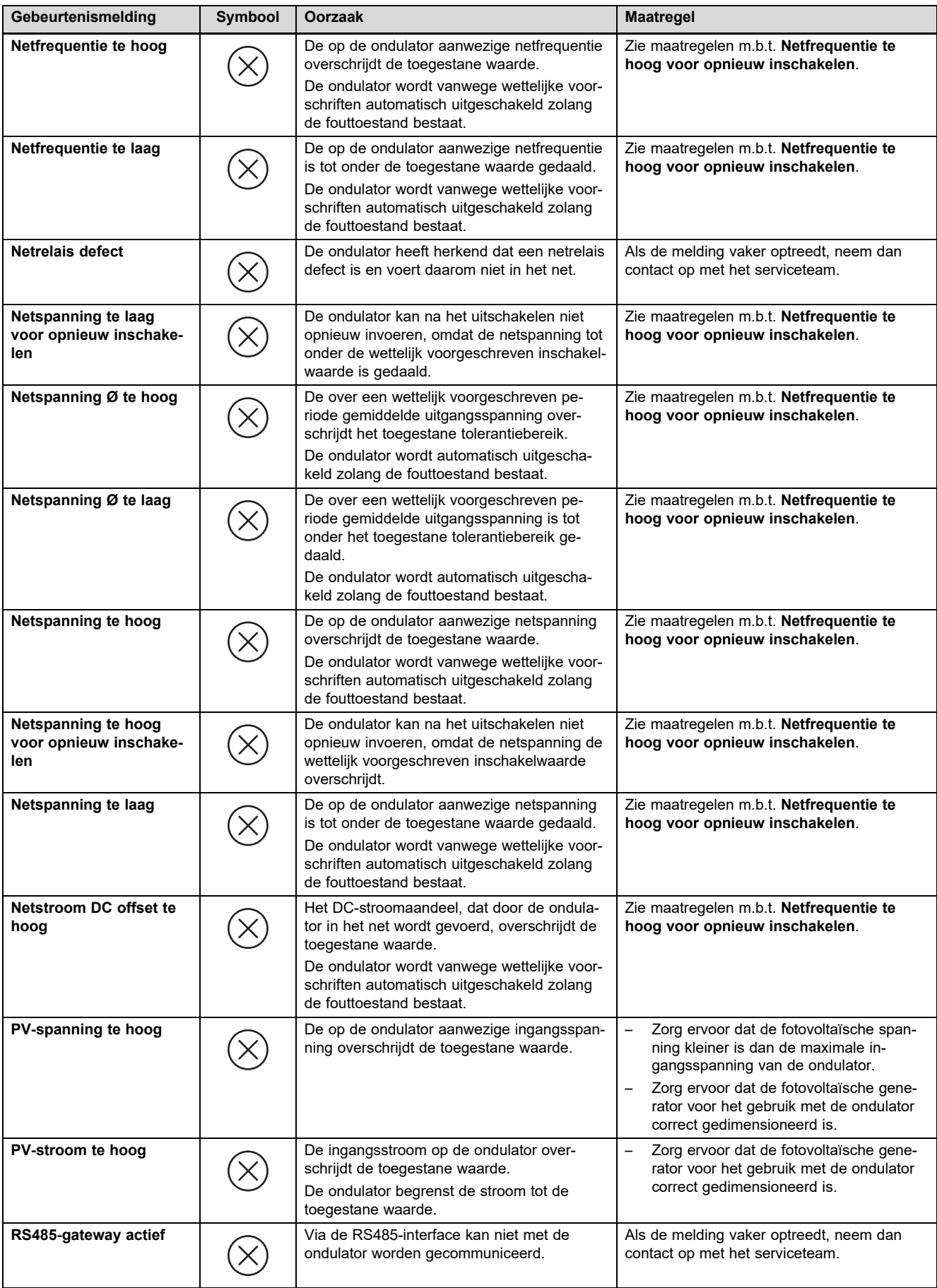

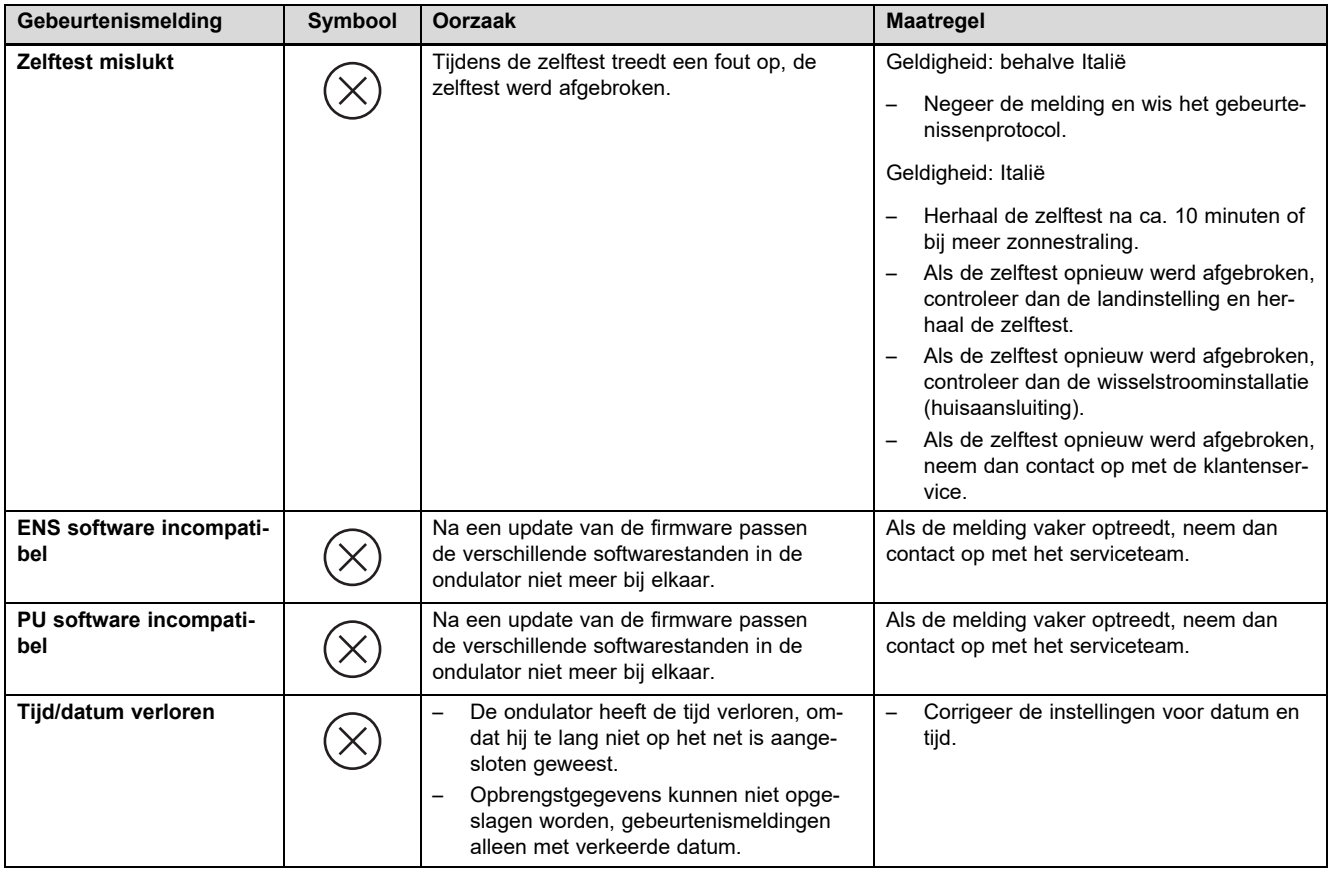

### **F.2 Verhelpen van storingen**

Controleer voor het uitvoeren van een van de volgende maatregelen of de storing aan de hand van gebeurtenismeldingen en storingsoplossing kan worden geïdentificeerd en verholpen.

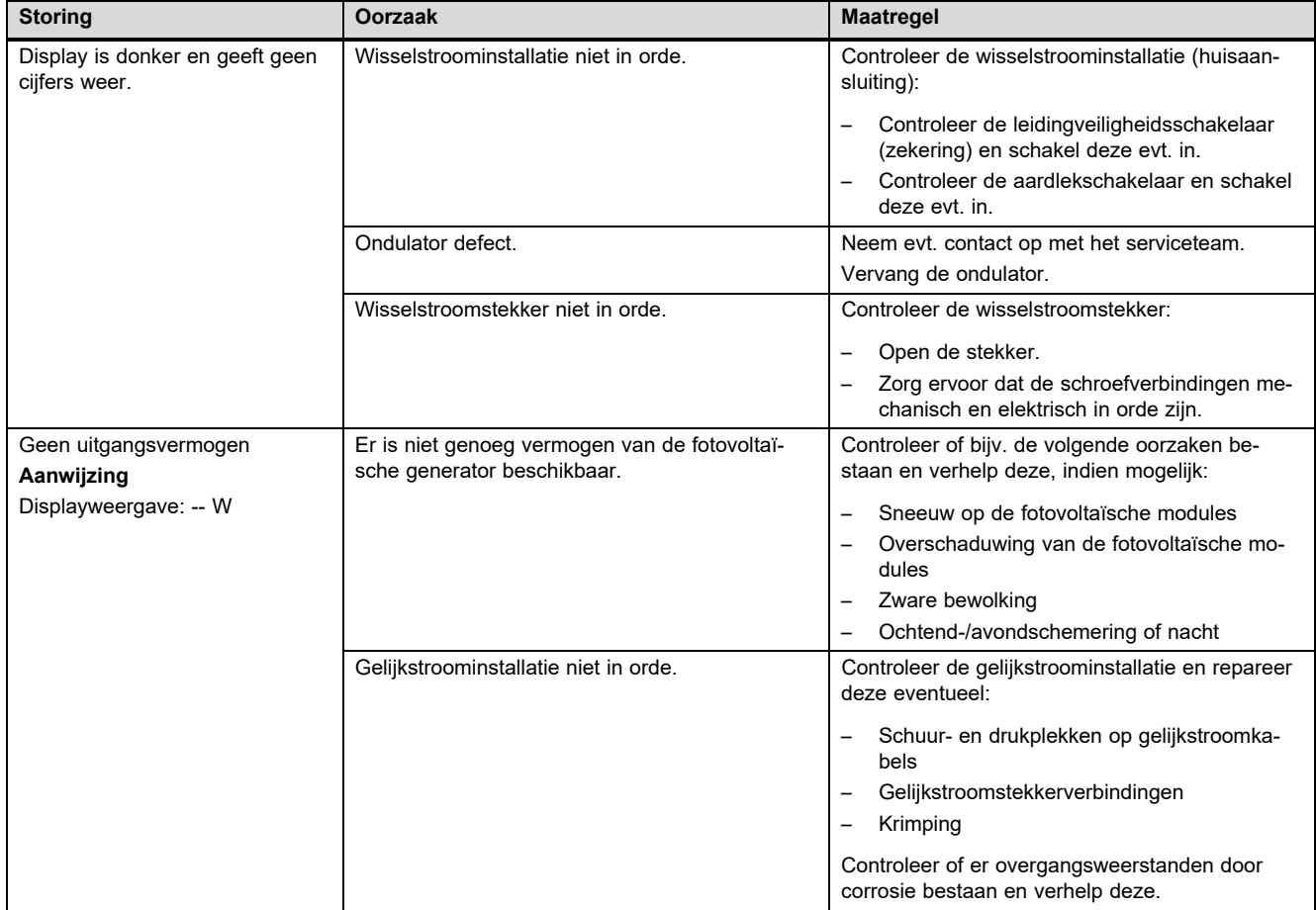

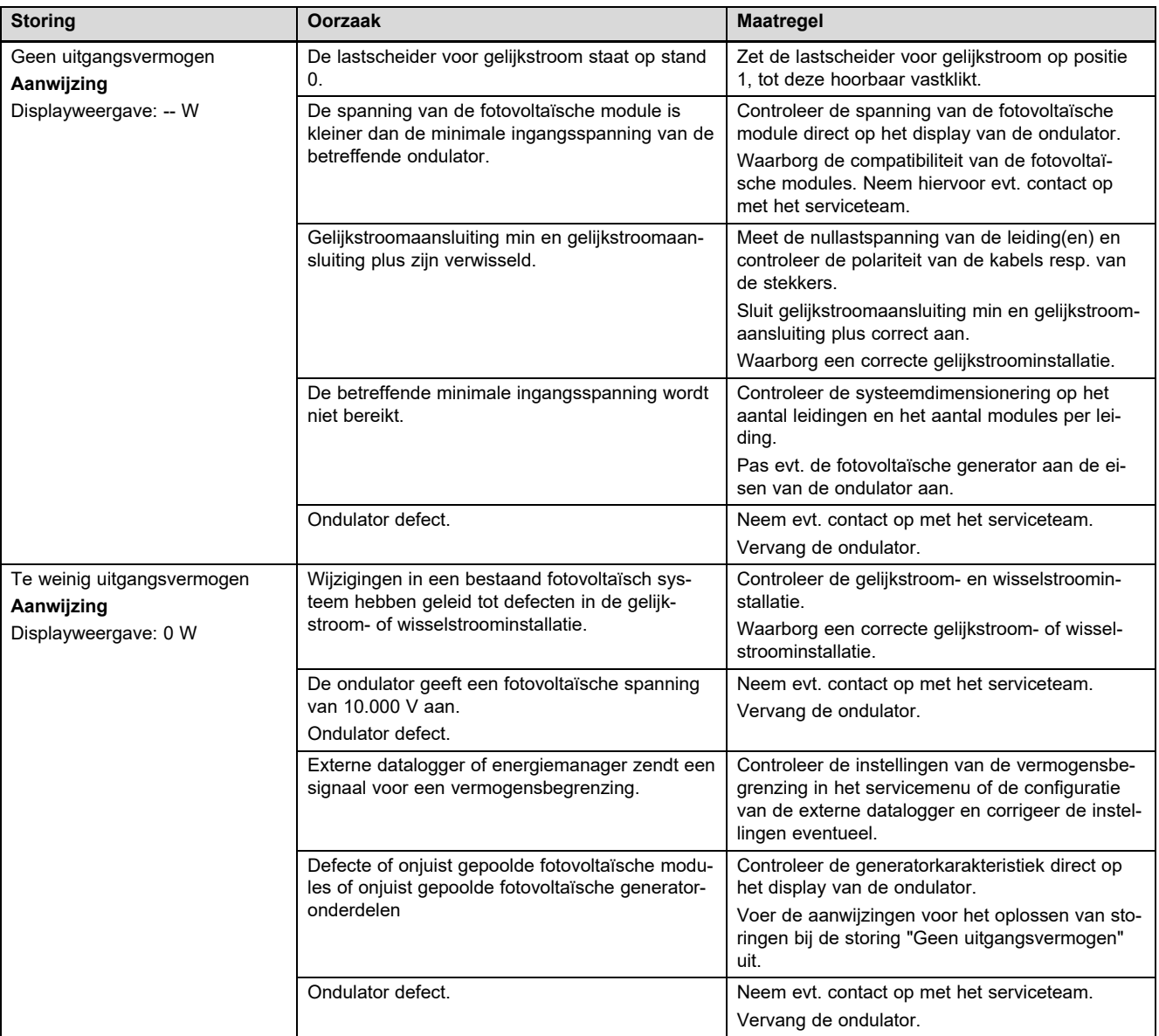

## Trefwoordenlijst

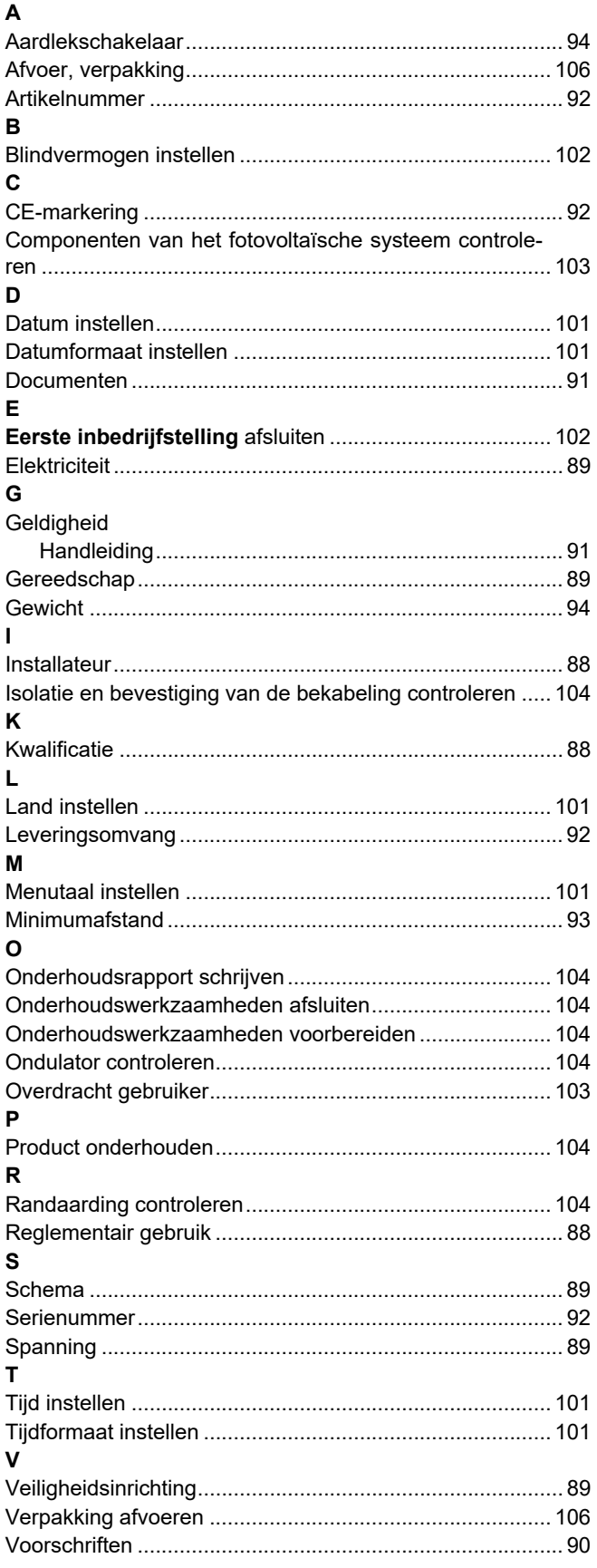

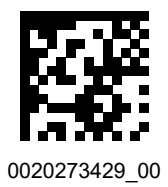

0020273429\_00 15.06.2018

### **Supplier**

**N.V. Vaillant S.A.** Golden Hopestraat 15 **B**-1620 Drogenbos Tel. 2 3349300 **Fax 2 3349319** Kundendienst / Service après-vente / Klantendienst 2 3349352 info@vaillant.be www.vaillant.be

### **Vaillant GmbH (Schweiz, Suisse, Svizzera)**

Riedstrasse 12 **CH-8953 Dietikon** Tel. 044 74429 29 **Fax 044 74429 28** Kundendienst 044 74429 29 **Techn. Vertriebssupport 044 74429 19** info@vaillant.ch www.vaillant.ch

### **Vaillant Deutschland GmbH & Co.KG**

Berghauser Str. 40 **D-42859 Remscheid** Telefon 02191 18 0 Telefax 02191 18 2810 Auftragsannahme Vaillant Kundendienst 02191 5767901 info@vaillant.de www.vaillant.de

### **Vaillant Group Netherlands B.V.**

Postbus 23250 | 1100 DT Amsterdam Telefoon 020 5659200 CHI Telefax 020 6969366 Consumentenservice 020 5659420 **Serviceteam 020 5659440** info@vaillant.nl www.vaillant.nl

© These instructions, or parts thereof, are protected by copyright and may be reproduced or distributed only with the manufacturer's written consent.